# HP LaserJet M4349x MFP User Guide

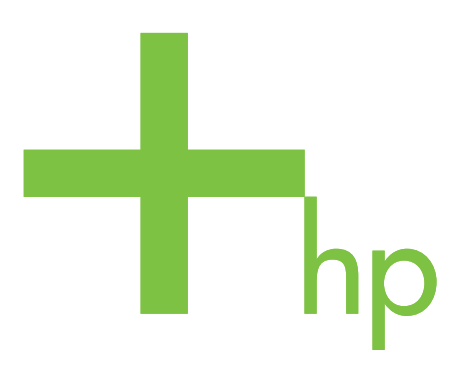

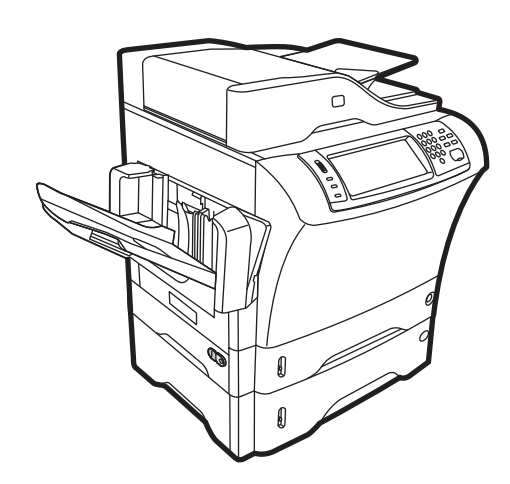

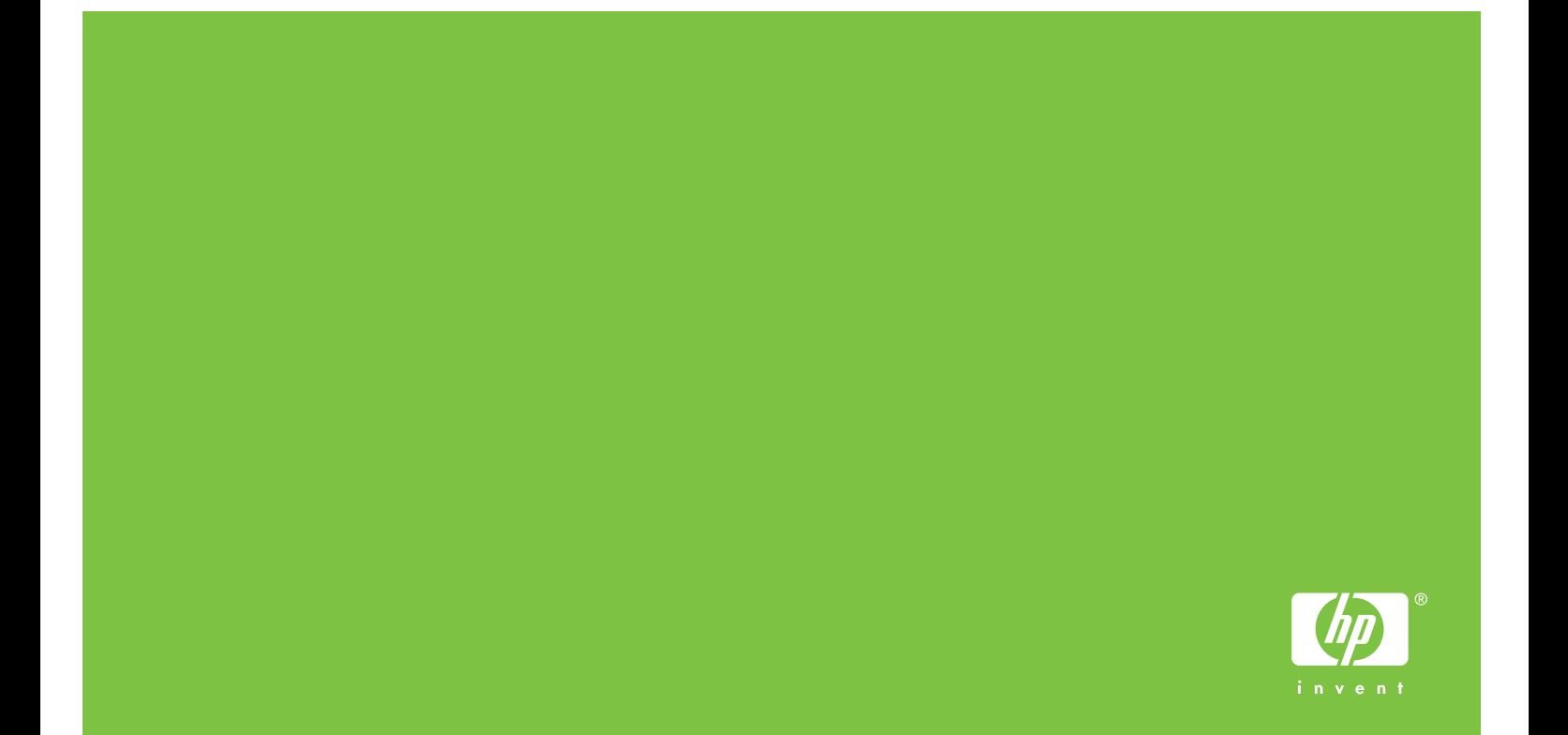

## HP LaserJet M4349x MFP User Guide

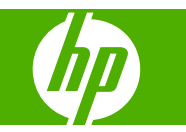

#### **Copyright and License**

© 2009 Copyright Hewlett-Packard Development Company, L.P.

Reproduction, adaptation, or translation without prior written permission is prohibited, except as allowed under the copyright laws.

The information contained herein is subject to change without notice.

The only warranties for HP products and services are set forth in the express warranty statements accompanying such products and services. Nothing herein should be construed as constituting an additional warranty. HP shall not be liable for technical or editorial errors or omissions contained herein.

Part number: CE796-90904

Edition 1, 06/2009

#### **Trademark Credits**

Adobe®, Acrobat®, and PostScript® are trademarks of Adobe Systems Incorporated.

Linux is a U.S. registered trademark of Linus Torvalds.

Microsoft®, Windows®, and Windows NT® are U.S. registered trademarks of Microsoft Corporation.

UNIX® is a registered trademark of The Open Group.

ENERGY STAR® and the ENERGY STAR logo® are U.S. registered marks of the United States Environmental Protection Agency.

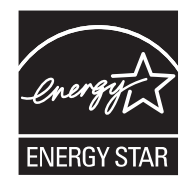

# **Table of contents**

#### 1 Device basics

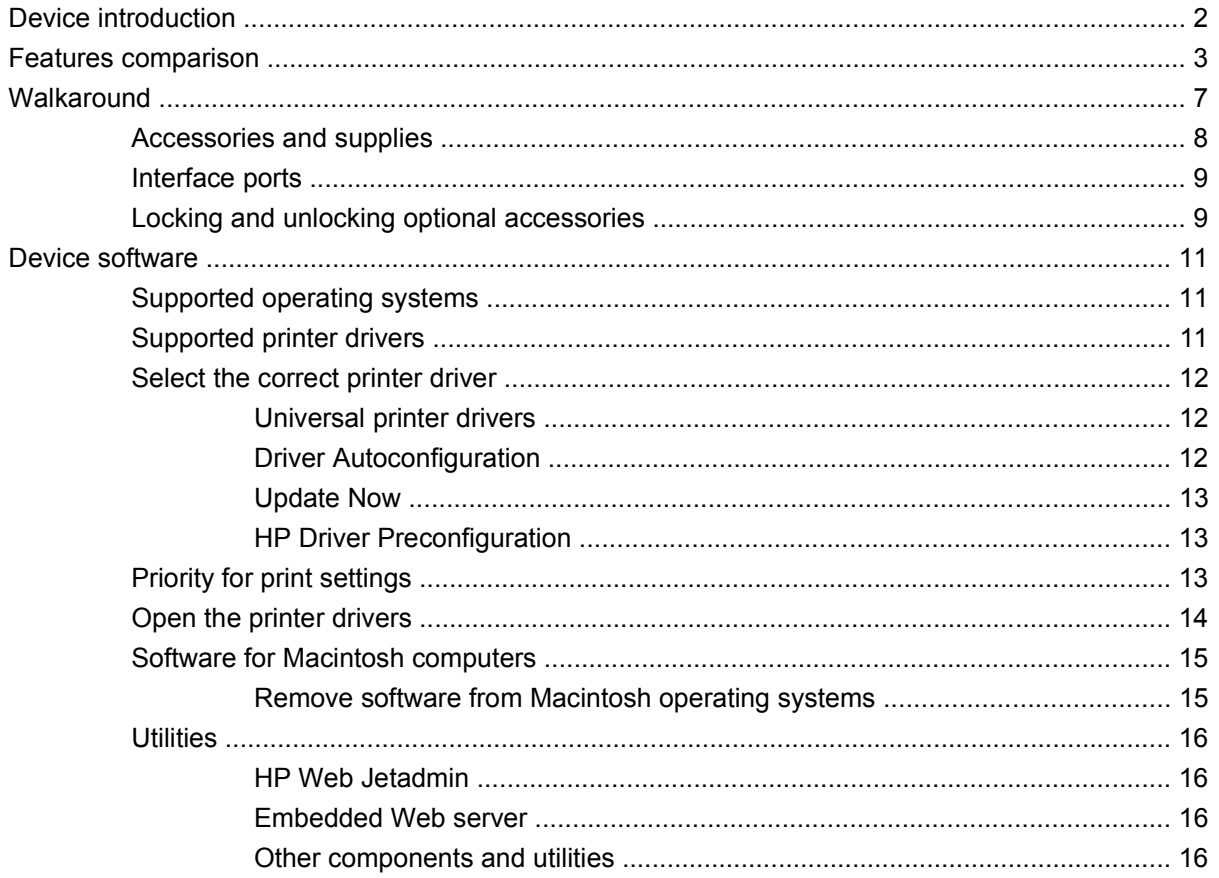

#### 2 Control Panel

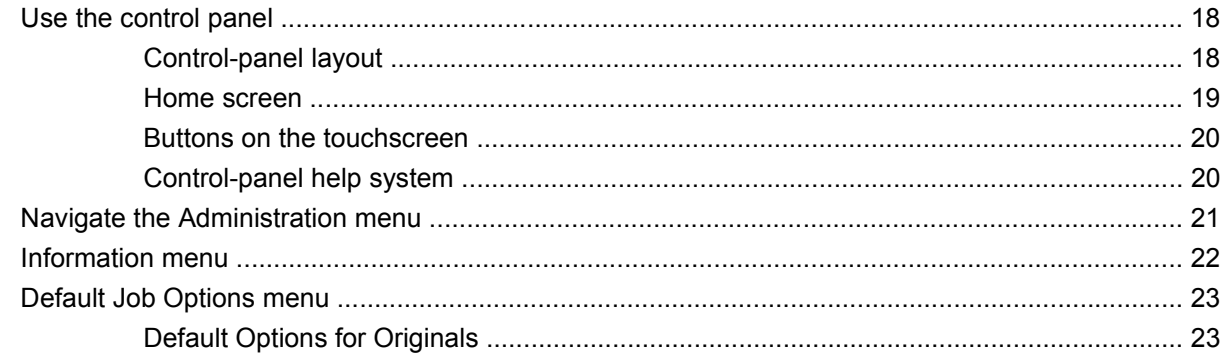

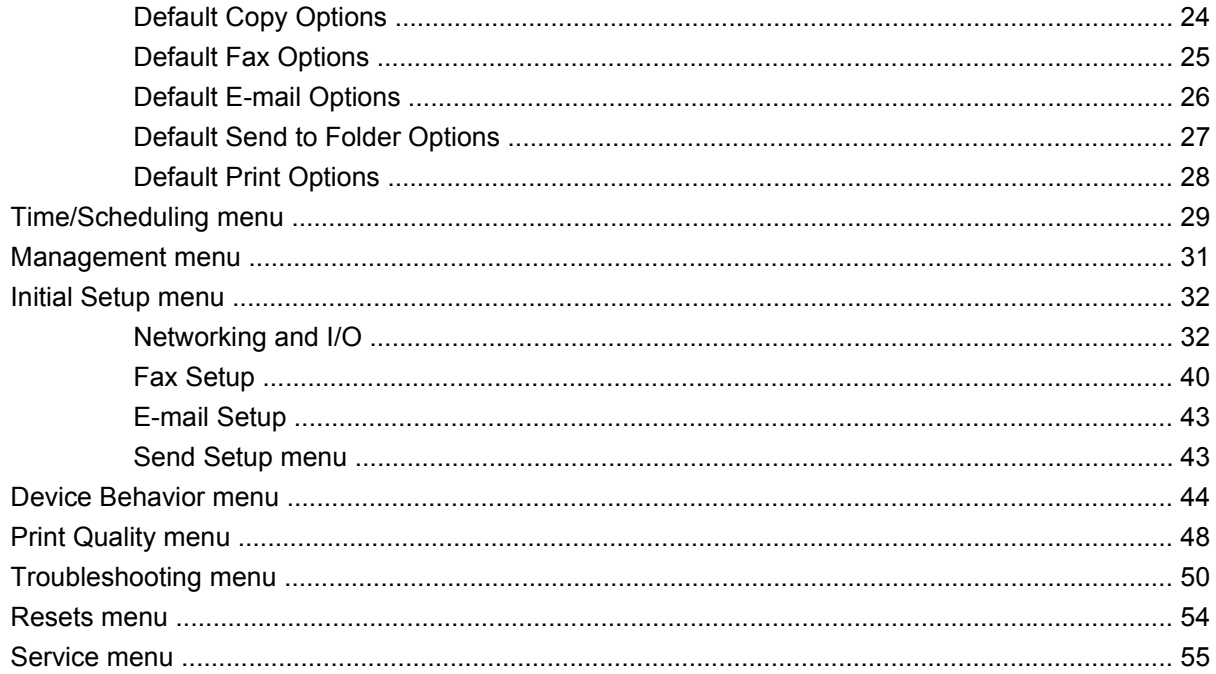

## 3 Input/output (I/O)

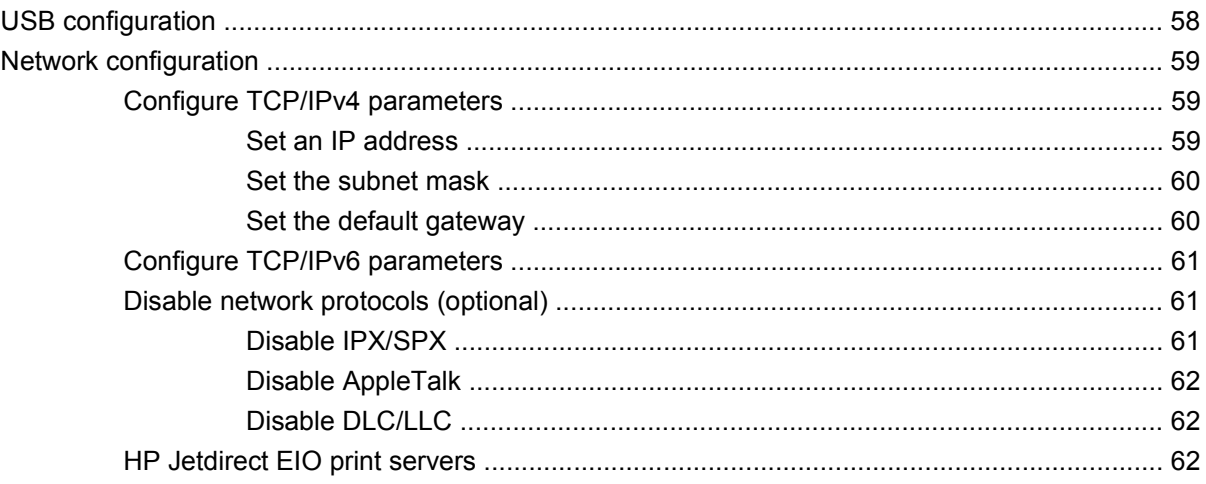

### 4 Media and trays

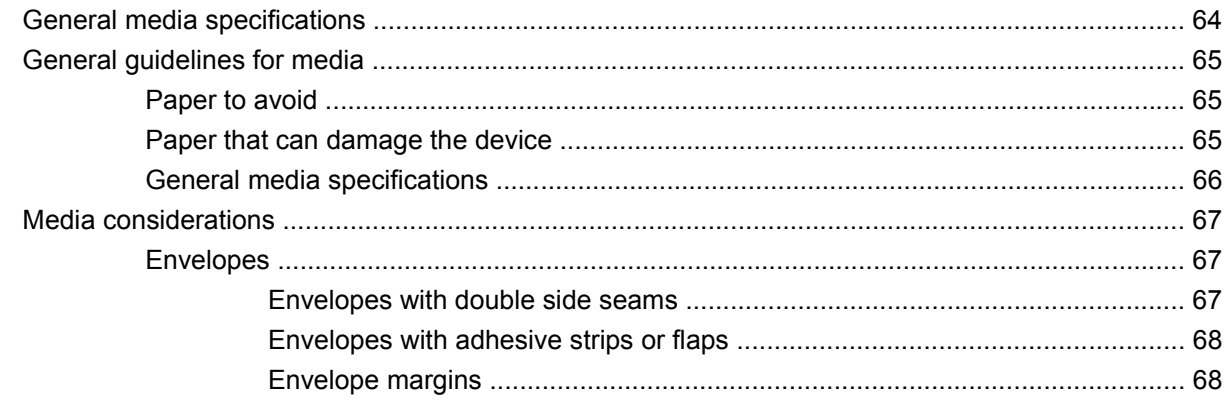

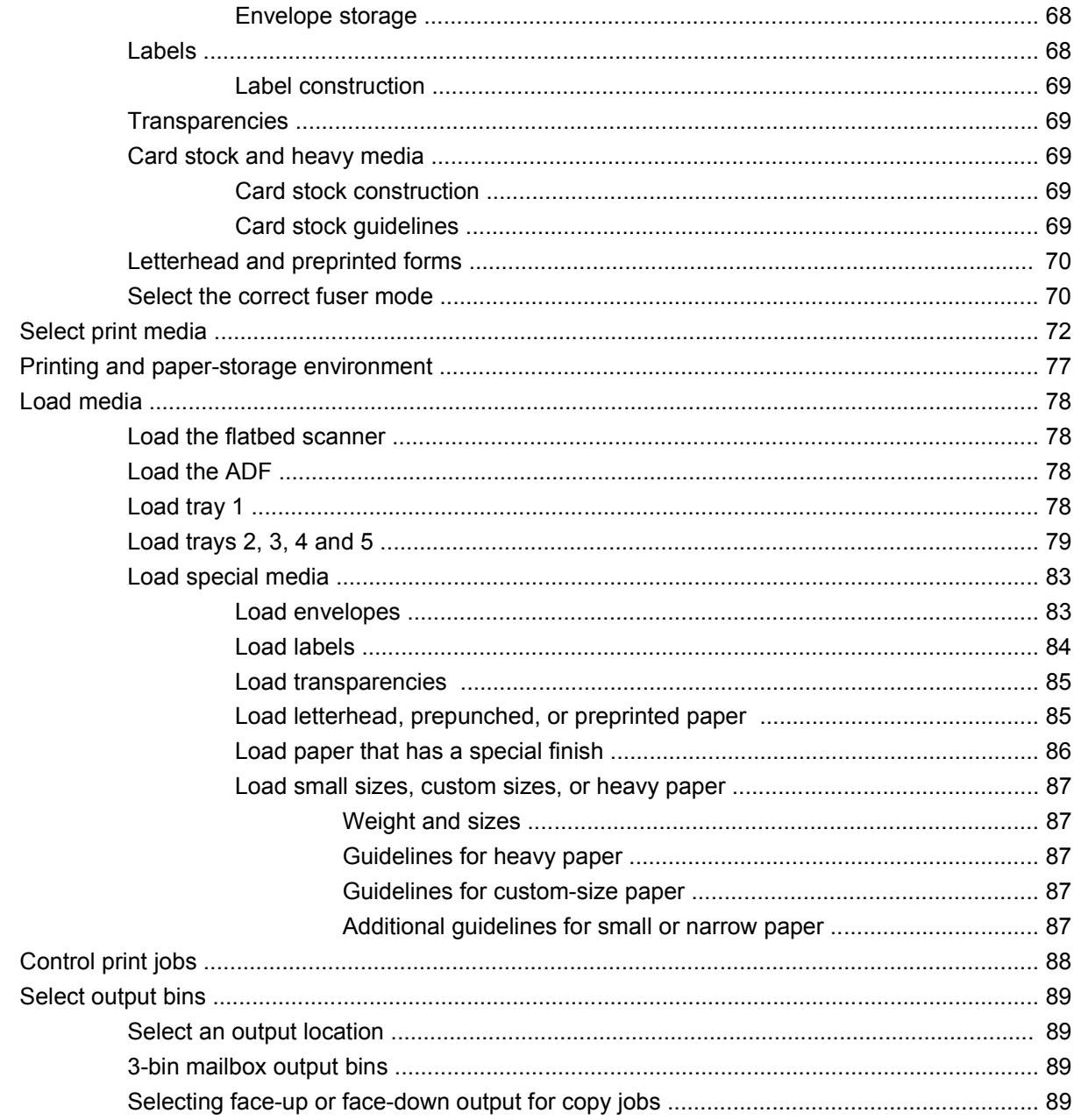

#### **5 Use device features**

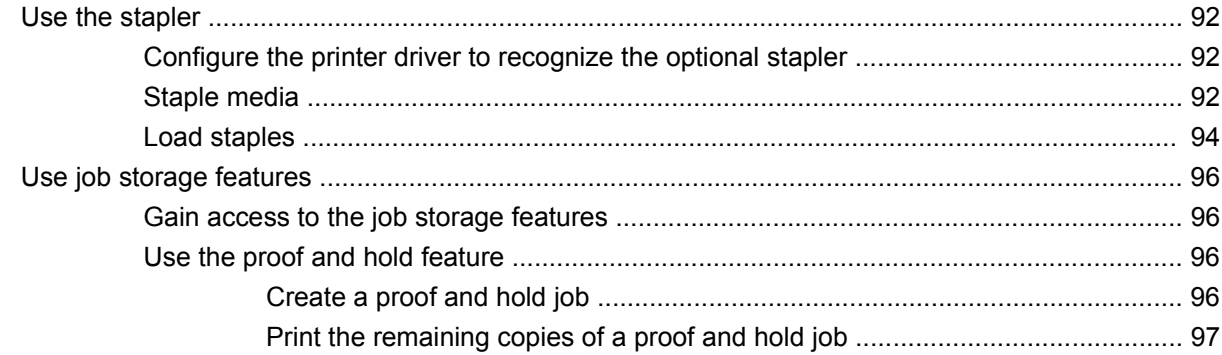

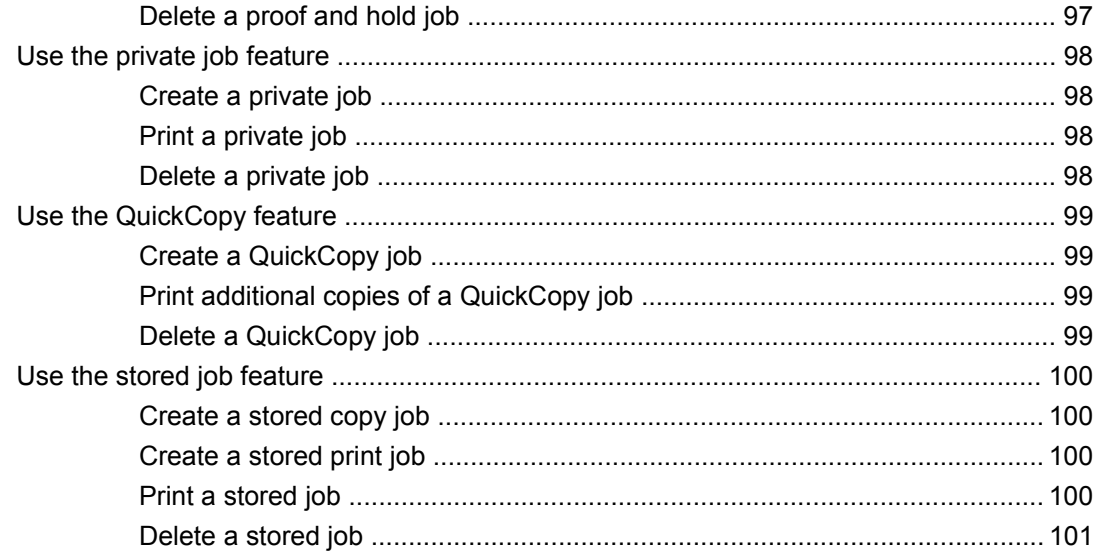

### 6 Print

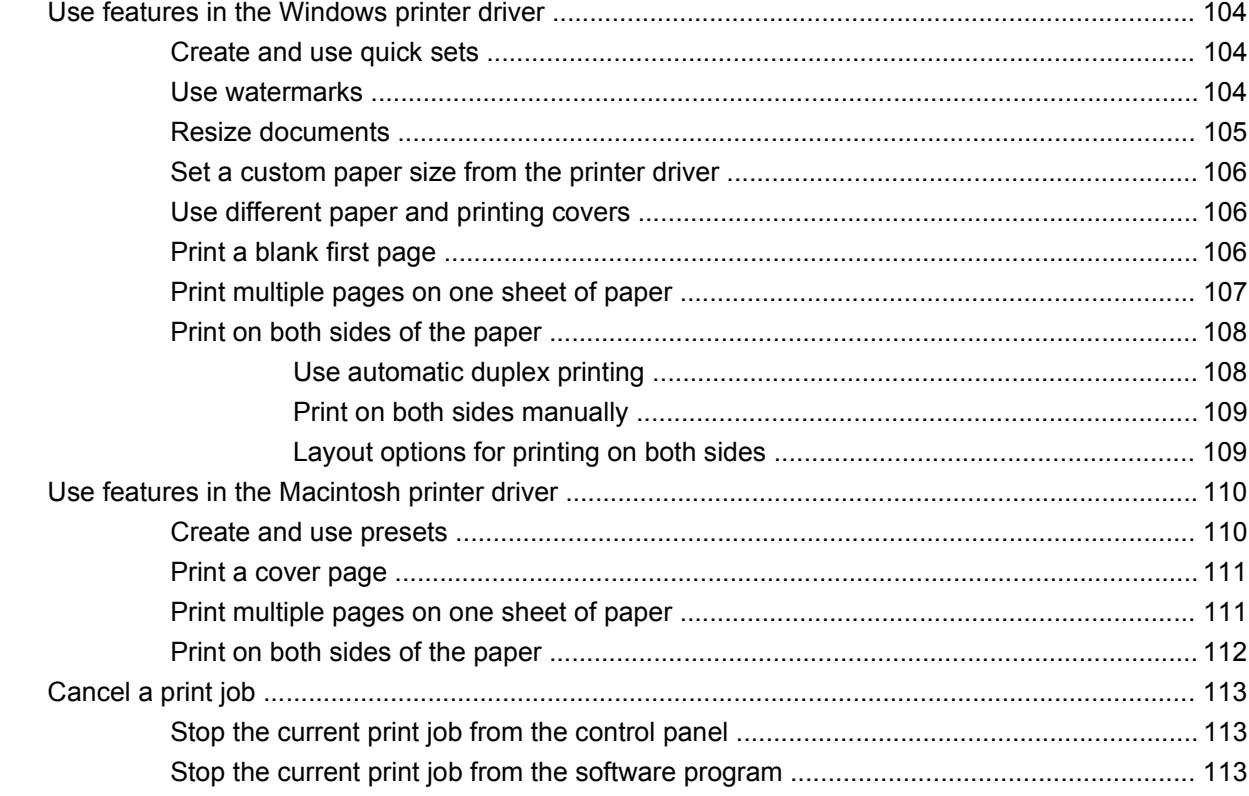

## 7 Copy

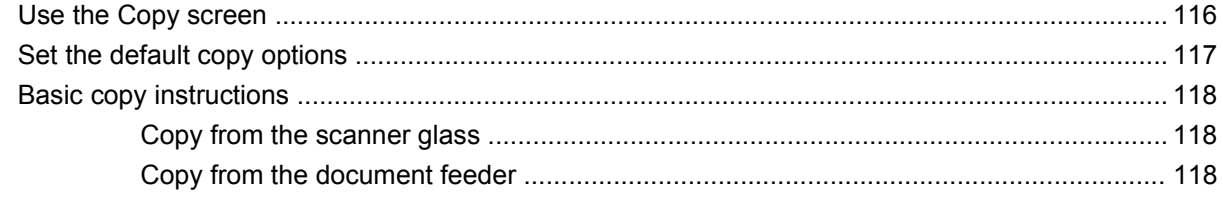

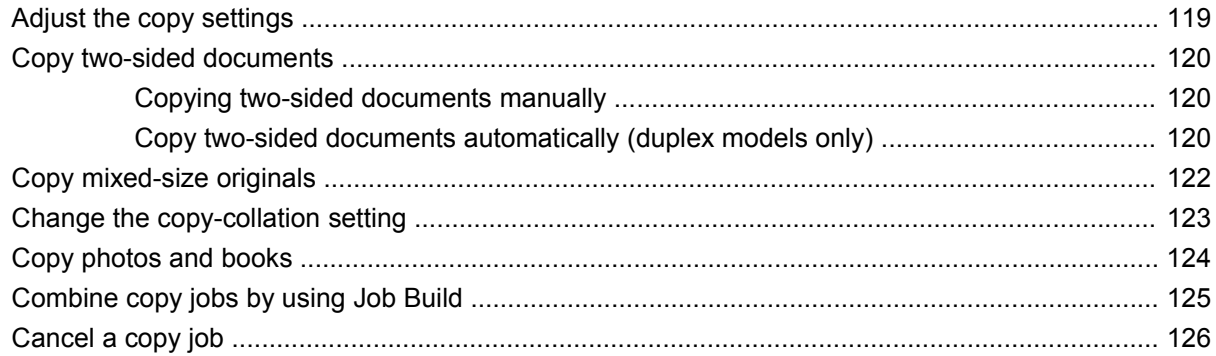

#### 8 Scan and send to e-mail

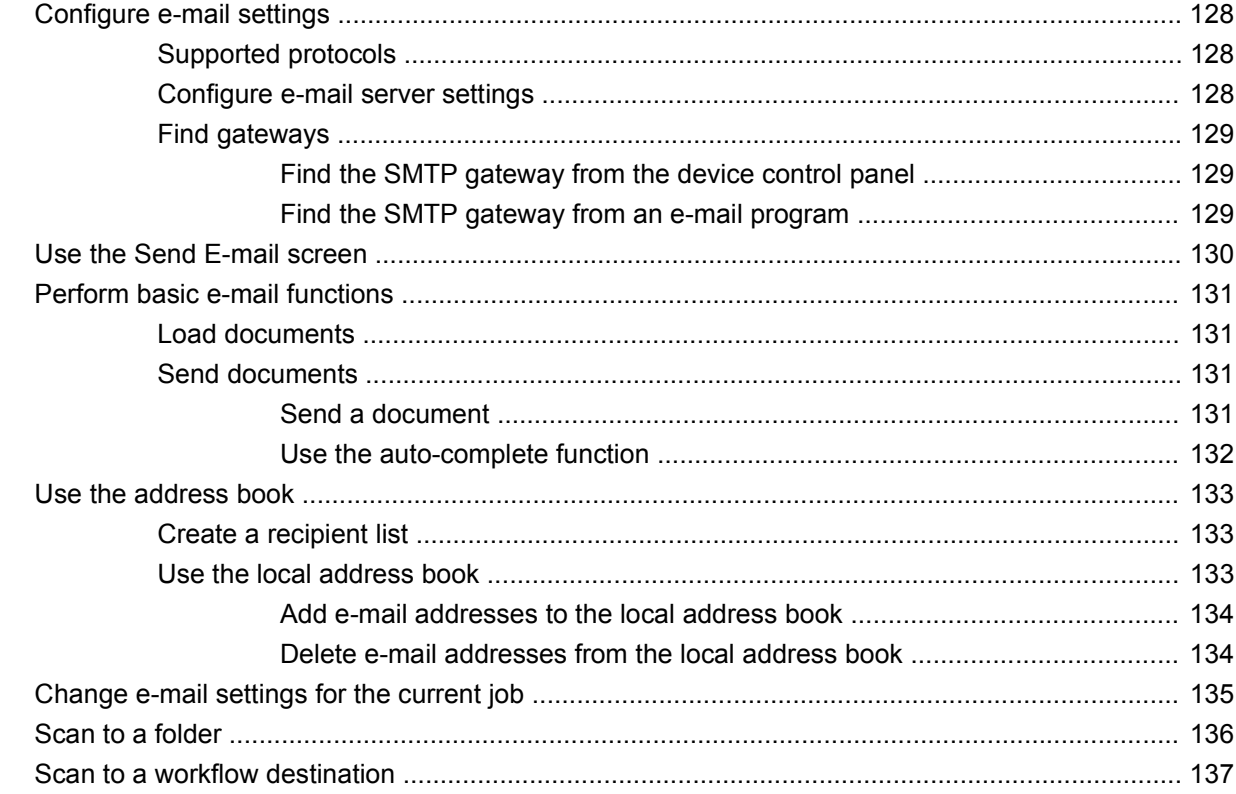

#### 9 Fax

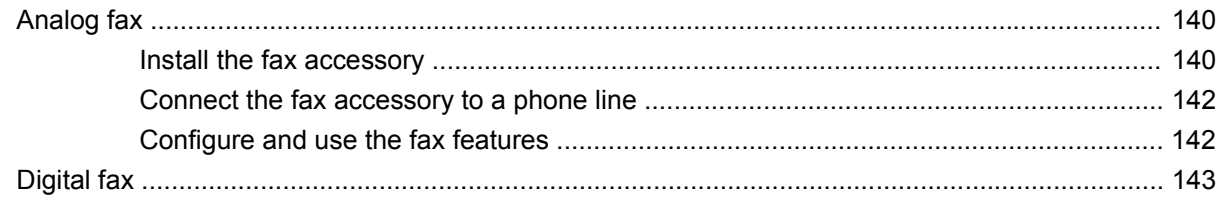

## 10 Manage and maintain the device

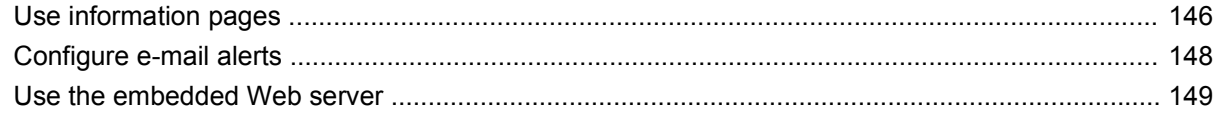

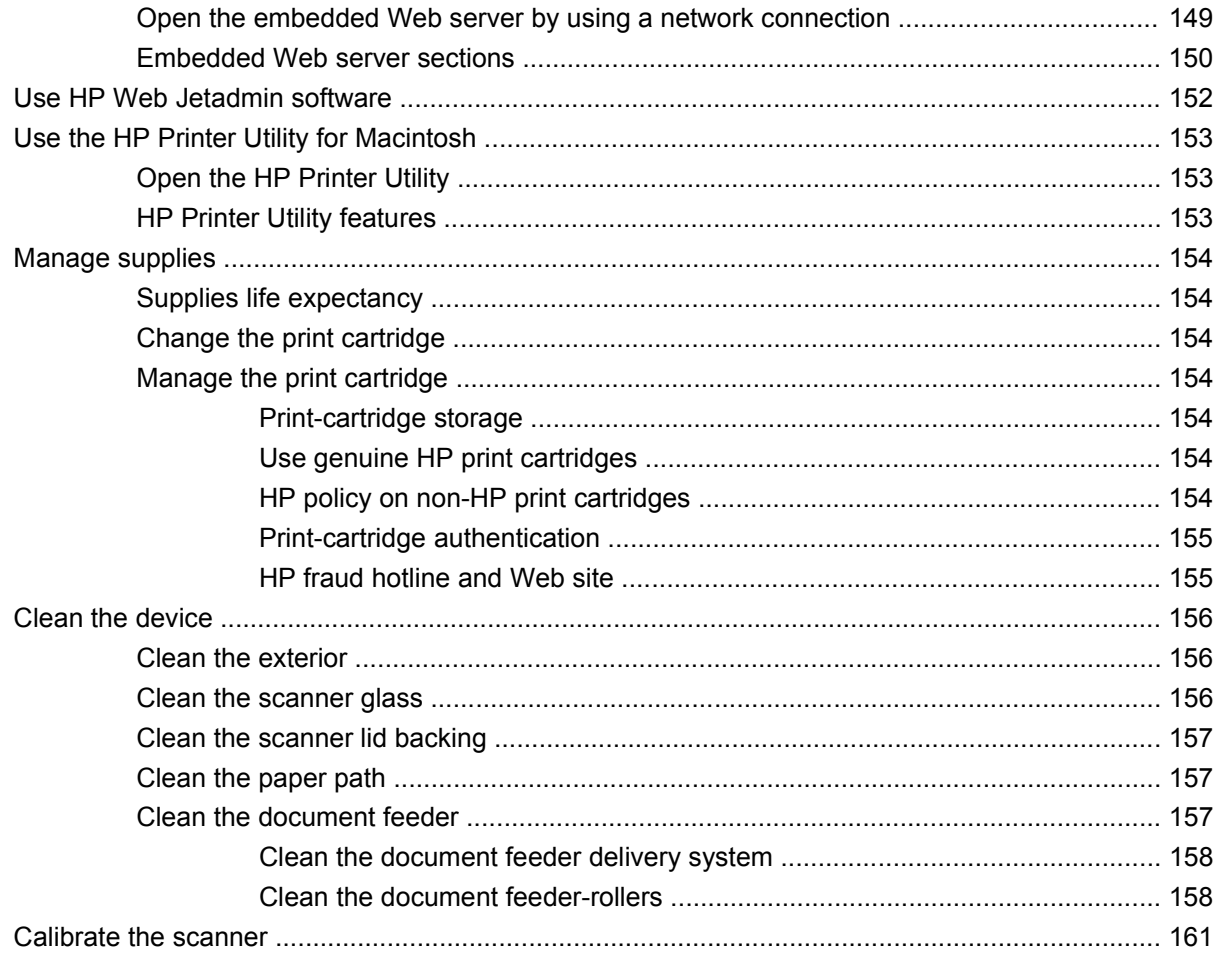

## 11 Problem solving

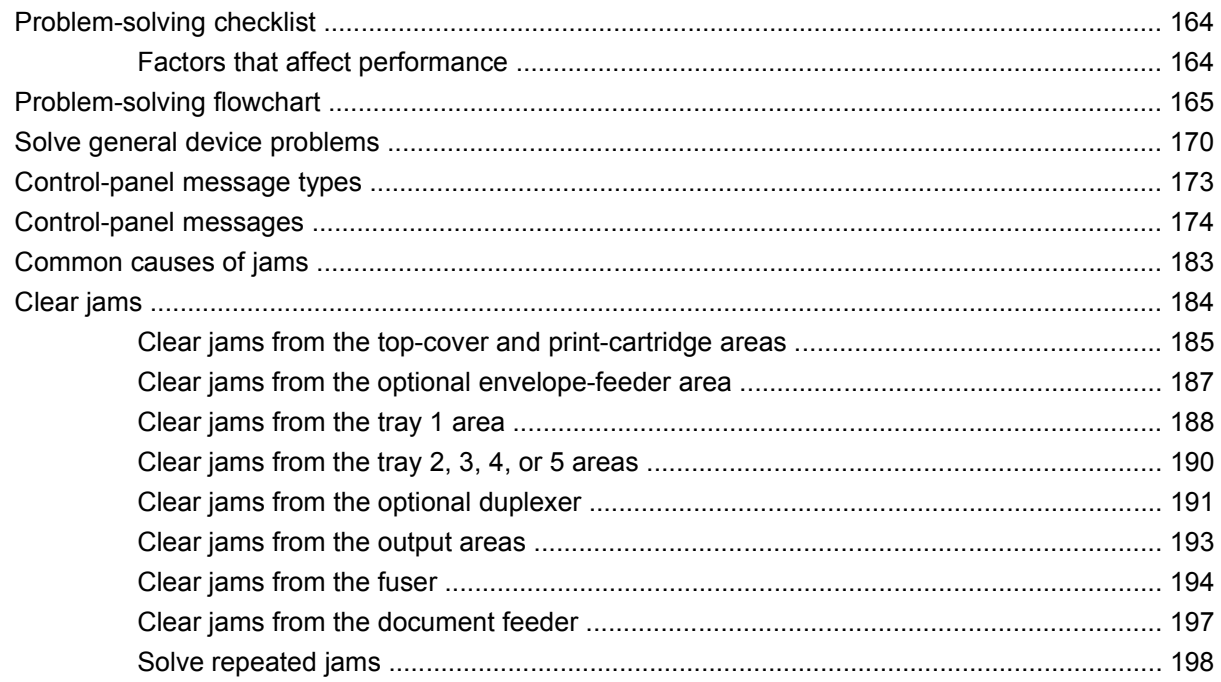

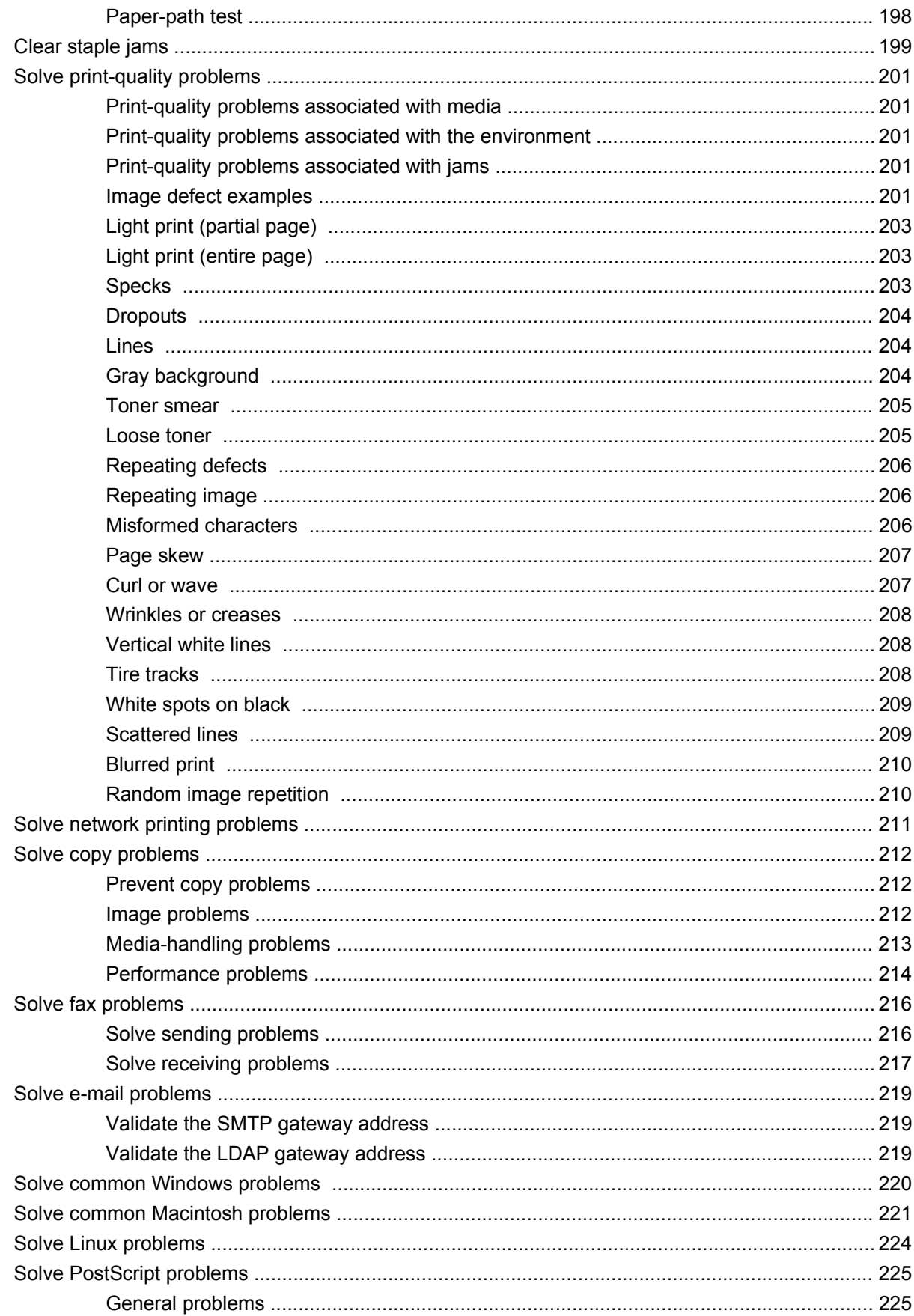

#### **Appendix A Accessories and consumables**

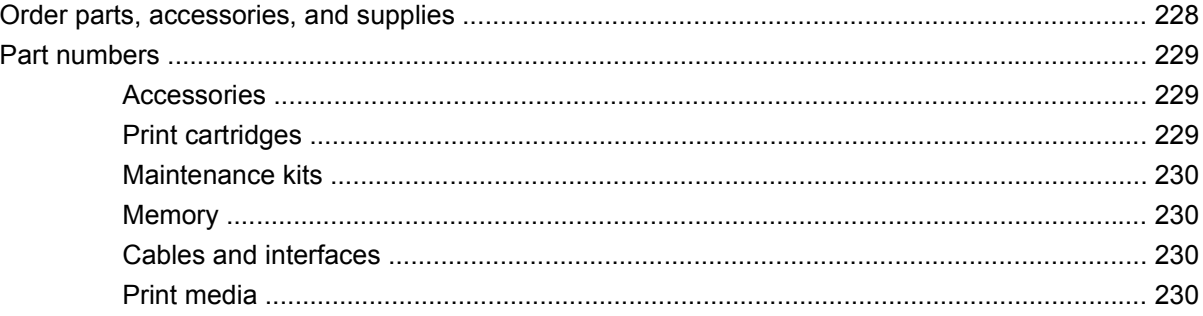

### **Appendix B Specifications**

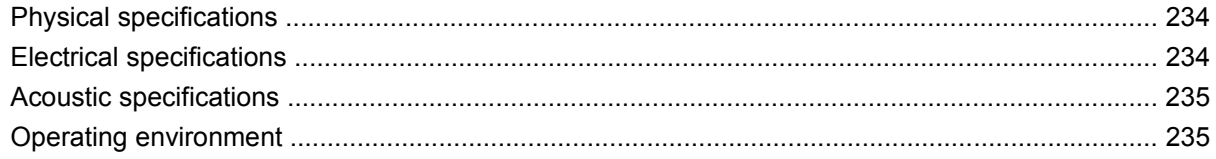

### **Appendix C Regulatory information**

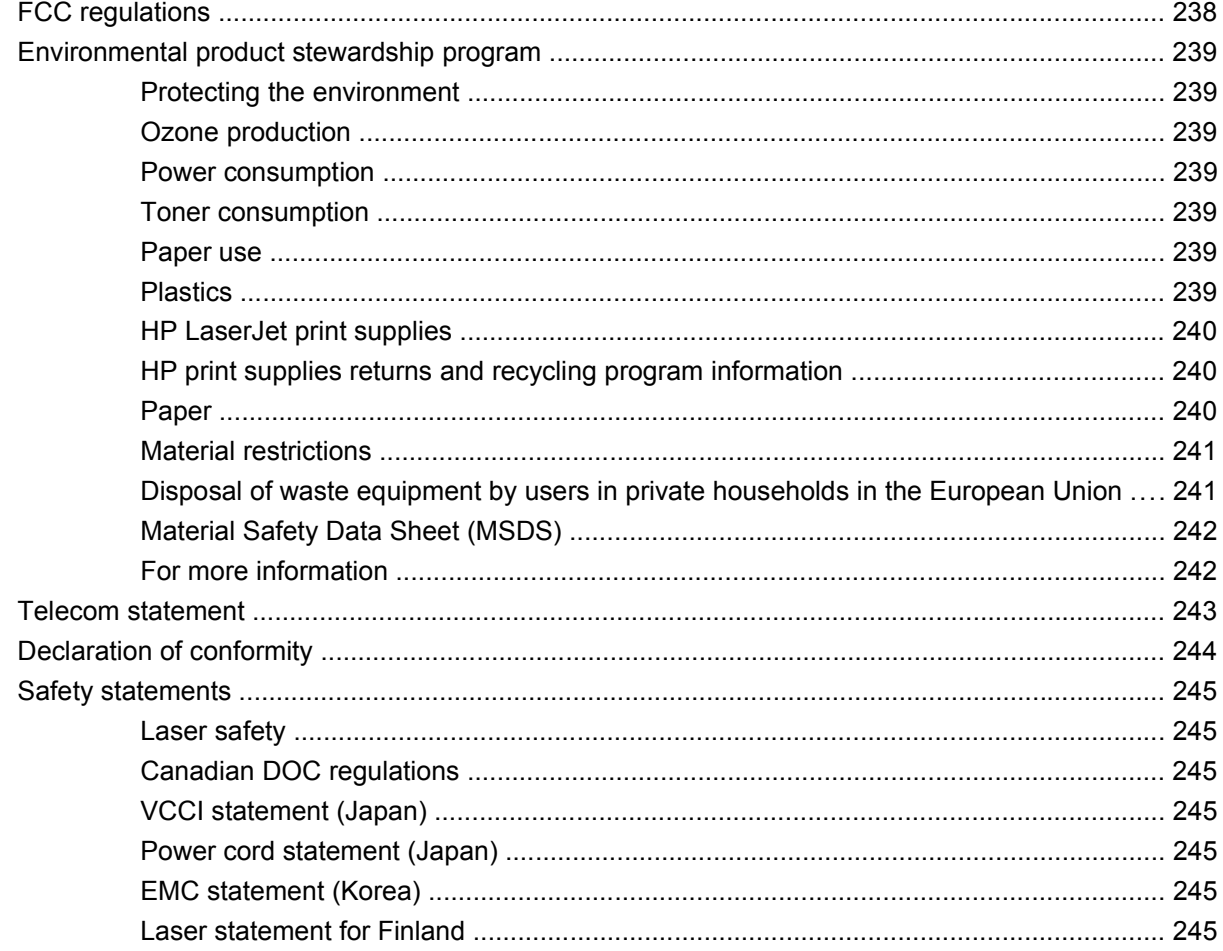

### Appendix D Working with memory and print server cards

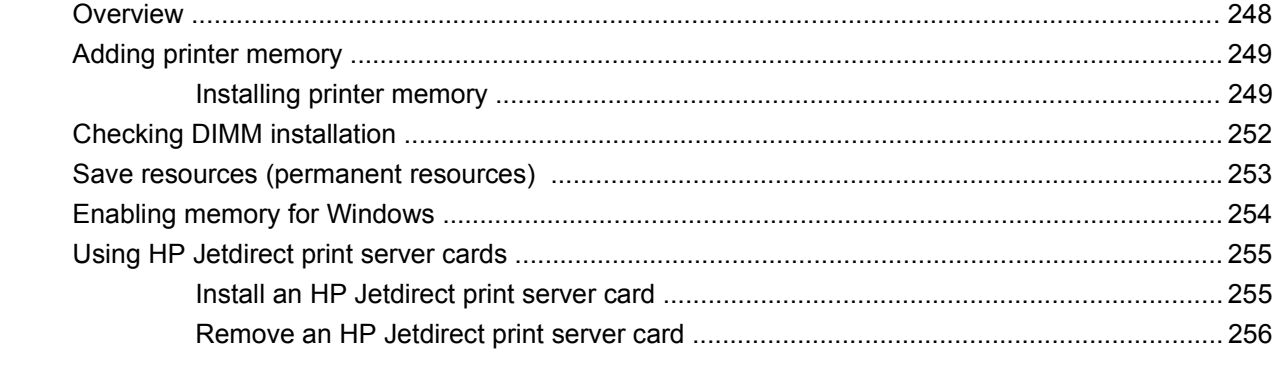

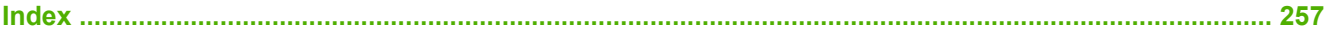

# <span id="page-14-0"></span>**1 Device basics**

- [Device introduction](#page-15-0)
- [Features comparison](#page-16-0)
- [Walkaround](#page-20-0)
- [Device software](#page-24-0)

## <span id="page-15-0"></span>**Device introduction**

**Figure 1-1** HP LaserJet M4349x MFP

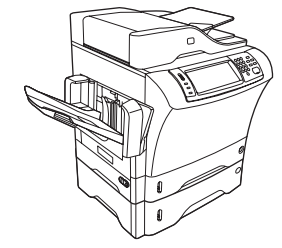

The HP LaserJet M4349x comes standard with the following items:

- 100-sheet input tray (tray 1)
- $\bullet$  500-sheet input tray (tray 2)
- Automatic document feeder (ADF) that holds up to 50 pages
- HP Jetdirect embedded print server for connecting to a 10/100Base-T network
- 256 megabytes (MB) synchronous dynamic random access memory (SDRAM)
- Automatic duplex printing accessory (duplexer)
- Additional 500-sheet feeder (tray 3)
- 33.6 kbps analog-fax accessory

## <span id="page-16-0"></span>**Features comparison**

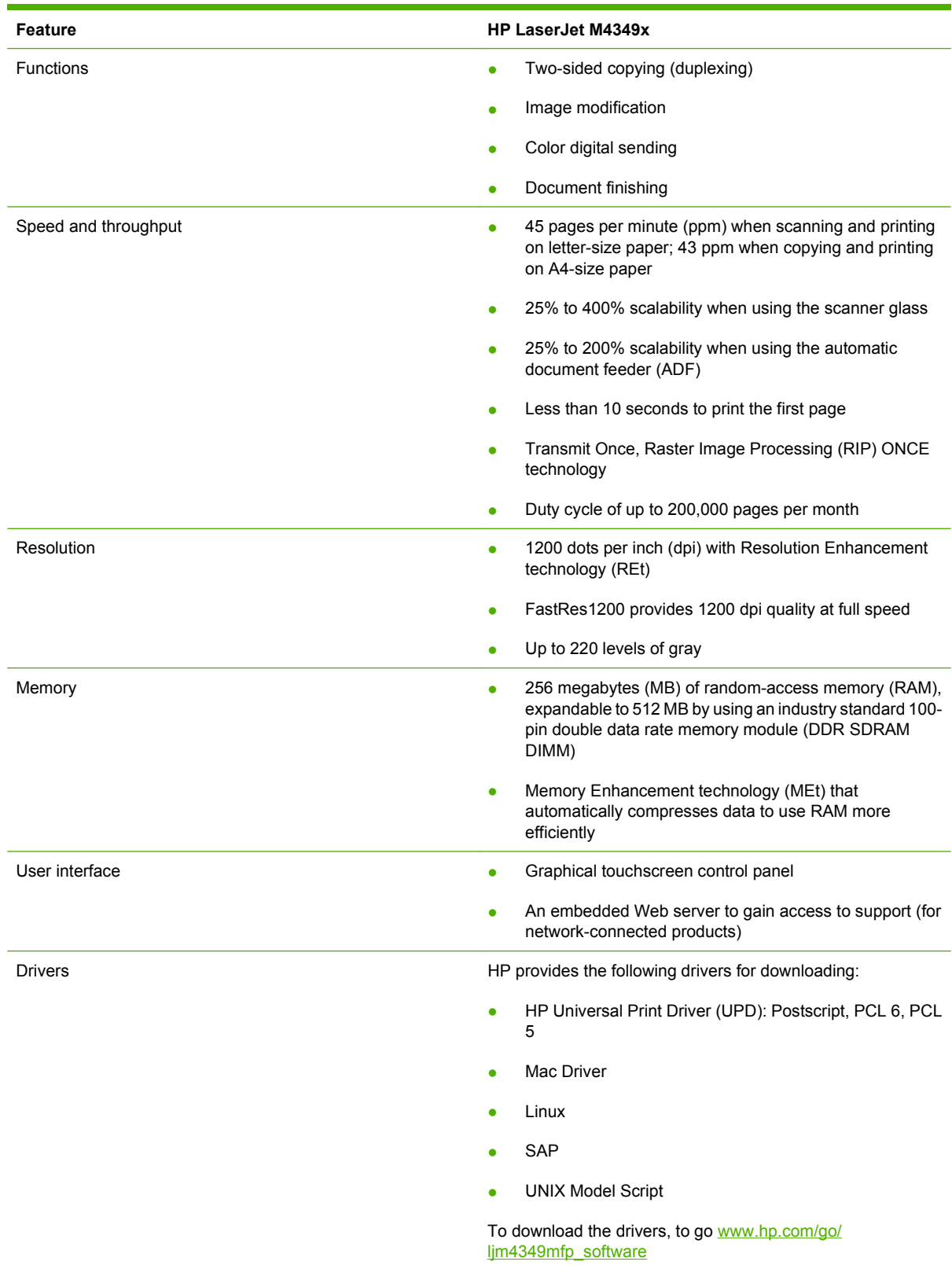

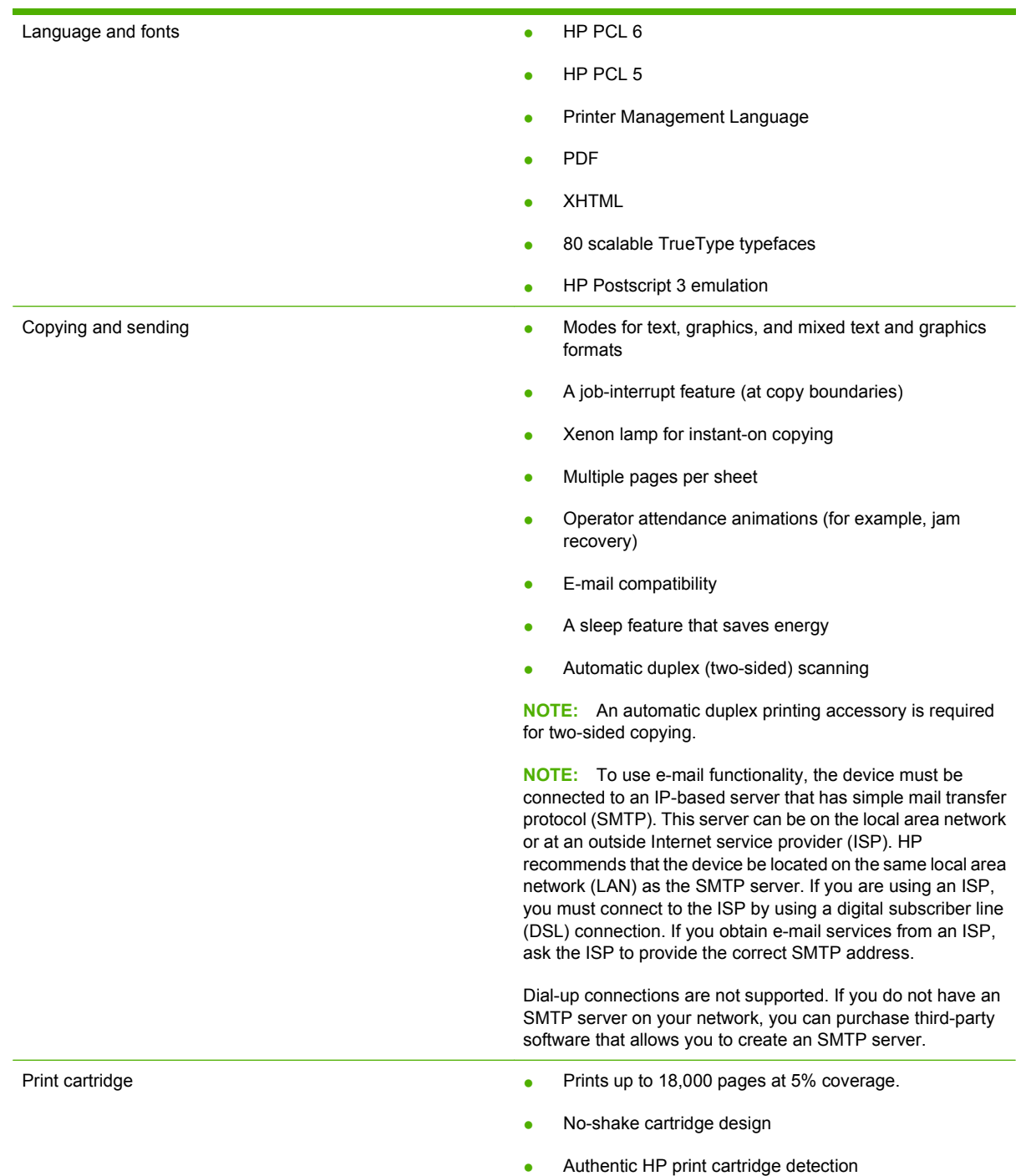

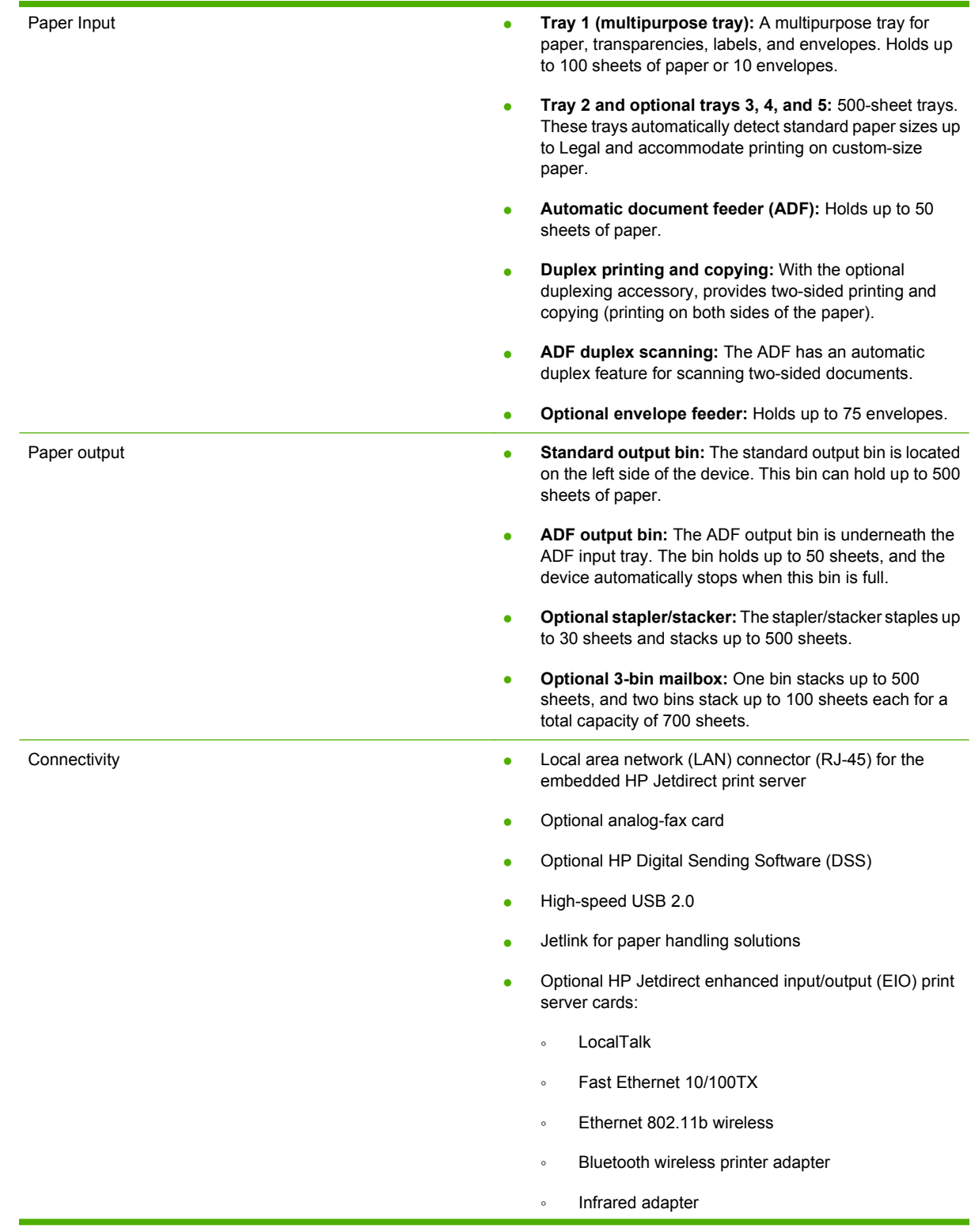

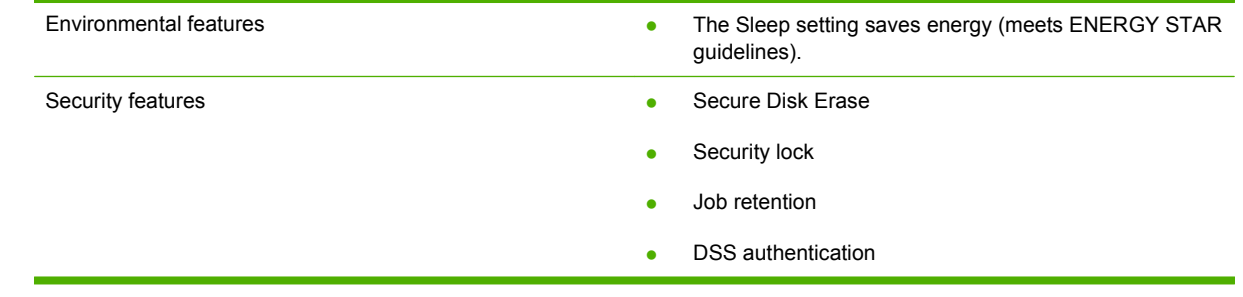

## <span id="page-20-0"></span>**Walkaround**

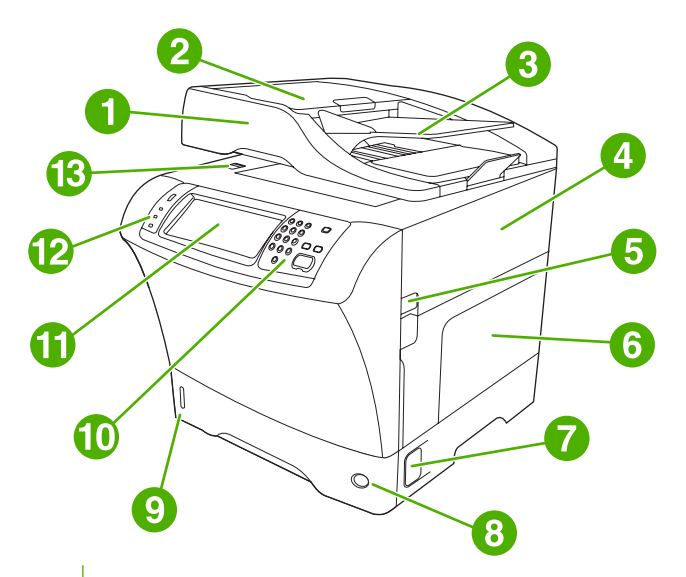

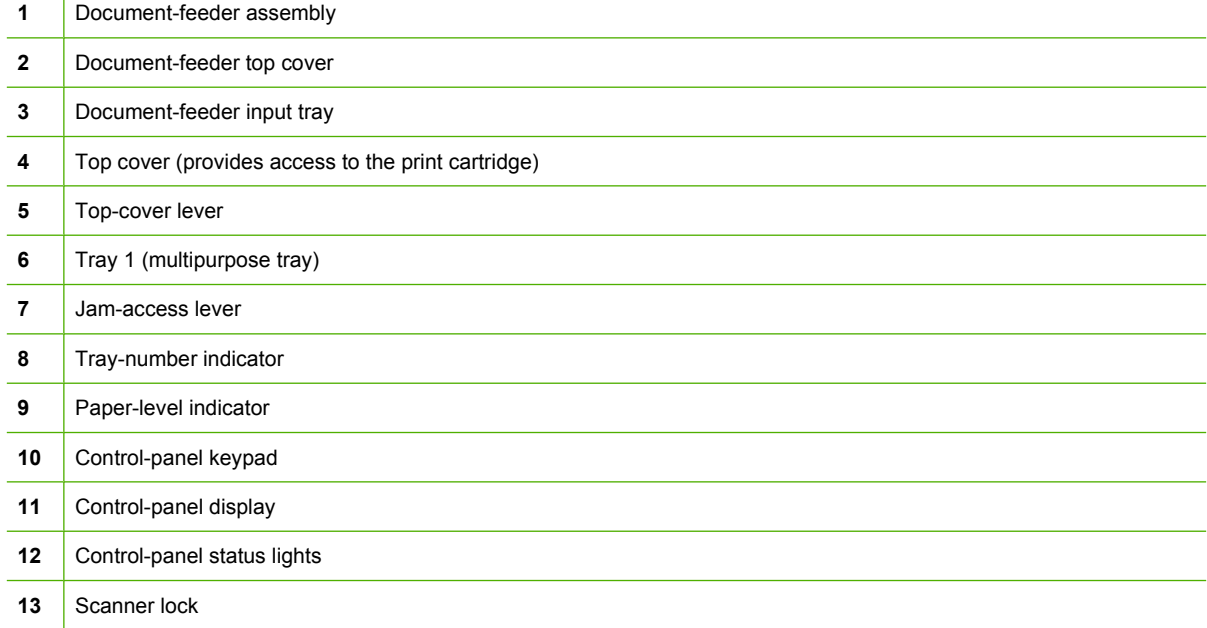

<span id="page-21-0"></span>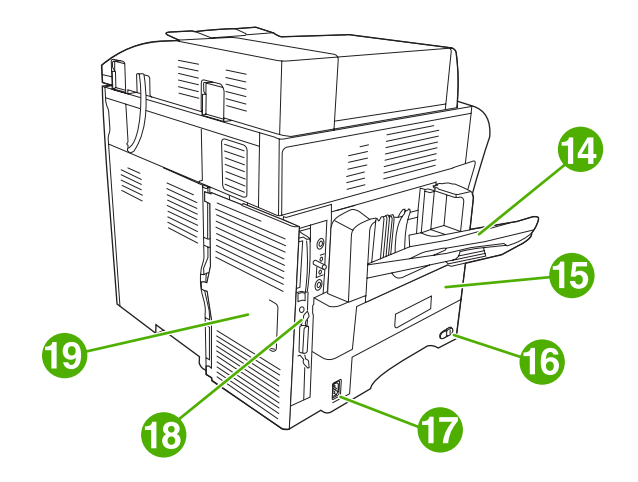

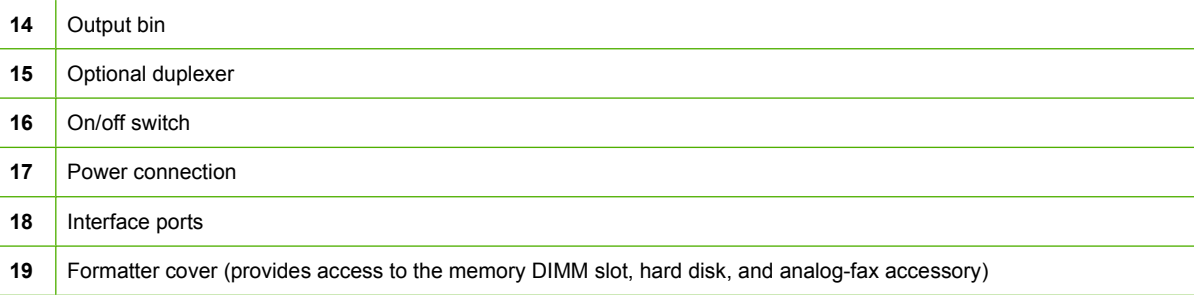

## **Accessories and supplies**

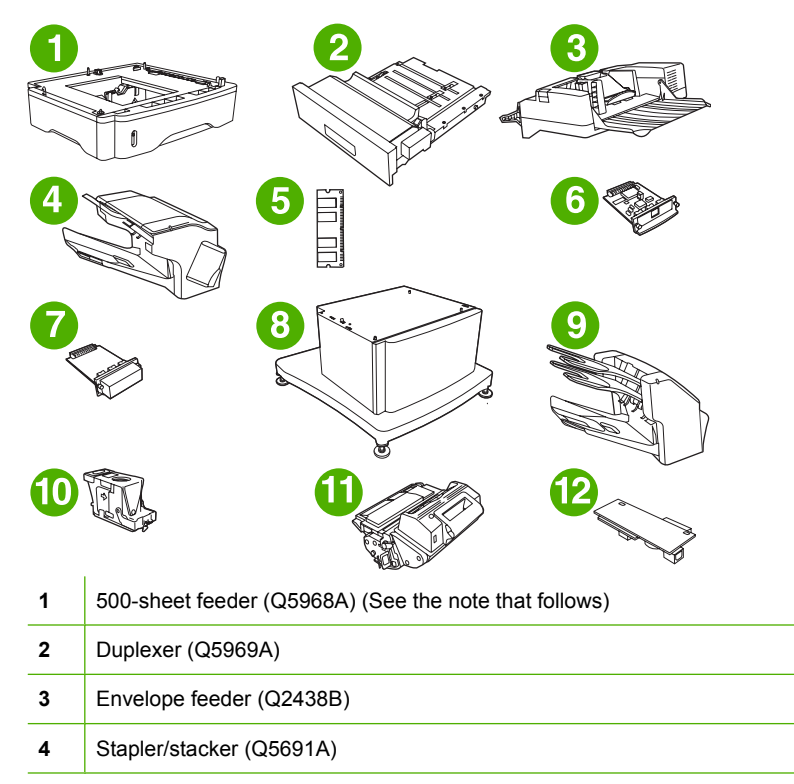

<span id="page-22-0"></span>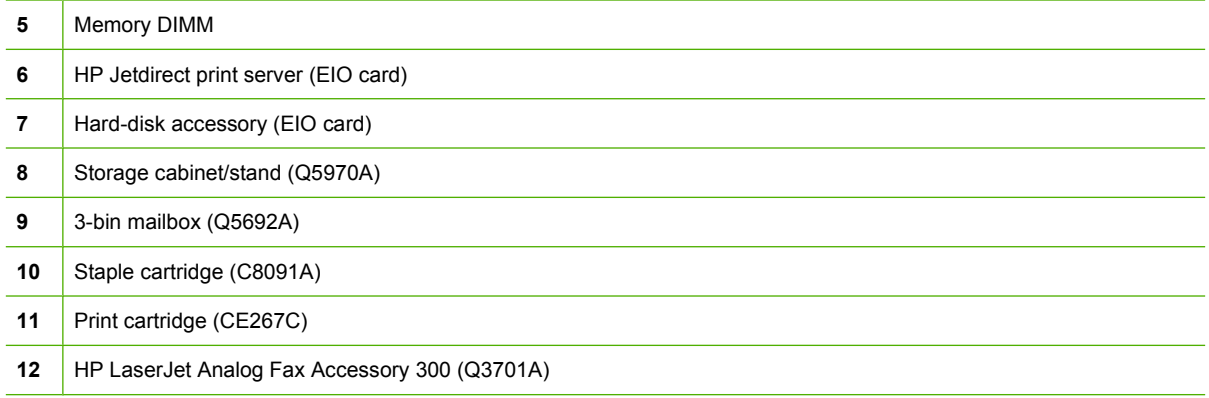

See [Order parts, accessories, and supplies on page 228](#page-241-0) for information about ordering accessories and supplies.

**NOTE:** The device accommodates up to three optional 500-sheet feeders. HP recommends using a cabinet when using the optional 500-sheet feeders.

## **Interface ports**

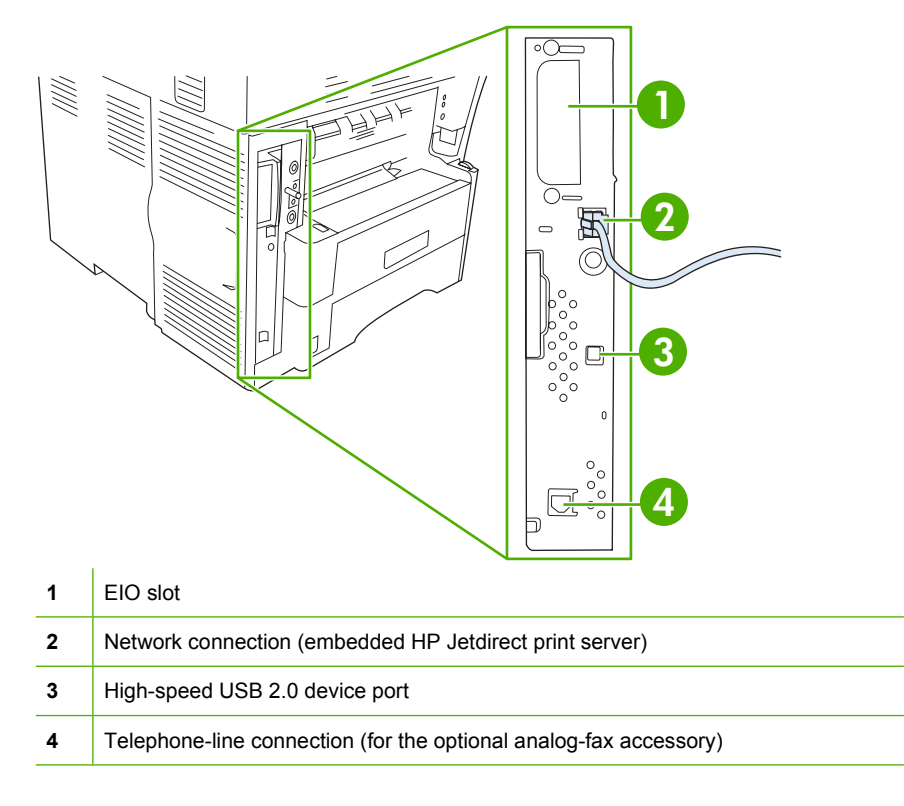

## **Locking and unlocking optional accessories**

For more stability to prevent the device from tipping over, the optional 500-sheet feeders and the cabinet are automatically locked to the bottom of the device. When accessories are installed, verify that the lock on each accessory is in the rear (locked) position.

To unlock the accessories, slide the lever to the forward (unlocked) position.

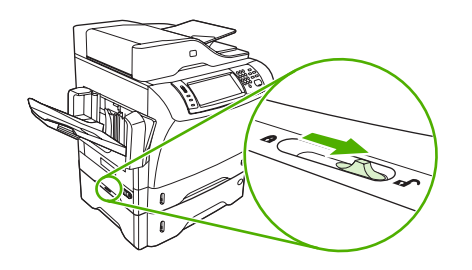

## <span id="page-24-0"></span>**Device software**

The printing-system software is only available for download from the Web. See the getting started guide for installation instructions.

The printing system includes software for end users and network administrators, and printer drivers for access to the features and communication with the computer.

## **Supported operating systems**

The device supports the following operating systems:

#### **Full software installation**

- Windows XP (32-bit and 64-bit)
- Windows Server 2003 (32-bit and 64-bit)
- Windows Server 2008 (32-bit and 64-bit)
- Windows 2000
- Mac OS X V10.3, V10.4 and later

#### **Printer driver only**

- Linux (Web only)
- UNIX model scripts (Web only)

#### **Y NOTE:** For Mac OS V10.4 and later, PPC and Intel Core Processor Macs are supported.

## **Supported printer drivers**

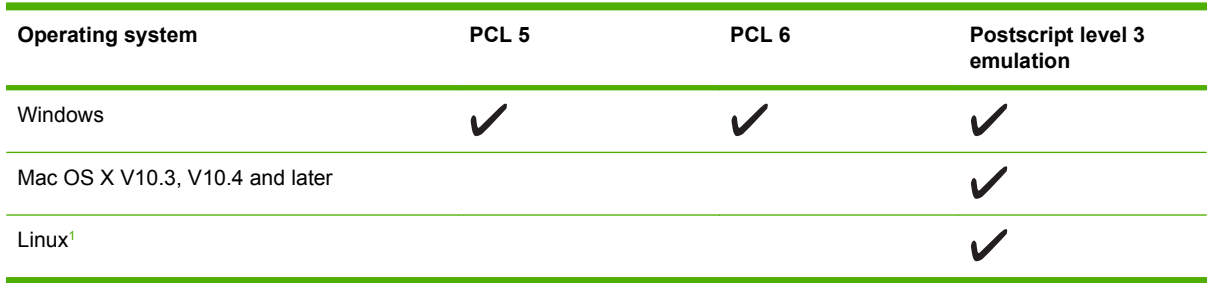

 $1$  For Linux, download the postscript level 3 emulation driver from [www.hp.com/go/linuxprinting.](http://www.hp.com/go/linuxprinting)

The printer drivers include online Help that has instructions for common printing tasks and also describes the buttons, checkboxes, and drop-down lists that are in the printer driver.

**NOTE:** For a list of printer drivers and updated software, go to [www.hp.com/go/](http://www.hp.com/go/ljm4349mfp_software) [ljm4349mfp\\_software](http://www.hp.com/go/ljm4349mfp_software).

## <span id="page-25-0"></span>**Select the correct printer driver**

Printer drivers allow you to gain access to the device features and allow the computer to communicate with the device (using a printer language).

The device uses the PCL 5, PCL 6, and HP postscript level 3 emulation printer description language (PDL) drivers.

- Use the PCL 6 printer driver for the best overall performance.
- Use the PCL 5 printer driver for general office printing.
- Use the HP postscript level 3 emulation driver for printing from postscript level 3 emulation needs, or for postscript flash font support.

#### **Universal printer drivers**

The HP Universal Print Driver Series for Windows includes separate HP postscript level 3 emulation and HP PCL 5 versions of a single driver that provides access to almost any HP device while providing system administrator with tools to manage devices more effectively. For more information, go to [www.hp.com/go/universalprintdriver](http://www.hp.com/go/universalprintdriver).

#### **Driver Autoconfiguration**

The HP LaserJet PCL 5, PCL 6, and PS level 3 emulation drivers for Windows 2000 and Windows XP feature automatic discovery and driver configuration for device accessories at the time of installation. Some accessories that the Driver Autoconfiguration supports are the duplexing unit, optional paper trays, and dual inline memory modules (DIMMs).

#### <span id="page-26-0"></span>**Update Now**

If you have modified the device configuration since installation, the driver can be automatically updated with the new configuration. In the **Properties** dialog box (see [Open the printer drivers on page 14\)](#page-27-0), on the **Device Settings** tab, click the **Update Now** button to update the driver.

#### **HP Driver Preconfiguration**

HP Driver Preconfiguration is a software architecture and set of tools that you can use to customize and distribute HP software in managed corporate printing environments. Using HP Driver Preconfiguration, information technology (IT) administrators can preconfigure the printing and default settings for HP printer drivers before installing the drivers in the network environment. For more information, see the *HP Driver Preconfiguration Support Guide*, which is available at [www.hp.com/go/hpdpc\\_sw](http://www.hp.com/go/hpdpc_sw).

## **Priority for print settings**

Changes to print settings are prioritized depending on where the changes are made:

- **NOTE:** The names of commands and dialog boxes might vary depending on your software program.
	- **Page Setup dialog box**: Click **Page Setup** or a similar command on the **File** menu of the program you are working in to open this dialog box. Settings changed here override settings changed anywhere else.
	- **Print dialog box**: Click **Print**, **Print Setup**, or a similar command on the **File** menu of the program you are working in to open this dialog box. Settings changed in the **Print** dialog box have a lower priority and do *not* override changes made in the **Page Setup** dialog box.
	- **Printer Properties dialog box (printer driver)**: Click **Properties** in the **Print** dialog box to open the printer driver. Settings changed in the **Printer Properties** dialog box do not override settings anywhere else in the printing software.
	- **Default printer driver settings**: The default printer driver settings determine the settings used in all print jobs, *unless* settings are changed in the **Page Setup**, **Print**, or **Printer Properties** dialog boxes.
	- **Printer control panel settings**: Settings changed at the printer control panel have a lower priority than changes made anywhere else.

## <span id="page-27-0"></span>**Open the printer drivers**

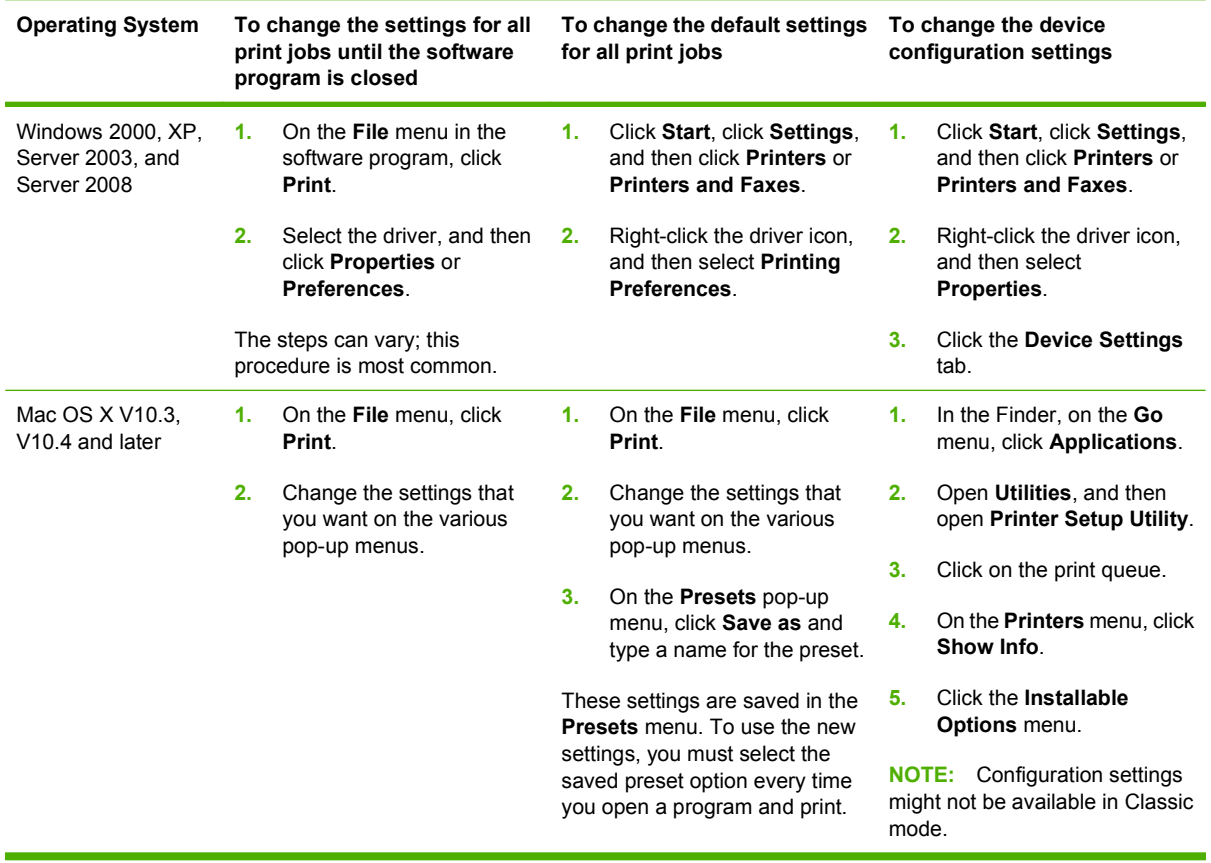

## <span id="page-28-0"></span>**Software for Macintosh computers**

The HP installer provides PostScript Printer Description (PPD) files, Printer Dialog Extensions (PDEs), and the HP Printer Utility for use with Macintosh computers.

For network connections, use the embedded Web server (EWS) to configure the device. See [Embedded](#page-29-0) [Web server on page 16.](#page-29-0)

The printing system software includes the following components:

#### **PostScript Printer Description (PPD) files**

The PPDs, in combination with the Apple PostScript printer drivers, provide access to device features. Use the Apple PostScript printer driver that comes with the computer.

#### **HP Printer Utility**

Use the HP Printer Utility to set up device features that are not available in the printer driver:

- Name the device.
- Assign the device to a zone on the network.
- Assign an internet protocol (IP) address to the device.
- Download files and fonts.
- Configure the device for IP or AppleTalk printing.

You can use the HP Printer Utility when your device uses a universal serial bus (USB) cable or is connected to a TCP/IP-based network. For more information, see [Use the HP Printer Utility for](#page-166-0) [Macintosh on page 153.](#page-166-0)

**EV NOTE:** The HP Printer Utility is supported for Mac OS X V10.3 or later.

#### **Remove software from Macintosh operating systems**

To remove the software from a Macintosh computer, drag the PPD files to the trash can.

## <span id="page-29-0"></span>**Utilities**

The device is equipped with several utilities that make it easy to monitor and manage the device on a network.

#### **HP Web Jetadmin**

HP Web Jetadmin is a browser-based management tool for HP Jetdirect-connected printers within your intranet, and it should be be installed only on the network administrator's computer.

**NOTE:** HP Web Jetadmin 10.0 or later is required for full support of this product.

To download a current version of HP Web Jetadmin and for the latest list of supported host systems, visit [www.hp.com/go/webjetadmin](http://www.hp.com/go/webjetadmin).

When installed on a host server, any client can gain access to HP Web Jetadmin by using a supported Web browser (such as Microsoft® Internet Explorer 4.x or Netscape Navigator 4.x or later) by navigating to the HP Web Jetadmin host.

#### **Embedded Web server**

The device is equipped with an embedded Web server, which provides access to information about device and network activities. This information appears in a Web browser, such as Microsoft Internet Explorer or Netscape Navigator.

The embedded Web server resides on the device. It is not loaded on a network server.

The embedded Web server provides an interface to the device that anyone who has a networkconnected computer and a standard Web browser can use. No special software is installed or configured, but you must have a supported Web browser on your computer. To gain access to the embedded Web server, type the IP address for the device in the address line of the browser. (To find the IP address, print a configuration page. For more information about printing a configuration page, see [Use information pages on page 146](#page-159-0).)

For a complete explanation of the features and functionality of the embedded Web server, see Embedded Web server on page 16.

#### **Other components and utilities**

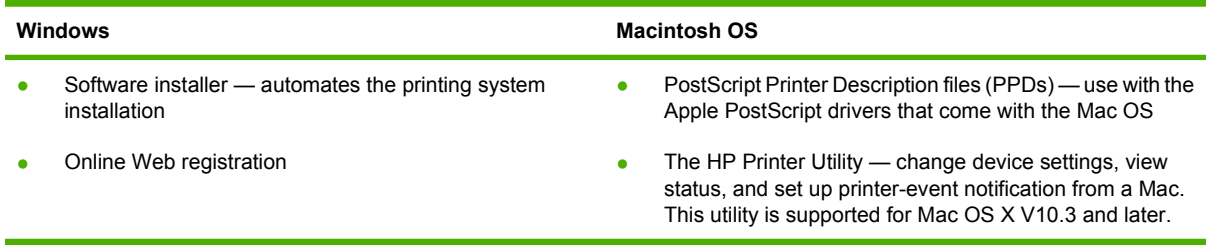

# <span id="page-30-0"></span>**2 Control Panel**

- [Use the control panel](#page-31-0)
- [Navigate the Administration menu](#page-34-0)
- [Information menu](#page-35-0)
- [Default Job Options menu](#page-36-0)
- [Time/Scheduling menu](#page-42-0)
- [Management menu](#page-44-0)
- [Initial Setup menu](#page-45-0)
- [Device Behavior menu](#page-57-0)
- [Print Quality menu](#page-61-0)
- [Troubleshooting menu](#page-63-0)
- [Resets menu](#page-67-0)
- [Service menu](#page-68-0)

## <span id="page-31-0"></span>**Use the control panel**

The control panel has a VGA touchscreen that provides access to all device functions. Use the buttons and numeric keypad to control jobs and the device status. The LEDs indicate overall device status.

## **Control-panel layout**

The control panel includes a touchscreen graphical display, job-control buttons, a numeric keypad, and three light-emitting diode (LED) status lights.

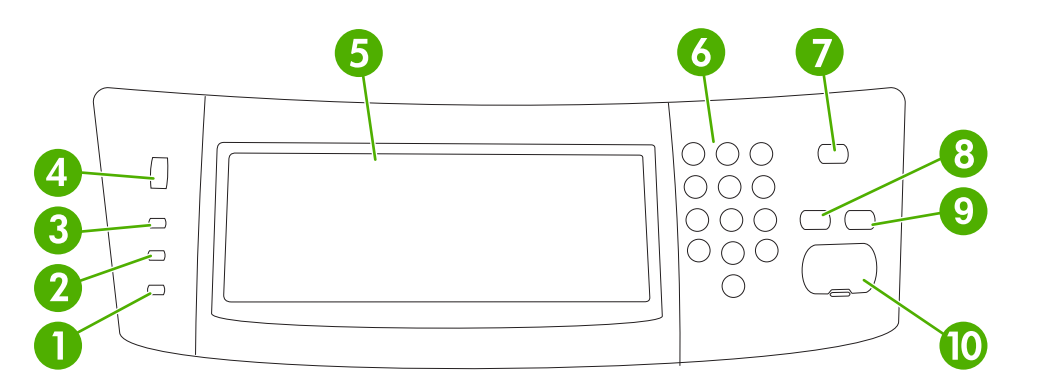

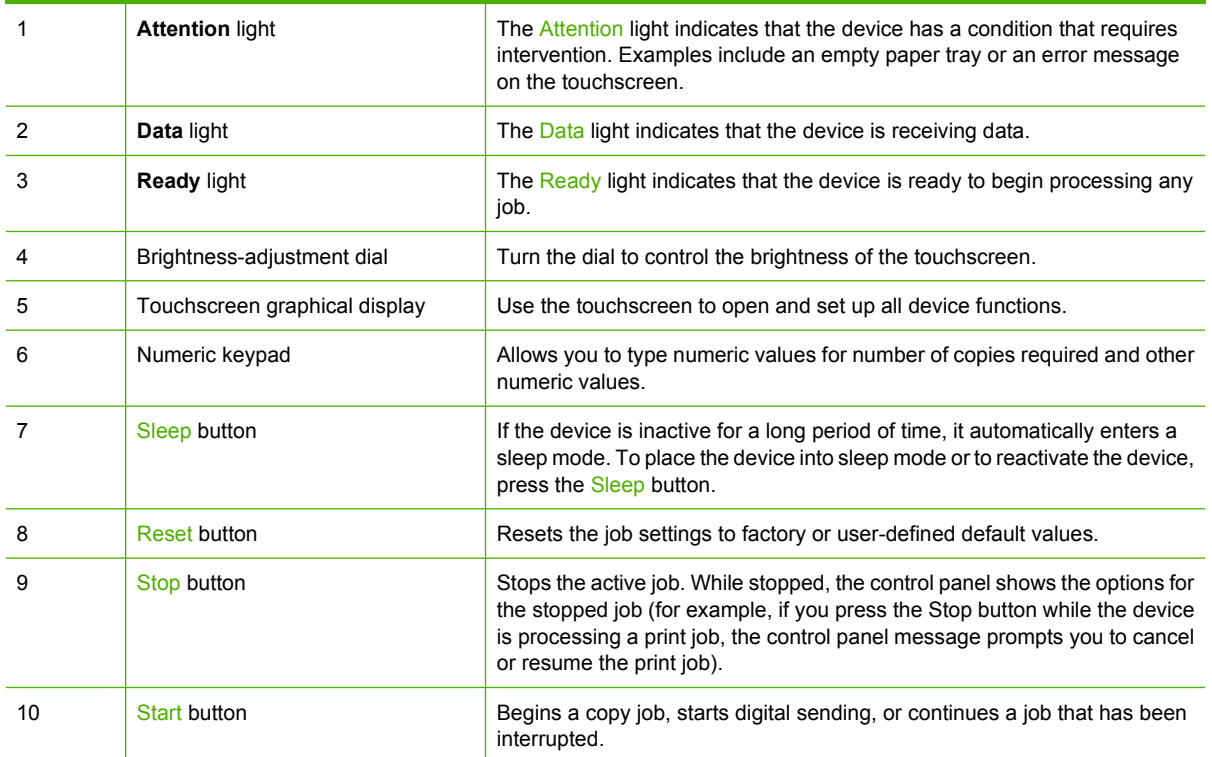

### <span id="page-32-0"></span>**Home screen**

The home screen provides access to the device features, and it indicates the current status of the device.

**The NOTE:** Depending on how the system administrator has configured the device, the features that appear on the home screen can vary.

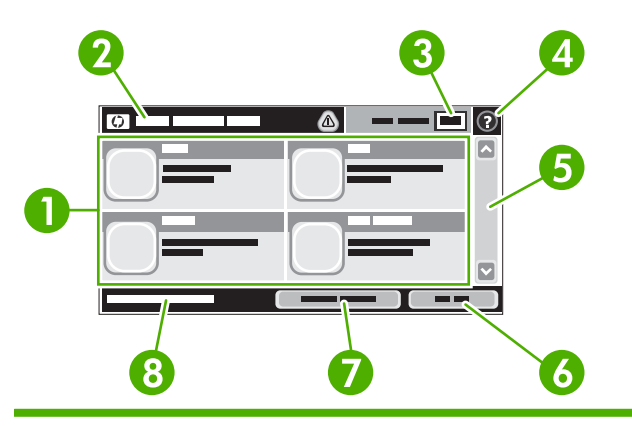

1 Features Depending on how the system administrator has configured the device, the features that appear in this area can include any of the following items:

- **Copy**
- **Fax**
- E-mail
- Secondary E-mail
- Network Folder
- Job Storage
- Workflow
- **Supplies Status**
- Administration
- 2 Device status line The status line provides information about the overall device status. Various buttons appear in this area, depending on the current status. For a description of each button that can appear in the status line, see **Buttons on the touchscreen on page 20**. 3 Copy count The copy count box indicates the number of copies that the device is set to make. 4 Help button Touch the Help button to open the embedded help system.

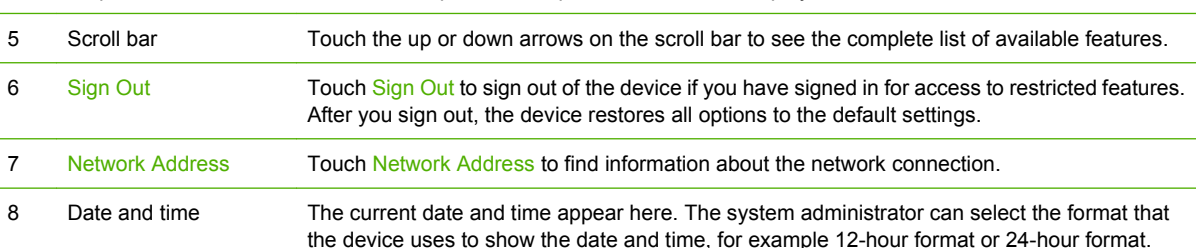

## <span id="page-33-0"></span>**Buttons on the touchscreen**

The status line on the touchscreen provides information about the status of the device. Various buttons can appear in this area. The following table describes each button.

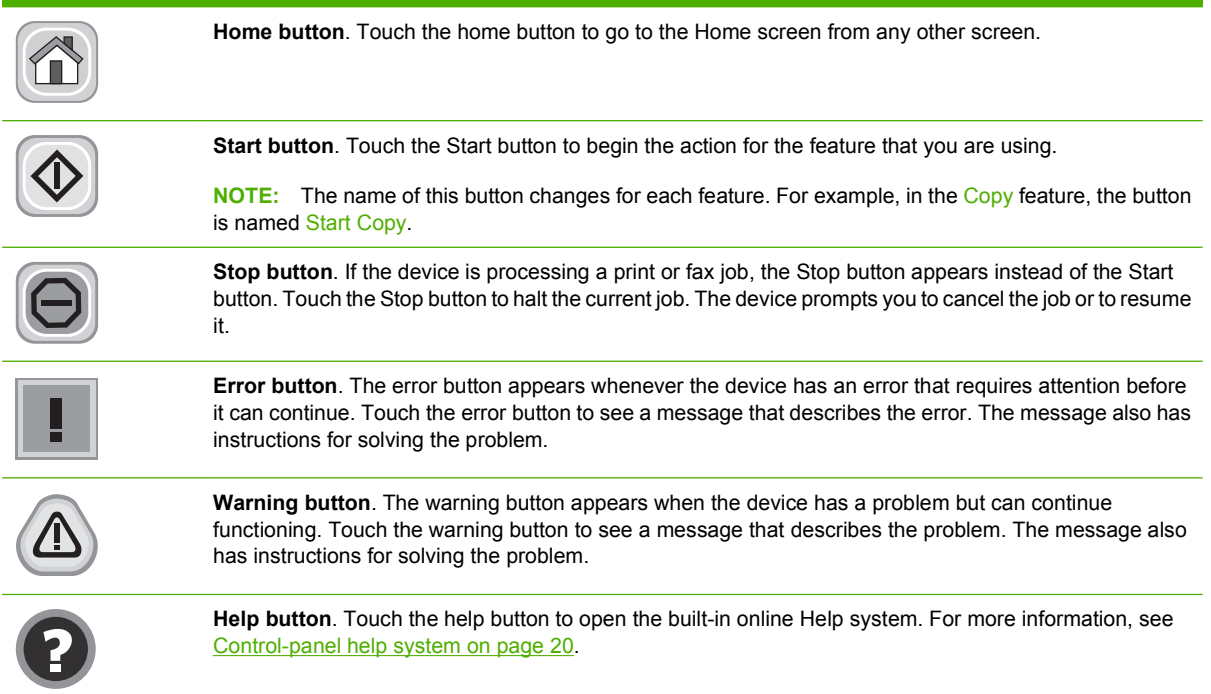

## **Control-panel help system**

The device has a built-in Help system that explains how to use each screen. To open the Help system, touch the Help button  $\odot$  in the upper-right corner of the screen.

For some screens, the Help opens to a global menu where you can search for specific topics. You can browse through the menu structure by touching the buttons in the menu.

For screens that contain settings for individual jobs, the Help opens to a topic that explains the options for that screen.

If the device alerts you of an error or warning, touch the error  $(\cdot)$  or warning ( $\textcircled{a}$ ) button to open a message that describes the problem. The message also contains instructions to help solve the problem.

## <span id="page-34-0"></span>**Navigate the Administration menu**

From the Home screen, touch Administration to open the menu structure. You might need to scroll to the bottom of the Home screen to see this feature.

The Administration menu has several sub-menus, which are listed on the left side of the screen. Touch the name of a menu to expand the structure. A plus sign (+) next to a menu name means that it contains sub-menus. Continue opening the structure until you reach the option that you want to configure. To return to the previous level, touch Back.

To exit the Administration menu, touch the Home button  $(\omega)$  in the upper-left corner of the screen.

The device has built-in Help that explains each of the features that are available through the menus. Help is available for many menus on the right-hand side of the touchscreen. Or, to open the global Help system, touch the Help button  $\odot$  in the upper-right corner of the screen.

The tables in the sections that follow indicate the overall structure of each menu.

## <span id="page-35-0"></span>**Information menu**

Use this menu to print information pages and reports that are stored internally on the device.

#### **Table 2-1 Information menu**

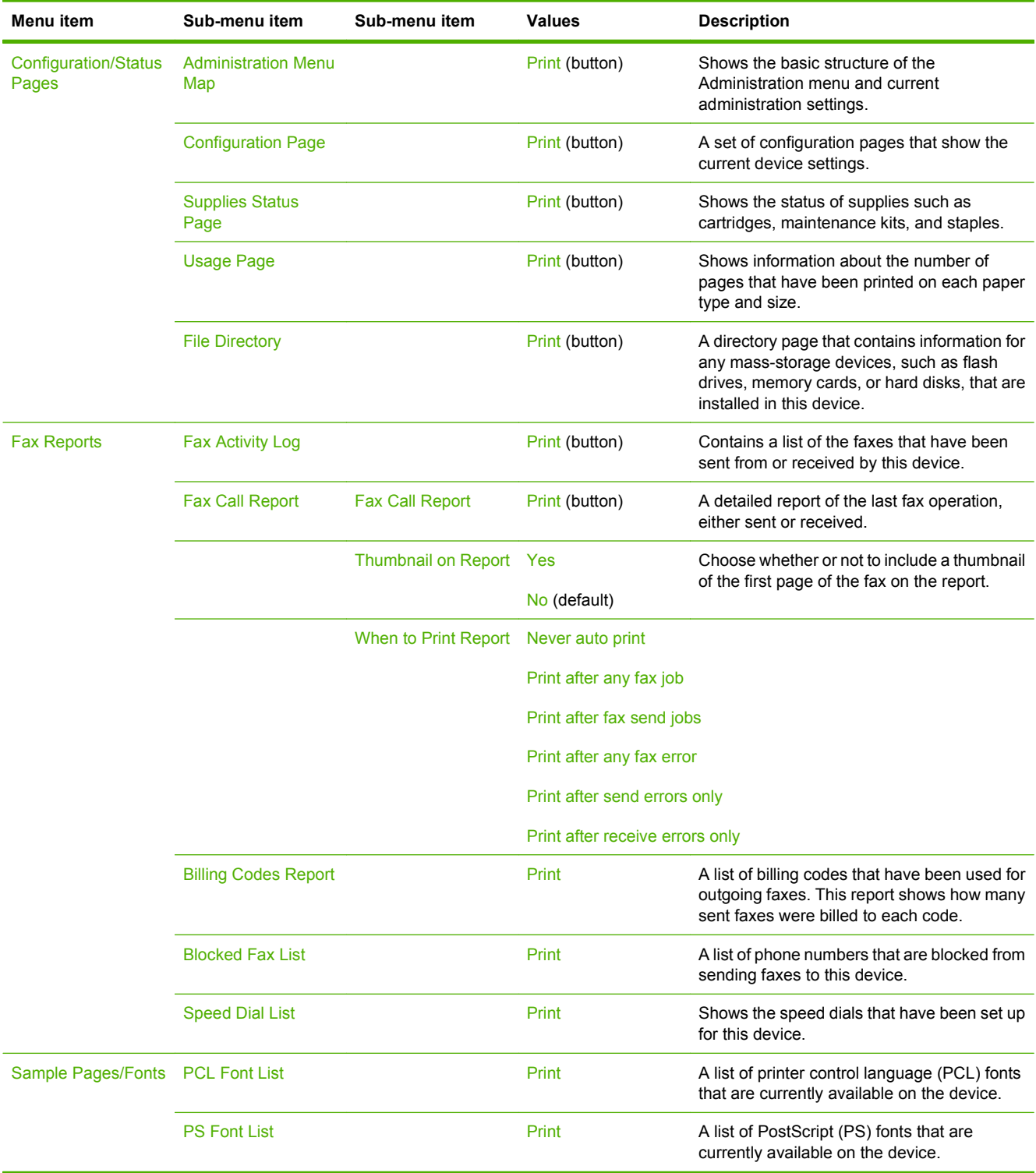
## **Default Job Options menu**

Use this menu to define the default job options for each function. If the user does not specify the job options when creating the job, the default options are used.

The Default Job Options menu contains the following sub-menus:

- Default Options for Originals
- Default Copy Options
- Default Fax Options
- Default E-mail Options
- Default Send To Folder Options
- Default Print Options

### **Default Options for Originals**

#### **Table 2-2 Default Options for Originals menu**

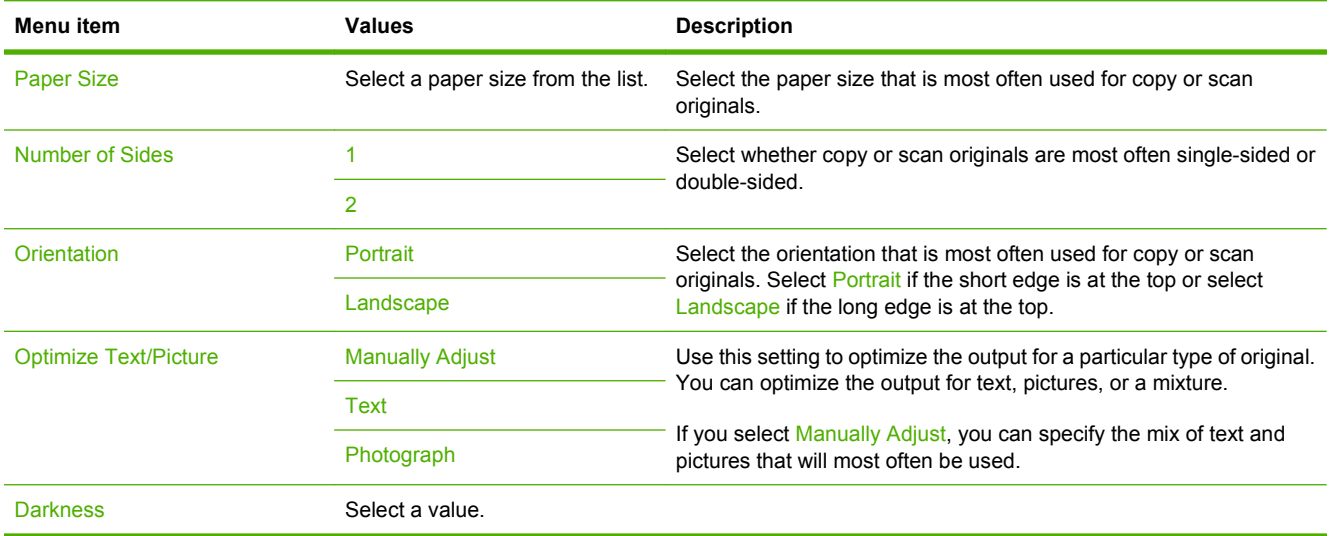

### **Default Copy Options**

#### **Table 2-3 Default Copy Options menu**

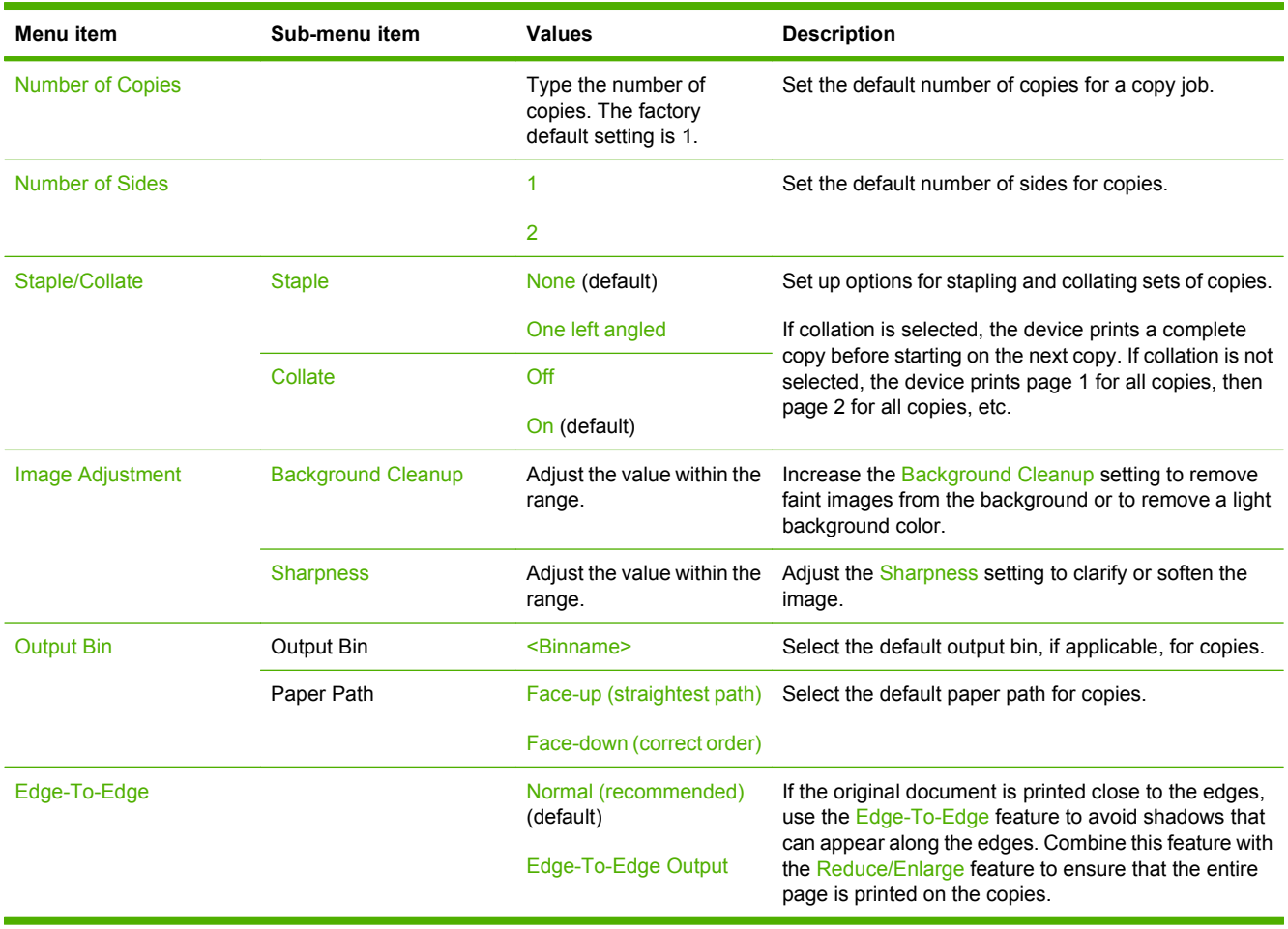

## **Default Fax Options**

#### **Table 2-4 Fax Send menu**

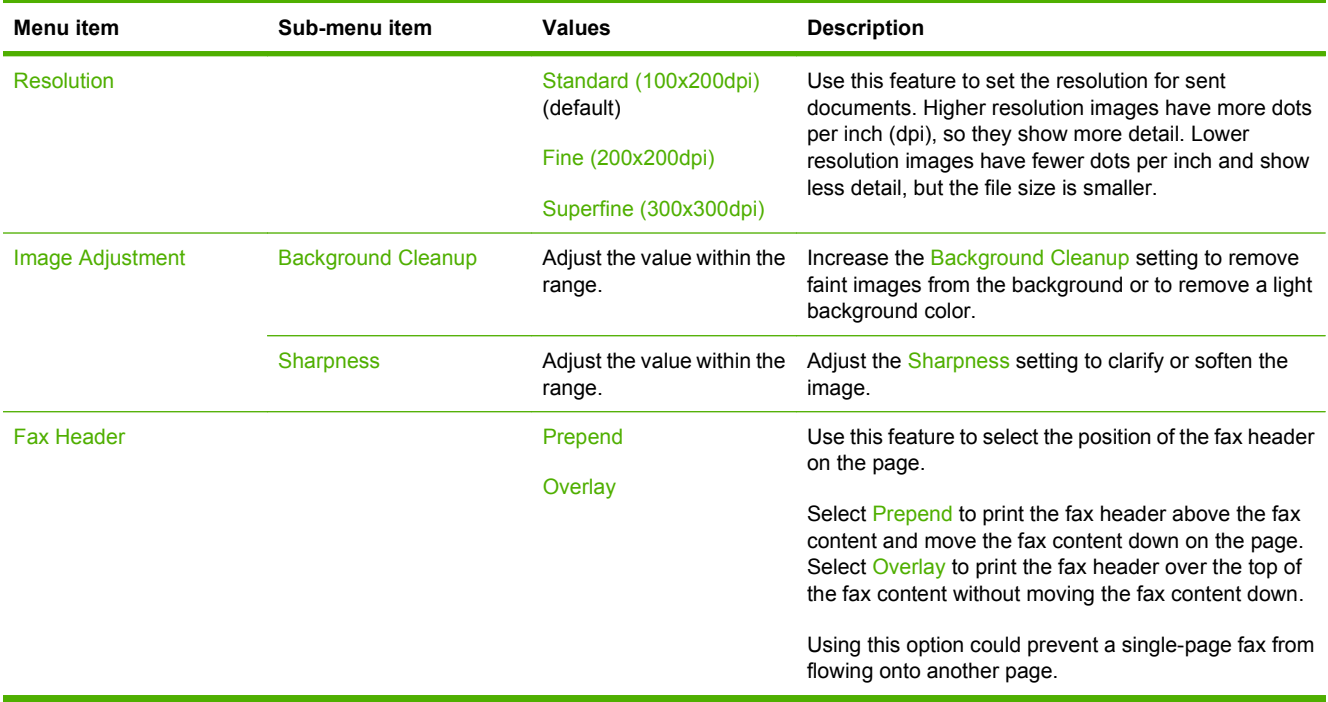

#### **Table 2-5 Fax Receive menu**

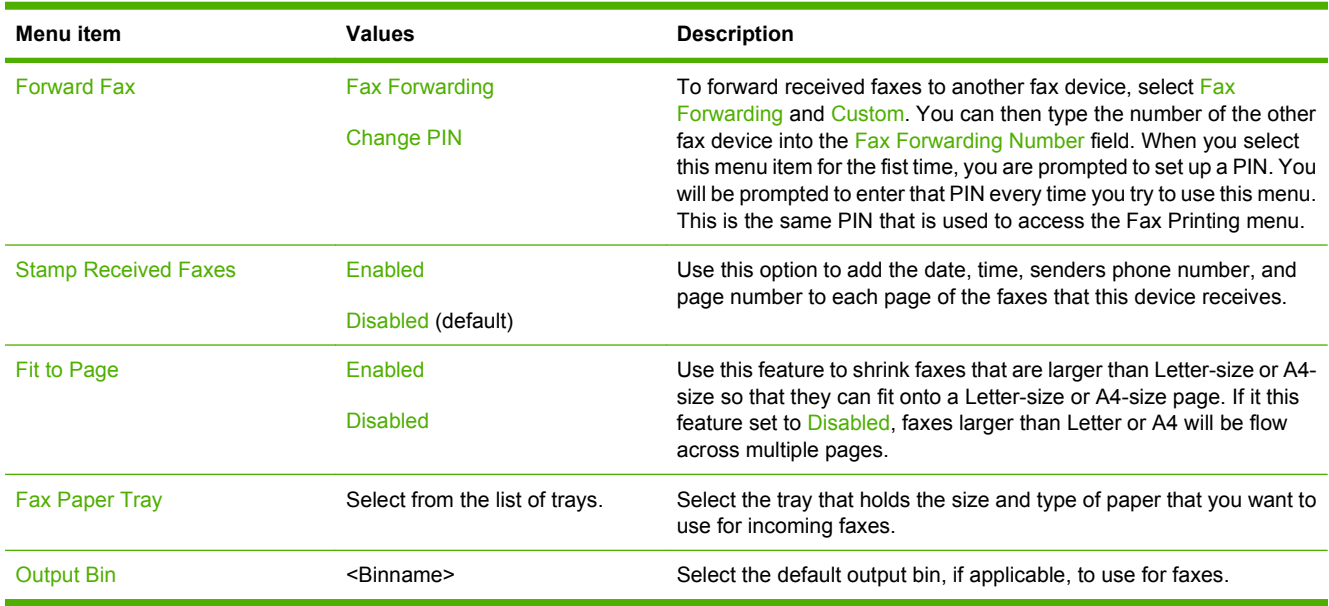

### **Default E-mail Options**

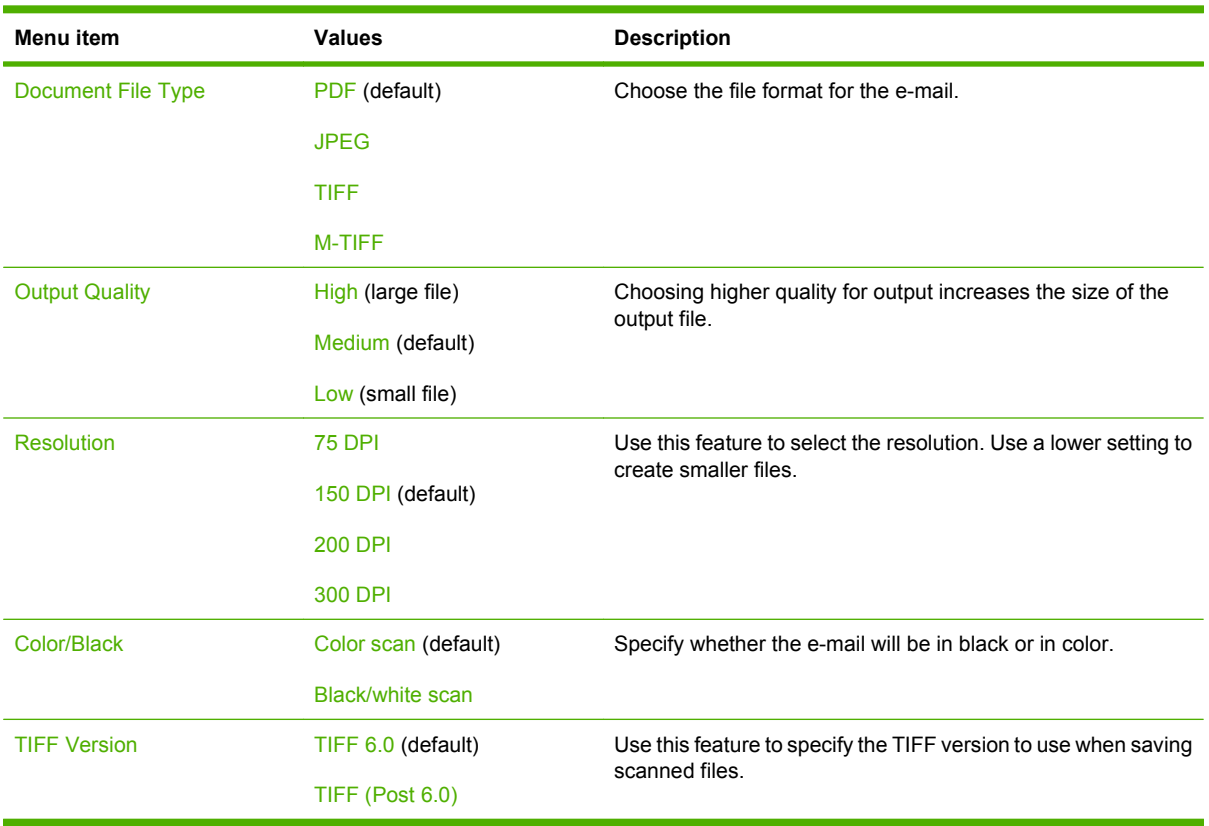

Use this menu to set default options for e-mails that are sent from the device.

### **Default Send to Folder Options**

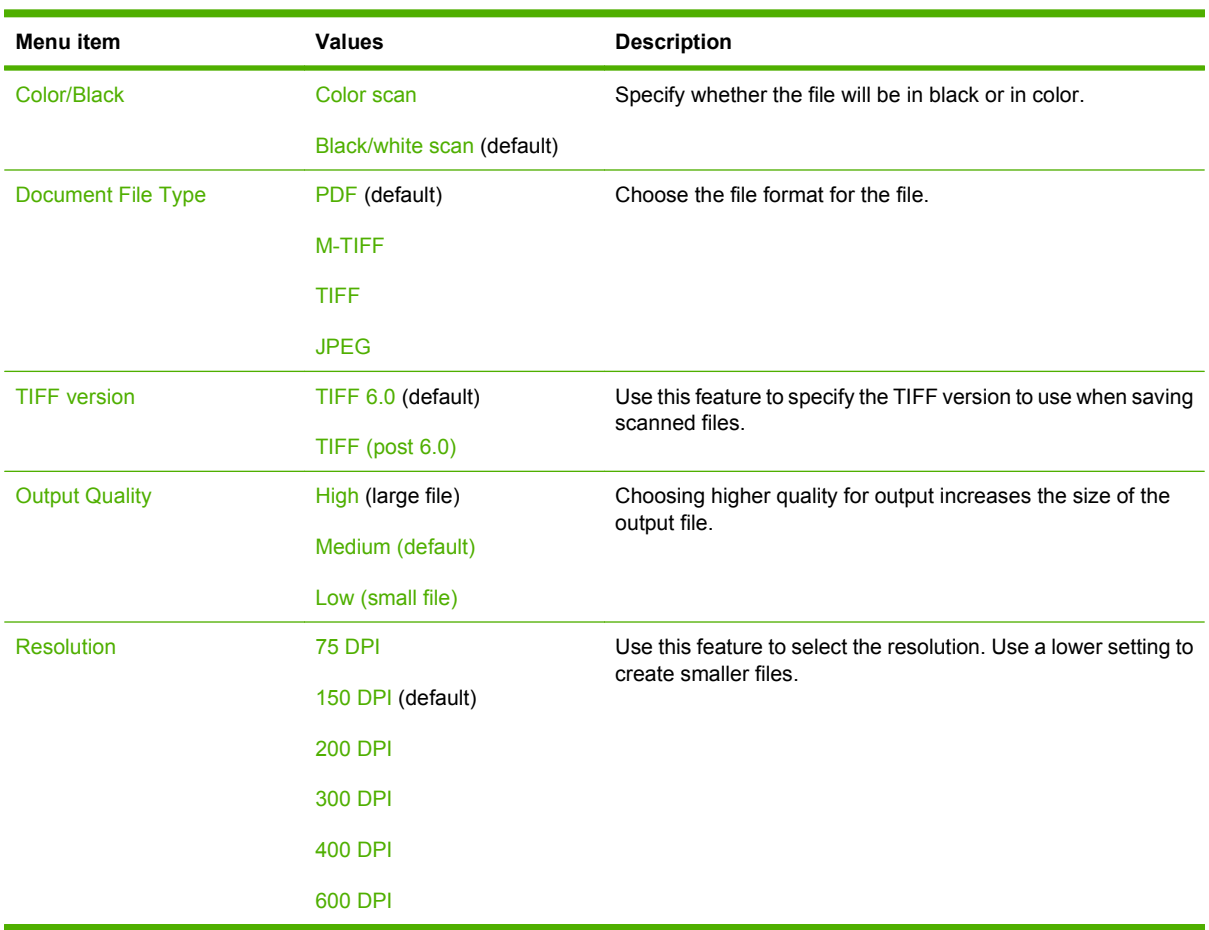

Use this menu to set default options for scan jobs sent to the computer.

### **Default Print Options**

Use this menu to set default options for jobs that are sent from a computer.

#### **Table 2-6 Default Print Options menu**

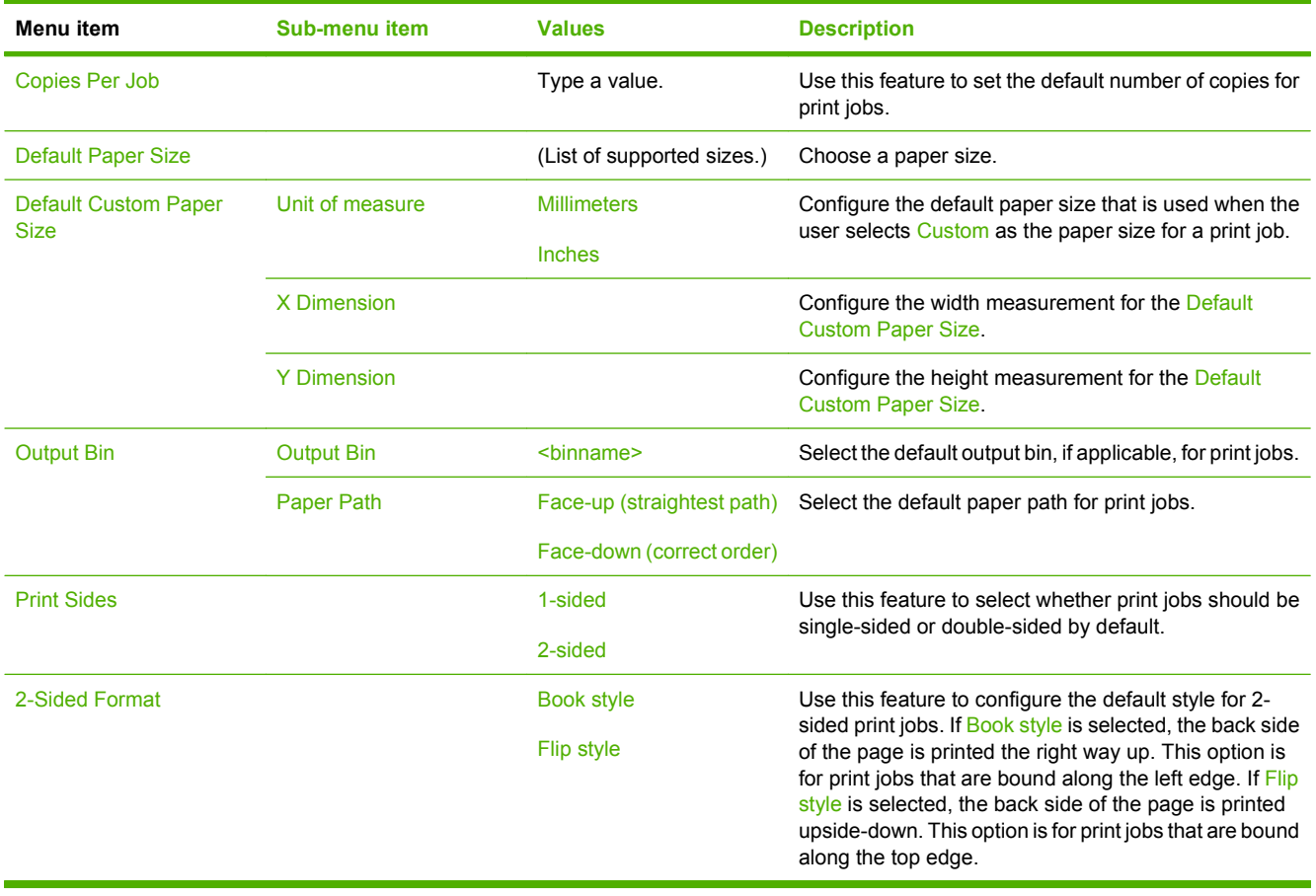

## **Time/Scheduling menu**

Use this menu to set options for setting the time and for setting the device to enter and exit sleep mode.

#### **NOTE:** Values shown with "(default)" are the factory-default values. Some menu items have no default.

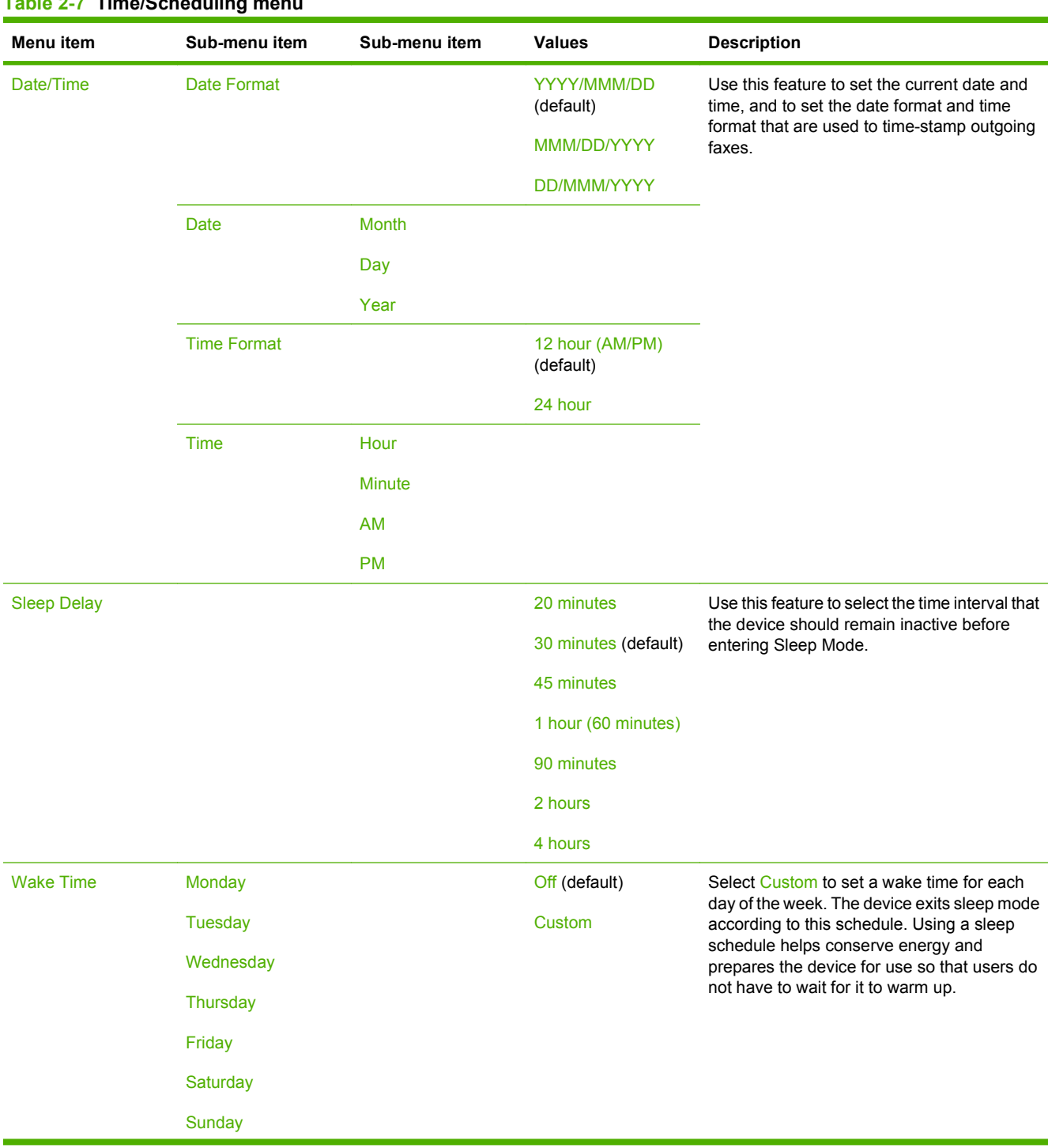

#### **Table 2-7 Time/Scheduling menu**

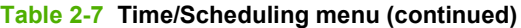

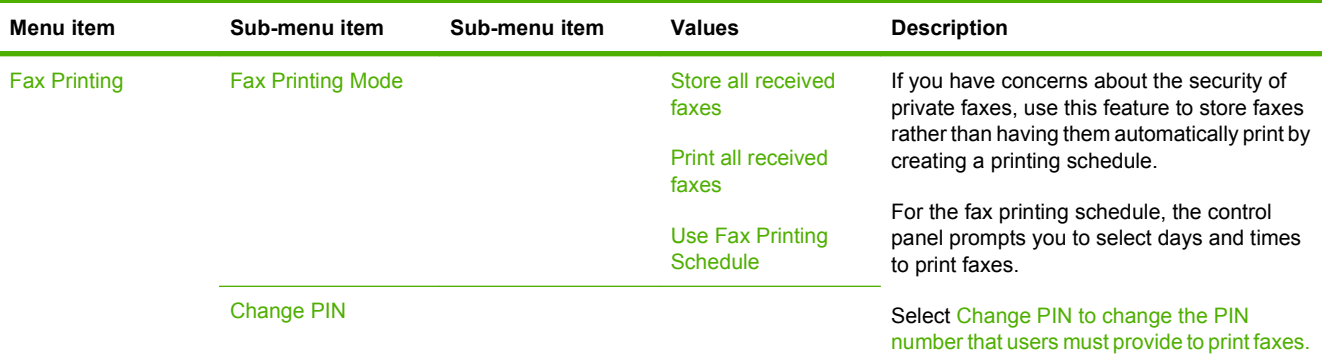

## **Management menu**

Use this menu to set up global device-management options.

#### **NOTE:** Values shown with "(default)" are the factory-default values. Some menu items have no default.

#### **Table 2-8 Management menu**

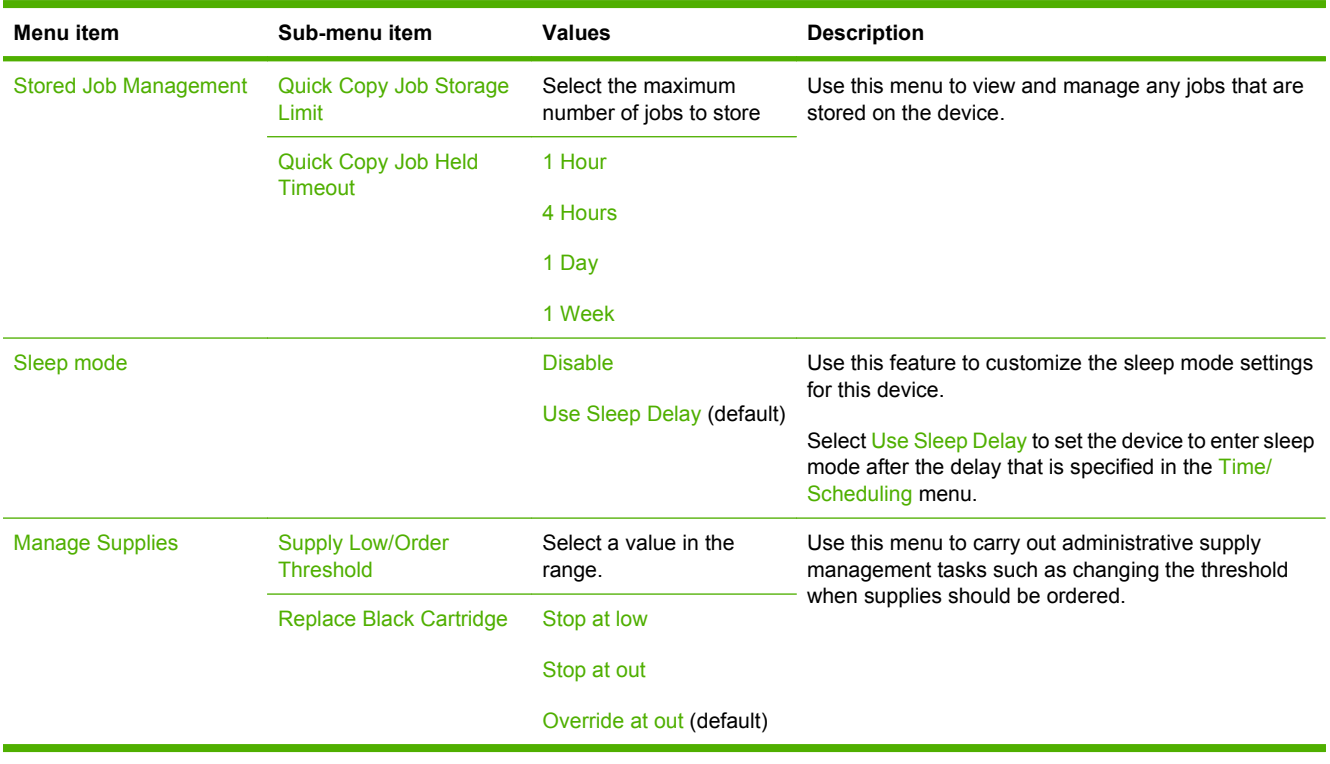

## **Initial Setup menu**

The Initial Setup menu contains the sub-menus shown:

- Networking and I/O menu
- Fax Setup menu
- E-mail Setup menu
- **NOTE:** Values shown with "(default)" are the factory-default values. Some menu items have no default.

### **Networking and I/O**

#### **Table 2-9 Networking and I/O**

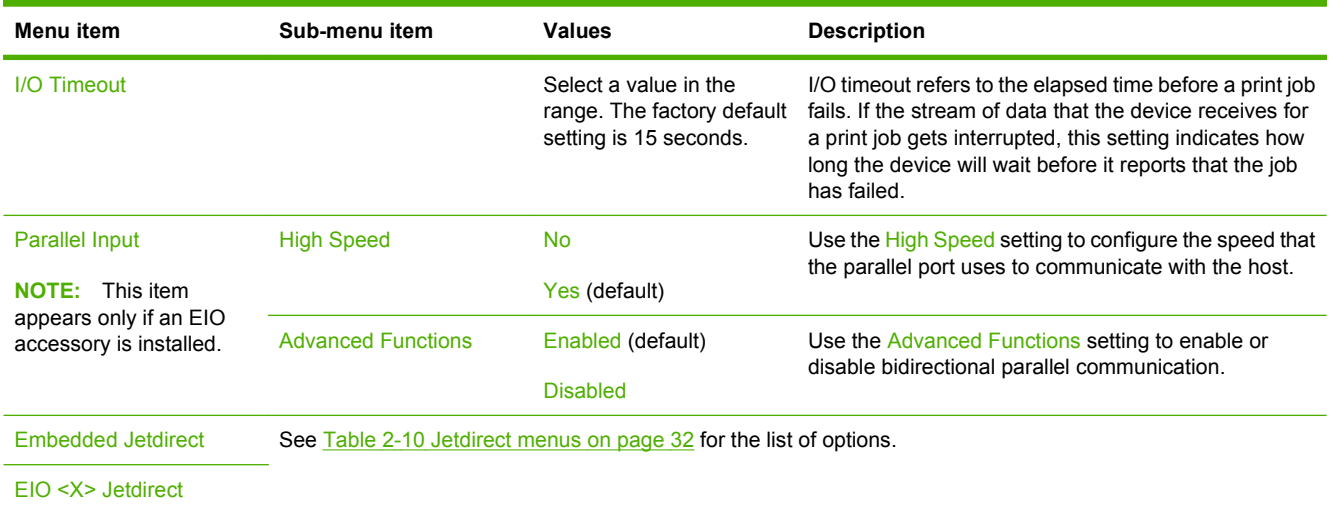

#### **Table 2-10 Jetdirect menus**

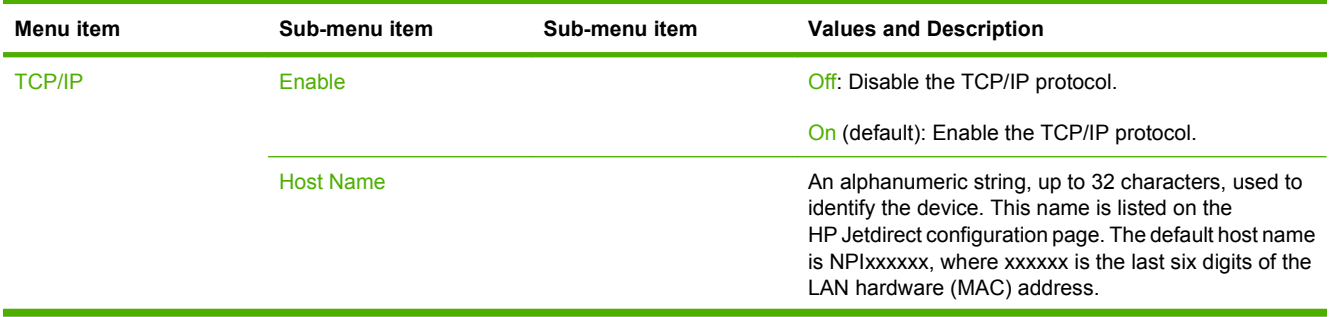

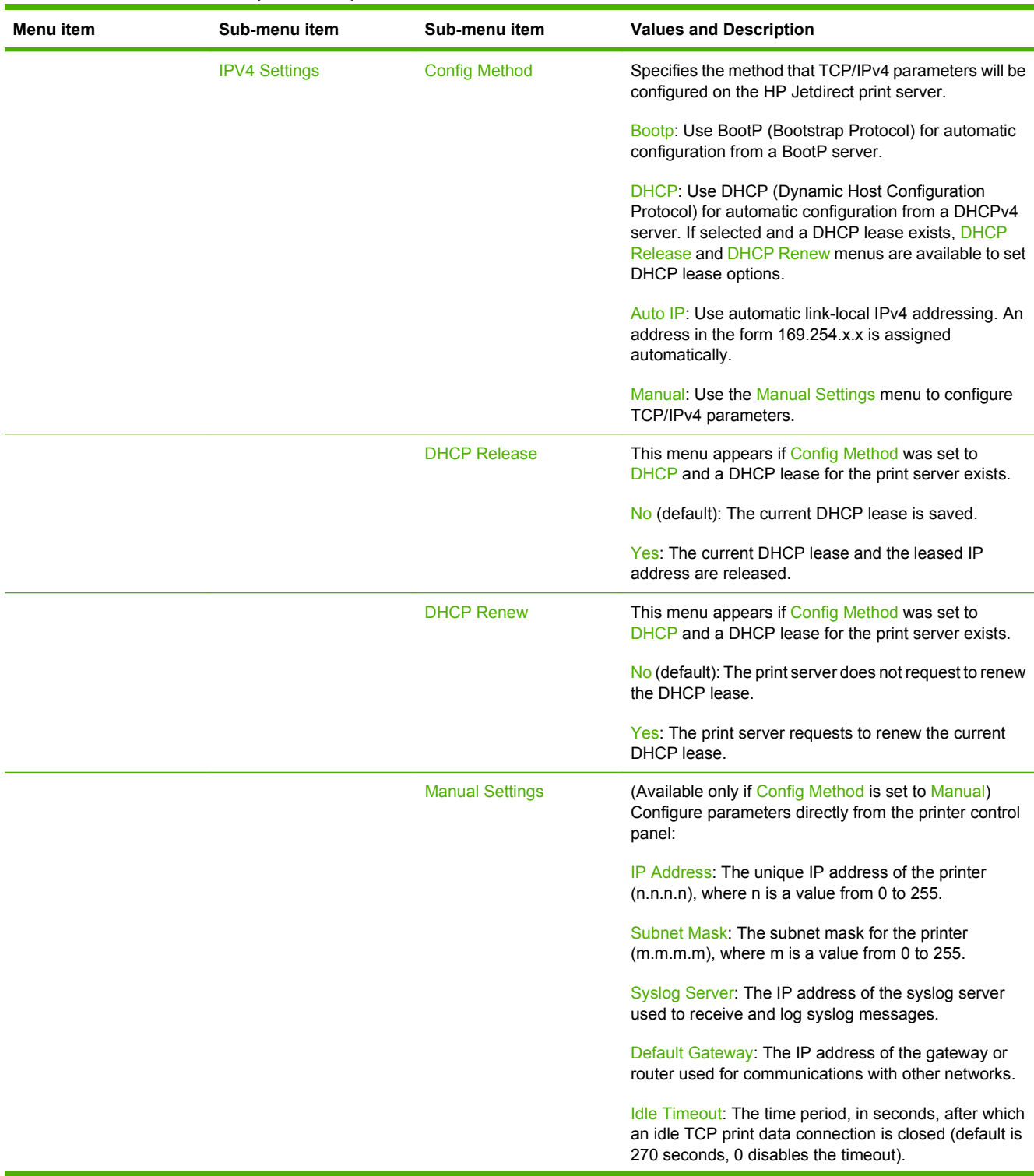

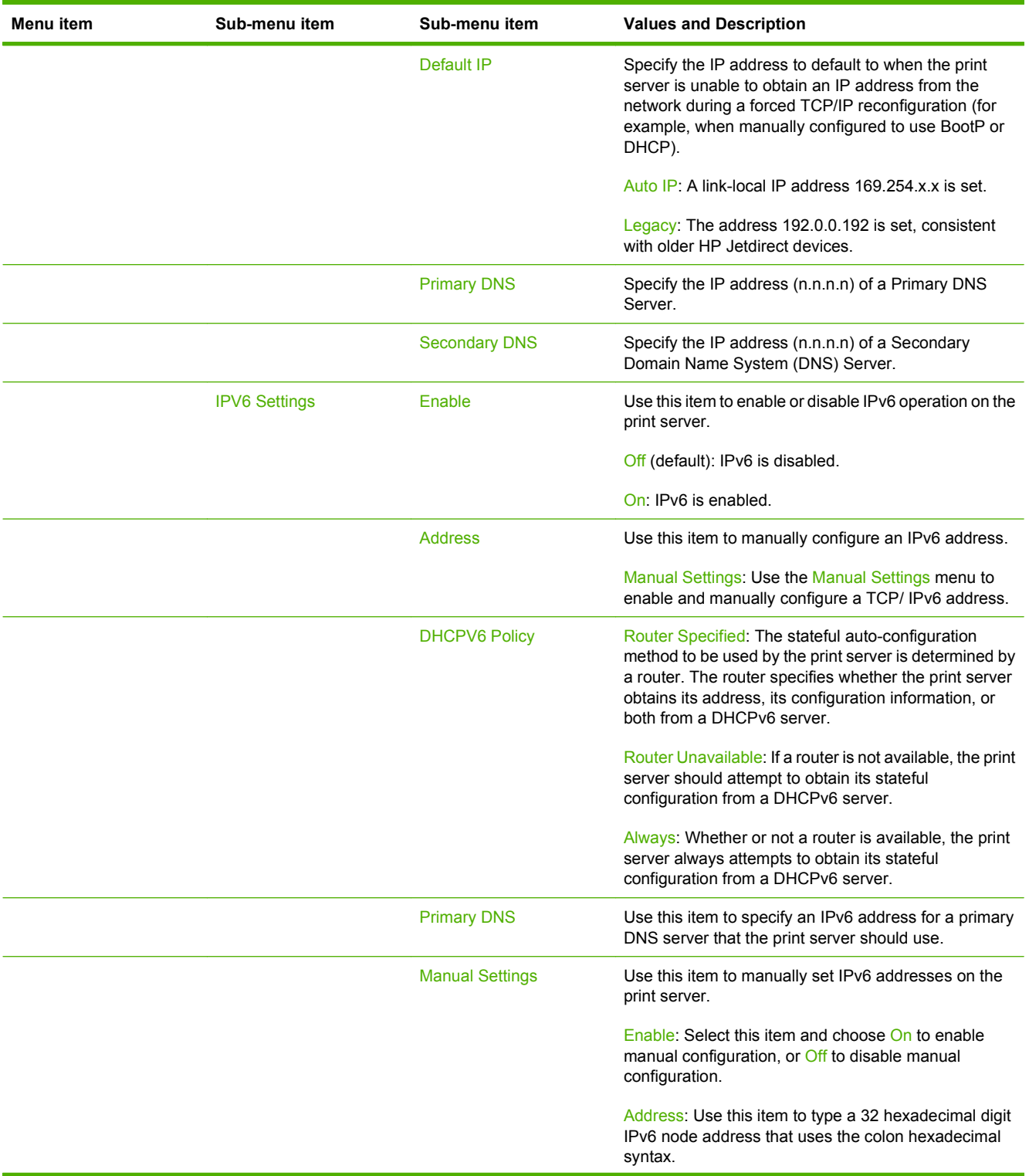

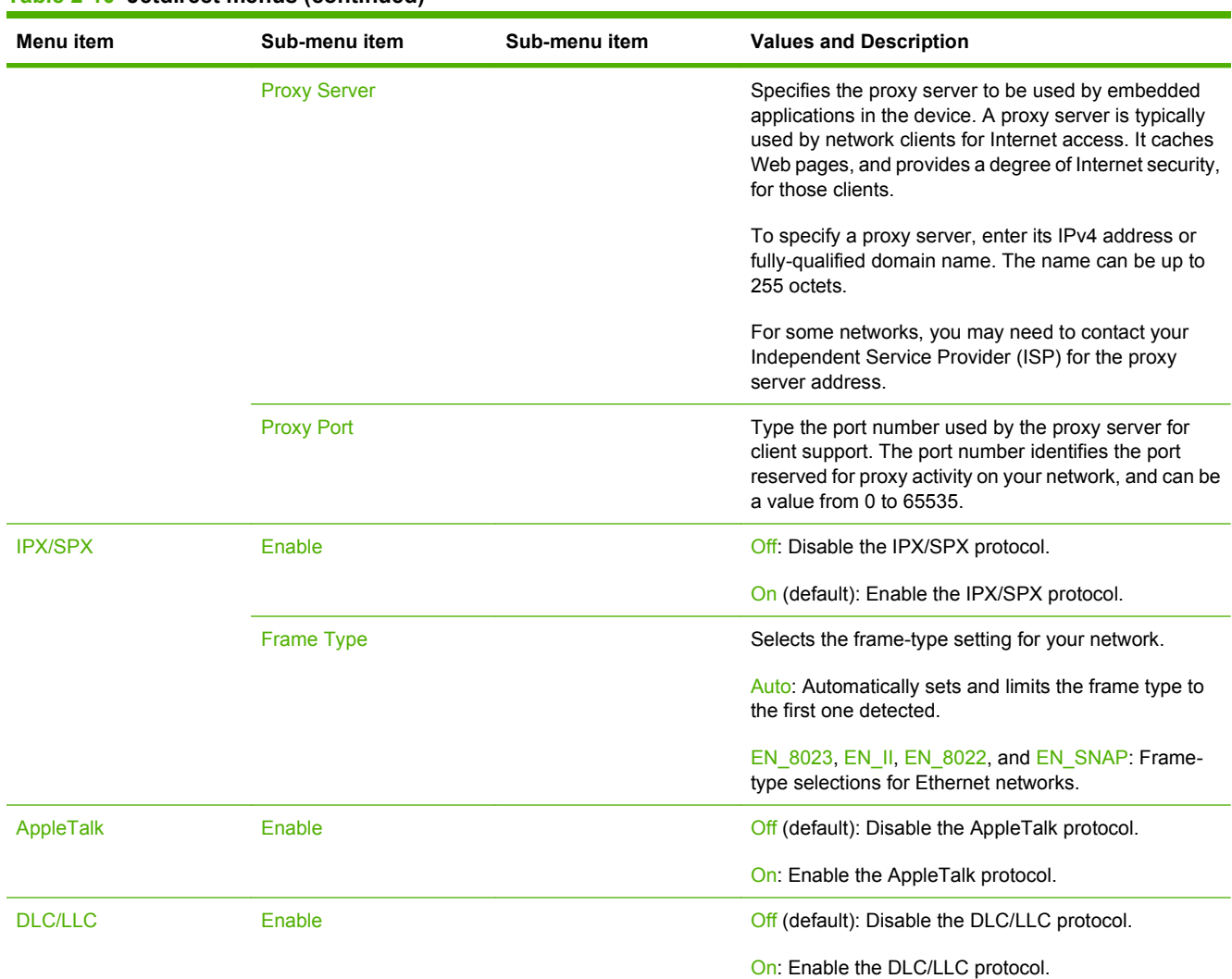

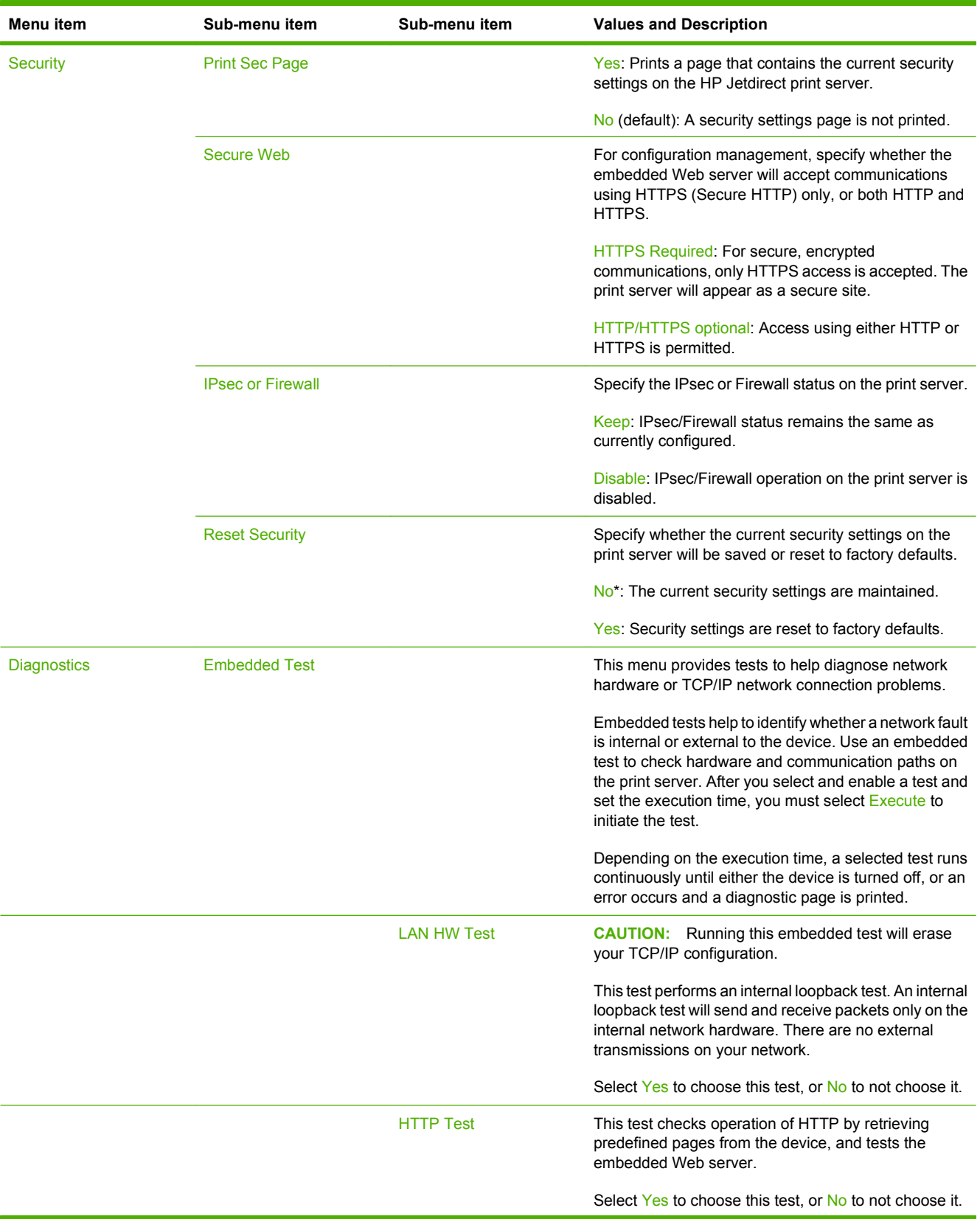

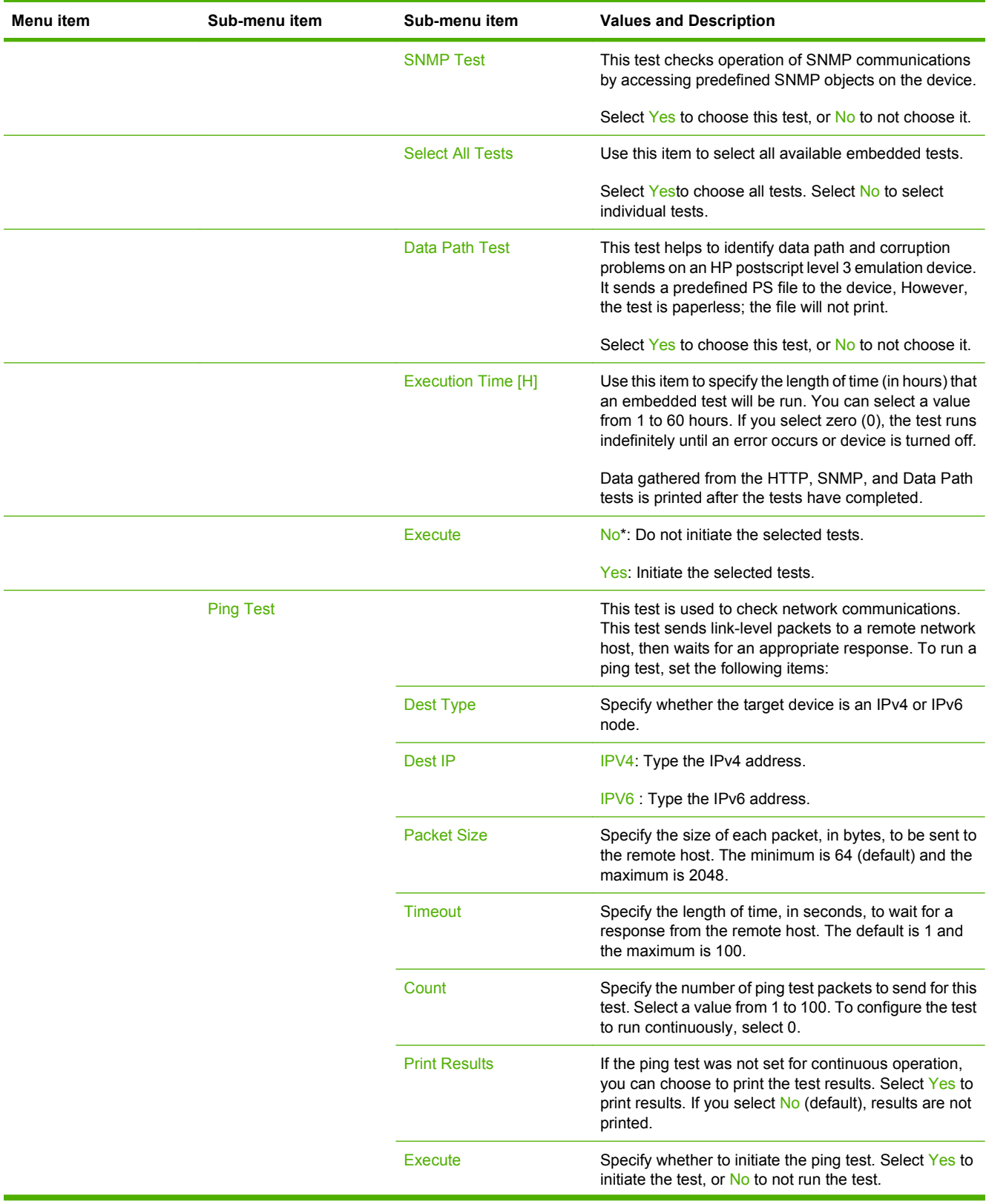

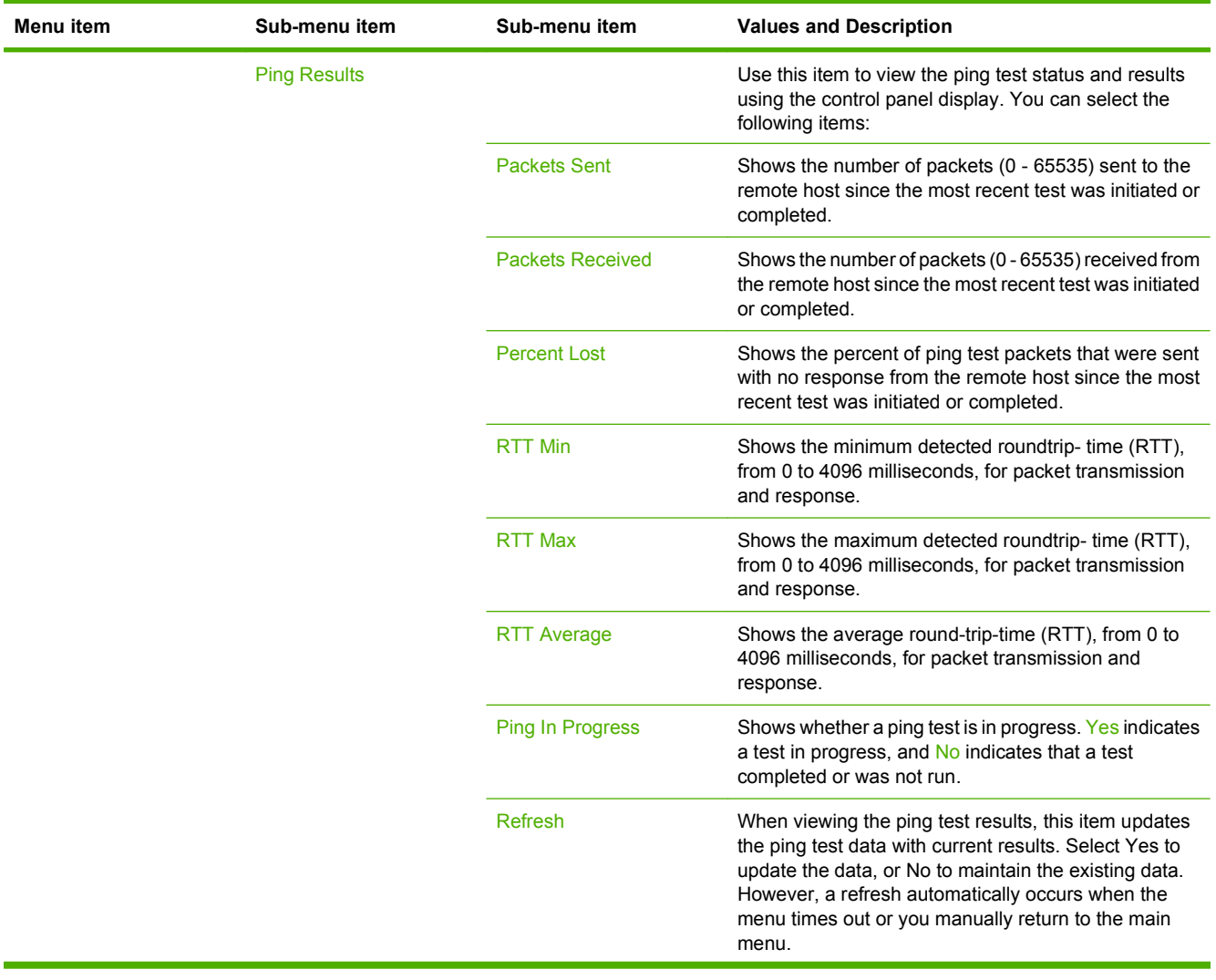

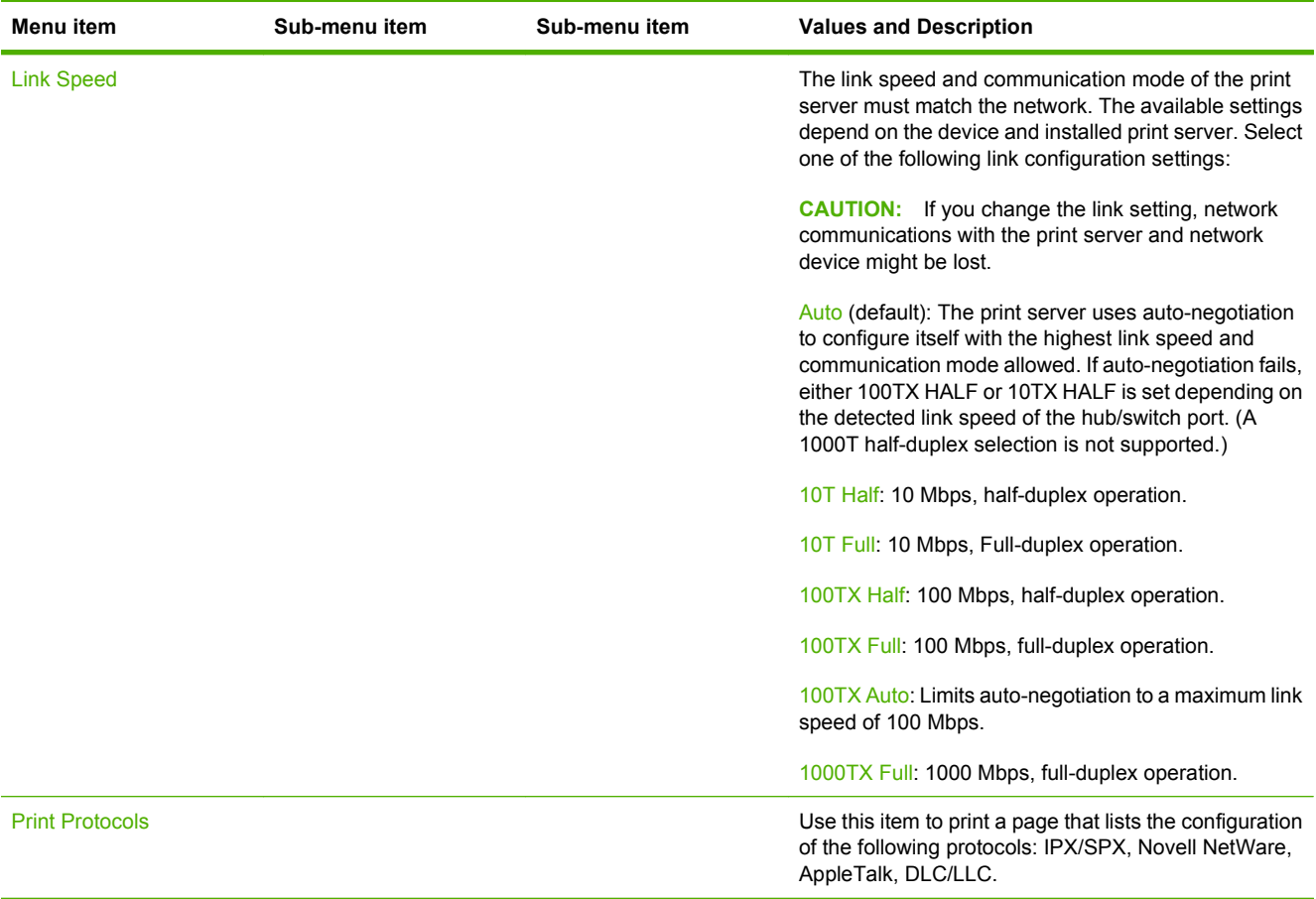

### **Fax Setup**

#### **Table 2-11 Fax Setup menu**

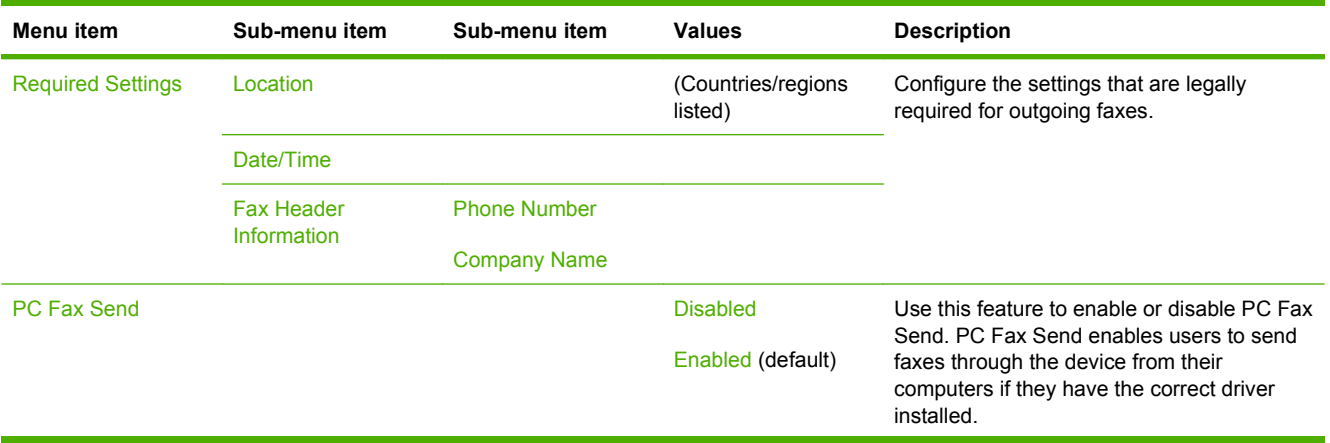

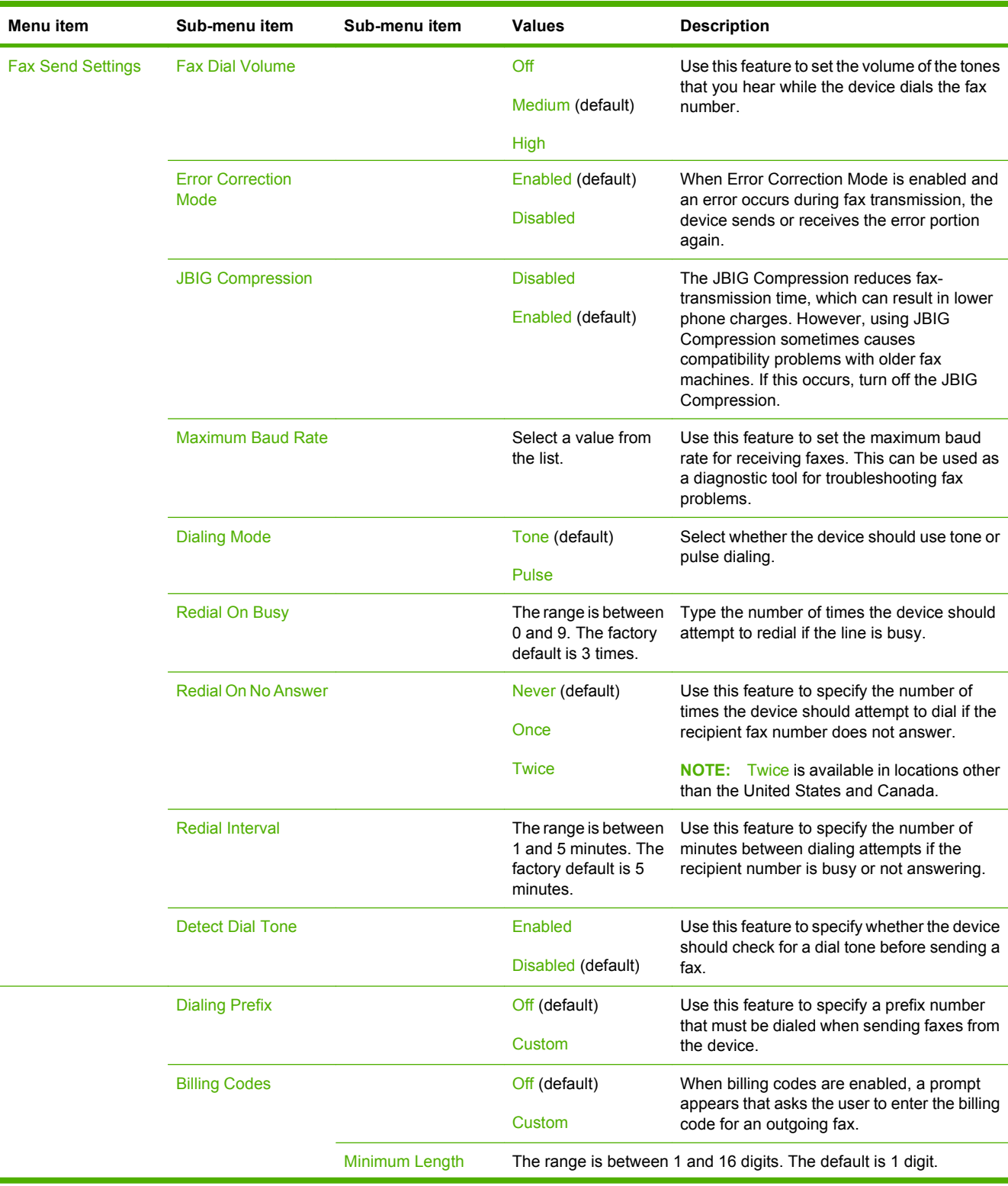

#### **Table 2-11 Fax Setup menu (continued)**

#### **Table 2-11 Fax Setup menu (continued)**

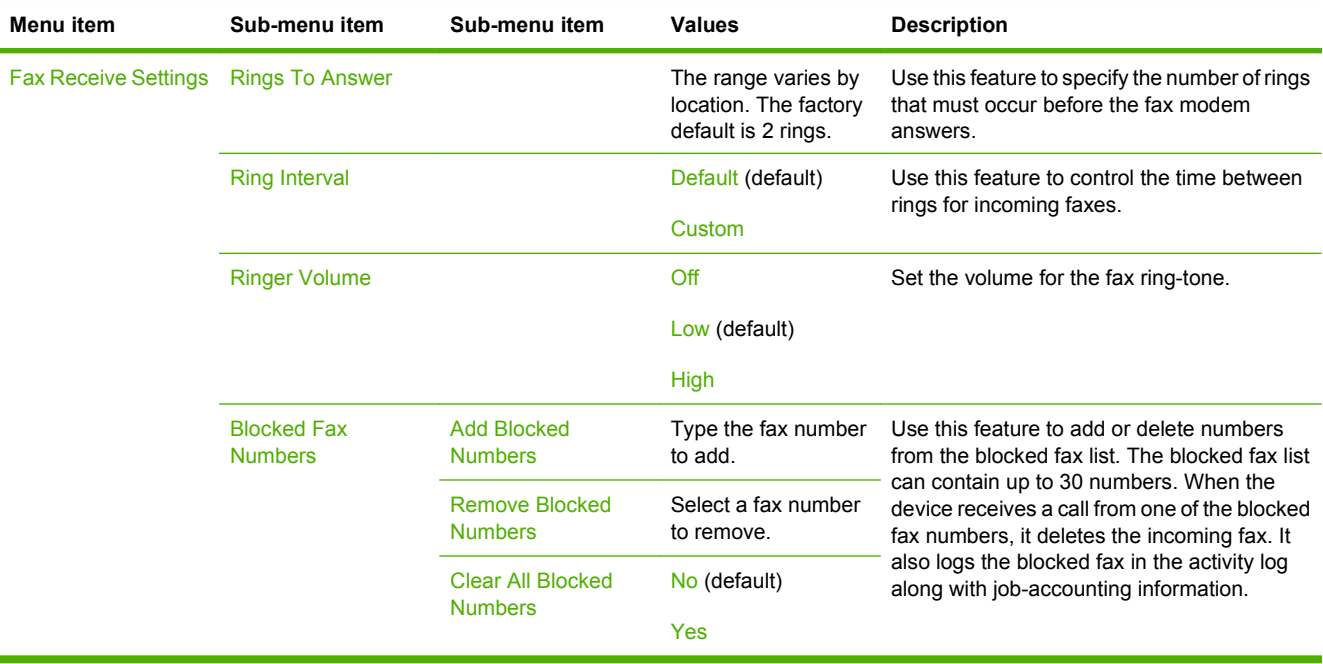

### **E-mail Setup**

Use this menu to enable the e-mail feature and to configure basic e-mail settings.

**NOTE:** To configure advanced e-mail settings, use the embedded Web server. For more information, see **Embedded Web server on page 16**.

#### **Table 2-12 E-mail Setup menu**

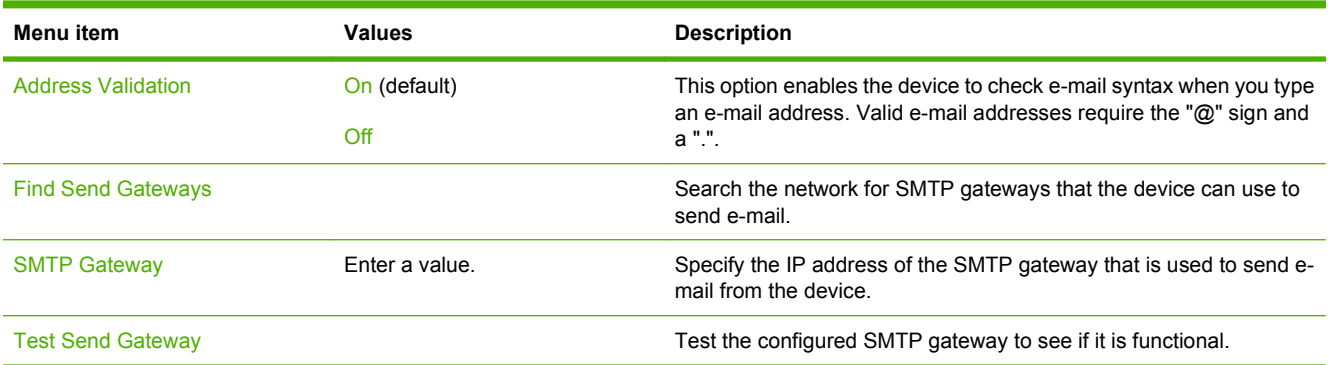

### **Send Setup menu**

#### **Table 2-13 Send Setup menu**

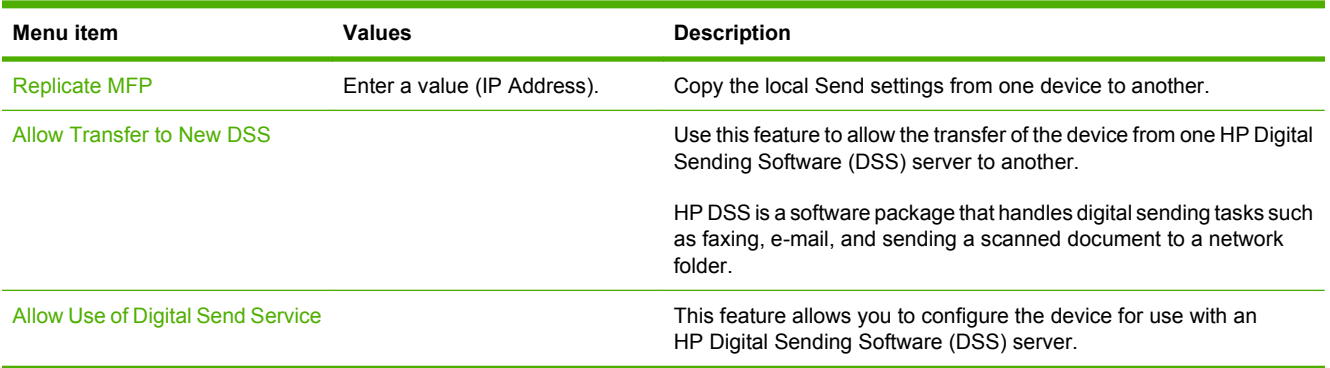

## **Device Behavior menu**

**NOTE:** Values shown with "(default)" are the factory-default values. Some menu items have no default.

#### **Table 2-14 Device Behavior menu**

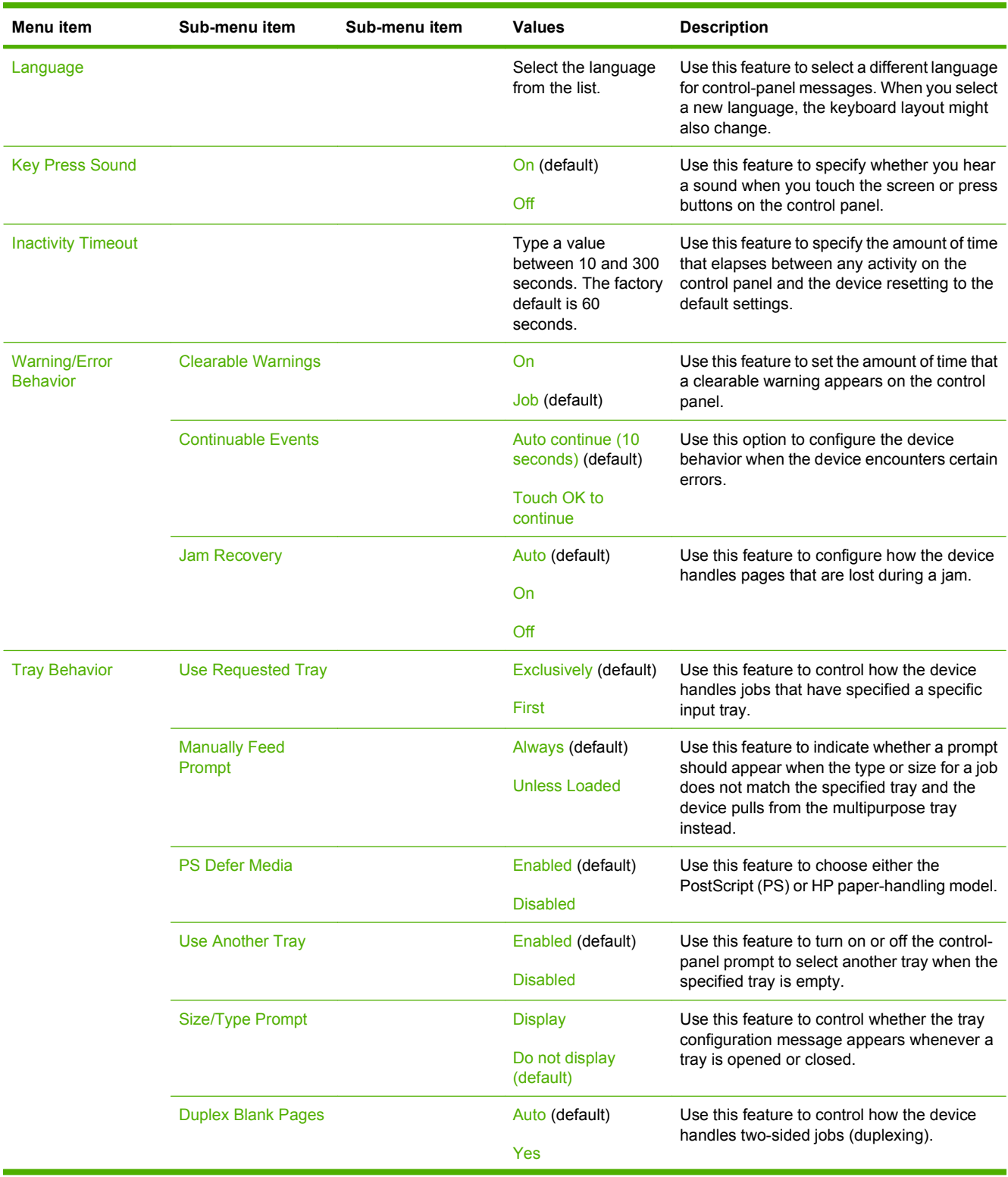

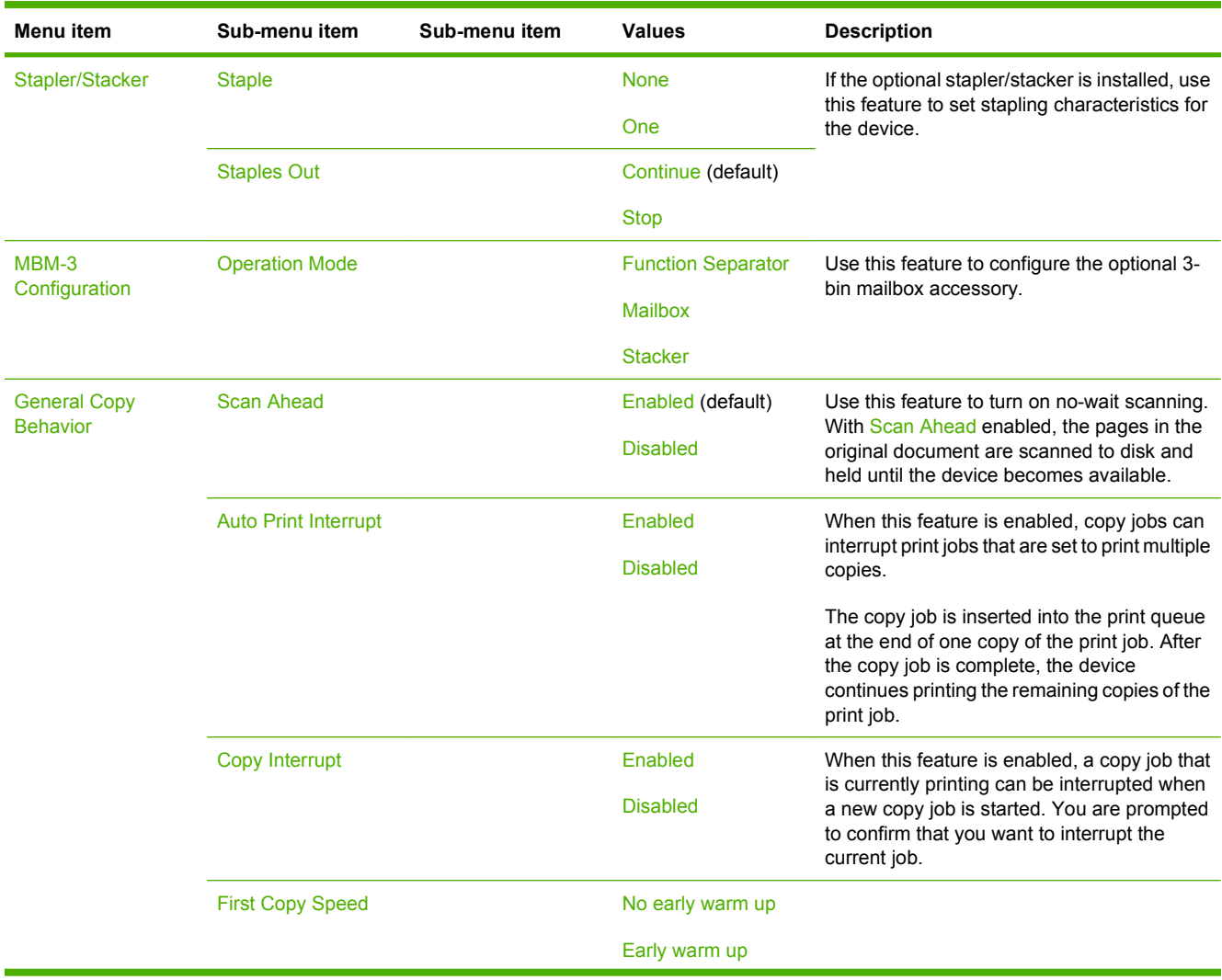

#### **Table 2-14 Device Behavior menu (continued)**

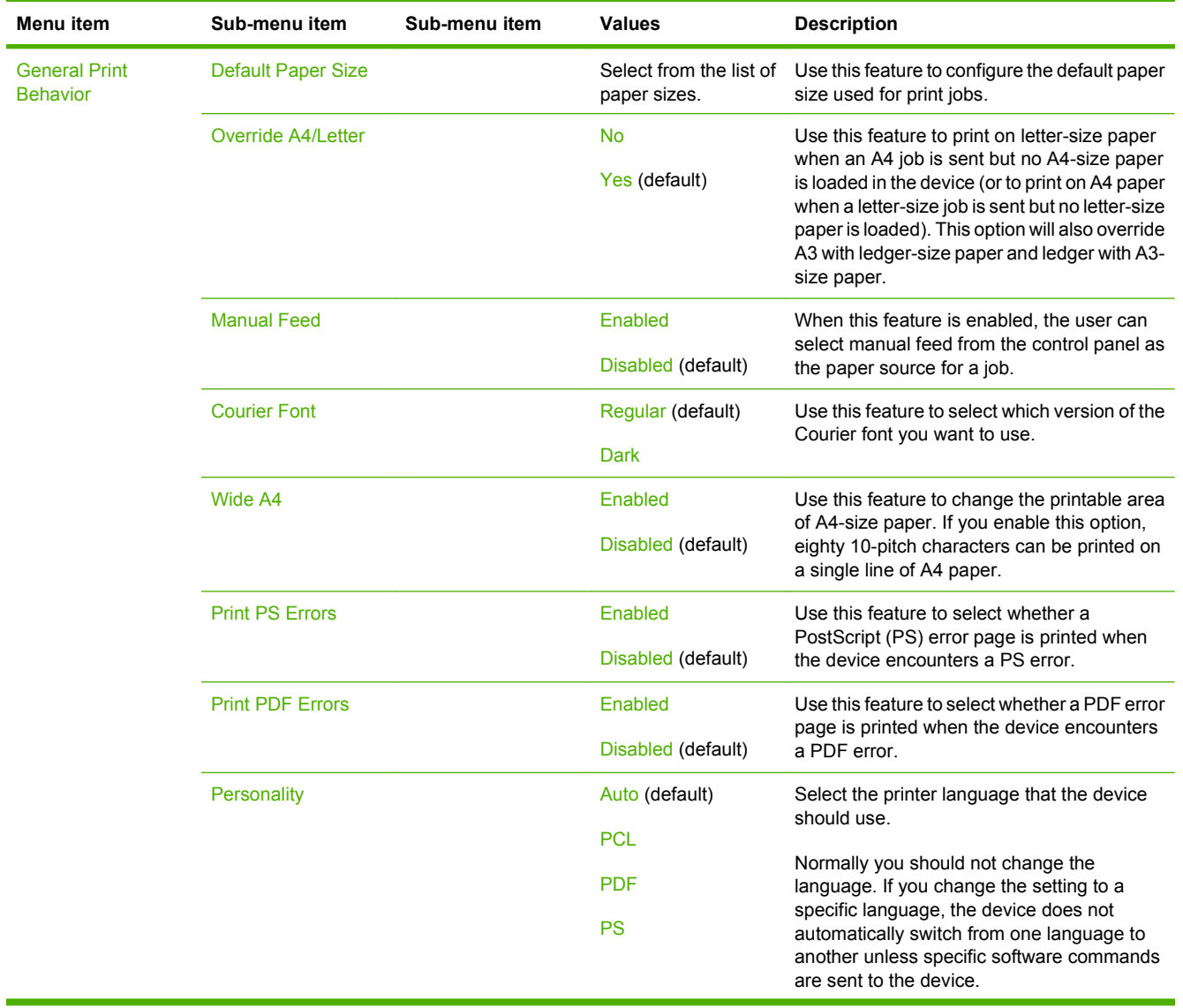

#### **Table 2-14 Device Behavior menu (continued)**

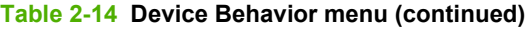

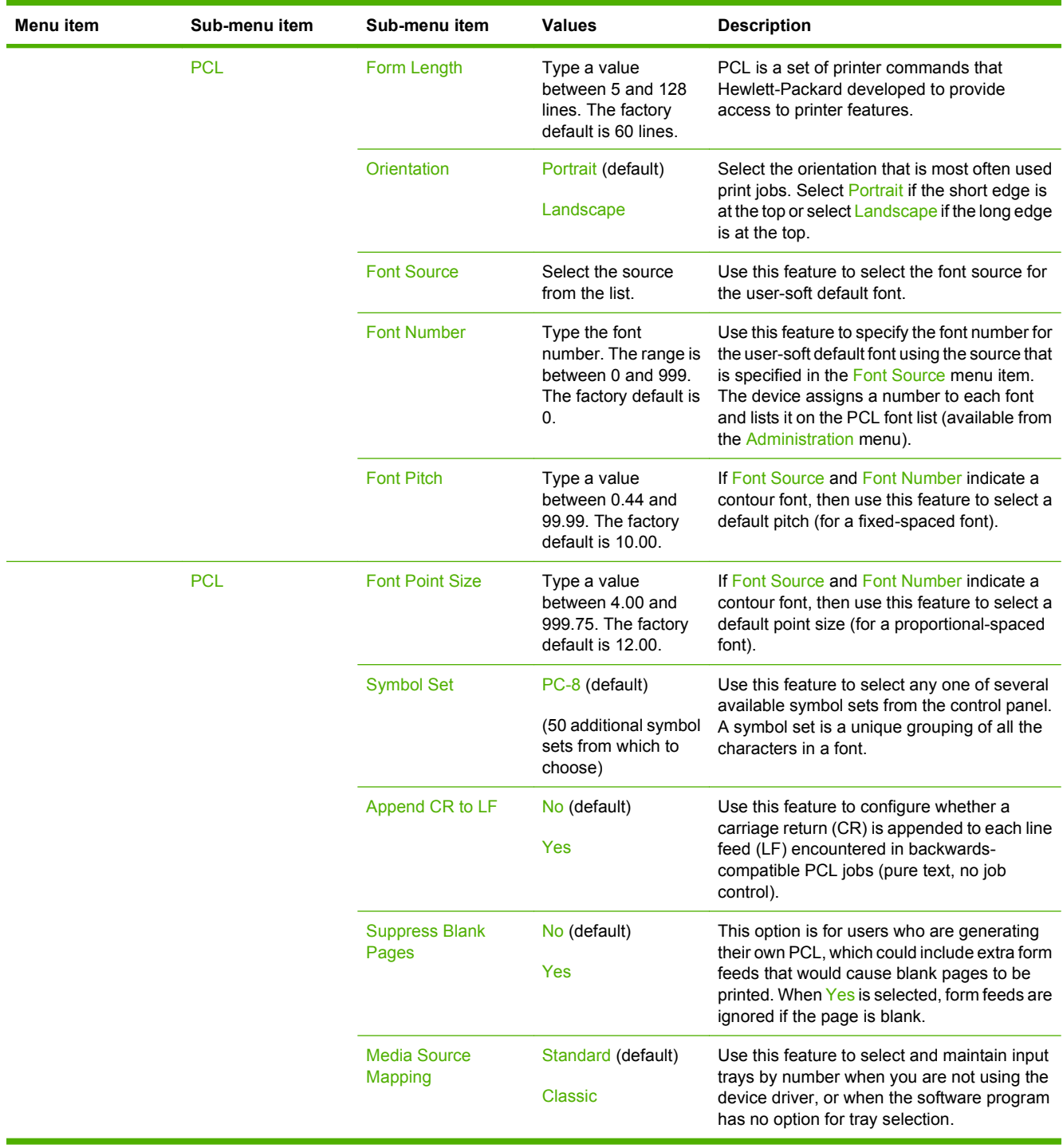

## **Print Quality menu**

#### **NOTE:** Values shown with "(default)" are the factory-default values. Some menu items have no default.

#### **Table 2-15 Print Quality menu**

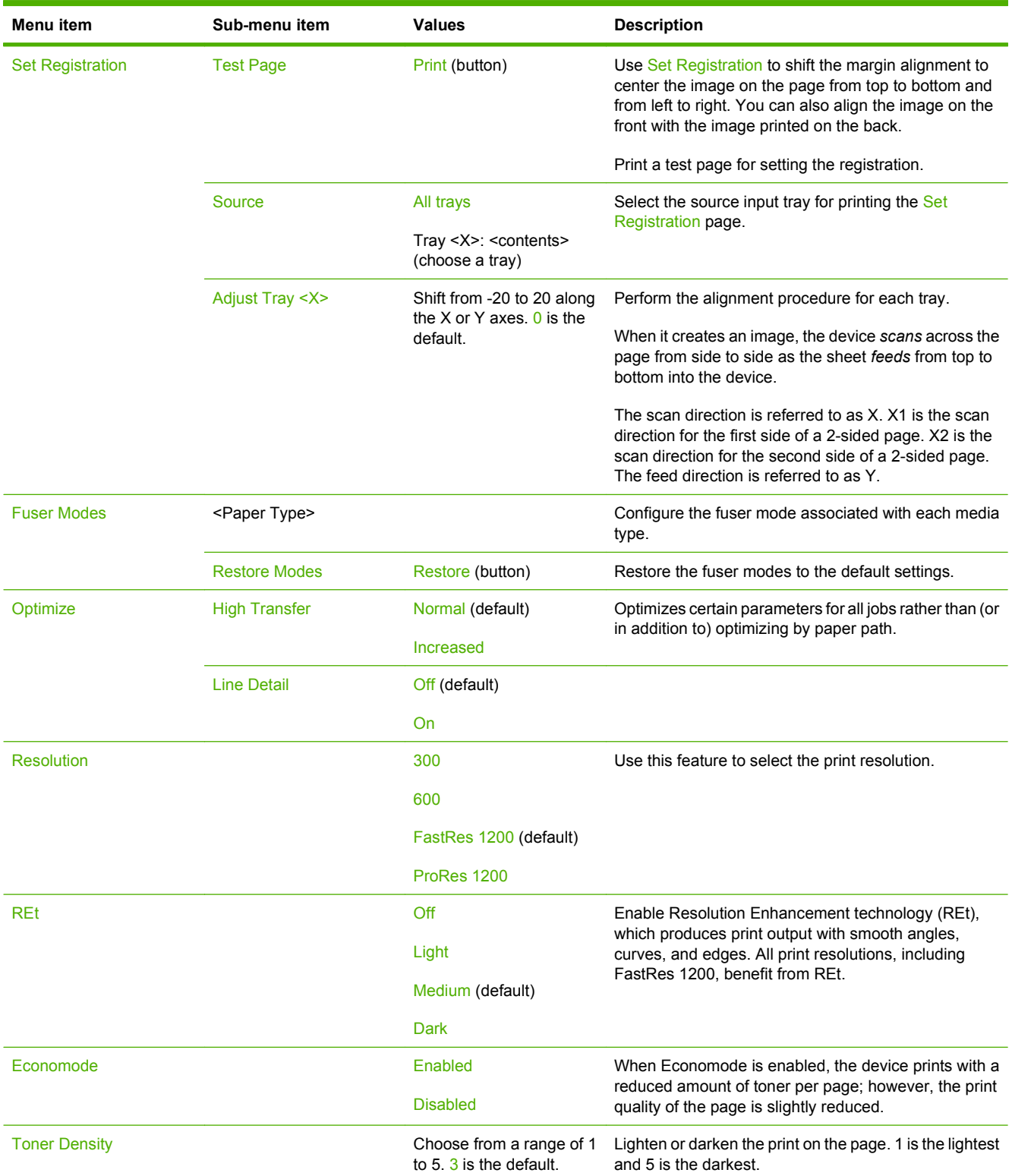

#### **Table 2-15 Print Quality menu (continued)**

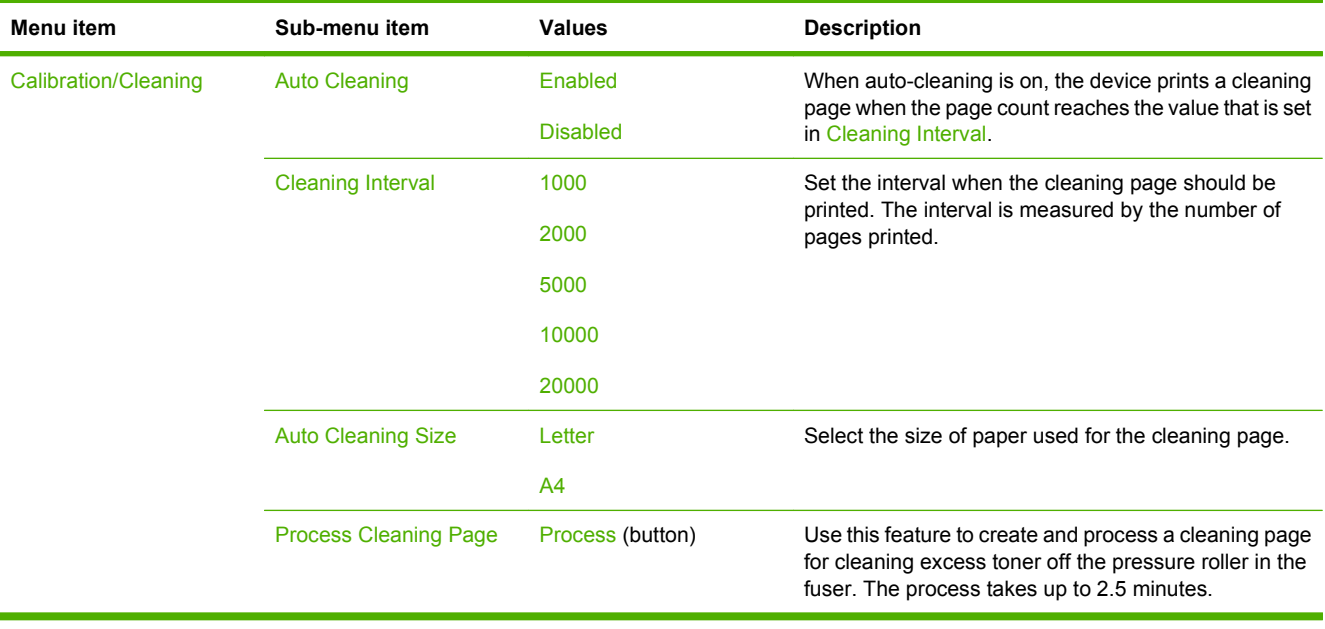

## **Troubleshooting menu**

#### **NOTE:** Values shown with "(default)" are the factory-default values. Some menu items have no default.

#### **Table 2-16 Troubleshooting menu**

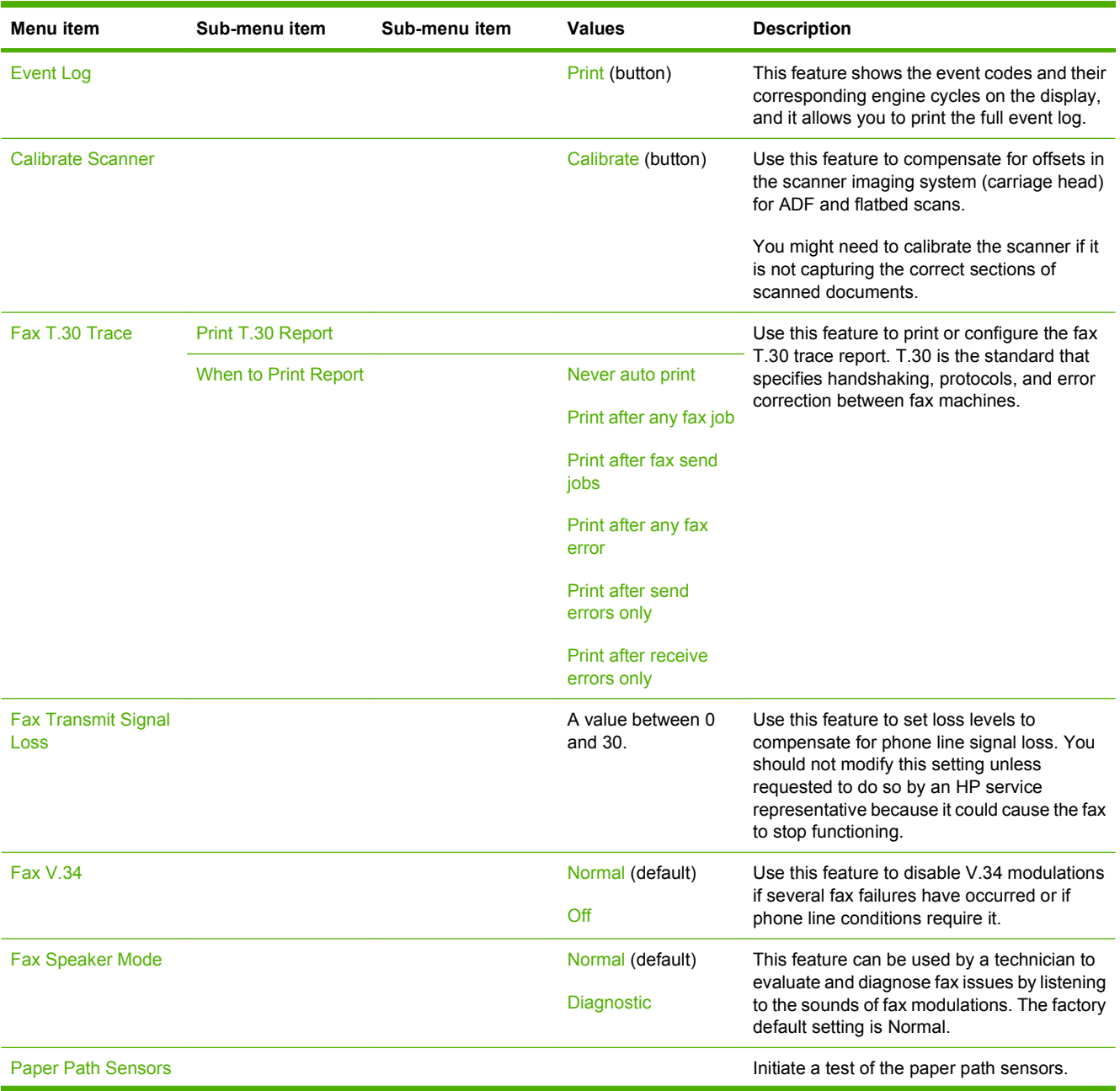

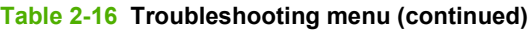

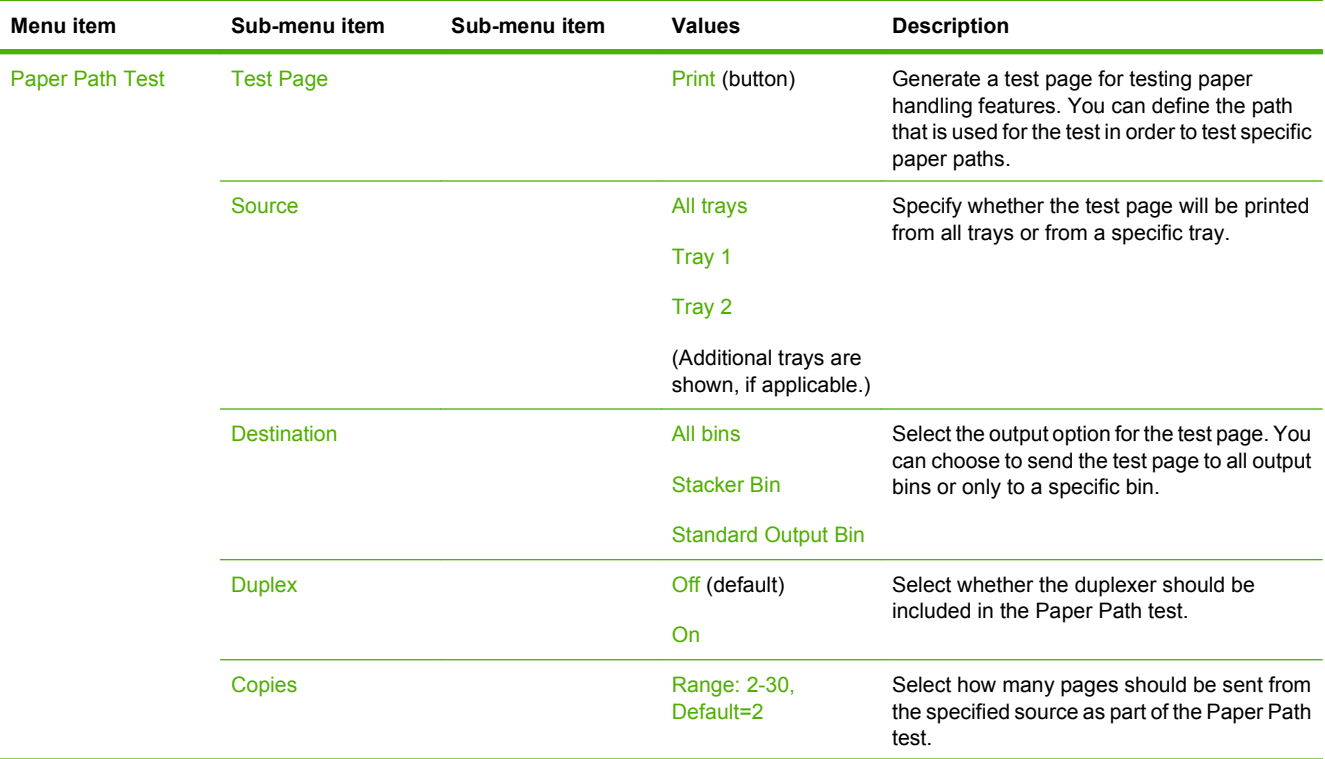

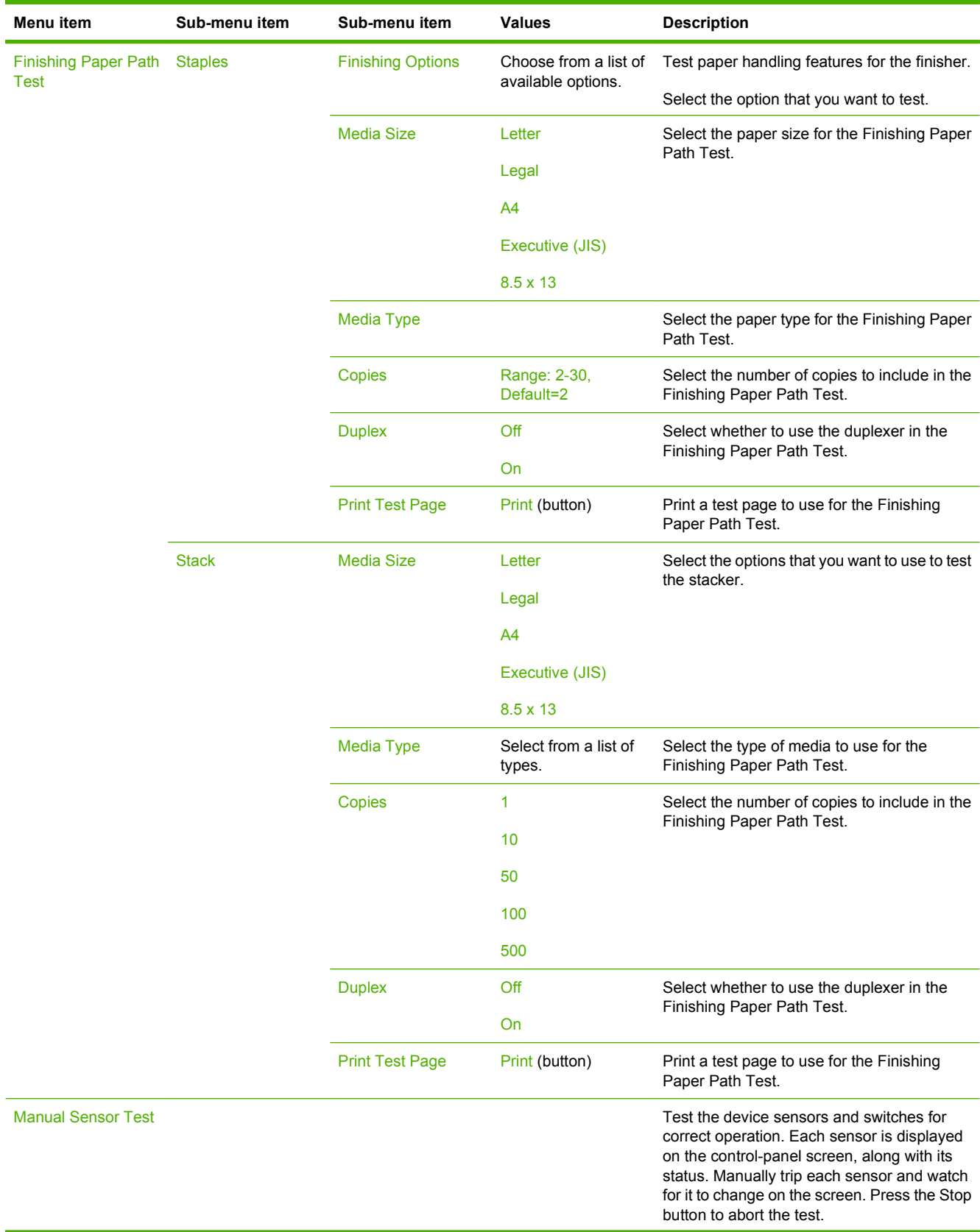

### **Table 2-16 Troubleshooting menu (continued)**

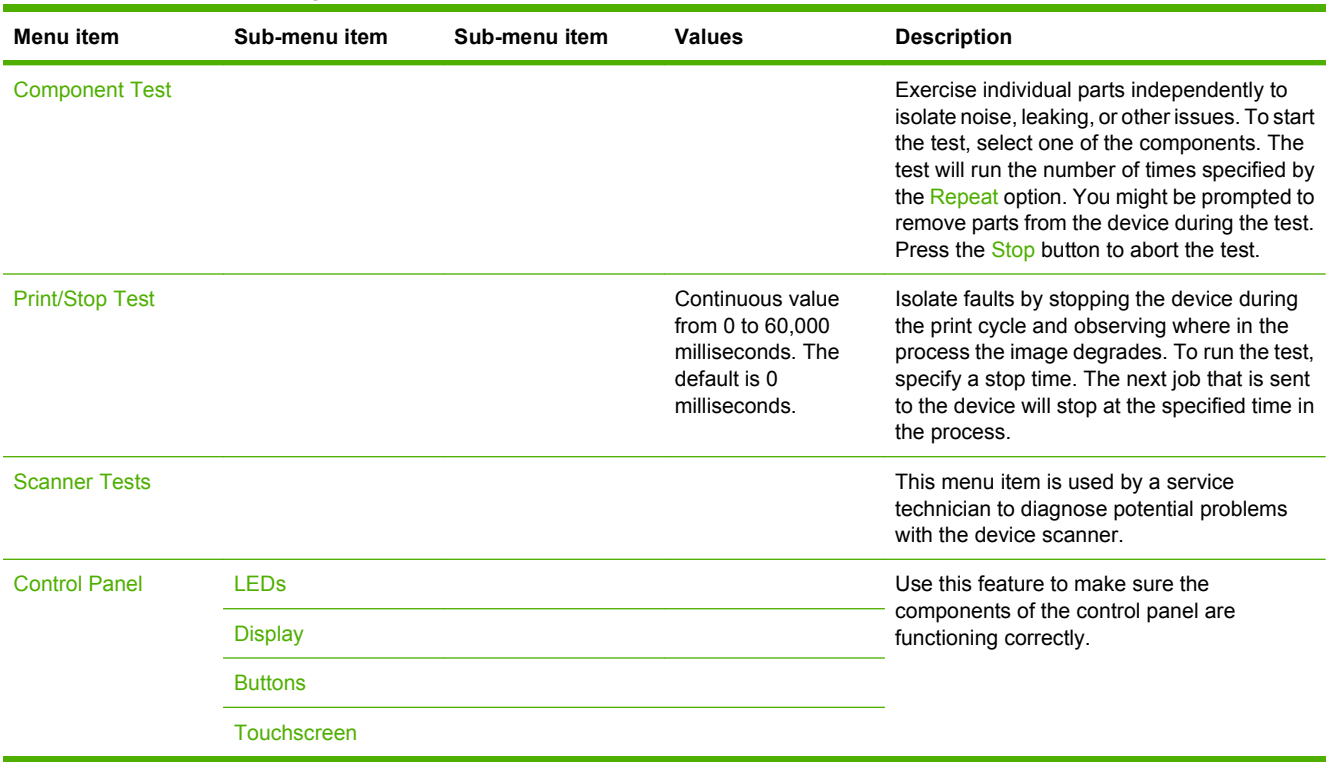

#### **Table 2-16 Troubleshooting menu (continued)**

## **Resets menu**

#### **Table 2-17 Resets menu**

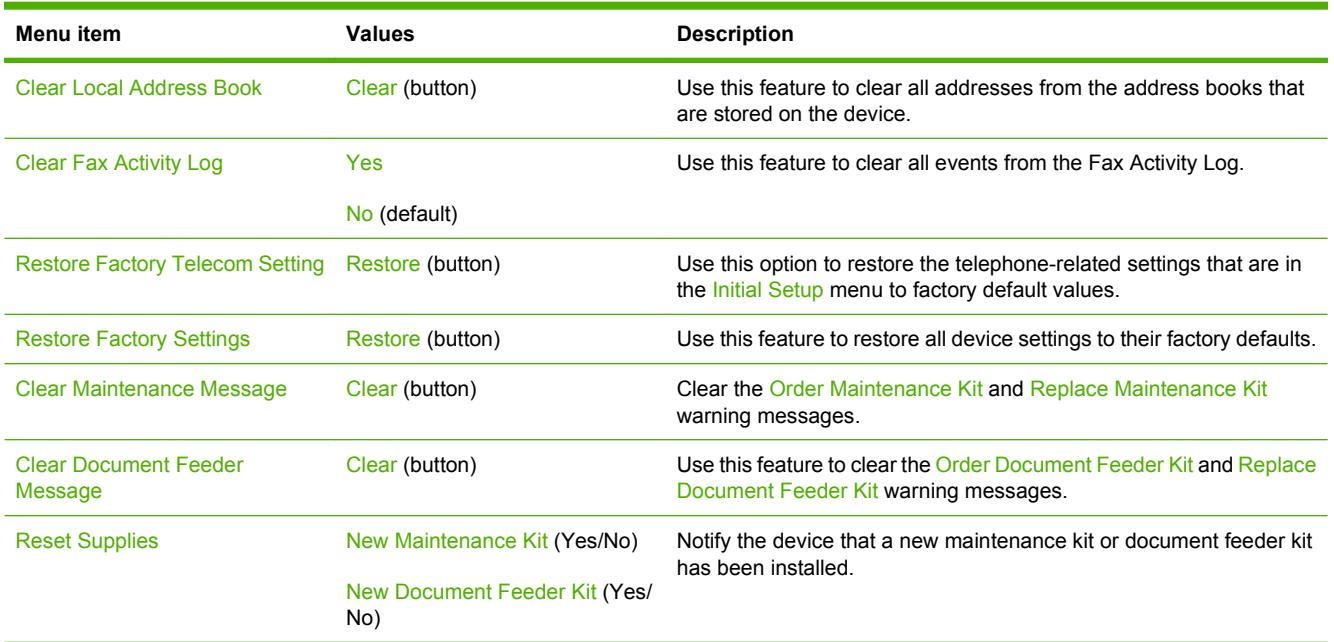

## **Service menu**

The Service menu is locked and requires a PIN for access. This menu is intended for use by authorized service personnel.

# **3 Input/output (I/O)**

This chapter describes how to configure certain network parameters on the device. The following topics are covered:

- [USB configuration](#page-71-0)
- [Network configuration](#page-72-0)

## <span id="page-71-0"></span>**USB configuration**

This device supports a USB 2.0 connection. You must use an A-to-B type USB cable for printing.

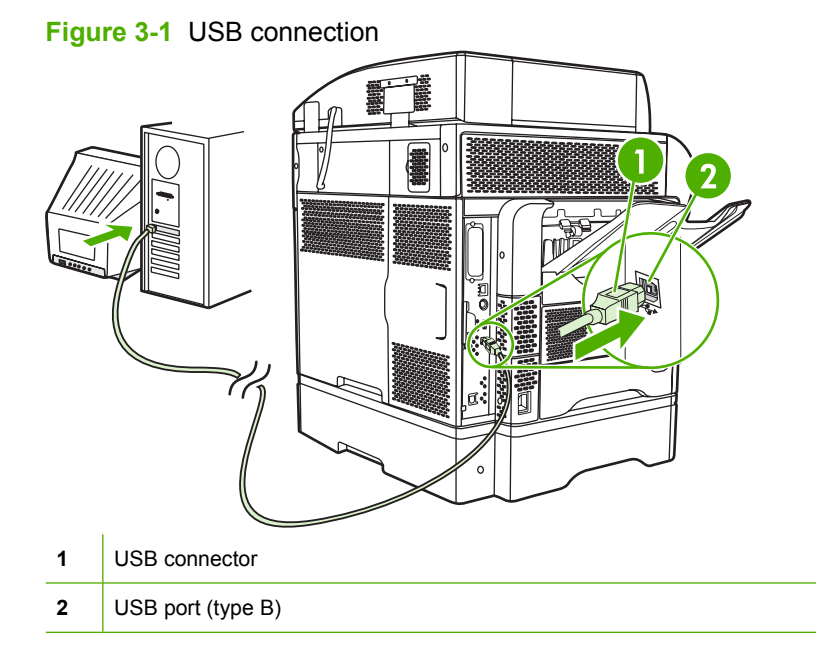
## **Network configuration**

You might need to configure certain network parameters on the device. You can configure these parameters in the following locations:

- Installation software
- Device control panel
- Embedded Web server
- Management software (HP Web Jetadmin or HP LaserJet Utility for Macintosh)
- **NOTE:** For more information about using the embedded Web server, see **Embedded Web server** [on page 16](#page-29-0)

For more information on supported networks and network configuration tools, see the *HP Jetdirect Print Server Administrator's Guide*. The guide comes with printers in which an HP Jetdirect print server is installed.

This section contains the following information about configuring network parameters:

- Configure TCP/IPv4 parameters
- [Configure TCP/IPv6 parameters](#page-74-0)
- [Disable network protocols \(optional\)](#page-74-0)
- **[HP Jetdirect EIO print servers](#page-75-0)**

## **Configure TCP/IPv4 parameters**

If your network doesn't provide automatic IP addressing through DHCP, BOOTP, RARP, or another method, you might need to enter the following parameters manually before you can print over the network:

- IP address (4 bytes)
- Subnet mask (4 bytes)
- Default gateway  $(4 \text{ bytes})$

#### **Set an IP address**

You can view the current IP address of the device from the control-panel Home screen by touching Network Address.

Use the following procedure to change the IP address manually.

- **1.** Scroll to and touch Administration.
- **2.** Scroll to and touch Initial Setup.
- **3.** Touch Networking and I/O.
- **4.** Touch Embedded Jetdirect.
- **5.** Touch TCP/IP.
- **6.** Touch IPV4 Settings.
- **7.** Touch Config Method.
- **8.** Touch Manual.
- **9.** Touch Save.
- **10.** Touch Manual Settings.
- **11.** Touch IP Address.
- **12.** Touch the IP Address text box.
- **13.** Use the touchscreen keypad to type the IP address.
- **14.** Touch OK.
- **15.** Touch Save.

### **Set the subnet mask**

- **1.** Scroll to and touch Administration.
- **2.** Scroll to and touch Initial Setup.
- **3.** Touch Networking and I/O.
- **4.** Touch Embedded Jetdirect.
- **5.** Touch TCP/IP.
- **6.** Touch IPV4 Settings.
- **7.** Touch Config Method.
- **8.** Touch Manual.
- **9.** Touch Save.
- **10.** Touch Manual Settings.
- **11.** Touch Subnet Mask.
- **12.** Touch the Subnet Mask text box.
- **13.** Use the touchscreen keypad to type the subnet mask.
- **14.** Touch OK.
- **15.** Touch Save.

### **Set the default gateway**

- **1.** Scroll to and touch Administration.
- **2.** Scroll to and touch Initial Setup.
- **3.** Touch Networking and I/O.
- **4.** Touch Embedded Jetdirect.
- <span id="page-74-0"></span>**5.** Touch TCP/IP.
- **6.** Touch IPV4 Settings.
- **7.** Touch Config Method.
- **8.** Touch Manual.
- **9.** Touch Save.
- **10.** Touch Manual Settings.
- **11.** Touch Default Gateway.
- **12.** Touch the Default Gateway text box.
- **13.** Use the touchscreen keyboard to type the default gateway.
- **14.** Touch OK.
- **15.** Touch Save.

## **Configure TCP/IPv6 parameters**

For information about configuring the device for a TCP/IPv6 network, see the *HP Jetdirect Print Server Administrator's Guide*.

## **Disable network protocols (optional)**

By factory default, all supported network protocols are enabled. Disabling unused protocols has the following benefits:

- It decreases device-generated network traffic.
- It prevents unauthorized users from printing to the device.
- It provides only pertinent information on the configuration page.
- It allows the device control panel to display protocol-specific error and warning messages.

#### **Disable IPX/SPX**

- **NOTE:** Do not disable this protocol in Windows-based systems that print to the printer through IPX/ SPX.
	- **1.** Scroll to and touch Administration.
	- **2.** Scroll to and touch Initial Setup.
	- **3.** Touch Networking and I/O.
	- **4.** Touch Embedded Jetdirect.
	- **5.** Touch IPX/SPX.
	- **6.** Touch Enable.
	- **7.** Touch Off.
	- **8.** Touch Save.

### <span id="page-75-0"></span>**Disable AppleTalk**

- **1.** Scroll to and touch Administration.
- **2.** Scroll to and touch Initial Setup.
- **3.** Touch Networking and I/O.
- **4.** Touch Embedded Jetdirect.
- **5.** Touch AppleTalk.
- **6.** Touch Enable.
- **7.** Touch Off.
- **8.** Touch Save.

### **Disable DLC/LLC**

- **1.** Scroll to and touch Administration.
- **2.** Scroll to and touch Initial Setup.
- **3.** Touch Networking and I/O.
- **4.** Touch Embedded Jetdirect.
- **5.** Touch DLC/LLC.
- **6.** Touch Enable.
- **7.** Touch Off.
- **8.** Touch Save.

## **HP Jetdirect EIO print servers**

HP Jetdirect print servers (network cards) can be installed in the EIO slot. These cards support multiple network protocols and operating systems. HP Jetdirect print servers facilitate network management by allowing you to connect a printer directly to your network at any location. HP Jetdirect print servers also support the Simple Network Management Protocol (SNMP), which provides remote printer management and troubleshooting through the HP Web Jetadmin software.

**NOTE:** Configure the card through the control panel, the printer installation software, or HP Web Jetadmin. Refer to the HP Jetdirect print server documentation for more information.

# **4 Media and trays**

This chapter contains the following sections:

- [General media specifications](#page-77-0)
- [General guidelines for media](#page-78-0)
- [Media considerations](#page-80-0)
- [Select print media](#page-85-0)
- [Printing and paper-storage environment](#page-90-0)
- **[Load media](#page-91-0)**
- [Control print jobs](#page-101-0)
- [Select output bins](#page-102-0)

## <span id="page-77-0"></span>**General media specifications**

For complete paper specifications for all HP LaserJet devices, see the *HP LaserJet Printer Family Print Media Guide* (available at [www.hp.com/support/ljpaperguide\)](http://www.hp.com/support/ljpaperguide) .

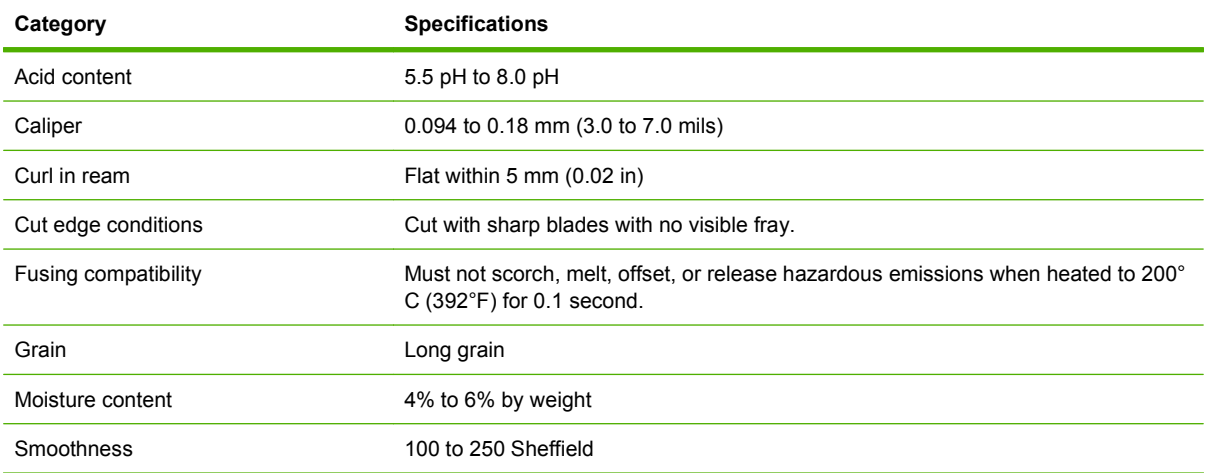

## <span id="page-78-0"></span>**General guidelines for media**

Before purchasing any paper or specialized forms in quantity, verify that your paper supplier has obtained and understands the print-media requirements that are specified in the *HP LaserJet Printer Family Print Media Guide*.

To download a copy of the *HP LaserJet Printer Family Print Media Guide*, go to [www.hp.com/support/](http://www.hp.com/support/ljpaperguide) [ljpaperguide](http://www.hp.com/support/ljpaperguide).

It is possible that paper could meet all of the guidelines in this chapter or the *HP LaserJet Printer Family Print Media Guide* and still not print satisfactorily. This can result from abnormal characteristics of the printing environment or other variables over which HP has no control (for example, extremes in temperature and humidity).

*Hewlett-Packard Company recommends testing any paper before buying it in large quantities.*

 $\triangle$  **CAUTION:** Using paper that does not conform to the specifications listed here or in the print media guide can cause problems that require service. This service is not covered by the Hewlett-Packard warranty or service agreements.

## **Paper to avoid**

The product can handle many types of paper. Using paper that does not meet specifications will cause lower print quality and increase the chance of jams.

- Do not use paper that is too rough. Use paper with a tested smoothness rating of 100–250 Sheffield.
- Do not use paper, other than standard 3-hole punched paper, that contains cutouts or perforations.
- Do not use multipart forms.
- Do not use paper that has already been printed on, or that has been fed through a photocopier.
- Do not use paper that contains a watermark if you are printing solid patterns.
- Do not use heavily embossed or raised-letterhead papers.
- Do not use papers that have heavily textured surfaces.
- Do not use offset powders or other materials that prevent printed forms from sticking together.
- Do not use paper that has a colored coating that was added after the paper was produced.

### **Paper that can damage the device**

In rare circumstances, paper can damage the device. The following paper must be avoided to prevent possible damage to the device:

- Do not use paper with staples attached.
- Do not use transparencies, labels, or photo or glossy paper designed for Inkjet printers or other low temperature printers. Use only media that is specified for use with HP LaserJet printers.
- Do not use any media that produces hazardous emissions, or that melts, offsets, or discolors when exposed to the temperature of the fuser.
- Do not use paper that is embossed or coated, or any media that is not designed to withstand the fusing temperature of the device. Do not use letterhead paper or preprinted forms that are made with dyes or inks that cannot withstand the heat of the fuser.

To order HP LaserJet printing supplies, see [Order parts, accessories, and supplies on page 228](#page-241-0).

## **General media specifications**

For complete paper specifications for all HP LaserJet devices, see the *HP LaserJet Printer Family Print Media Guide* (available at [www.hp.com/support/ljpaperguide\)](http://www.hp.com/support/ljpaperguide) .

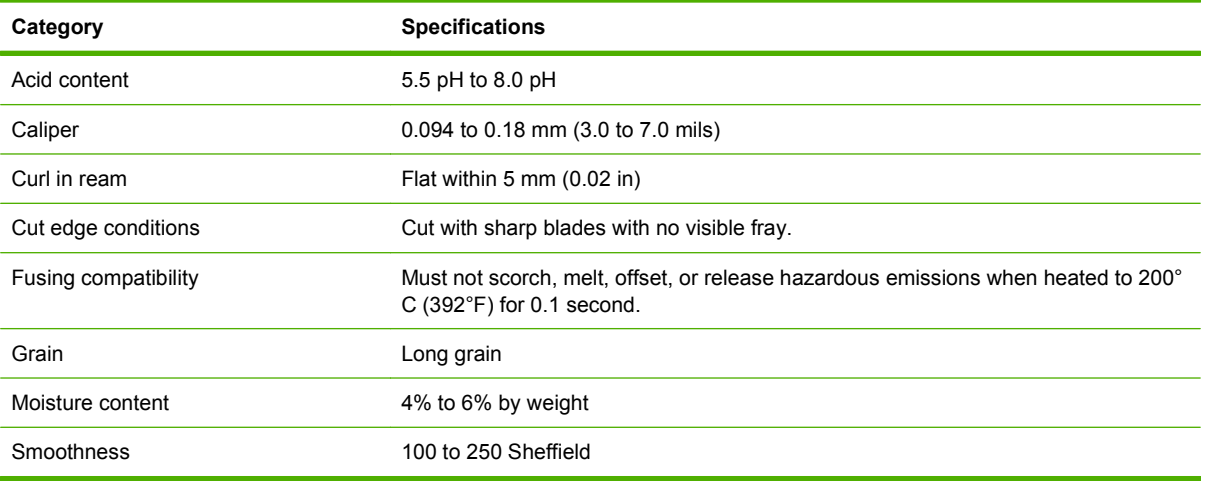

## <span id="page-80-0"></span>**Media considerations**

## **Envelopes**

Envelope construction is critical. Envelope fold lines can vary considerably, not only between manufacturers, but also within a box from the same manufacturer. Successful printing on envelopes depends upon the quality of the envelopes. When selecting envelopes, consider the following components:

- **Weight:** The weight of the envelope paper should not exceed 105g/m<sup>2</sup> (28lb) or jamming might occur.
- **Construction:** Prior to printing, envelopes should lie flat with less than 6mm (0.25 inch) curl, and should not contain air.
- **Condition:** Envelopes should not be wrinkled, nicked, or otherwise damaged.
- **Temperature:** You should use envelopes that are compatible with the heat and pressure of the printer.
- **Size:** You should use only envelopes within the following size ranges.
	- **Minimum**: 76 x 127mm (3 x 5 inches)
	- **Maximum**: 216 x 356mm (8.5 x 14 inches)
- **NOTE:** Use only tray 1 or the optional envelope feeder to print envelopes. You might experience some jams when using any media with a length less than 178mm (7 inches). This might be caused by paper that has been affected by environmental conditions. For optimum performance, make sure you are storing and handling the paper correctly. Also, choose envelopes in the printer driver (see [Supported](#page-24-0) [printer drivers on page 11\)](#page-24-0).

#### **Envelopes with double side seams**

Double side-seam construction has vertical seams at both ends of the envelope rather than diagonal seams. This style might be more likely to wrinkle. Be sure the seam extends all the way to the corner of the envelope as illustrated below.

<span id="page-81-0"></span>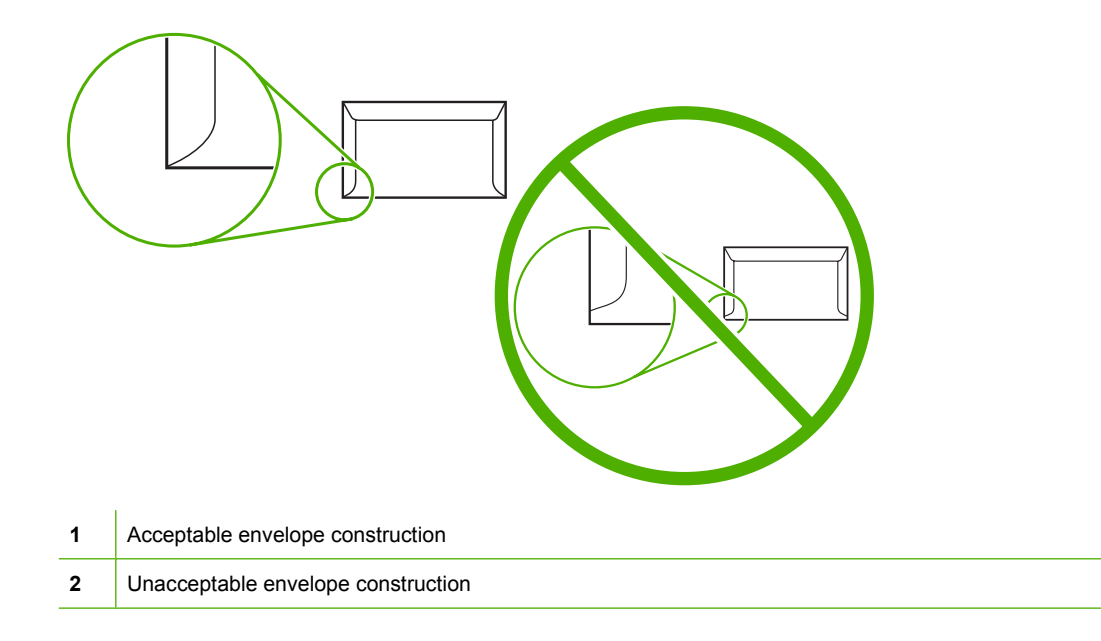

### **Envelopes with adhesive strips or flaps**

Envelopes with a peel-off adhesive strip or with more than one flap that folds over to seal must use adhesives compatible with the heat and pressure in the printer. The extra flaps and strips might cause wrinkling, creasing, or even jams and might even damage the fuser.

#### **Envelope margins**

The following gives typical address margins for a commercial #10 or DL envelope.

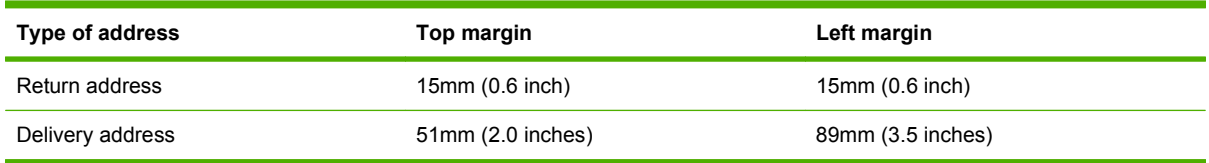

**NOTE:** For the best print quality, position margins no closer than 15mm (0.6 inch) from the edges of the envelope. Avoid printing over the area where the envelope's seams meet.

#### **Envelope storage**

Proper storage of envelopes helps contribute to print quality. Envelopes should be stored flat. If air is trapped in an envelope, creating an air bubble, then the envelope might wrinkle during printing.

For more information, see [Printing and paper-storage environment on page 77](#page-90-0).

### **Labels**

 $\triangle$  **CAUTION:** To avoid damaging the MFP, use only labels recommended for laser printers. Never print on the same sheet of labels more than once or print on a partial sheet of labels.

### <span id="page-82-0"></span>**Label construction**

When selecting labels, consider the quality of each component:

- **Adhesives:** The adhesive material should be stable at 200°C (392°F), the printer's fusing temperature.
- **Arrangement:** Only use labels with no exposed backing between them. Labels can peel off sheets with spaces between the labels, causing serious jams.
- **Curl:** Prior to printing, labels must lie flat with no more than 13mm (0.5 inch) of curl in any direction.
- **Condition:** Do not use labels with wrinkles, bubbles, or other indications of separation.
- **NOTE:** Choose labels in the printer driver (see [Supported printer drivers on page 11\)](#page-24-0).

### **Transparencies**

Transparencies used in the printer must be able to withstand 200°C (392°F), the printer's fusing temperature.

- $\triangle$  **CAUTION:** To avoid damaging the MFP, use only transparencies recommended for use in HP LaserJet printers, such as HP-brand transparencies.
- **EX NOTE:** Choose transparencies in the printer driver (see [Supported printer drivers on page 11](#page-24-0)).

## **Card stock and heavy media**

You can print many types of card stock from the paper input tray, including index cards and postcards. Some card stock performs better than others because its construction is better suited for feeding through a laser printer.

For optimum printer performance, do not use paper heavier than  $157g/m^2$  (42lb). Paper that is too heavy might cause misfeeds, stacking problems, paper jams, poor toner fusing, poor print quality, or excessive mechanical wear.

**NOTE:** You might be able to print on heavier paper if you do not fill the input tray to capacity and if you use paper with a smoothness rating of 100-180 Sheffield.

#### **Card stock construction**

- **Smoothness**: 135-157g/m2 (36-42lb) card stock should have a smoothness rating of 100-180 Sheffield. 60-135g/m<sup>2</sup> (16-36lb) card stock should have a smoothness rating of 100-250 Sheffield.
- **Construction**: Card stock should lie flat with less than 5mm (0.2in.) of curl.
- **Condition**: Make sure that the card stock is not wrinkled, nicked, or otherwise damaged.
- **Sizes:** Only use card stock within the following size ranges:
	- **Minimum**: 76 x 127mm (3 x 5in.)
	- **Maximum**: 216 x 356mm (8.5 x 14.0in.)

#### **Card stock guidelines**

Set margins at least 2mm (0.08in.) away from the edges.

## **Letterhead and preprinted forms**

Many manufacturers now offer premium paper advertised as laser-compatible or laser-guaranteed. Some of the rougher surface finishes, such as cockle, laid, or linen, might require the special fuser modes that are available on some printer models in order to achieve adequate toner adhesion.

**EX NOTE:** Some page-to-page variation is normal when printing with laser printers. This variation cannot be observed when printing on plain paper. However, this variation is obvious when printing on preprinted forms because the lines and boxes are already placed on the page.

To avoid problems when using preprinted forms, embossed paper, and letterhead, observe the following guidelines:

- Avoid using low-temperature inks (the kind used with some types of thermography).
- Use preprinted forms and letterhead paper that have been printed by offset lithography or engraving.
- Use forms that have been created with heat-resistant inks that will not melt, vaporize, or release undesirable emissions when heated to 200°C (392°F) for 0.1 second. Typically, oxidation-set or oil-based inks meet this requirement.
- When the form is preprinted, be careful not to change the moisture content of the paper, and do not use materials that change the paper's electrical or handling properties. Seal the forms in moisture-proof wrap to prevent moisture changes during storage.
- Avoid processing preprinted forms that have a finish or coating.
- Avoid using heavily embossed or raised-letterhead papers.
- Avoid papers that have heavily textured surfaces.
- Avoid using offset powders or other materials that prevent printed forms from sticking together.

## **Select the correct fuser mode**

The device automatically adjusts the fuser mode based on the media type to which the tray is set. For example, heavy paper, such as card stock, might need a higher fuser-mode setting in order to make the toner adhere better to the page, but transparencies need a lower fuser-mode setting to avoid damage to the device. The default setting generally provides the best performance for most print-media types.

The fuser mode can be changed only if the media type has been set for the tray that you are using. See [Control print jobs on page 88](#page-101-0). After the media type has been set for the tray, then the fuser mode for that type can be changed on the Administration menu in the Print Quality submenu at the device control panel. See [Print Quality menu on page 48.](#page-61-0)

**NOTE:** Using the High 1 or High 2 fuser mode setting improves the ability of the toner to adhere to paper, but it might cause other problems, such as excessive curl. The device might print at a slower speed when the fuser mode is set to High 1 or High 2. The table below describes the ideal fuser mode setting for supported media types.

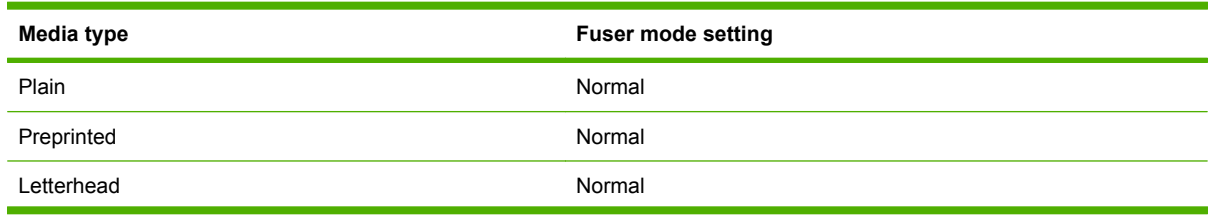

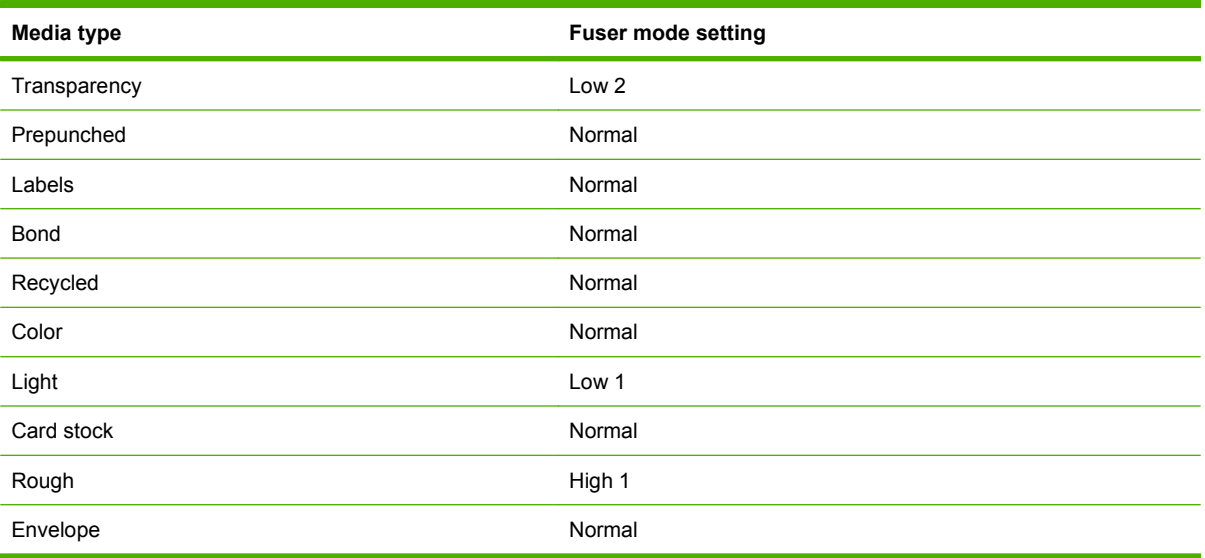

To reset the fuser modes to the default settings, touch the Administration menu at the device control panel. Touch Print Quality, touch Fuser Modes, and then touch Restore Modes.

## <span id="page-85-0"></span>**Select print media**

#### **Table 4-1 Supported types of media**

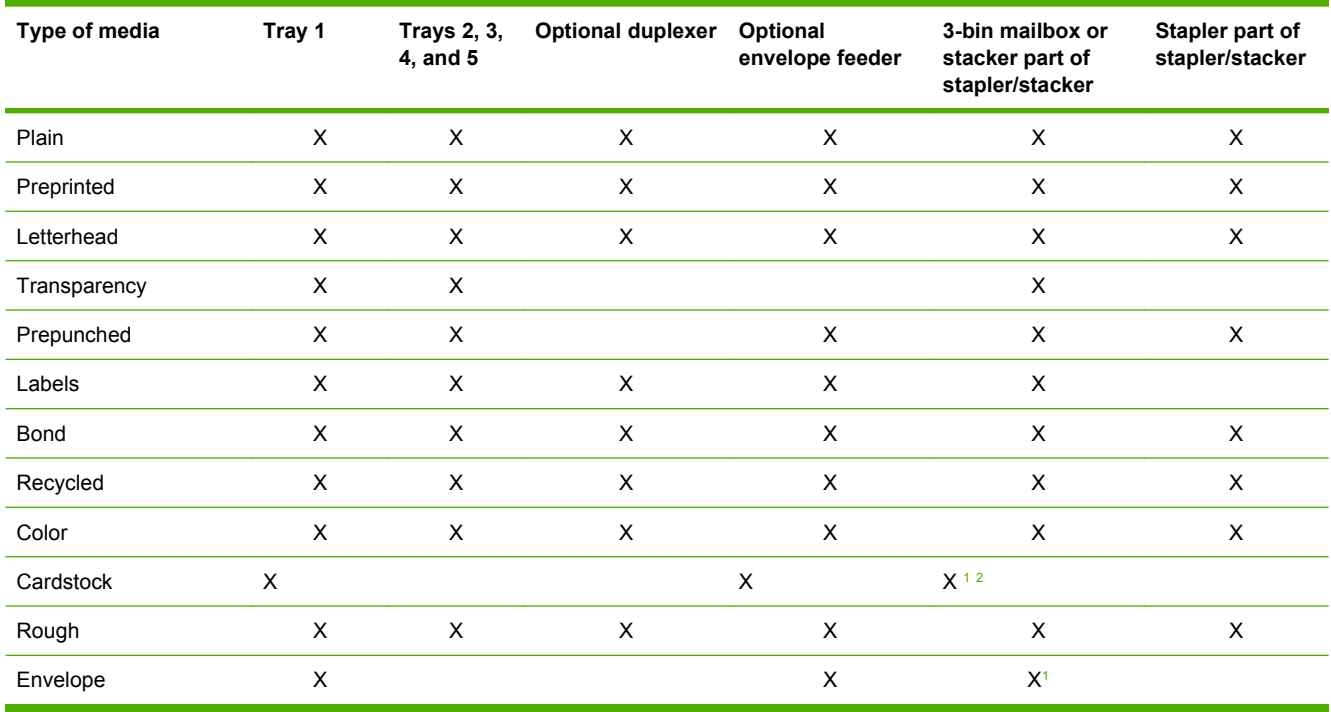

<sup>1</sup> Face-up delivery only.

<sup>2</sup> If a 3-bin mailbox is installed, select the bottom bin when printing on cardstock. Media weights that are 200g/m<sup>2</sup> or greater are supported only in the bottom bin.

#### **Table 4-2 Tray 1 supported sizes and weights**

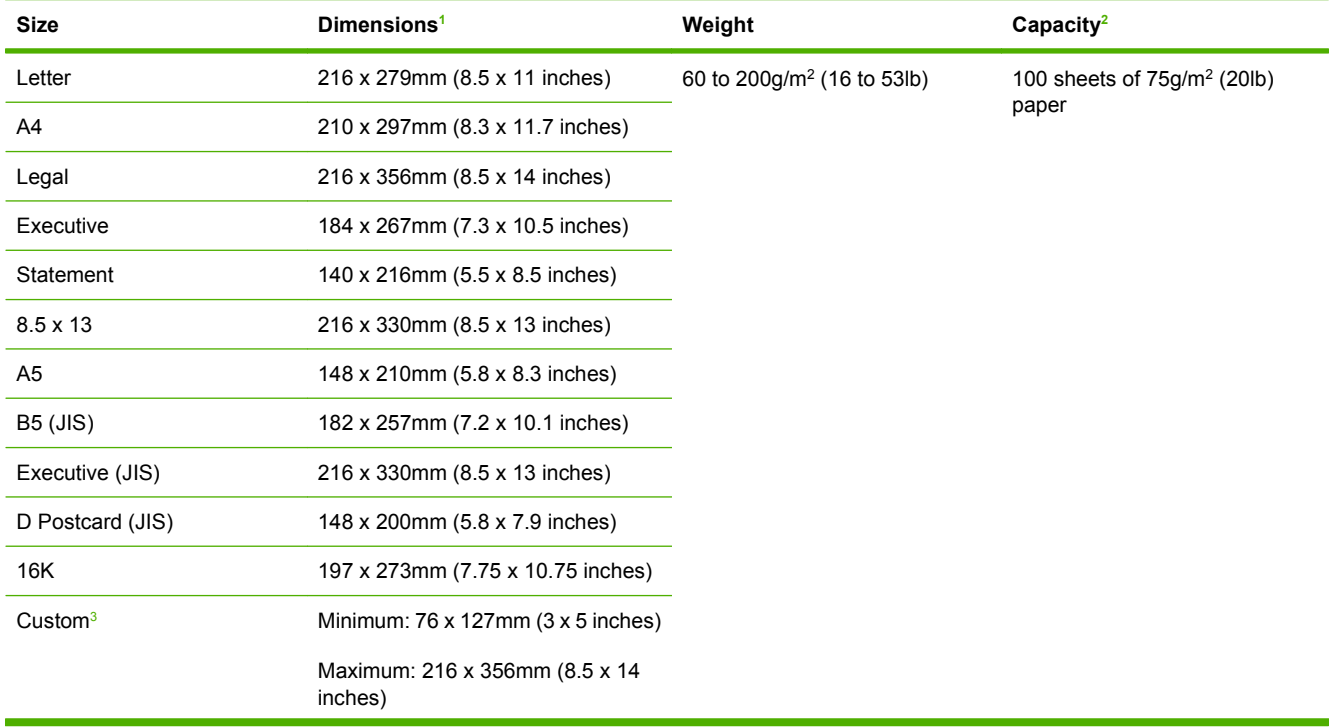

#### <span id="page-86-0"></span>**Table 4-2 Tray 1 supported sizes and weights (continued)**

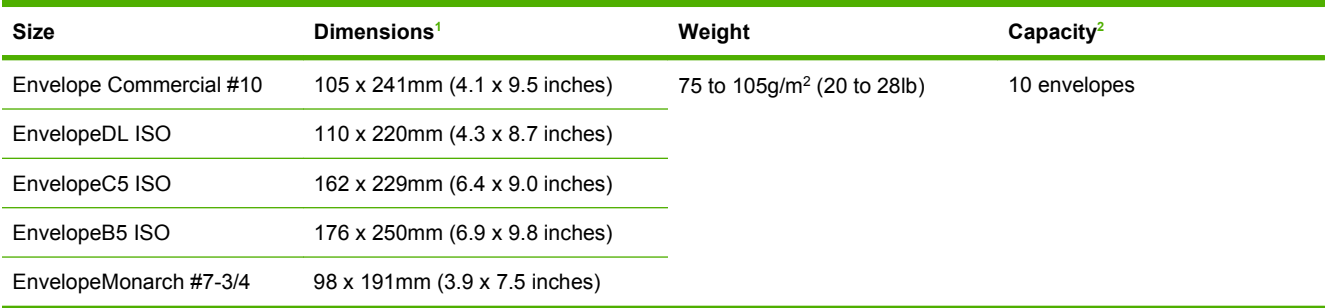

<sup>1</sup> The MFP supports a wide range of sizes. Check the MFP software for supported sizes.

<sup>2</sup> Capacity can vary depending on paper weight and thickness, as well as environmental conditions.

<sup>3</sup> To print on custom-size paper, see [Load small sizes, custom sizes, or heavy paper on page 87](#page-100-0).

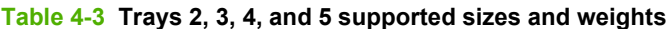

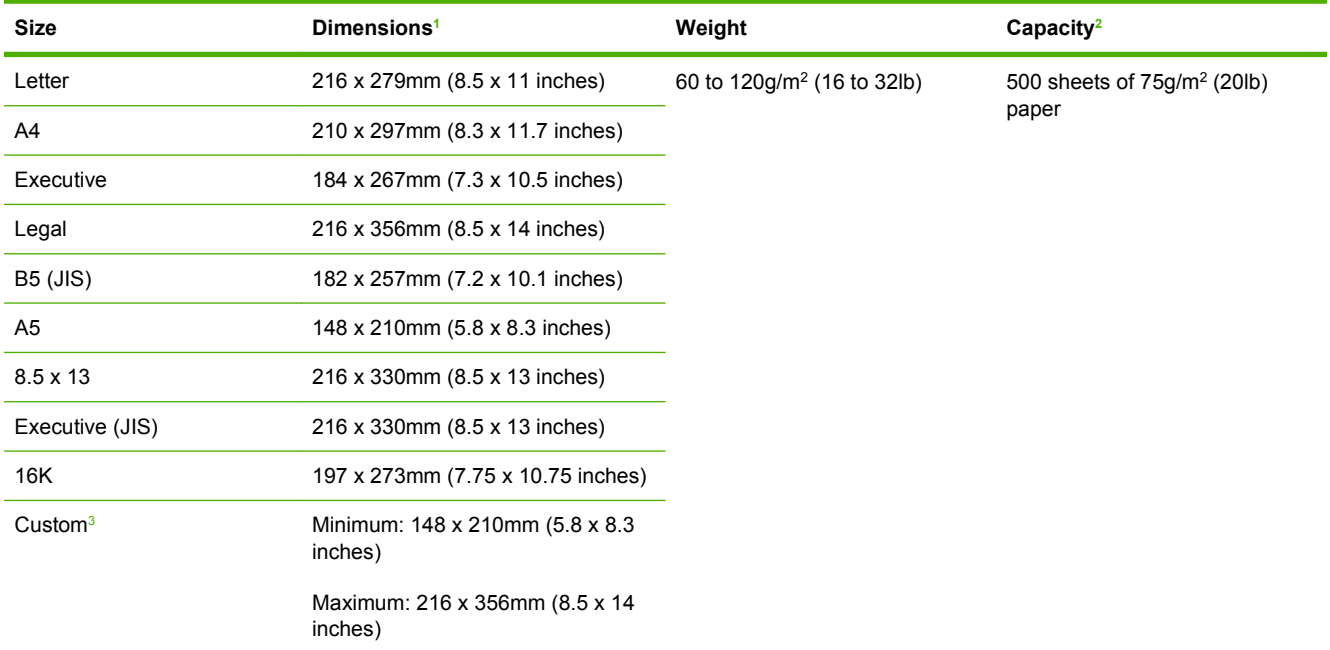

<sup>1</sup> The MFP supports a wide range of sizes. Check the MFP software for supported sizes.

<sup>2</sup> Capacity can vary depending on paper weight and thickness, as well as environmental conditions.

<sup>3</sup> To print on custom-size paper, see **Load small sizes, custom sizes**, or heavy paper on page 87.

### **Table 4-4 Optional duplexer supported sizes and weights**

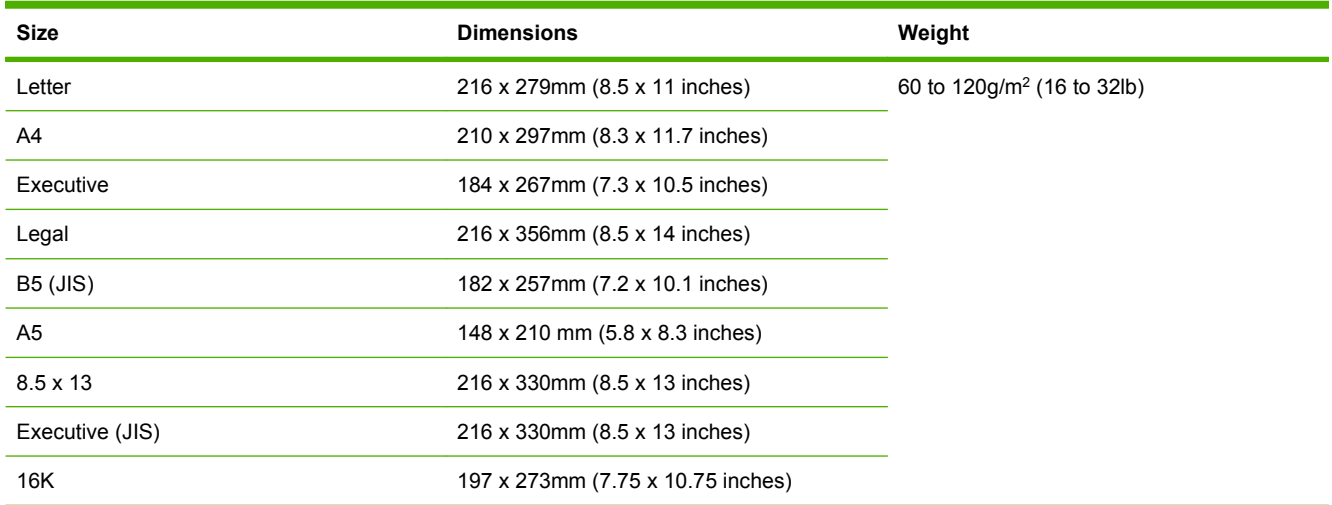

### **Table 4-5 Optional envelope feeder supported sizes and weights**

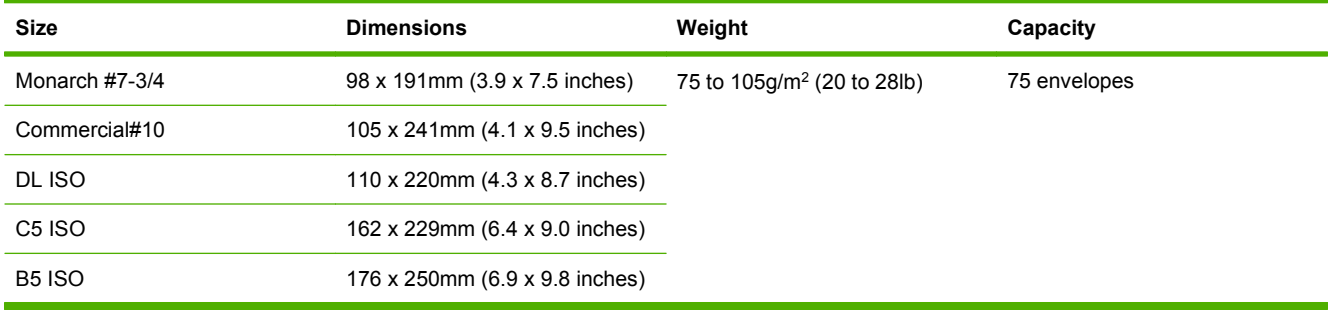

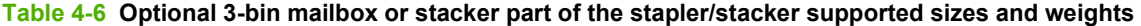

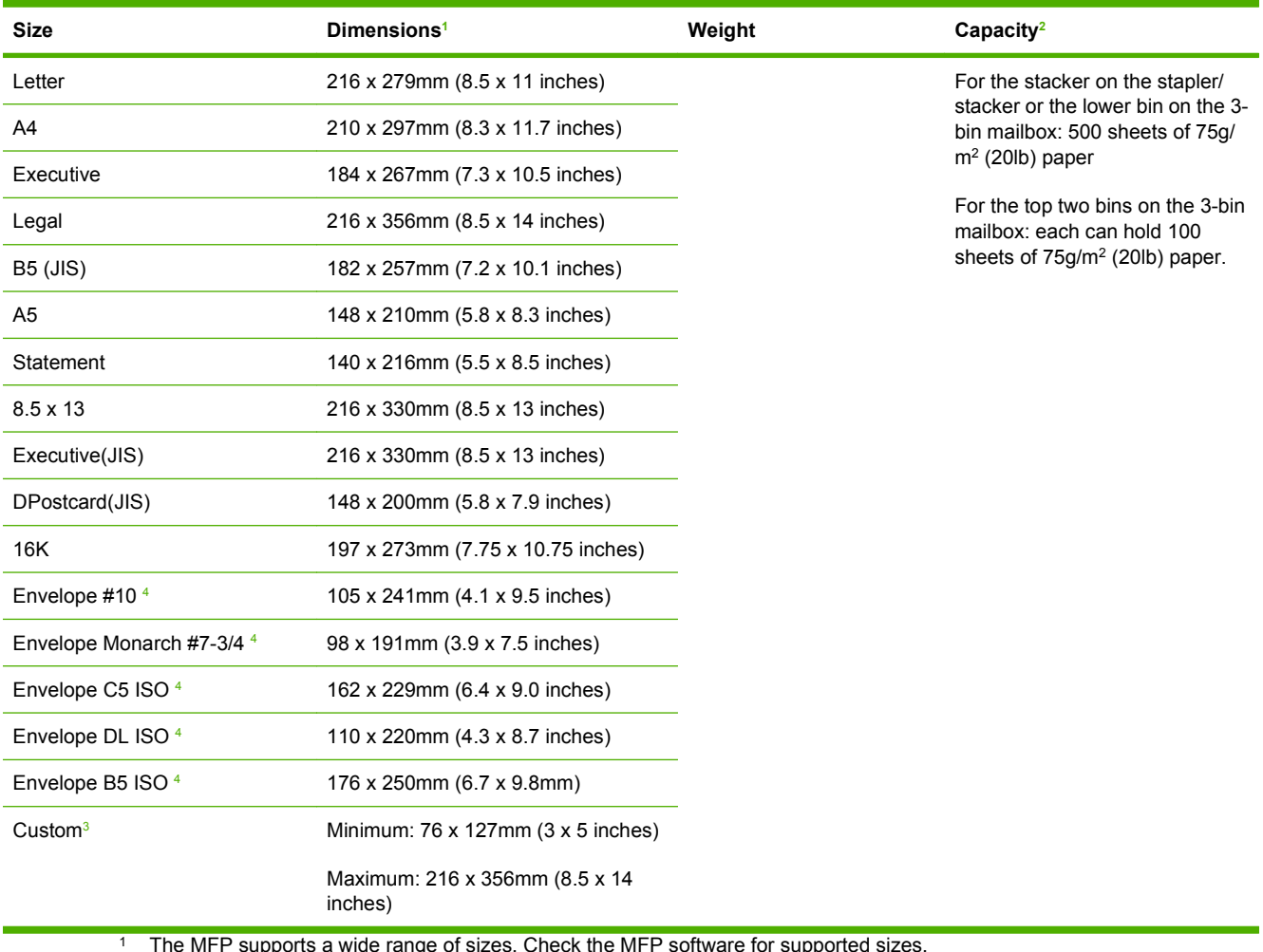

<sup>1</sup> The MFP supports a wide range of sizes. Check the MFP software for supported sizes.

<sup>2</sup> Capacity can vary depending on paper weight and thickness, as well as environmental conditions.

<sup>3</sup> To print on custom-size paper, see **Load small sizes, custom sizes**, or heavy paper on page 87.

<sup>4</sup> Face-up delivery only.

## **Table 4-7 Stapler part of the optional stapler/stacker supported sizes and weights**

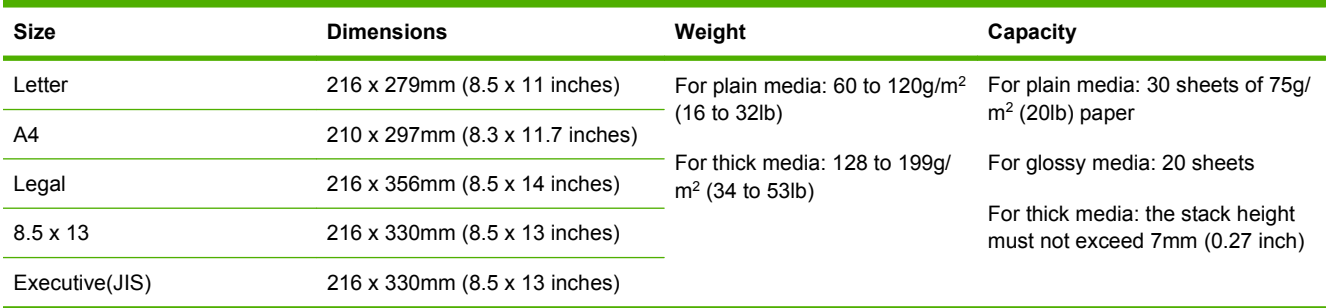

### **Table 4-8 ADF supported sizes and weights**

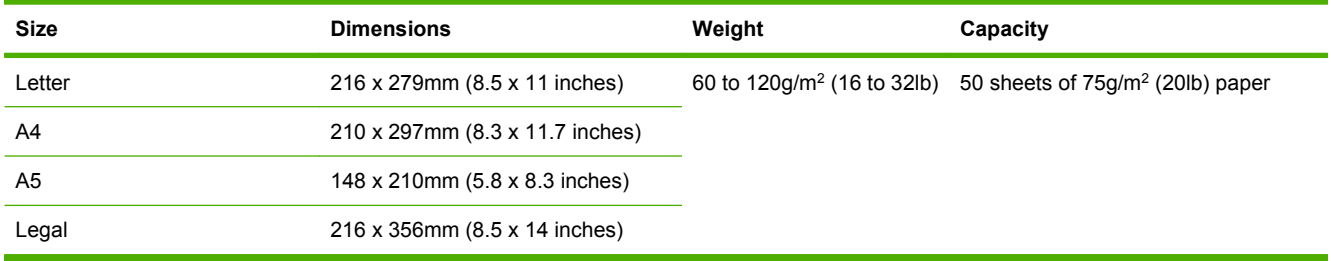

## <span id="page-90-0"></span>**Printing and paper-storage environment**

Ideally, the printing and paper-storage environment should be at or near room temperature, and not too dry or too humid. Remember paper is hygroscopic; it absorbs and loses moisture rapidly.

Heat works with humidity to damage paper. Heat causes the moisture in paper to evaporate, while cold causes it to condense on the sheets. Heating systems and air conditioners remove most of the humidity from a room. As paper is opened and used, it loses moisture, causing streaks and smudging. Humid weather or water coolers can cause the humidity to increase in a room. As paper is opened and used it absorbs any excess moisture, causing light print and dropouts. Also, as paper loses and gains moisture it can distort. This can cause jams.

As a result, paper storage and handling are as important as the paper-making process itself. Paper storage environmental conditions directly affect the feed operation.

Care should be taken not to purchase more paper than can be easily used in a short time (about 3 months). Paper stored for long periods might experience heat and moisture extremes, which can cause damage. Planning is important to prevent damage to a large supply of paper.

Unopened paper in sealed reams can remain stable for several months before use. Opened packages of paper have more potential for environmental damage, especially if they are not wrapped with a moisture-proof barrier.

The paper-storage environment should be properly maintained to ensure optimum product performance. The required condition is 20° to 24°C (68° to 75°F), with a relative humidity of 45% to 55%. The following guidelines should be helpful when evaluating the paper's storage environment:

- Paper should be stored at or near room temperature.
- The air should not be too dry or too humid (due to the hygroscopic properties of paper).
- The best way to store an opened ream of paper is to rewrap it tightly in its moisture-proof wrapping. If the product environment is subject to extremes, unwrap only the amount of paper to be used during the day's operation to prevent unwanted moisture changes.
- Proper storage of envelopes helps contribute to print quality. Envelopes should be stored flat. If air is trapped in an envelope, creating an air bubble, then the envelope might wrinkle during printing.

## <span id="page-91-0"></span>**Load media**

This section contains information about loading standard- and custom-size media into the input trays.

 $\triangle$  **CAUTION:** To avoid a jam, never add or remove paper from a tray while printing or copying from that tray. To avoid damaging the MFP, print labels and envelopes from tray 1 only. Print on only one side of labels, envelopes, and transparencies.

## **Load the flatbed scanner**

Place the document face-down on the scanner glass.

## **Load the ADF**

Load the document face-up in the ADF.

## **Load tray 1**

Tray 1 holds up to 100 sheets of paper or 10 envelopes. For more information about supported media, see [Select print media on page 72.](#page-85-0)

Use the following procedure if tray 1 is loaded continually with the same type of media, and the media is not usually removed from tray 1 between print jobs. The following procedure can also increase the MFP performance when printing from tray 1.

- $\triangle$  **CAUTION:** To avoid a jam, never add or remove media from a tray while printing from that tray.
	- **1.** Touch Copy.
	- **2.** Touch Paper Selection.
	- **3.** Touch Tray 1 Any Size.
	- **4.** Touch the correct media size.
	- **NOTE:** If you select Custom as the media size, also select the unit of measure and the X and Y dimensions.
	- **5.** Touch OK.
	- **6.** Touch OK again.
	- **7.** Open tray 1.

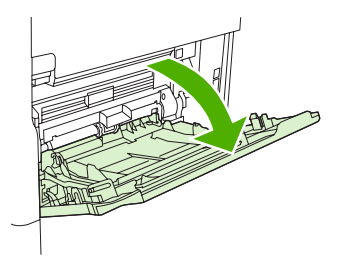

- **8.** Load paper according to size and finishing options. See **Select print media on page 72** for information about loading preprinted, letterhead, and prepunched paper.
	- $\triangle$  **CAUTION:** To avoid jams, print sheets of labels one sheet at a time.

**9.** Adjust the media guides so they lightly touch the media stack, but do not bend the media.

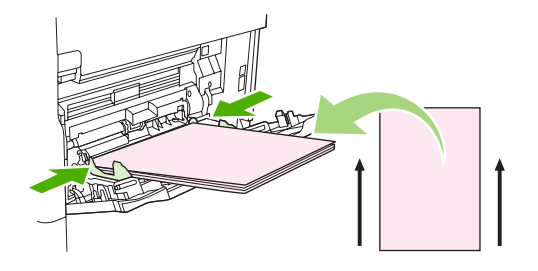

- **10.** Make sure the media fits under the tabs on the guides and not above the load level indicators.
- **NOTE:** If printing on long media also pull out the tray extension until it stops.
- **11.** Touch Start Copy.

## **Load trays 2, 3, 4 and 5**

Trays 2 , 3, 4, and 5 hold up to 500 sheets of standard media. For information about paper specifications, see [Select print media on page 72.](#page-85-0)

The following are the *detectable* standard sizes, which are marked inside the tray:

- $A4$
- Letter
- Legal
- **Executive**
- B5 (JIS)
- A<sub>5</sub>

The following are the *undetectable* standard sizes:

- 16K
- Executive (JIS)
- $\bullet$  8.5 x 13 (216 x 330 mm).

When loading undetectable sizes, you need to manually set the size at the control panel. For information about loading custom-size media, see [Load custom-size media in trays 2, 3, 4, and 5 on page 81.](#page-94-0)

 $\triangle$  **CAUTION:** To avoid a jam, never add or remove paper from a tray while printing from that tray.

#### **Load standard-size media in trays 2, 3, 4, and 5**

- **NOTE:** Do not load envelopes in trays 2, 3, 4, or 5. Use only tray 1 for printing on envelopes.
	- **1.** Open the tray until it stops.

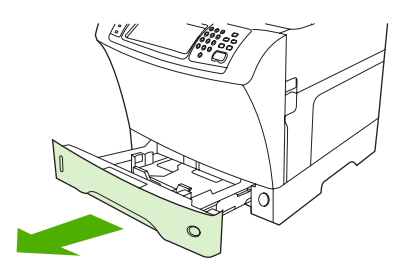

**2.** Load the media into the tray.

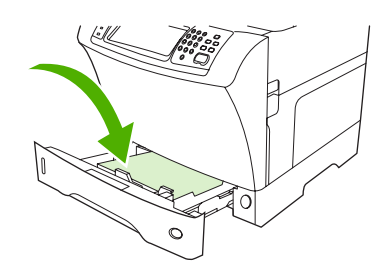

- **NOTE:** See [Load letterhead, prepunched, or preprinted paper on page 85](#page-98-0)for information about loading preprinted, letterhead, and prepunched paper.
- **3.** Adjust the media-length guide by pressing the tab on the guide and moving it until it touches the media stack.

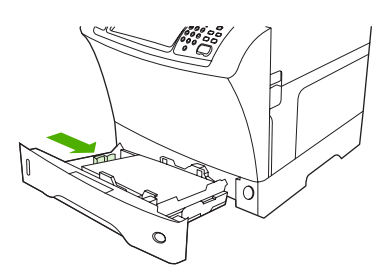

**4.** Adjust the media-width guide by pressing the tab on the guide and moving it until it touches the media stack.

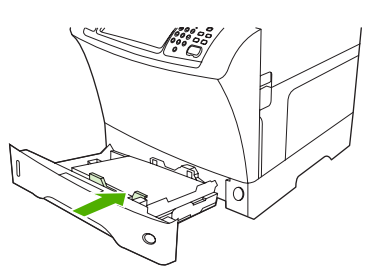

<span id="page-94-0"></span>**5.** Close the tray.

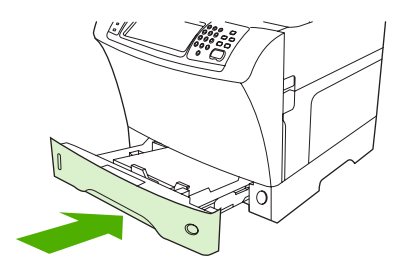

**NOTE:** Depending on the size that you selected, the MFP might prompt you to move the media guides. Follow the instructions on the control panel.

#### **Load custom-size media in trays 2, 3, 4, and 5**

**1.** Open the tray until it stops.

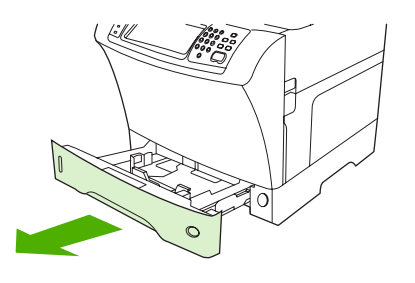

**2.** Press the tab on the left media guide and slide the guide all the way out.

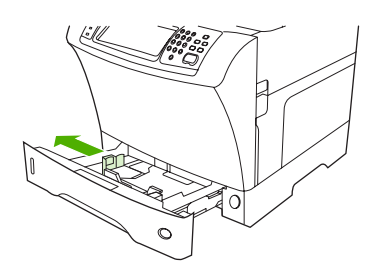

**3.** Press the tab on the front media guide and slide the guide all the way out.

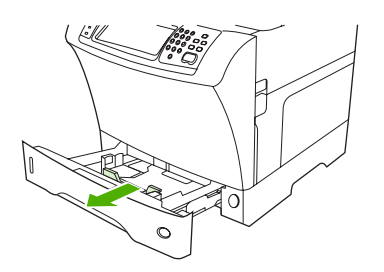

**4.** Load the media into the tray.

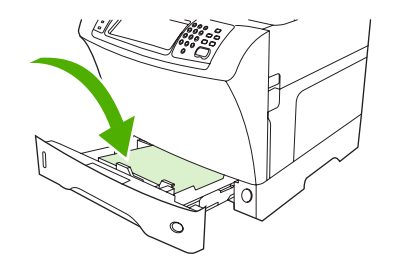

- **NOTE:** See [Load letterhead, prepunched, or preprinted paper on page 85](#page-98-0) for information about loading preprinted, letterhead, and prepunched paper.
- **5.** Adjust the left media guide by pressing the tab on the guide and sliding the guide until it gently touches the media stack

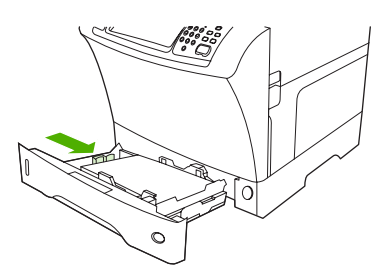

**6.** Adjust the front media guide by pressing the tab on the guide and sliding the guide until it gently touches the media stack.

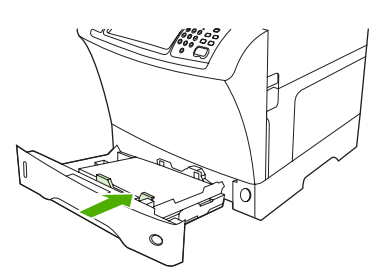

- **7.** Look at the package for the ream of paper. Note the value of the width (X dimension) and the length (Y dimension). You will need this information for a later step.
- **8.** Close the tray.

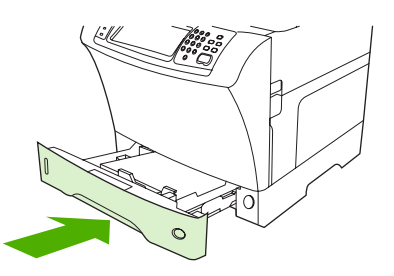

**9.** If the size that appears on the control panel is Custom, then the tray size is set to ANY CUSTOM. The tray will match any custom-size print job, even if the print-job dimensions are different from the dimensions of the media that is loaded in the tray. If you prefer, you can specify the exact dimensions of the custom-size media that is loaded in the tray. When you specify exact dimensions, the dimensions appear as the size, rather than Custom.

Touch Custom. The UNIT OF MEASURE menu appears.

- **NOTE:** The MFP might prompt you to move the media guides. Follow the instructions on the control panel.
- **10.** Touch MILLIMETERS or touch INCHES.
- **11.** Use the numeric keypad to select the X dimension (short edge).
- **12.** Touch OK.
- **13.** Use the numeric keypad to select the Y dimension (long edge).
- **14.** Touch OK. SETTING SAVED appears on the control-panel display for a moment. The tray size then appears.
- **15.** Touch EXIT to accept the settings. The tray is ready to use.

## **Load special media**

#### **Load envelopes**

You can print on envelopes from tray 1 or the optional envelope feeder. Tray 1 holds up to 10 envelopes and supports standard or custom sizes. The optional envelope feeder holds up to 75 envelopes and supports only standard envelope sizes.

For printing on any size of envelope, make sure to set the margins in your program at least 15mm (0.6 inch) from the edge of the envelope.

Printing performance depends on the construction of the envelope. Always test a few sample envelopes before purchasing a large quantity. For envelope specifications, see [Select print media on page 72](#page-85-0).

- **WARNING!** Never use envelopes that contain coated linings, exposed self-stick adhesives, or other synthetic materials. These items can emit noxious fumes.
- $\triangle$  **CAUTION:** Envelopes that have clasps, snaps, windows, coated linings, exposed self-stick adhesives, or other synthetic materials can severely damage the MFP. To avoid jamming and possible MFP damage, never try to print on both sides of an envelope. Before you load envelopes, make sure that they are flat and are not damaged or stuck together. Do not use envelopes that have pressure-sensitive adhesive.
- **EV NOTE:** The MFP prints at a slower speed when printing on envelopes.

Many types of envelopes can be printed on from tray 1. Up to 10 can be stacked in the tray. See [Select](#page-85-0) [print media on page 72](#page-85-0) for specifications.

#### **Load envelopes in tray 1**

**1.** Open tray 1, but do not pull out the extension. Most envelopes feed best without the extension. However, oversize envelopes might need the extension.

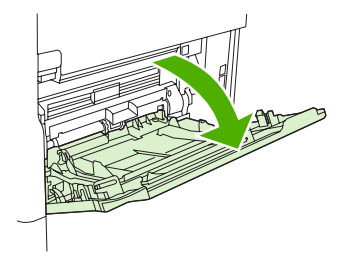

**2.** Load up to 10 envelopes in the center of tray 1 with the front side facing up, and the postage-end toward the MFP. Slide the envelopes into the MFP as far as they will go without forcing them.

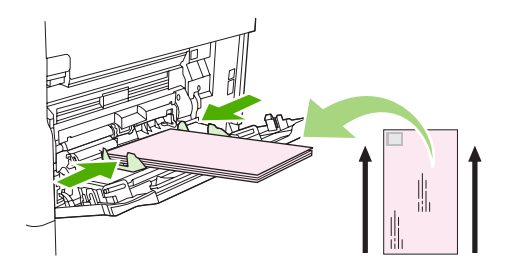

**3.** Adjust the guides to touch the envelope stack without bending the envelopes. Make sure that the envelopes fit under the tabs and maximum-height indicators on the guides.

#### **Load labels**

Use only labels that are recommended for use in laser printers. Make sure that labels meet the correct specifications. See [Labels on page 68](#page-81-0).

#### **Follow these guidelines when printing on labels:**

- Print on a stack of up to 50 label sheets from tray 1 or a stack of up to 100 label sheets from other trays.
- Load labels in tray 1 with the front side facing up, and the top, short edge toward the MFP. For other trays, load media with the front side facing down, and the top edge toward the right.

#### **Do not load or print on labels in the following ways:**

 $\triangle$  **CAUTION:** Failure to follow these instructions can damage the MFP.

- Do not load the trays to maximum capacity, because labels are heavier than paper.
- Do not use labels that are separating from the backing sheet, wrinkled, or damaged in any way.
- Do not use labels that have the backing sheet exposed. (Labels must cover the entire backing sheet, leaving no exposed spaces.)
- Do not feed a sheet of labels through the MFP more than once. The adhesive backing is designed for only one pass through the MFP.
- Do not print on both sides of labels.
- Do not print on sheets from which labels have been removed.

#### <span id="page-98-0"></span>**Load transparencies**

Use only transparencies that are recommended for use in laser printers. For transparency specifications, see [Transparencies on page 69.](#page-82-0)

At the control panel, scroll to and touch Administration, scroll to and touch Print Quality, touch Fuser Modes, touch Transparency, and touch Low2.

 $\triangle$  **CAUTION:** Failure to set the fuser mode to Low2 can permanently damage the MFP and fuser.

- In the printer driver, set the paper type to **Transparency**.
- At the control panel, touch Copy, touch Paper Selection, select the desired tray, and touch Transparency.
- Load transparencies face up in tray 1 with the top toward the MFP. Up to 50 transparencies can be loaded in tray 1.
- A stack of up to 100 transparencies can be printed from tray 2 and the optional trays (although stacking more than 50 at a time is not recommended).
- Because transparencies are heavier than paper, do not load trays to maximum capacity.
- Load transparencies in tray 2 or the optional trays with the side to be printed on facing down, and the top, short edge toward the right.
- To prevent transparencies from becoming too hot or from sticking together, remove each transparency from the output bin before printing another.
- Print on only one side of a transparency.
- Place transparencies on a flat surface to cool after removing them from the MFP.
- **•** If two or more transparencies feed at the same time, try fanning the stack.
- Do not feed transparencies through the MFP more than once.

#### **Load letterhead, prepunched, or preprinted paper**

When printing on letterhead, prepunched, or preprinted paper, it is important to orient the paper correctly. For most printing situations, follow the guidelines in this section for printing on one side only. For duplexing guidelines, see [Print on both sides of the paper on page 108](#page-121-0).

**EX NOTE:** If you want to always load letterhead or preprinted paper the same way for all print jobs, whether you are printing on one side of the sheet or on both sides of the sheet, use the **Alternative** Letterhead Mode setting in the printer driver. Load the paper as you would for printing on both sides. When this option is selected, the MFP speed slows to the speed that is required for printing on both sides. The information presented in this section is for printing without using Alternative Letterhead Mode.

**NOTE:** For more information about paper that has a special finish, such as laid or bond paper, see [Load paper that has a special finish on page 86](#page-99-0).

For tray 1, load the paper with the front side facing up, and the top, short edge toward the MFP.

<span id="page-99-0"></span>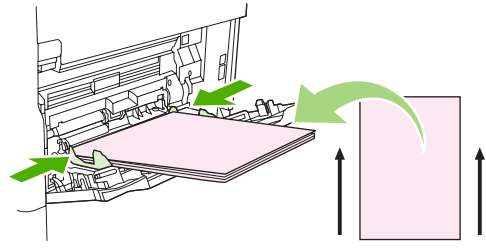

For tray 2 and the optional 500-sheet trays, load the paper with the front side facing down, and the top, short edge toward the right.

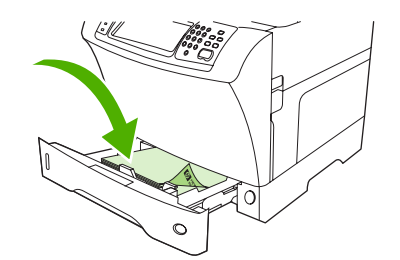

### **Load paper that has a special finish**

Some paper has a special finish, such as laid paper, bond paper, and cockled paper. These types of paper can cause issues in regard to toner adhesion and print quality. Follow these guidelines when printing on paper that has a special finish.

- At the control panel, scroll to and touch Administration, touch Print Quality, and touch Fuser Modes. Touch the paper type that you are using (such as Bond). Set the fuser mode to High1 or High2. High2 provides better toner adhesion and optimal print quality for paper that has a highly textured finish. At the control panel home screen, touch Copy, touch Paper Selection, select the desired tray, and touch the type of paper that you are using (such as **Bond**) to turn on the appropriate fuser mode.
- **EX NOTE:** The MFP might print at a slower speed when set at High1 or High2. Use the High1 and High2 settings only if you are experiencing toner-adhesion problems. The High1 and High2 settings might increase problems with curl and jams.
	- Some makers of these types of paper are now coating one side of the paper to enhance toner adhesion and print quality. To take advantage of this feature, make sure to load the paper correctly. The side on which you can read the watermark correctly is the front side, or the side to be printed on.

For tray 1, load paper with the front side facing up, and the top, short edge toward the MFP.

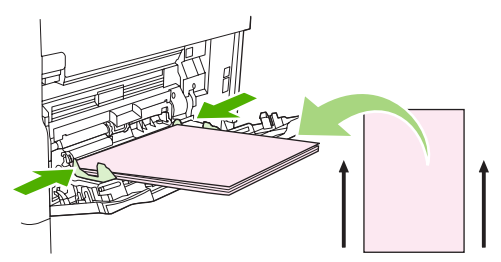

For tray 2 and the optional 500-sheet trays, load paper with the front side facing down, and the top, short edge toward the right.

<span id="page-100-0"></span>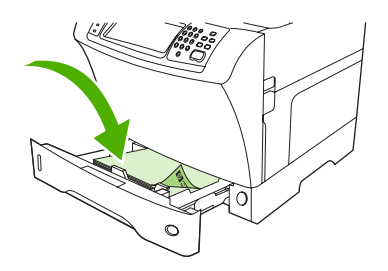

#### **Load small sizes, custom sizes, or heavy paper**

Custom-size paper can be printed from tray 1, tray 2, or an optional 500-sheet tray.

**EX NOTE:** The MFP might print at a slower speed when printing on small sizes, custom sizes, and heavy paper. For more information about paper that has a special finish, such as laid or bond paper, see [Load](#page-99-0) [paper that has a special finish on page 86](#page-99-0).

#### **Weight and sizes**

See the following table for specifications when printing on custom or heavy paper.

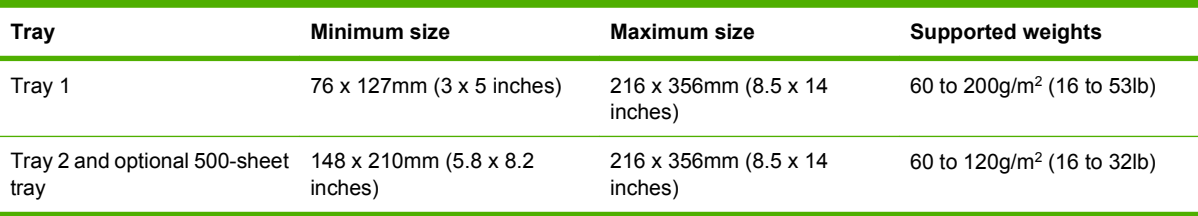

#### **Guidelines for heavy paper**

To help prevent toner from rubbing off of the paper, some heavier paper types should be printed using a higher fuser mode. At the control panel, scroll to and touch Administration, touch Print Quality, and touch Fuser Modes. Touch the paper type that you are using. Set the fuser mode to High1 or High2. Using these modes helps prevent toner from rubbing off the page, but using them might slow the device speed or create other problems, such as increased curl.

#### **Guidelines for custom-size paper**

Follow these guidelines when printing on any custom-size paper:

- Feed the paper short-edge first.
- In your program, set page margins at least  $4.23$ mm (0.17 inch) away from the edges.
- Set the custom size in the program, in the printer driver, or at the MFP control panel.

#### **Additional guidelines for small or narrow paper**

Follow these additional guidelines when printing on small or narrow paper:

- Do not attempt to print on paper smaller than 76mm (3 inches) wide or 127mm (5 inches) long.
- HP does not recommend printing large quantities of small or narrow paper. This could result in excessive wear on the print-cartridge components that might result in print-quality problems or toner leaking into the MFP.

## <span id="page-101-0"></span>**Control print jobs**

When a job is sent to the printer, the printer driver controls what paper tray is used to pull media through the printer. By default, the printer automatically selects the tray, but a specific tray can be chosen based on three user-specified settings: **Source**, **Type**, and **Size**. These settings are available from the **Application Setting** dialog box, the **Print** dialog box, or the printer driver.

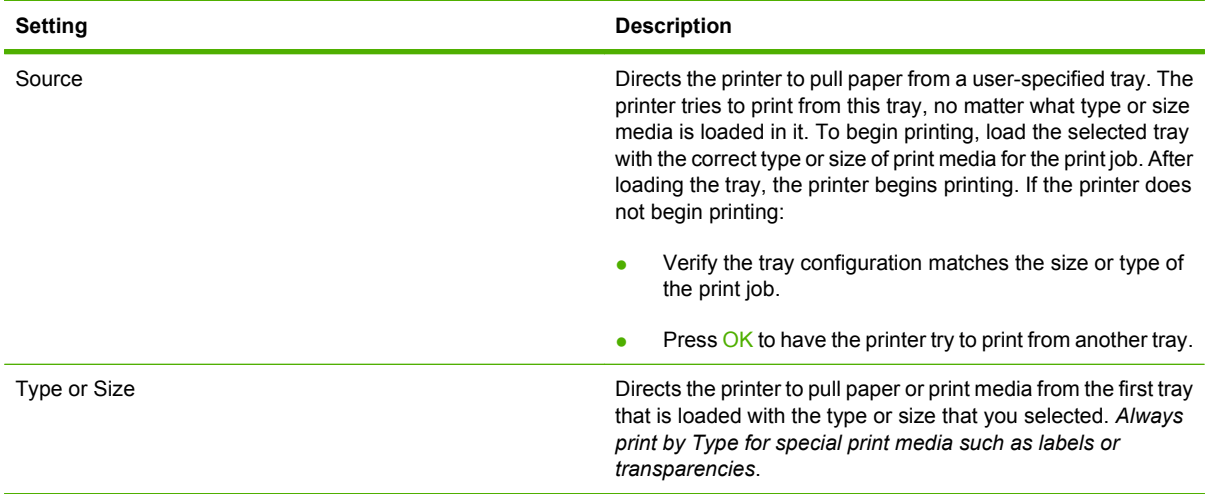

## <span id="page-102-0"></span>**Select output bins**

The MFP has two output-bin locations: the ADF output bin and the standard output bin(s) on the output device.

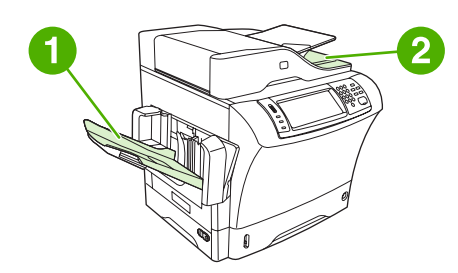

When documents are scanned or copied by using the ADF, the original documents are automatically delivered to the ADF output bin. Copies are delivered to the standard output bin or the output bin(s) on the stapler/stacker or to the 3-bin mailbox.

Documents that are sent to the MFP from a computer are delivered to the standard output bin or the output bin(s) on the stapler/stacker or to the 3-bin mailbox.

## **Select an output location**

It is recommended that you select an output location (bin) through your program or driver. Where and how you make selections depends on your program or driver. If you cannot select an output location from the program or driver, set the default output location from the MFP control panel.

- **1.** Scroll to and touch Administration.
- **2.** Touch Default Job Options.
- **3.** Touch Output Bin.
- **4.** Touch the desired output bin.

## **3-bin mailbox output bins**

If you are using the 3-bin mailbox, three output bins are available. You can configure these bins to act as individual mailboxes, or they can be combined as a single bin to stack documents. You can set up these options in the Device Behavior menu, on the MBM-3 Configuration submenu. This menu is available only when the 3-bin mailbox is installed.

The top two bins hold up to 100 sheets of paper. A sensor causes the MFP to stop when the bin is full. MFP operation continues when you empty or reduce the amount of media in the bin.

The lower bin holds up to 500 sheets of paper.

## **Selecting face-up or face-down output for copy jobs**

The MFP can deliver pages either face-up or face-down. The default setting is to deliver jobs face-down. Documents that have multiple pages are delivered with the correct page order. Face-down output is the fastest delivery method.

Select face-up output when you want to use the straightest paper path, such as when printing on heavy media. Documents that have multiple pages are delivered with the pages in reverse order.

You can select face-up or face-down output on the **Output** tab in the printer driver. See [Supported printer](#page-24-0) [drivers on page 11.](#page-24-0)

**NOTE:** If you select **Face-up (Straightest Path)**, the stapler/stacker cannot staple the job.

# **5 Use device features**

- [Use the stapler](#page-105-0)
- [Use job storage features](#page-109-0)

## <span id="page-105-0"></span>**Use the stapler**

The optional stapler/stacker can staple jobs of up to 30 sheets of 75g/m<sup>2</sup> (20lb) paper. The stapler can staple these sizes: A4, Letter, Legal, Executive (JIS), and 8.5 x 13. It can stack up to 500 sheets of paper.

- Paper weight can range from 60 to  $120$ g/m<sup>2</sup> (16 to 32lb). Heavier paper might have a stapling limit of fewer than 30 sheets.
- **•** If the job consists of only one sheet, or if it consists of more than 30 sheets, the MFP delivers the job to the bin, but the MFP does not staple the job.
- The stapler supports paper only. Do not try to staple other types of print media, such as envelopes, transparencies, or labels.

When you want the MFP staple a document, select stapling in the software. You can usually select the stapler in your program or printer driver, although some options might be available only in the printer driver. Where and how you make selections depends on your program or printer driver.

If you cannot select the stapler in the program or printer driver, select the stapler at the MFP control panel.

The stapler accepts print jobs if it is out of staples, but it does not staple the pages. The printer driver can be configured to disable the staple option if the staple cartridge is empty.

## **Configure the printer driver to recognize the optional stapler**

You need to configure the printer driver to recognize the optional stapler/stacker. You need to configure this setting only once. The procedure to configure the driver to recognize the accessory depends on the operating system that you are using. For instructions, see [Supported printer drivers on page 11.](#page-24-0) Look for the column with the heading "To change the configuration settings," and follow the procedure for the operating system that you are using. Select the HP 500-Sheet Stapler/Stacker as an optional paper destination or accessory.

## **Staple media**

#### **Select the stapler in the software (Windows)**

- **1.** On the **File** menu, click **Print**, and then click **Properties**.
- **2.** On the **Output** tab, click the drop-down list under **Staple**, and click **One Staple Angled**.

#### **Select the stapler in the software (Mac)**

- **1.** On the **File** menu, click **Print**, and then select **Finishing** from the print options.
- **2.** In the **Output Destination** pop-up menu, select the **Stapler** option.
- **3.** In the **Finishing Options** pop-up menu, select the stapling style that you want to use.

#### **Select the stapler at the control panel for printed jobs**

- **1.** Scroll to and touch Administration.
- **2.** Touch Default Job Options.
- **3.** Touch Default Copy Options.
- **4.** Touch Staple/Collate.
- **5.** Touch Staple.
- **6.** Touch the staple option you want to use.
- **NOTE:** Selecting the stapler at the printer control panel changes the default setting to Staple. It is possible that all print jobs will be stapled. However, settings that are changed in the printer driver override settings that are changed at the control panel.

#### **Select the stapler in the printer driver for printed jobs (Windows)**

#### **NOTE:** The following procedure changes the default setting to staple all print jobs.

- **1.** Open the printer driver. See [Open the printer drivers on page 14](#page-27-0). Look for the column with the heading "To change the print job default settings."
- **2.** On the **Output** tab, click the drop-down list under **Staple**, and click **One Staple Angled**.
- **NOTE:** You can create a Quick Set that has the appropriate settings.

#### **Select the stapler in the printer driver for printed jobs (Mac)**

Select the stapler by creating a new preset in the printer driver.

- **1.** Open the printer driver. See [Open the printer drivers on page 14](#page-27-0). Look for the column with the heading "To change the print job default settings," and follow the instructions for the operating system that you are using.
- **2.** Create the new preset.

#### **Set the stapler at the control panel for all copy jobs**

**NOTE:** The following procedure changes the default setting for all copy jobs.

- **1.** Scroll to and touch Administration.
- **2.** Touch Default Job Options.
- **3.** Touch Default Copy Options.
- **4.** Touch Staple/Collate.
- **5.** Touch Staple.
- **6.** Touch the staple option you want to use.

#### **Set the stapler at the control panel for a single copy job**

#### **NOTE:** The following procedure sets the stapling option for only the current copy job.

- **1.** Scroll to and touch Copy.
- **2.** Touch Staple/Collate.
- **3.** Touch the staple option you want to use.

#### **Configure the device to stop or continue when the staple cartridge is empty**

You can specify whether the MFP stops printing when the staple cartridge is empty or if it continues printing but does not staple the jobs.

- **1.** Scroll to and touch Administration.
- **2.** Scroll to and touch Device Behavior.
- **3.** Scroll to and touch Stapler Stacker.
- **4.** Touch Staples Out.
- **5.** Touch the option that you want to use:
	- Select Stop to stop all printing until the staple cartridge is replaced.
	- Select Continue to continue printing jobs without stapling them.

## **Load staples**

Load staples if the printer control-panel display prompts you with a STAPLER LOW ON STAPLES message (the stapler has fewer than 20 usable staples left) or a REPLACE STAPLE CARTRIDGE message (the stapler is empty, or the remaining staples cannot be used).

You can specify whether the MFP stops printing when the staple cartridge is empty or if it continues printing but does not staple the jobs.

**1.** Press and hold the release button on the top of the stapler/stacker. Pull the stapler/stacker away from the MFP.

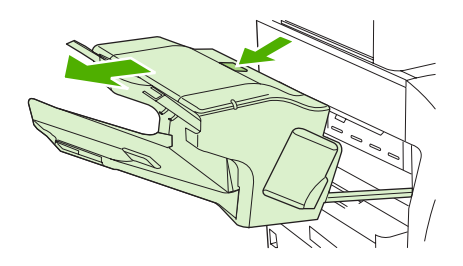

**2.** Open the staple-cartridge cover.

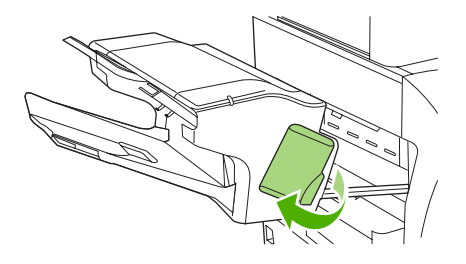
**3.** Grasp the green staple-cartridge handle and pull the old staple cartridge out of the stapler unit.

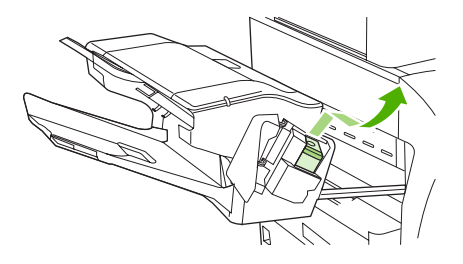

**4.** Insert the new staple cartridge into the stapler unit and push down on the green handle until the unit snaps into place.

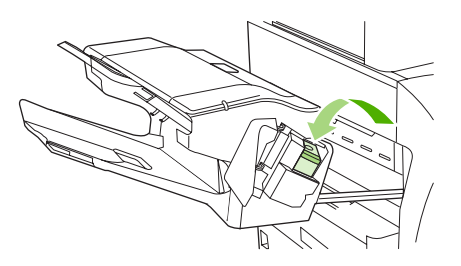

**5.** Close the staple-cartridge cover, and slide the stapler/stacker into the MFP.

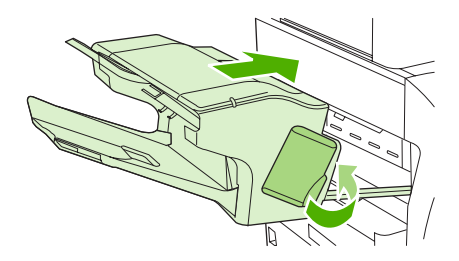

## **Use job storage features**

The following job-storage features are available for this device:

- **Proof and hold jobs**: This feature provides a quick and easy way to print and proof one copy of a job and then print the additional copies.
- **Private jobs:** When you send a private job to the device, the job does not print until you provide the required personal identification number (PIN) at the control panel.
- **QuickCopy jobs**: You can print the requested number of copies of a job and then store a copy of the job on the device hard disk. Storing the job allows you to print additional copies of the job later.
- **Stored jobs**: You can store a job such as a personnel form, time sheet, or calendar on the device and allow other users to print the job at any time. Stored jobs also can be protected by a PIN.

Follow the instructions in this section to gain access to the job storage features at the computer. See the specific section for the type of job that you want to create.

 $\triangle$  **CAUTION:** If you turn off the device, all QuickCopy, proof and hold, and private jobs are deleted.

## **Gain access to the job storage features**

#### **For Windows**

- **1.** On the **File** menu, click **Print**.
- **2.** Click **Properties**, and then click the **Job Storage** tab.
- **3.** Select the job storage mode that you want.

#### **For Macintosh**

In newer drivers: Select **Job Storage** in the pull-down menu in the **Print** dialog box. In older drivers, select **Printer Specific Options**.

### **Use the proof and hold feature**

The proof and hold feature provides a quick and easy way to print and proof one copy of a job and then to print the additional copies.

To permanently store the job and prevent the device from deleting it when space is needed for something else, select the **Stored Job** option in the driver.

#### **Create a proof and hold job**

 $\triangle$  **CAUTION:** If the device needs additional space to store newer proof and hold jobs, the device deletes other stored proof and hold jobs, starting with the oldest job. To permanently store a job and prevent the device from deleting it when space is needed, select the **Stored Job** option in the driver instead of the **Proof and Hold** option.

In the driver, select the **Proof and Hold** option and type a user name and job name.

The device prints one copy of the job for you to proof. Then, see [Navigate the Administration menu](#page-34-0) [on page 21.](#page-34-0)

### **Print the remaining copies of a proof and hold job**

At the device control panel, use the following procedure to print the remaining copies of a job held on the hard disk.

- **1.** From the Home screen, touch Job Storage.
- **2.** Touch the Retrieve tab.
- **3.** Scroll to and touch the job storage folder that holds the job.
- **4.** Scroll to and touch the job that you want to print.
- **5.** Touch the Copies field to change the number of copies to print. Touch Retrieve Stored Job ( $\circledast$ ) to print the document.

#### **Delete a proof and hold job**

When you send a proof and hold job, the device automatically deletes your previous proof and hold job.

- **1.** From the Home screen, touch Job Storage.
- **2.** Touch the Retrieve tab.
- **3.** Scroll to and touch the job storage folder that holds the job.
- **4.** Scroll to and touch the job that you want to delete.
- **5.** Touch Delete.
- **6.** Touch Yes.

## <span id="page-111-0"></span>**Use the private job feature**

Use the private printing feature to specify that a job is not printed until you release it. First, set a 4-digit PIN by typing the PIN in the printer driver. The PIN is sent to the device as part of the print job. After you have sent the print job to the device, you must use the PIN to print the job.

#### **Create a private job**

To specify that a job is private, in the driver, select the Private Job option, type a user name and job name, and then type a four-digit PIN. The job will not print until you enter the PIN at the device control panel.

#### **Print a private job**

You can print a private job at the control panel after the job has been sent to the device.

- **1.** From the Home screen, touch Job Storage.
- **2.** Touch the Retrieve tab.
- **3.** Scroll to and touch the job storage folder that holds the private job.
- **4.** Scroll to and touch the private job that you want to print.
- $\mathbb{P}$  **NOTE:** A private job will have a  $\mathbf{A}$  [lock symbol] next to it.
- **5.** Touch the PIN field.
- **6.** Use the numeric keypad to type the PIN, and then touch **OK**.
- **7.** Touch the Copies field to change the number of copies to print.
- **8.** Touch Retrieve Stored Job (<sup>®</sup>) to print the document.

#### **Delete a private job**

A private job is automatically deleted from the device hard disk after you release it for printing. If you want to delete the job without printing it, use this procedure.

- **1.** From the Home screen, touch Job Storage.
- **2.** Touch the Retrieve tab.
- **3.** Scroll to and touch the job storage folder that holds the private job.
- **4.** Scroll to and touch the private job that you want to delete.
	- **EV NOTE:** A private job will have a **A** [lock symbol] next to it.)
- **5.** Touch the PIN field.
- **6.** Use the numeric keypad to type the PIN, and then touch OK.
- **7.** Touch Delete.

## **Use the QuickCopy feature**

The QuickCopy feature prints the requested number of copies of a job and stores a copy on the device hard disk. Additional copies of the job can be printed later. This feature can be turned off in the printer driver.

The default number of different QuickCopy jobs that can be stored on the device is 32. At the control panel, you can set a different default number. See [Navigate the Administration menu on page 21.](#page-34-0)

### **Create a QuickCopy job**

 $\triangle$  **CAUTION:** If the device needs additional space to store newer QuickCopy jobs, the device deletes other stored QuickCopy jobs, starting with the oldest job. To permanently store a job and prevent the device from deleting it when space is needed, select the **Job Storage** option in the driver instead of the **QuickCopy** option.

In the driver, select the **QuickCopy** option, and then type a user name and a job name.

When you send the job to print, the device prints the number of copies that you set in the driver. To print more quick copies at the device control panel, see Print additional copies of a QuickCopy job on page 99.

#### **Print additional copies of a QuickCopy job**

This section describes how to print additional copies of a job stored on the device hard disk at the control panel.

- **1.** From the Home screen, touch Job Storage.
- **2.** Touch the Retrieve tab.
- **3.** Scroll to and touch the job storage folder that holds the job.
- **4.** Scroll to and touch the job that you want to print.
- **5.** Touch the Copies field to change the number of copies to print.
- **6.** Touch Retrieve Stored Job ( ) to print the document.

#### **Delete a QuickCopy job**

Delete a QuickCopy job at the device control panel when you no longer need it. If the device requires additional space to store new QuickCopy jobs, the device automatically deletes other stored QuickCopy jobs, starting with the oldest job.

#### **EX NOTE:** Stored QuickCopy jobs can be deleted at the control panel or in HP Web Jetadmin.

- **1.** From the Home screen, touch Job Storage.
- **2.** Touch the Retrieve tab.
- **3.** Scroll to and touch the job storage folder that holds the job.
- **4.** Scroll to and touch the job that you want to delete.
- **5.** Touch Delete.
- **6.** Touch Yes.

## **Use the stored job feature**

You can save a print job to the device hard disk without printing it. You can then print the job at any time at the device control panel. For example, you might want to download a personnel form, calendar, time sheet, or accounting form that other users can print when they need it.

You also can create a stored copy job at the device control panel that can be printed at a later time.

#### **Create a stored copy job**

- **1.** Place the original document face-down on the glass or face-up in the ADF.
- **2.** From the Home screen, touch Job Storage.
- **3.** Touch the Create tab.
- **4.** Specify the name for the stored job in one of these ways:
	- Select an existing folder from the list. Touch New Job and type a job name.
	- Touch the box below the existing Folder Name: or Job Name: on the right-hand side of the screen, and then edit the text.
- **5.** A private stored job has a lock icon next to the name, and it requires that you specify a PIN to retrieve it. To make the job private, select PIN to Print and then type the PIN for the job. Touch OK.
- **6.** Touch More Options to view and change other job storage options.
- **7.** After all the options are set, touch Create Stored Job  $(\circledast)$  in the upper-left corner of the screen to scan the document and store the job. The job is saved on the device until you delete it, so you can print it as often as necessary.

For information about printing the job, see Print a stored job on page 100.

#### **Create a stored print job**

In the driver, select the **Stored Job** option, and then type a user name and job name. The job does not print until someone requests it at the device control panel. See Print a stored job on page 100.

#### **Print a stored job**

At the control panel, you can print a job that is stored on the device hard disk.

- **1.** From the Home screen, touch Job Storage.
- **2.** Touch the Retrieve tab.
- **3.** Scroll to and touch the job storage folder that holds the stored job.
- **4.** Scroll to and touch the stored job that you want to print.
- **5.** Touch Retrieve Stored Job ( $\circledast$ ) to print the document.
- **6.** Touch the Copies field to change the number of copies to print.
- **7.** Touch Retrieve Stored Job (<sup>®</sup>) to print the document.

If the file has  $\beta$  (lock symbol) next to it, the job is a private job and requires a PIN. See [Print a private](#page-111-0) [job on page 98](#page-111-0).

### **Delete a stored job**

Jobs stored on the device hard disk can be deleted at the control panel.

- **1.** From the Home screen, touch Job Storage.
- **2.** Touch the Retrieve tab.
- **3.** Scroll to and touch the job storage folder that holds the stored job.
- **4.** Scroll to and touch the stored job that you want to delete.
- **5.** Touch Delete.
- **6.** Touch Yes.

If the file has  $\beta$  (lock symbol) next to it, the job requires a PIN to delete it. See [Print a private job](#page-111-0) [on page 98.](#page-111-0)

# **6 Print**

- [Use features in the Windows printer driver](#page-117-0)
- [Use features in the Macintosh printer driver](#page-123-0)
- [Cancel a print job](#page-126-0)

## <span id="page-117-0"></span>**Use features in the Windows printer driver**

When you print from a software program, many of the product features are available from the printer driver. For complete information about the features that are available in the printer driver, see the printerdriver Help. The following features are described in this section:

- Create and use quick sets
- Use watermarks
- [Resize documents](#page-118-0)
- [Set a custom paper size from the printer driver](#page-119-0)
- [Use different paper and printing covers](#page-119-0)
- [Print a blank first page](#page-119-0)
- [Print multiple pages on one sheet of paper](#page-120-0)
- [Print on both sides of the paper](#page-121-0)

**NOTE:** Settings in the printer driver and software program generally override control-panel settings. Software-program settings generally override printer-driver settings.

### **Create and use quick sets**

Use quick sets to save the current driver settings for reuse. Quick sets are available on most printerdriver tabs. You can save up to 25 Print Task Quick Sets.

#### **Create a quick set**

- **1.** Open the printer driver (see [Open the printer drivers on page 14\)](#page-27-0).
- **2.** Select the print settings that you want to use.
- **3.** In the **Print Task Quick Sets** box, type a name for the quick set.
- **4.** Click **Save**.

#### **Use quick sets**

- **1.** Open the printer driver (see [Open the printer drivers on page 14\)](#page-27-0).
- **2.** Select the quick set that you want to use from the **Print Task Quick Sets** drop-down list.
- **3.** Click **OK**.
- **NOTE:** To use printer-driver default settings, select **Default Print Settings** from the **Print Task Quick Sets** drop-down list.

#### **Use watermarks**

A watermark is a notice, such as "Confidential," that is printed in the background of each page of a document.

- **1.** On the **File** menu in the software program, click **Print**.
- **2.** Select the driver, and then click **Properties** or **Preferences**.
- <span id="page-118-0"></span>**3.** From the **Effects** tab, click the **Watermarks** drop-down list.
- **4.** Click the watermark that you want to use. To create a new watermark, click **Edit**.
- **5.** If you want the watermark to appear only on the first page of the document, click **First Page Only**.
- **6.** Click **OK**.

To remove the watermark, click **(none)** in the **Watermarks** drop-down list.

### **Resize documents**

Use the document resizing options to scale a document to a percentage of its normal size. You can also choose to print a document on a different size paper, with or without scaling.

#### **Reduce or enlarge a document**

- **1.** On the **File** menu in the software program, click **Print**.
- **2.** Select the driver, and then click **Properties** or **Preferences**.
- **3.** On the **Effects** tab, next to **% of Normal Size**, type the percentage by which you want to reduce or enlarge your document.

You can also use the scroll bar to adjust the percentage.

**4.** Click **OK**.

#### **Print a document onto a different paper size**

- **1.** On the **File** menu in the software program, click **Print**.
- **2.** Select the driver, and then click **Properties** or **Preferences**.
- **3.** On the **Effects** tab, click **Print Document On**.
- **4.** Select the paper size to print on.
- **5.** To print the document without scaling it to fit, make sure that the **Scale to Fit** option is *not* selected.
- **6.** Click **OK**.

## <span id="page-119-0"></span>**Set a custom paper size from the printer driver**

- **1.** On the **File** menu in the software program, click **Print**.
- **2.** Select the driver, and then click **Properties** or **Preferences**.
- **3.** On the **Paper** or **Paper/Quality** tab, click **Custom**.
- **4.** On the **Custom Paper Size** window, type the name of the custom paper size.
- **5.** Type the paper-size length and width. If you type a size that is too small or too large, the driver adjusts the size to the minimum or maximum size that is allowed.
- **6.** If necessary, click the button to change the unit of measure between millimeters and inches.
- **7.** Click **Save**.
- **8.** Click **Close**. The name that you saved appears in the paper-size list for future use.

### **Use different paper and printing covers**

Follow these instructions for printing a first page that is different from other pages in the print job.

- **1.** Open the printer driver (see [Open the printer drivers on page 14\)](#page-27-0).
- **2.** On the **Paper** or **Paper/Quality** tab, select the appropriate paper for the first page of the print job.
- **3.** Click **Use Different Paper/Covers**.
- **4.** In the list box, click the pages or covers that you want to print on different paper.
- **5.** To print front or back covers, you must also select **Add Blank or Preprinted Cover**.
- **6.** In the **Source is** and **Type is** list boxes, select the appropriate paper type or source for the other pages of the print job.
- **NOTE:** The paper size must be the same for all pages of the print job.

### **Print a blank first page**

- **1.** Open the printer driver (see [Open the printer drivers on page 14\)](#page-27-0).
- **2.** On the **Paper** or **Paper/Quality** tab, click **Use Different Paper/Covers**.
- **3.** In the list box, click **Front Cover**.
- **4.** Click **Add Blank or Preprinted Cover**.

## <span id="page-120-0"></span>**Print multiple pages on one sheet of paper**

You can print more than one page on a single sheet of paper.

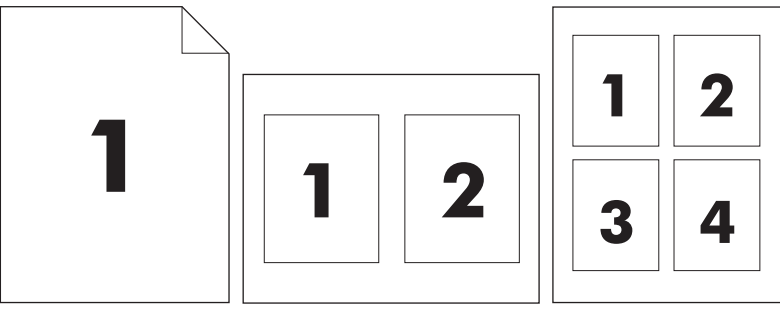

- **1.** On the **File** menu in the software program, click **Print**.
- **2.** Select the driver, and then click **Properties** or **Preferences**.
- **3.** Click the **Finishing** tab.
- **4.** In the section for **Document Options**, select the number of pages that you want to print on each sheet (1, 2, 4, 6, 9, or 16).
- **5.** If the number of pages is greater than 1, select the correct options for **Print Page Borders** and **Page Order**.
	- If you need to change the page orientation, click the **Finishing** tab, and then click **Portrait** or **Landscape**.
- **6.** Click **OK**. The product is now set to print the number of pages per sheet that you have selected.

## <span id="page-121-0"></span>**Print on both sides of the paper**

When duplex printing is available, you can automatically print on both sides of a page. If duplex printing is not available, you can manually print on both sides of a page by feeding the paper through the product a second time.

**NOTE:** In the printer driver, **Print on Both Sides (manually)** is available only when duplex printing is not available or when duplex printing does not support the type of print media being used.

To configure the product for automatic or manual duplex printing, open the printer-driver properties, click the **Device Settings** tab, and then select the appropriate settings under **Installable Options**.

#### **EX NOTE:** The **Device Settings** tab is not available from within software programs.

**NOTE:** The procedure to open the printer-driver properties depends on the operating system that you are using. For information about opening the printer-driver properties for your operating system, see [Open the printer drivers on page 14.](#page-27-0) Look for the column titled "To change the device configuration settings".

#### **Use automatic duplex printing**

- **1.** Insert enough paper into one of the trays to accommodate the print job. If you are loading special paper such as letterhead, load it in one of the following ways:
	- For tray 1, load the letterhead paper with the front side up, bottom-edge first.
	- For all other trays, load the letterhead paper with front side down, and the top edge at the back of the tray.
	- $\triangle$  **CAUTION:** To avoid jams, do not load paper that is heavier than 105 g/m<sup>2</sup> (28 lb bond).
- **2.** Open the printer driver (see [Open the printer drivers on page 14\)](#page-27-0).
- **3.** On the **Finishing** tab, click **Print on Both Sides**.
	- If necessary, select **Flip Pages Up** to change the manner in which pages are turned, or select a binding option in the **Booklet Layout** list box.
- **4.** Click **OK**.

### **Print on both sides manually**

- **1.** Insert enough paper into one of the trays to accommodate the print job. If you are loading special paper such as letterhead, load it in one of the following ways:
	- For tray 1, load the letterhead paper with the front side up, bottom-edge first.
	- For all other trays, load letterhead paper with front side down, and the top edge at the back of the tray.

 $\triangle$  **CAUTION:** To avoid jams, do not load paper that is heavier than 105 g/m<sup>2</sup> (28 lb bond).

- **2.** Open the printer driver (see [Open the printer drivers on page 14\)](#page-27-0).
- **3.** On the **Finishing** tab, select **Print on Both Sides (manually)**.
- **4.** Click **OK**.
- **5.** Send the print job to the product. Follow the instructions in the pop-up window that appears before feeding the output stack into tray 1 for printing the second half.
- **6.** Go to the product. Remove any blank paper that is in tray 1. Insert the printed stack with the printed side up, and the bottom-edge feeding into the product first. You must print the second side from tray 1.
- **7.** If prompted, press a control-panel button to continue.

#### **Layout options for printing on both sides**

The four duplex orientation options are shown here. To select option 1 or 4, select **Flip Pages Up** in the printer driver.

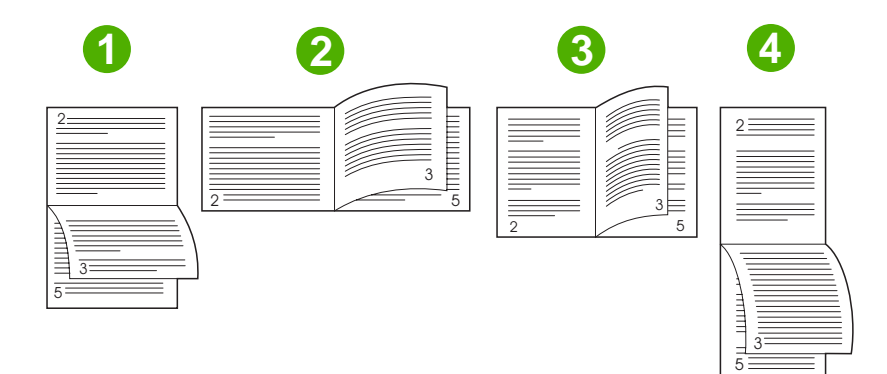

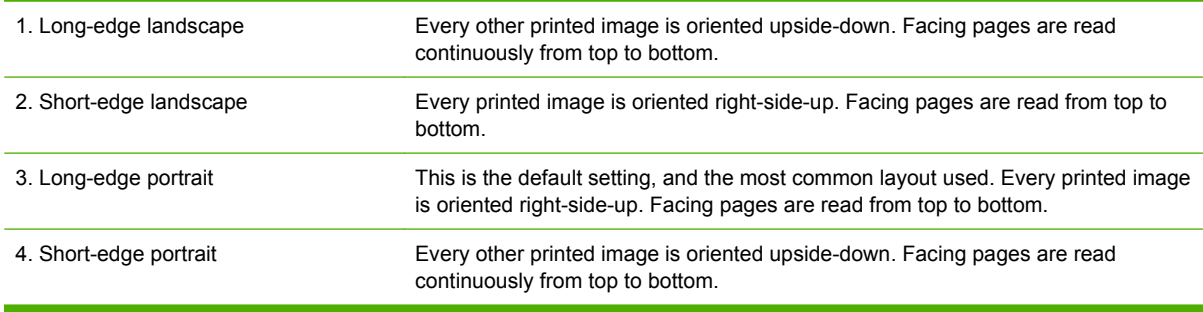

## <span id="page-123-0"></span>**Use features in the Macintosh printer driver**

When you print from a software program, many of the device features are available from the printer driver. For complete information about the features that are available in the printer driver, see the printerdriver Help. The following features are described in this section:

- Create and use presets
- [Print a cover page](#page-124-0)
- [Print multiple pages on one sheet of paper](#page-124-0)
- [Print on both sides of the paper](#page-125-0)
- **NOTE:** Settings in the printer driver and software program generally override control-panel settings. Software-program settings generally override printer-driver settings.

### **Create and use presets**

Use presets to save the current printer driver settings for reuse.

#### **Create a preset**

- **1.** Open the printer driver (see [Open the printer drivers on page 14\)](#page-27-0).
- **2.** Select the print settings.
- **3.** In the **Presets** box, click **Save As...**, and type a name for the preset.
- **4.** Click **OK**.

#### **Use presets**

- **1.** Open the printer driver (see [Open the printer drivers on page 14\)](#page-27-0).
- **2.** In the **Presets** menu, select the preset that you want to use.
- **NOTE:** To use printer-driver default settings, select the **Standard** preset.

## <span id="page-124-0"></span>**Print a cover page**

You can print a separate cover page for your document that includes a message (such as "Confidential").

- **1.** Open the printer driver (see [Open the printer drivers on page 14\)](#page-27-0).
- **2.** On the **Cover Page** or **Paper/Quality** pop-up menu, select whether to print the cover page **Before Document** or **After Document**.
- **3.** In the **Cover Page Type** pop-up menu, select the message that you want to print on the cover page.
	- **NOTE:** To print a blank cover page, select **Standard** as the **Cover Page Type**.

### **Print multiple pages on one sheet of paper**

You can print more than one page on a single sheet of paper. This feature provides a cost-effective way to print draft pages.

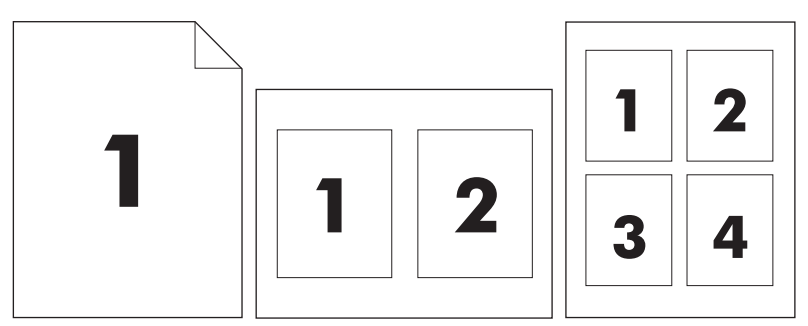

**1.** Open the printer driver (see [Open the printer drivers on page 14\)](#page-27-0).

- **2.** Click the **Layout** pop-up menu.
- **3.** Next to **Pages per Sheet**, select the number of pages that you want to print on each sheet (1, 2, 4, 6, 9, or 16).
- **4.** Next to **Layout Direction**, select the order and placement of the pages on the sheet.
- **5.** Next to **Borders**, select the type of border to print around each page on the sheet.

## <span id="page-125-0"></span>**Print on both sides of the paper**

When duplex printing is available, you can automatically print on both sides of a page. Otherwise, you can manually print on both sides of a page by feeding the paper through the device a second time.

 $\triangle$  **CAUTION:** To avoid jams, do not load paper that is heavier than 105g/m<sup>2</sup> (28-lb bond).

#### **Use automatic duplex printing**

- **1.** Insert enough paper into one of the trays to accommodate the print job. If you are loading special paper such as letterhead, load it in one of the following ways:
	- For tray 1, load the letterhead paper face-up with the bottom edge feeding into the printer first.
	- For all other trays, load the letterhead paper face-down with the top edge at the back of the tray.
- **2.** Open the printer driver (see [Open the printer drivers on page 14\)](#page-27-0).
- **3.** Open the **Layout** pop-up menu.
- **4.** Next to **Two Sided Printing**, select either **Long-Edge Binding** or **Short-Edge Binding**.
- **5.** Click **Print**.

#### **Print on both sides manually**

- **1.** Insert enough paper into one of the trays to accommodate the print job. If you are loading special paper such as letterhead, load it in one of the following ways:
	- For tray 1, load the letterhead paper face-up with the bottom edge feeding into the printer first.
	- For all other trays, load the letterhead paper face-down with the top edge at the back of the tray.
	- $\triangle$  **CAUTION:** To avoid jams, do not load paper that is heavier than 105 g/m<sup>2</sup> (28-lb bond).
- **2.** Open the printer driver (see [Open the printer drivers on page 14\)](#page-27-0).
- **3.** On the **Finishing** pop-up menu, select the **Manual Duplex** option.

**<sup>2</sup> NOTE:** If the **Manual Duplex** option is not enabled, select **Manually Print on 2nd Side**.

- **4.** Click **Print**. Follow the instructions in the pop-up window that appears on the computer screen before replacing the output stack in tray 1 for printing the second half.
- **5.** Go to the printer, and remove any blank paper that is in tray 1.
- **6.** Insert the printed stack face-up with the bottom edge feeding into the printer first in tray 1. You *must* print the second side from tray 1.
- **7.** If prompted, press the appropriate control-panel button to continue.

## <span id="page-126-0"></span>**Cancel a print job**

You can stop a print request by using the control panel or by using the software program. For instructions about how to stop a print request from a computer on a network, see the online Help for the specific network software.

**NOTE:** It can take some time for all printing to clear after you have canceled a print job.

## **Stop the current print job from the control panel**

- **1.** Press Stop on the control panel.
- **2.** On the touchscreen, on the **Device Has Been Paused** screen, touch **Cancel current job**.
- **NOTE:** If the print job is too far into the printing process, you might not have the option to cancel it.

### **Stop the current print job from the software program**

A dialog box will appear briefly on the screen, giving you the option to cancel the print job.

If several requests have been sent to the device through your software, they might be waiting in a print queue (for example, in Windows Print Manager). See the software documentation for specific instructions about canceling a print request from the computer.

If a print job is waiting in a print queue (computer memory) or print spooler (Windows 2000 or XP), delete the print job there.

Click **Start** and then click **Printers**. Double-click the device icon to open the print spooler. Select the print job that you want to cancel, and then press Delete. If the print job is not cancelled, you might need to shut down and restart the computer.

# **7 Copy**

This device can function as a standalone, walk-up copier. It is not necessary to install the printing system software on the computer, nor is it necessary to have the computer turned on to make photocopies. You can adjust the copy settings at the control panel. You can also copy originals by using either the document feeder or the scanner glass. The device can process copying, printing, and digital-sending jobs simultaneously.

This chapter provides information about how to make copies and how to change copy settings, including the following topics:

- [Use the Copy screen](#page-129-0)
- [Set the default copy options](#page-130-0)
- **[Basic copy instructions](#page-131-0)**
- [Adjust the copy settings](#page-132-0)
- [Copy two-sided documents](#page-133-0)
- [Copy mixed-size originals](#page-135-0)
- [Change the copy-collation setting](#page-136-0)
- [Copy photos and books](#page-137-0)
- [Combine copy jobs by using Job Build](#page-138-0)
- [Cancel a copy job](#page-139-0)

It is recommended that you review the basic control-panel information before using the device copying functions. See [Use the control panel on page 18](#page-31-0) for more information.

## <span id="page-129-0"></span>**Use the Copy screen**

From the Home screen, touch Copy to view the Copy screen. The Copy screen is shown in **Figure** 7-1 Copy screen on page 116. Note that only the first six copy features are immediately visible. In order to view additional copy features, touch More Options.

#### **Figure 7-1** Copy screen

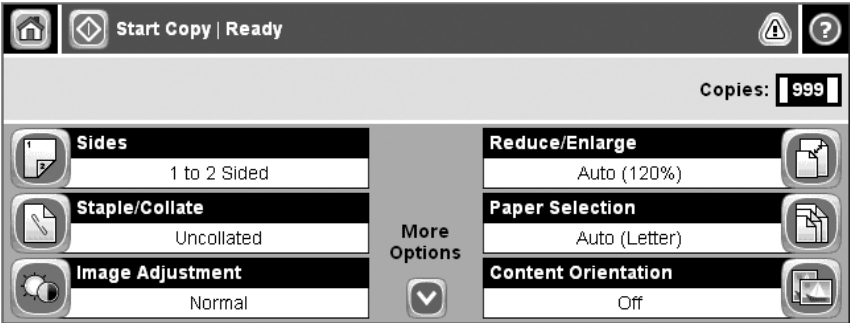

## <span id="page-130-0"></span>**Set the default copy options**

You can use the administration menu to establish default settings that apply to all copy jobs. If necessary, you can override most settings for an individual job. After that job is complete, the device returns to the default settings.

- **1.** From the Home screen, scroll to and touch Administration.
- **2.** Touch Default Job Options, and then touch Default Copy Options.
- **3.** Several options are available. You can configure defaults for all options, or for only some options.

For information about each option, see [Adjust the copy settings on page 119.](#page-132-0) The built-in Help system also provides an explanation of each option. Touch the Help button  $\odot$  in the upper-right corner of the screen.

**4.** To exit the administration menu, touch the Home button (a) in the upper-left corner of the screen.

## <span id="page-131-0"></span>**Basic copy instructions**

This section provides the basic instructions for copying.

### **Copy from the scanner glass**

Use the scanner glass to make as many as 999 copies of small, lightweight media (less than 60 g/m<sup>2</sup> or 16 lb) or heavy media (more than 105  $g/m^2$  or 28 lb). This includes media such as receipts, newspaper clippings, photographs, old documents, worn documents, and books.

Place original documents face-down on the glass. Align the corner of the original with the upper-left corner of the glass.

To make copies by using the default copy options, use the numeric keypad on the control panel to select the number of copies, and press Start. To use customized settings, touch Copy. Specify the settings, and then press Start. For more information about using customized settings, see [Adjust the copy settings](#page-132-0) [on page 119.](#page-132-0)

## **Copy from the document feeder**

Use the document feeder to make as many as 999 copies of a document that has up to 50 pages (depending on the thickness of the pages). Place the document into the document feeder with the pages facing up.

To make copies by using the default copy options, use the numeric keypad on the control panel to select the number of copies, and press Start. To use customized settings, touch Copy. Specify the settings, and then press Start. For more information about using customized settings, see [Adjust the copy settings](#page-132-0) [on page 119.](#page-132-0)

Before starting another copy job, retrieve the original document from the document-feeder output bin that is under the document feeder input tray, and retrieve the copies from the appropriate output bin.

## <span id="page-132-0"></span>**Adjust the copy settings**

The device offers several features so you can optimize copied output. These features are all available on the Copy screen.

The Copy screen consists of several pages. From the first page, touch More Options to go to the next page. Then touch the up or down arrow buttons to scroll to other pages.

For details about how to use an option, touch the option, and then touch the help  $(Q)$  button in the upperright corner of the screen. The following table provides an overview of the copy options.

**NOTE:** Depending on how the system administrator has configured the device, some of these options might not appear. The options in the table are listed in the order in which they can appear.

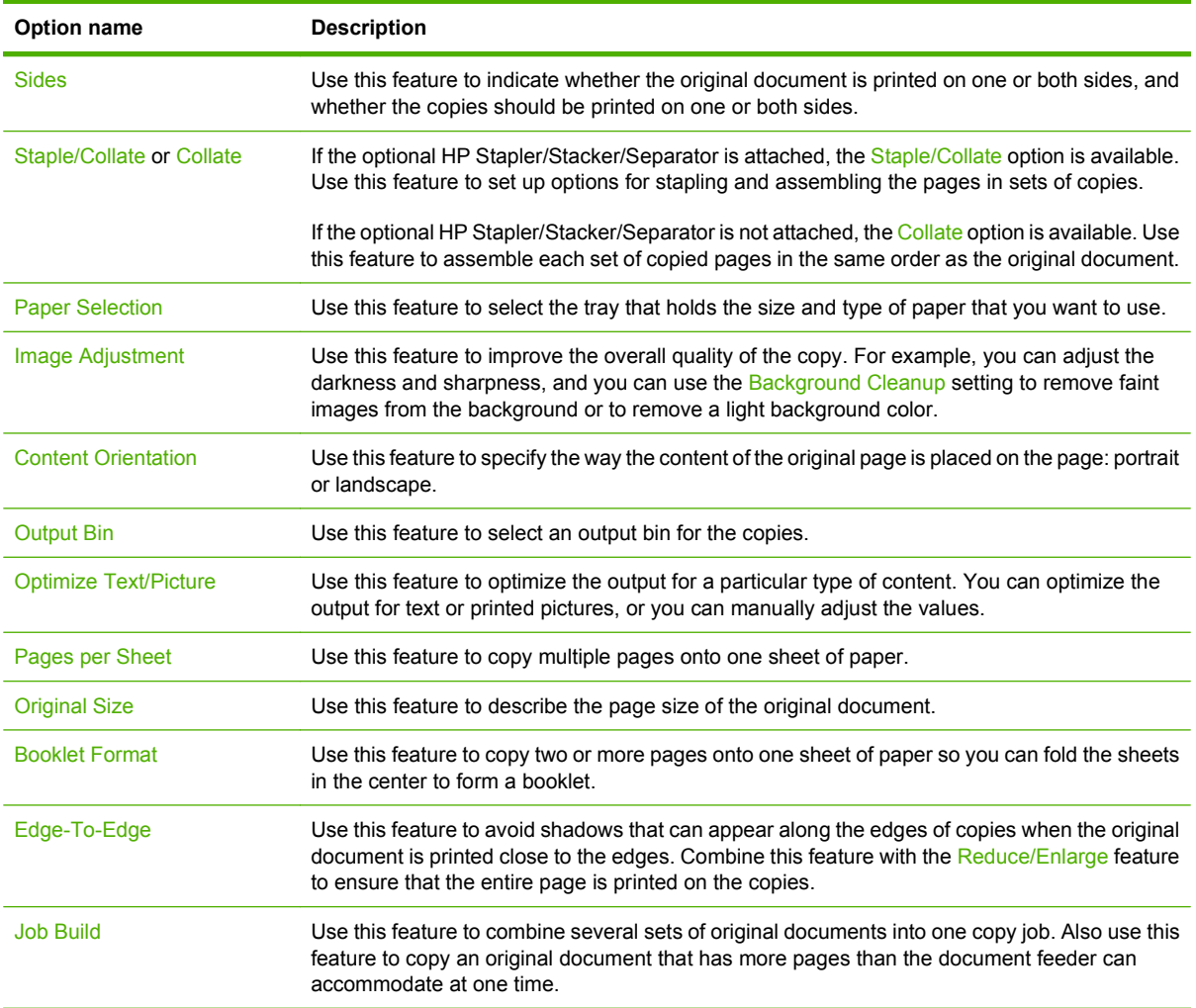

## <span id="page-133-0"></span>**Copy two-sided documents**

Two-sided documents can be copied manually or automatically.

## **Copying two-sided documents manually**

Copies resulting from this procedure are printed on one side, and need to be hand-collated.

- **1.** Load the documents to be copied into the document feeder input tray with the first page facing up, and with the top of the page leading into the document feeder.
- **2.** Touch Start Copy. The odd-numbered pages are copied and printed.
- **3.** Remove the stack from the document feeder output tray and reload the stack with the last page facing up, and with the top of the page leading into the document feeder.
- **4.** Touch Start Copy. The even-numbered pages are copied and printed.
- **5.** Collate the odd- and even-numbered printed copies.

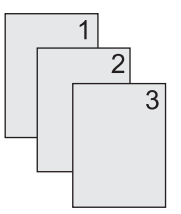

## **Copy two-sided documents automatically (duplex models only)**

The default copy setting is one-sided to one-sided. Use the following procedures to change the setting so you can copy from or to documents that are two-sided.

#### **Make two-sided copies from one-sided documents**

- **1.** Load the documents to be copied into the document feeder with the first page facing up, and with the top of the page leading.
- **2.** On the control panel, touch Copy.
- **3.** Touch Sides.
- **4.** Touch **1-sided original, 2-sided output**.
- **5.** Touch OK.
- **6.** Touch Start Copy.

#### **Make two-sided copies from two-sided documents**

- **1.** Load the documents to be copied into the document feeder with the first page facing up, and with the top of the page leading.
- **NOTE:** Two-sided copying from the flatbed scanner glass is not supported.
- **2.** On the control panel, touch Copy.
- **3.** Touch Sides.
- **4.** Touch **2-sided original, 2-sided output**.
- **5.** Touch OK.
- **6.** Touch Start Copy.

#### **Make one-sided copies from two-sided documents**

- **1.** Load the documents to be copied into the document feeder with the first page facing up, and with the top of the page leading.
- **2.** On the control panel, touch Copy.
- **3.** Touch Sides.
- **4.** Touch **2-sided original, 1-sided output**.
- **5.** Touch OK.
- **6.** Touch Start Copy.

## <span id="page-135-0"></span>**Copy mixed-size originals**

You can copy original documents that are printed on different sizes of paper as long as the sheets of paper have one common dimension. For example, you could combine letter and legal sizes, or you could combine A4 and A5 sizes.

- **1.** Arrange the sheets in the original document so they all have the same width.
- **2.** Place the sheets face-up into the document feeder, and adjust both paper guides against the document.
- **3.** From the Home screen, touch Copy.
- **4.** Touch Original Size.
- **NOTE:** If this option is not on the first screen, touch More Options until the option appears.
- **5.** Select Mixed Ltr/Lgl, and then touch OK.
- **6.** Touch Start Copy.

## <span id="page-136-0"></span>**Change the copy-collation setting**

You can set the device to automatically collate multiple copies into sets. For example, if you are making two copies of three pages and the automatic collation is on, the pages print in this order: 1,2,3,1,2,3. If automatic collation is off, the pages print in this order: 1,1,2,2,3,3.

To use the automatic collation, the original document size must fit into the memory. If it does not, the device makes only one copy and a message appears notifying you of the change. If that happens, use one of the following methods to finish the job:

- Split the job into smaller jobs that contain fewer pages.
- Make only one copy of the document at a time.
- Turn off the automatic collation.

The collation setting you select is in effect for all copies until you change the setting. The default setting for automatic copy collation is On.

- **1.** On the control panel, touch Copy.
- **2.** Touch Staple/Collate.
- **3.** Touch Collate.

## <span id="page-137-0"></span>**Copy photos and books**

#### **Copy a photo**

**NOTE:** Photos should be copied from the flatbed scanner, not from the document feeder.

- **1.** Lift the lid and place the photo on the flatbed scanner with the picture-side down and the upperleft corner of the photo in the upper-left corner of the glass.
- **2.** Gently close the lid.
- **3.** Touch Start Copy.

#### **Copy a book**

- **1.** Lift the lid and place the book on the flatbed scanner with the page that you want to copy at the upper-left corner of the glass.
- **2.** Gently close the lid.
- **3.** Gently press down on the lid to press the book to the flatbed scanner surface.
- **4.** Touch Start Copy.

## <span id="page-138-0"></span>**Combine copy jobs by using Job Build**

Use the Job Build feature to build a single copy job from multiple scans. You can use either the document feeder or the scanner glass. The settings for the first scan are used for subsequent scans.

- **1.** Touch Copy.
- **2.** Scroll to and touch Job Build.
- **3.** Touch Job Build On.
- **4.** Touch OK.
- **5.** If necessary, select the desired copy options.
- **6.** Touch Start Copy. After each page is scanned, the control panel prompts you for more pages.
- **7.** If the job contains more pages, load the next page, and then touch Start Copy.

If the job contains no more pages, touch **Finished** to print.

**NOTE:** In Job Build, if you scan the first page of a document by using the document feeder, then you must scan all of the pages in that document by using the document feeder. If you scan the first page of a document by using the scanner glass, then you must scan all of the pages in that document by using the scanner glass.

## <span id="page-139-0"></span>**Cancel a copy job**

To cancel the copy job that is currently running, touch Stop on the control panel. This pauses the device. Then touch Cancel Current Job.

**NOTE:** If you cancel a copy job, clear the document from the flatbed scanner or from the automatic document feeder.

# **8 Scan and send to e-mail**

The device offers color-scanning and digital-sending capabilities. By using the control panel, you can scan black-and-white or color documents and send them to an e-mail address as an e-mail attachment. To use digital sending, the device must be connected to a local area network (LAN). The device connects directly to your LAN.

#### **NOTE:** The device cannot copy or print in color, but it can scan and send color images.

This chapter addresses the following topics:

- [Configure e-mail settings](#page-141-0)
- [Use the Send E-mail screen](#page-143-0)
- [Perform basic e-mail functions](#page-144-0)
- [Use the address book](#page-146-0)
- [Change e-mail settings for the current job](#page-148-0)
- [Scan to a folder](#page-149-0)
- [Scan to a workflow destination](#page-150-0)

## <span id="page-141-0"></span>**Configure e-mail settings**

Before you can send a document to e-mail, you must configure the device for e-mailing.

**E NOTE:** The instructions that follow are for configuring the device at the control panel. You can also perform these procedures by using the embedded Web server. For more information, see [Embedded](#page-29-0) [Web server on page 16.](#page-29-0)

## **Supported protocols**

The HP LaserJet M4349x MFP supports Simple Mail Transfer Protocol (SMTP) and Lightweight Directory Access Protocol (LDAP).

#### **SMTP**

- SMTP is a set of rules that define the interaction between programs that send and receive e-mail. In order for the device to send documents to e-mail, it must be connected to a LAN that has a valid SMTP IP address. The SMTP server must also have Internet access.
- If you are using a LAN connection, contact your system administrator to obtain the IP address for your SMTP server. If you are connecting through a DSL connection, contact the service provider to obtain the SMTP server IP address.

#### **LDAP**

- LDAP is used to gain access to a database of information. When the device uses LDAP, it searches a global list of e-mail addresses. As you begin to type the e-mail address, LDAP uses an autocomplete feature that supplies a list of e-mail addresses that match the characters you type. As you type additional characters, the list of matching e-mail addresses becomes smaller.
- The device supports LDAP, but a connection to an LDAP server is not required in order for the device to be able to send to e-mail.
	- **NOTE:** If you need to change the LDAP settings, you must change them by using the embedded Web server. For more information, see [Embedded Web server on page 16](#page-29-0), or see the *Embedded Web Server User Guide*.

### **Configure e-mail server settings**

Consult your system administrator to find the IP address for the SMTP server. Or, find the IP address from the device control panel (see ). Then use the following procedures to manually configure and test the IP address.

#### **Configure the SMTP gateway address**

- **1.** From the Home screen, touch Administration.
- **2.** Touch Initial Setup.
- **3.** Touch E-mail Setup, and then touch SMTP Gateway.
- **4.** Type the SMTP gateway address, either as an IP address or as a fully qualified domain name. If you do not know the IP address or domain name, contact the network administrator.
- **5.** Touch OK.

#### **Test the SMTP settings**

- **1.** From the Home screen, touch Administration.
- **2.** Touch Initial Setup.
- **3.** Touch E-mail Setup, and then touch Test Send Gateways.

If the configuration is correct, **Gateways OK** appears on the control-panel display.

If the first test was successful, send an e-mail to yourself by using the digital-send feature. If you receive the e-mail, you have successfully configured the digital-sending feature.

If you do not receive the e-mail, use these actions to resolve issues with the digital-sending software:

- Check the SMTP and address to make sure that you typed them correctly.
- Print a configuration page. Verify that the SMTP gateway address is correct.
- Make sure that the network is operating correctly. Send an e-mail to yourself from a computer. If you receive the e-mail, the network is operating correctly. If you do not receive the e-mail, contact your network administrator or Internet service provider (ISP).
- Run the DISCOVER.EXE file. This program attempts to find the gateway. You can download the file from the HP Web site at [www.hp.com/support/ljm4349mfp](http://www.hp.com/support/ljm4349mfp).

### **Find gateways**

If you do not know the SMTP gateway address, you can use one of the following methods to find it.

#### **Find the SMTP gateway from the device control panel**

- **1.** From the Home screen, touch Administration.
- **2.** Touch Initial Setup.
- **3.** Touch E-mail Setup, and then touch Find Send Gateways.

The touchscreen displays a list of detected SMTP servers.

**4.** Select the correct SMTP server, and then touch OK.

#### **Find the SMTP gateway from an e-mail program**

Because most e-mail programs also use SMTP to send e-mail and LDAP to address e-mail messages, you might be able to find the hostname of the SMTP gateway and LDAP server by looking at the settings for your e-mail program.

**NOTE:** The find gateway features might be unable to detect a valid SMTP server on the network if it uses an internet service provider (ISP). To find the ISP e-mail server address, contact the ISP.

## <span id="page-143-0"></span>**Use the Send E-mail screen**

Use the touchscreen to navigate through the options on the Send E-mail screen.

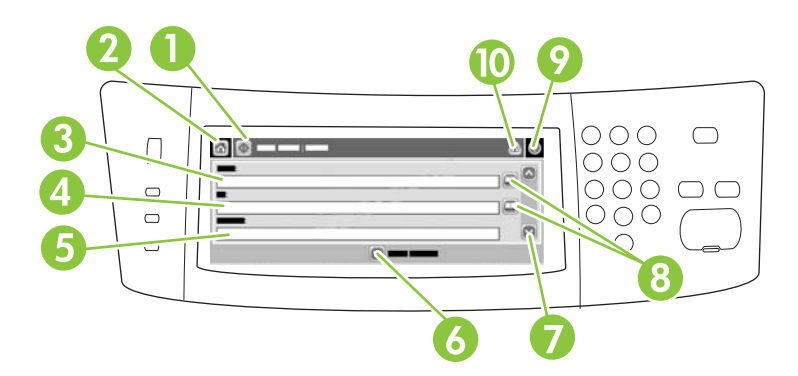

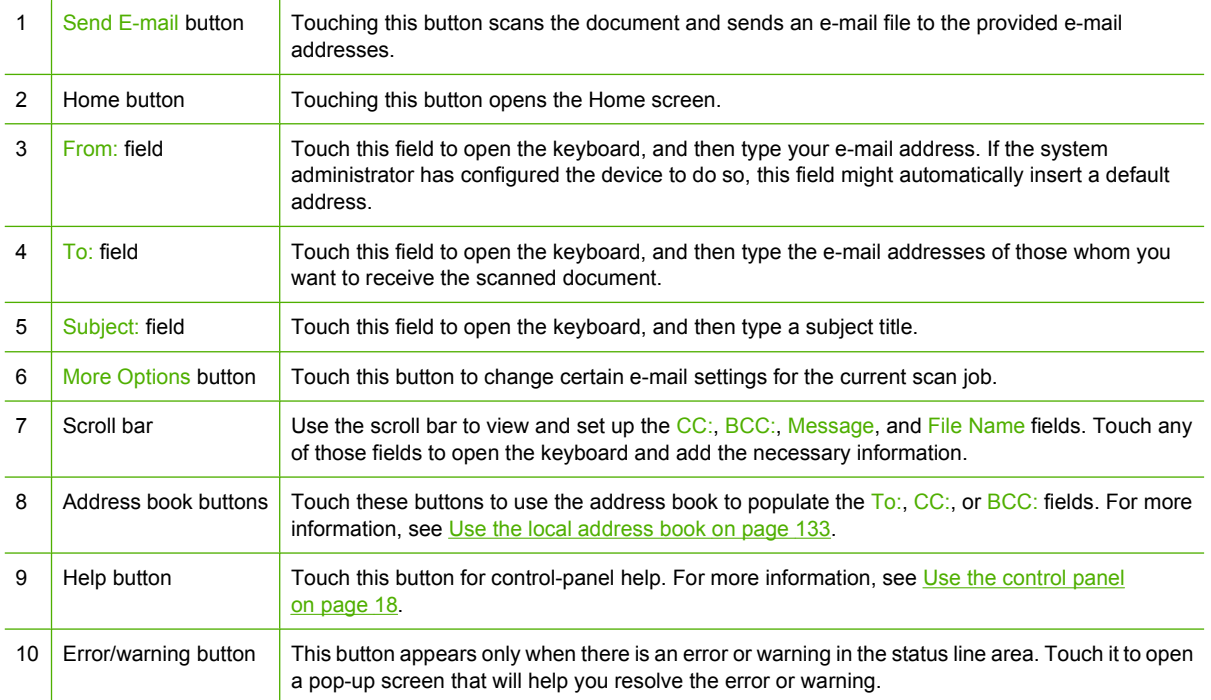
## **Perform basic e-mail functions**

The device e-mail feature offers the following benefits:

- Sends documents to multiple e-mail addresses, saving time and delivery costs.
- Delivers files in black-and-white or in color. Files can be sent in different file formats that the recipient can manipulate.

With e-mail, documents are scanned into the device memory and sent to an e-mail address or multiple addresses as an e-mail attachment. Digital documents can be sent in several graphics formats, such as .TFF and .JPG, which allows recipients to manipulate the document file in various programs to meet their specific needs. Documents arrive in near-original quality, and then can be printed, stored, or forwarded.

In order to use the e-mail feature, the device needs to be connected to a valid SMTP local area network that includes Internet access.

#### **Load documents**

You can scan a document by using either the glass or the ADF. The glass and ADF can accommodate Letter-, Executive-, A4-, and A5-size originals. The ADF can also accommodate Legal-size originals. Smaller originals, receipts, irregular and worn documents, stapled documents, previously folded documents, and photographs should be scanned by using the glass. Multiple-page documents can be scanned easily by using the ADF.

#### **Send documents**

The device scans both black-and-white and color originals. You can use default settings or change the scanning preferences and file formats. The following are the default settings:

- Color
- PDF (requires the recipient to have an Adobe Acrobat viewer to view the e-mail attachment)

For information about changing the settings for the current job, see [Change e-mail settings for the current](#page-148-0) [job on page 135.](#page-148-0)

#### **Send a document**

- **1.** Place the document face-down on the scanner glass or face-up in the ADF.
- **2.** From the Home screen, touch E-mail.
- **3.** If prompted, type your user name and password.
- **4.** Complete the From:, To:, and Subject: fields. Scroll down and complete the CC:, BCC:, and Message fields if appropriate. Your user name or other default information might appear in the From: field. If so, you might not be able to change it.
- **5.** (Optional) Touch More Options to change the settings for the document that you are sending (for example, the document's original size). If you are sending a two-sided document, you should select Sides and an option with a two-sided original.
- **6.** Press Start to begin sending.
- **7.** When you are finished, remove the original document from the scanner glass or ADF.

#### **Use the auto-complete function**

When you type characters into the To:, CC:, or From: fields on the Send E-mail screen, the autocomplete function is activated. As you type the required address or name by using the keyboard screen, the device automatically searches the address book list and completes the address or name by using the first match. You can then select that name by touching Enter, or continue typing the name until autocomplete finds the correct entry. If you type a character that does not match any entry in the list, the auto-complete text is removed from the display to indicate that you are typing an address that is not in the address book.

## **Use the address book**

You can send e-mail to a list of recipients by using the address book feature of the device. See your system administrator for information about configuring address lists.

**NOTE:** You can also use the embedded Web server to create and manage the e-mail address book. For more information, see [Embedded Web server on page 16](#page-29-0).

### **Create a recipient list**

- **1.** From the Home screen, touch E-mail.
- **2.** Complete one of the following steps:
	- Touch  $\overline{1}$ o: to open the keyboard screen, and then type the recipients' e-mail addresses. Separate multiple e-mail addresses with a semicolon or by touching Enter on the touchscreen.
	- Use the address book.
		- **a.** On the Send E-mail screen, touch the address book button  $(\Box)$  to open the address book.
		- **b.** Navigate the entries in the address book by using the scroll bar. Hold down the arrow to scroll quickly through the list.
		- **c.** Highlight the name to select a recipient, and then touch the add button ( $\mathbb{F}$ ).

You can also select a distribution list by touching the drop-down list at the top of the screen and then touching All, or add a recipient from a local list by touching Local in the drop-down list. Highlight the appropriate names, and then touch  $\blacksquare$  to add the name to your list of recipients.

You can remove a recipient from your list by scrolling to highlight the recipient, and then touching the remove button  $(\mathbb{R})$ .

- **3.** The names in the recipient list are placed in the text line of the keyboard screen. If you want, you can add a recipient that is not found in the address book by typing the e-mail address on the keyboard. After you are satisfied with your recipient list, touch OK.
- **4.** Touch OK.
- **5.** Finish typing information in the CC: and Subject: fields on the Send E-mail screen, if necessary. You can check the list of recipients by touching the down arrow in the  $\overline{1}$ o: text line.
- **6.** Press Start.

### **Use the local address book**

Use the local address book to store frequently-used e-mail addresses. The local address book can be shared between devices that use the same server to gain access to the HP Digital Sending software.

You can use the address book when you type e-mail addresses in the From:, To:, CC:, or BCC: fields. You can also add or delete addresses in the address book.

To open the address book, touch the address book button  $(\square)$ .

#### **Add e-mail addresses to the local address book**

- **1.** Touch Local.
- **2.** Touch **.**.
- **3.** (Optional) Touch the Name field, and in the keyboard that appears type a name for the new entry. Touch OK.

The name is the alias for the e-mail address. If you do not type an alias name, the alias will be the e-mail address itself.

**4.** Touch the Address field, and in the keyboard that appears type the e-mail address for the new entry. Touch OK.

#### **Delete e-mail addresses from the local address book**

You can delete e-mail addresses that you no longer use.

- **NOTE:** To *change* an e-mail address, you must first delete the address and then add the corrected address as a new address in the local address book.
	- **1.** Touch Local.
	- **2.** Touch the e-mail address that you want to delete.
	- **3.** Touch **.**

The following confirmation message appears: **Do you want to delete the selected address(es)?**

**4.** Touch Yes to delete the e-mail address(es) or touch No to return to the Address Book screen.

## <span id="page-148-0"></span>**Change e-mail settings for the current job**

Use the More Options button to change the following e-mail settings for the current print job:

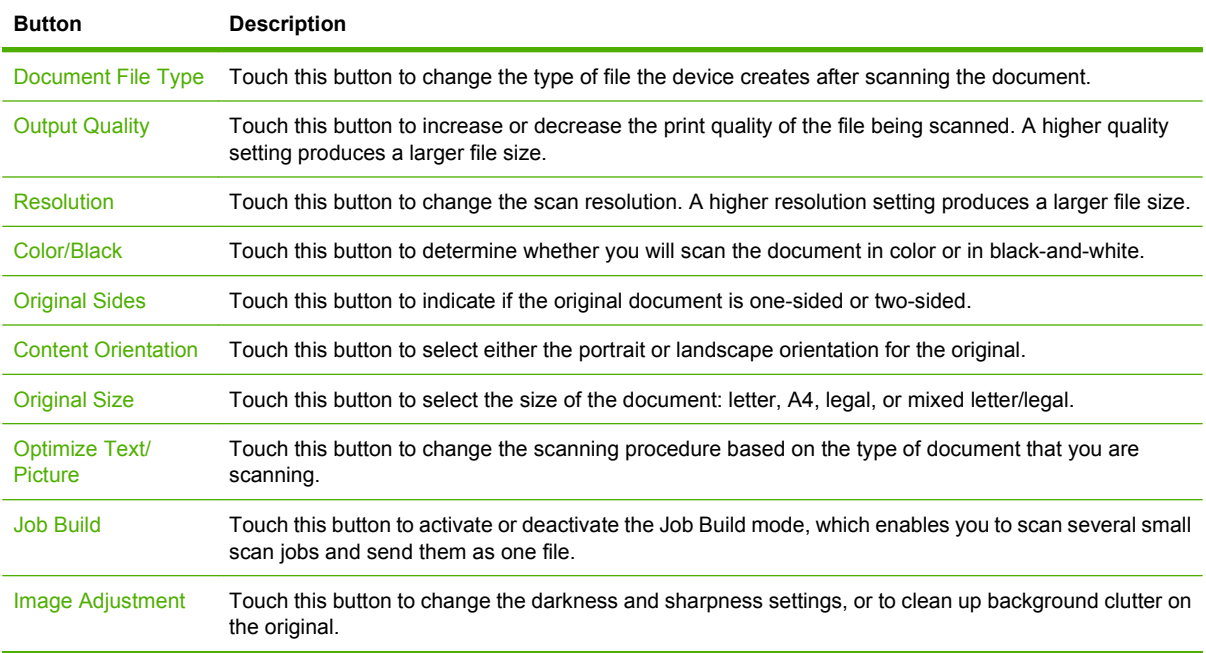

## **Scan to a folder**

#### **NOTE:** This device feature is supported for the HP LaserJet M4349x MFP only.

If the system administrator has made the feature available, the device can scan a file and send it to a folder on the network. Supported operating systems for folder destinations include Windows 2000, Windows XP, Windows Server 2003, Windows Server 2008, and Novell.

**E NOTE:** You might be required to supply a user name and password in order to use this option, or to send to certain folders. See your system administrator for more information.

- **1.** Place the document face-down on the scanner glass or face-up in the ADF.
- **2.** From the Home screen, touch **Network Folder**.
- **3.** In the Quick Access Folders list, select the folder in which you want to save the document.
- **4.** Touch the **File Name** field to open the keyboard pop-up screen, and then type the file name.
- **5.** Touch **Send to Network Folder**.

## **Scan to a workflow destination**

**NOTE:** This device feature is provided by the optional Digital Sending Software product and is supported for the HP LaserJet M4349x MFP only.

If the system administrator has enabled the workflow functionality, you can scan a document and send it to a custom workflow destination. A workflow destination gives you the ability to send additional information, along with the scanned document, to a specified network or file transfer protocol (FTP) location. Prompts for specific information appear on the control-panel display. The system administrator can also designate a printer as a workflow destination, which allows you to scan a document and then send it directly to a network printer for printing.

- **1.** Place the document face-down on the scanner glass or face-up in the ADF.
- **2.** From the Home screen, touch **Workflow**.
- **3.** Select the destination to which you want to scan.
- **4.** In the Text Field field, type the data that you want to accompany the file, and then touch **Send Workflow**.

# **9 Fax**

The HP LaserJet M4349x MFP comes with an HP LaserJet Analog Fax Accessory 300 installed. Windows users can also install the optional HP Digital Sending Software (DSS), which provides digital faxing services.

For complete instructions for configuring the fax accessory and using the fax features, see the *HP LaserJet Analog Fax Accessory 300 User Guide*.

This chapter provides a summary of analog and digital fax.

- **[Analog fax](#page-153-0)**
- [Digital fax](#page-156-0)

## <span id="page-153-0"></span>**Analog fax**

When the HP LaserJet Analog Fax Accessory 300 is installed, the device can function as a standalone fax machine.

**NOTE:** The HP LaserJet M4349x MFP comes with an HP LaserJet Analog Fax Accessory 300 installed.

### **Install the fax accessory**

If your device does not have the HP LaserJet Analog Fax Accessory 300 installed, use the following procedure to install it.

- **1.** Unpack the fax accessory from the box, but do not remove it from the antistatic pouch.
- **2.** Turn off the device, and unplug the power cable.

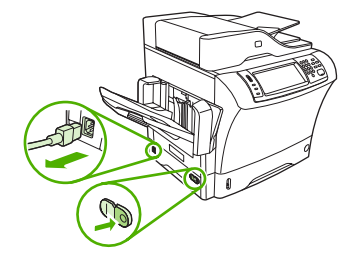

**3.** At the back of the device, remove the side cover by placing your fingers in the indented area and sliding the cover off.

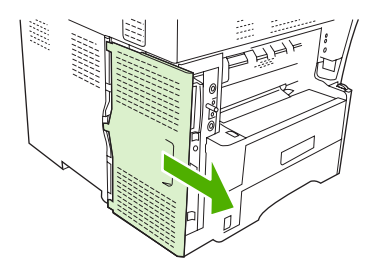

**4.** If necessary, remove the plastic fax-accessory cover from the formatter. Insert a coin into the groove at the top of the cover, and use it to pry the cover away from the formatter.

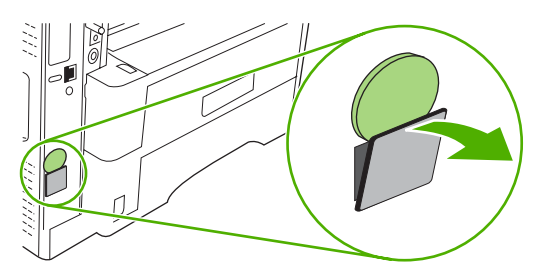

**5.** Open the formatter-cage door by grasping the metal tab and pulling the door open.

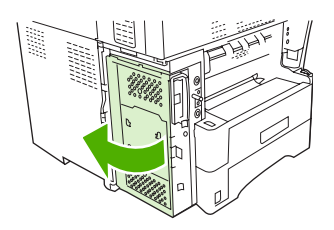

- **6.** If you are replacing an existing fax accessory, remove the old card from the formatter by pulling it out of the slot.
- **7.** Remove the new fax accessory from the antistatic pouch.
- $\triangle$  **CAUTION:** The fax accessory contains parts that are sensitive to electrostatic discharge (ESD). When handling the fax accessory, use static protection such as a grounding wrist strap that is connected to the metal frame of the device, or touch the metal frame of the device with your other hand.

**CAUTION:** When handling the fax accessory, do not press the yellow component on the card. Doing so can damage the card and cause a fax malfunction.

**8.** Align the two cutouts on the new fax accessory with the two fax-accessory guides on the formatter.

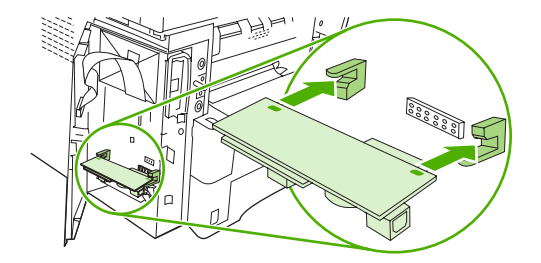

**9.** Push the fax accessory into place, and then verify that it is securely connected to the formatter. The phone connector on the fax accessory should be aligned with the square opening in the formatter cage.

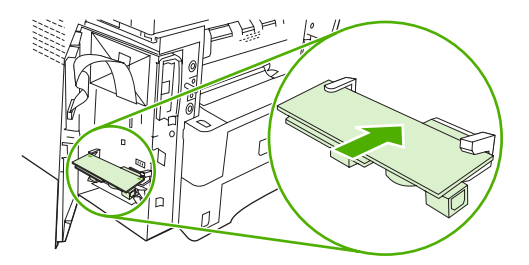

**10.** Close the formatter-cage door.

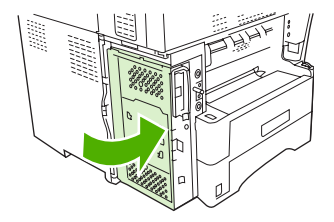

**11.** Replace the formatter cover.

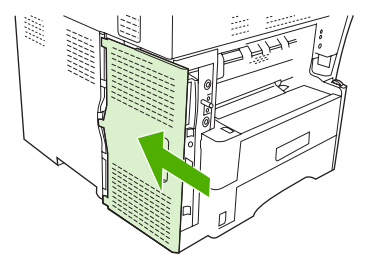

**12.** Plug the power cable into the device, and turn on the device.

### **Connect the fax accessory to a phone line**

When connecting the fax accessory to a phone line, ensure that the phone line that is being used for the fax accessory is a dedicated line that is not used by any other devices. In addition, this line should be an analog line because the fax will not function correctly if it is connected to some digital PBX systems. If you are not sure whether you have an analog or digital phone line, contact your telecom provider.

- **NOTE:** HP recommends using the phone cord that comes with the fax accessory to ensure that the accessory functions correctly.
	- **1.** Locate the phone cord that is included in the fax accessory kit. Connect one end of the phone cord to the fax-accessory phone jack on the formatter. Push the connector until it clicks.

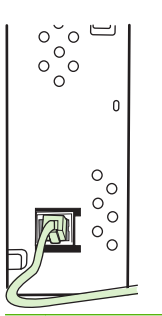

- $\triangle$  **CAUTION:** Be sure to connect the phone line to the fax-accessory phone jack, which is near the bottom of the formatter. Do not connect the phone line to the HP Jetdirect LAN port, which is closer to the top of the formatter.
- **2.** Connect the other end of the phone cord to the phone jack on the wall. Push the connector until it clicks or until it is securely seated. Because different types of connectors are used in different countries/regions, the connector might not make an audible click.

### **Configure and use the fax features**

Before you can use the fax features, you must configure them in the control-panel menus. For example, you need to specify the following information:

- Date and time
- Location
- Fax header

For complete information about configuring and using the fax accessory, and for information about troubleshooting fax-accessory problems, see the *HP LaserJet Analog Fax Accessory 300 User Guide*, which is provided with the fax accessory.

## <span id="page-156-0"></span>**Digital fax**

Digital faxing is available when you install the optional HP Digital Sending Software. For information about ordering this software, go to [www.hp.com/go/ljm4349mfp\\_software.](http://www.hp.com/go/ljm4349mfp_software)

With digital faxing, the device does *not* need to be connected directly to a phone line. Instead, the device can send a fax in one of three ways:

- **LAN fax** sends faxes through a third-party fax provider.
- **Microsoft Windows 2000 fax** is a fax modem and digital sender module that the computer uses to operate as a turnkey gateway fax.
- **Internet fax** uses an Internet fax provider to process faxes. The fax is delivered to a traditional fax machine or sent to the user's e-mail.

For complete information about using digital faxing, see the documentation that is provided with the HP Digital Sending Software.

# **10 Manage and maintain the device**

This chapter describes how to manage the printer:

- [Use information pages](#page-159-0)
- [Configure e-mail alerts](#page-161-0)
- [Use the embedded Web server](#page-162-0)
- [Use HP Web Jetadmin software](#page-165-0)
- [Use the HP Printer Utility for Macintosh](#page-166-0)
- [Manage supplies](#page-167-0)
- [Clean the device](#page-169-0)
- [Calibrate the scanner](#page-174-0)

## <span id="page-159-0"></span>**Use information pages**

From the control panel, print pages that give details about the device and its current configuration. The table below provides the instructions for printing the information pages.

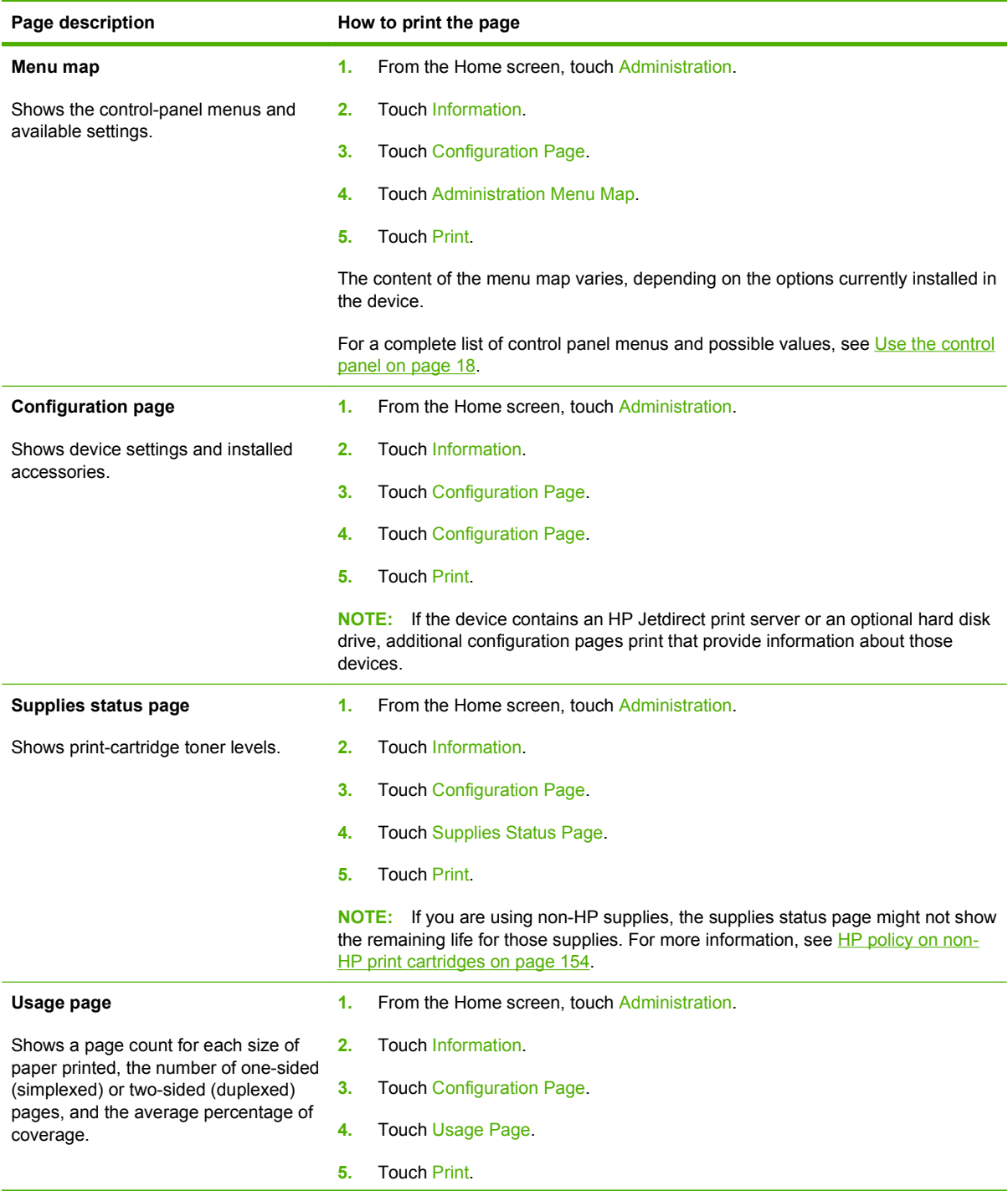

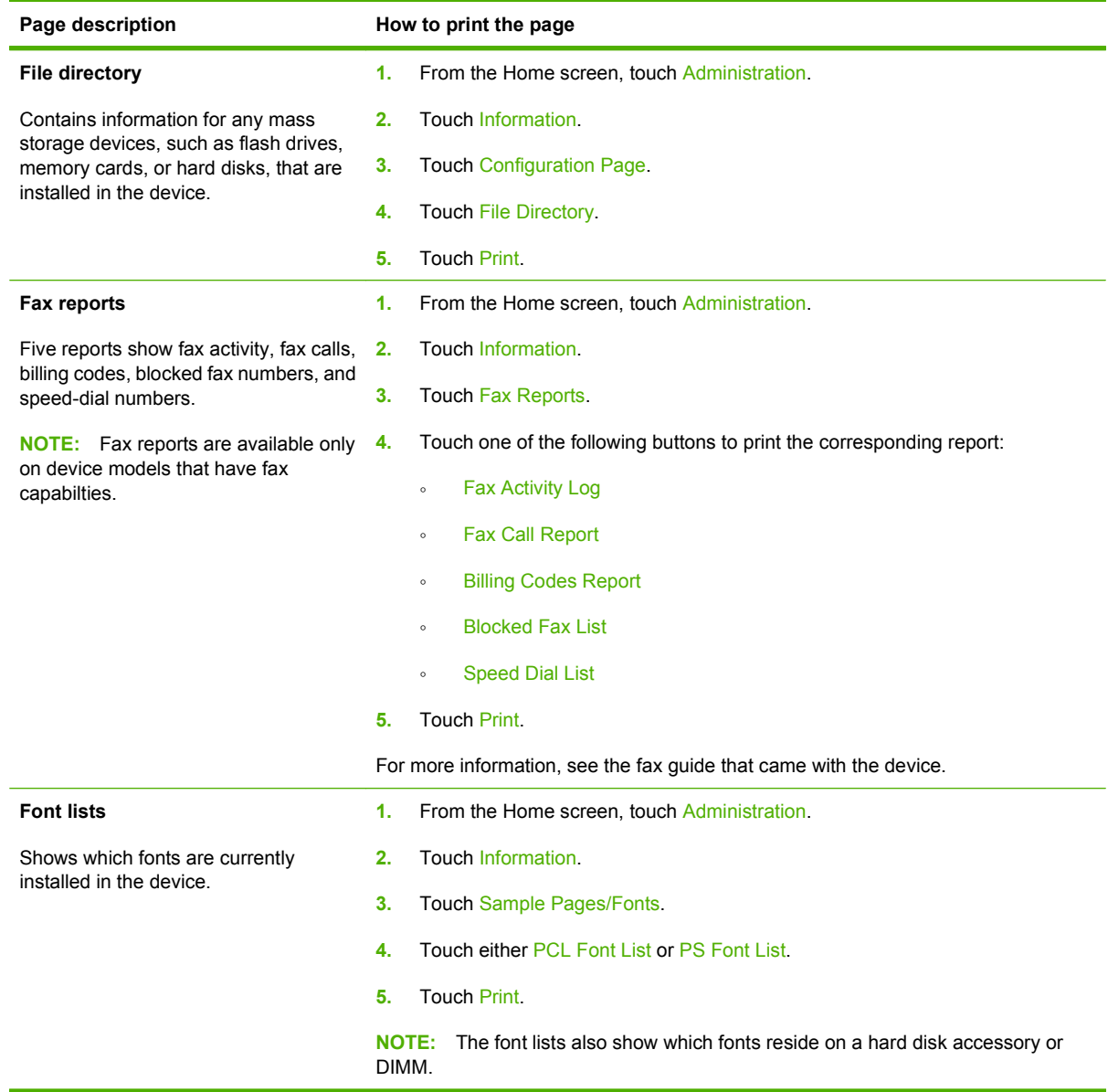

## <span id="page-161-0"></span>**Configure e-mail alerts**

**NOTE:** If your company does not have e-mail, this feature might not be available.

You can use HP Web Jetadmin or the embedded Web server to configure the system to alert you of problems with the device. The alerts take the form of e-mail messages to the e-mail account(s) that you specify.

You can configure the following:

- $\bullet$  The device(s) you want to monitor
- The alerts you want to receive (for example, alerts for paper jams, paper out, supplies status, and cover open)
- The e-mail account(s) to which the alerts should be forwarded

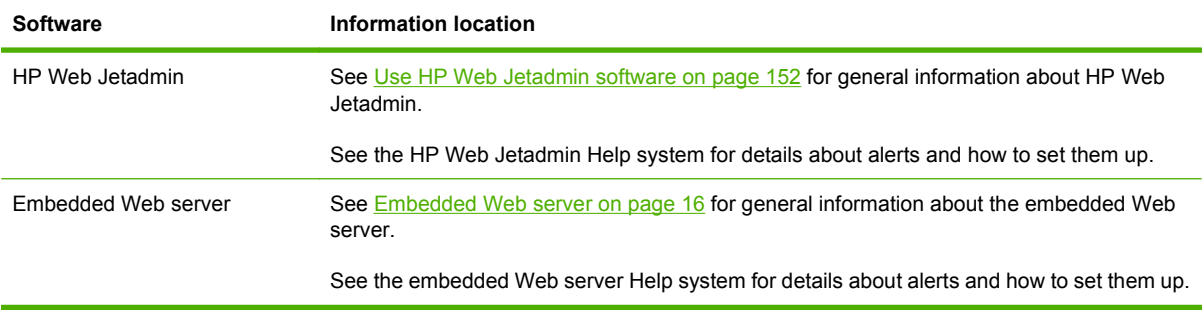

## <span id="page-162-0"></span>**Use the embedded Web server**

- View device control status information
- Set the type of paper loaded in each tray
- Determine the remaining life on all supplies
- View and change tray configurations
- View and change the device control panel menu configuration
- View and print internal pages
- Receive notification of device and supplies events
- View and change network configuration
- View support content that is specific to the current state of the device

When the device is connected to the network, the embedded Web server is automatically available. You can open the embedded Web server from Windows 95 and later.

To use the embedded Web server, you must have Microsoft Internet Explorer 4 and later or Netscape Navigator 4 and later. The embedded Web server works when the device is connected to an IP-based network. The embedded Web server does not support IPX-based or AppleTalk printer connections. You do not need Internet access to open and use the embedded Web server.

### **Open the embedded Web server by using a network connection**

- **1.** In a supported Web browser on your computer, type the device IP address or host name in the address/URL field. To find the IP address or host name, print a configuration page. See [Use](#page-159-0) [information pages on page 146.](#page-159-0)
- **NOTE:** After you open the URL, you can bookmark it so that you can return to it quickly in the future.
- **2.** The embedded Web server has three tabs that contain settings and information about the device: the **Information** tab, the **Settings** tab, and the **Networking** tab. Click the tab that you want to view.

See [Embedded Web server sections on page 150](#page-163-0) for more information about each tab.

### <span id="page-163-0"></span>**Embedded Web server sections**

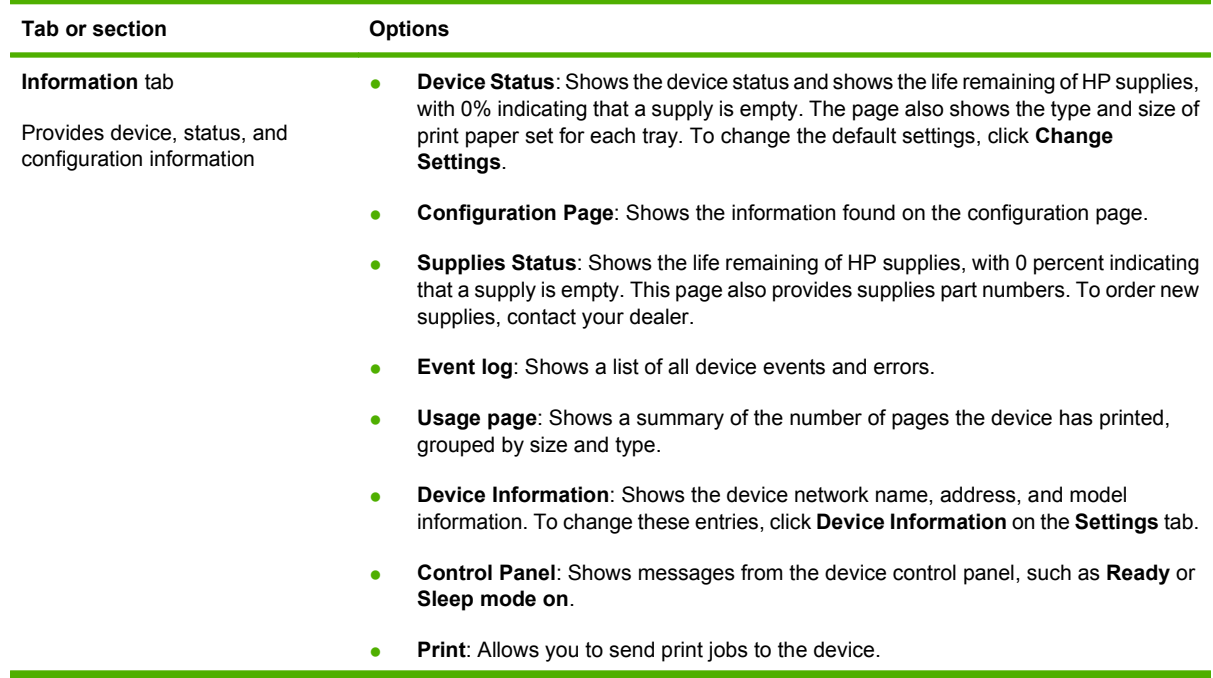

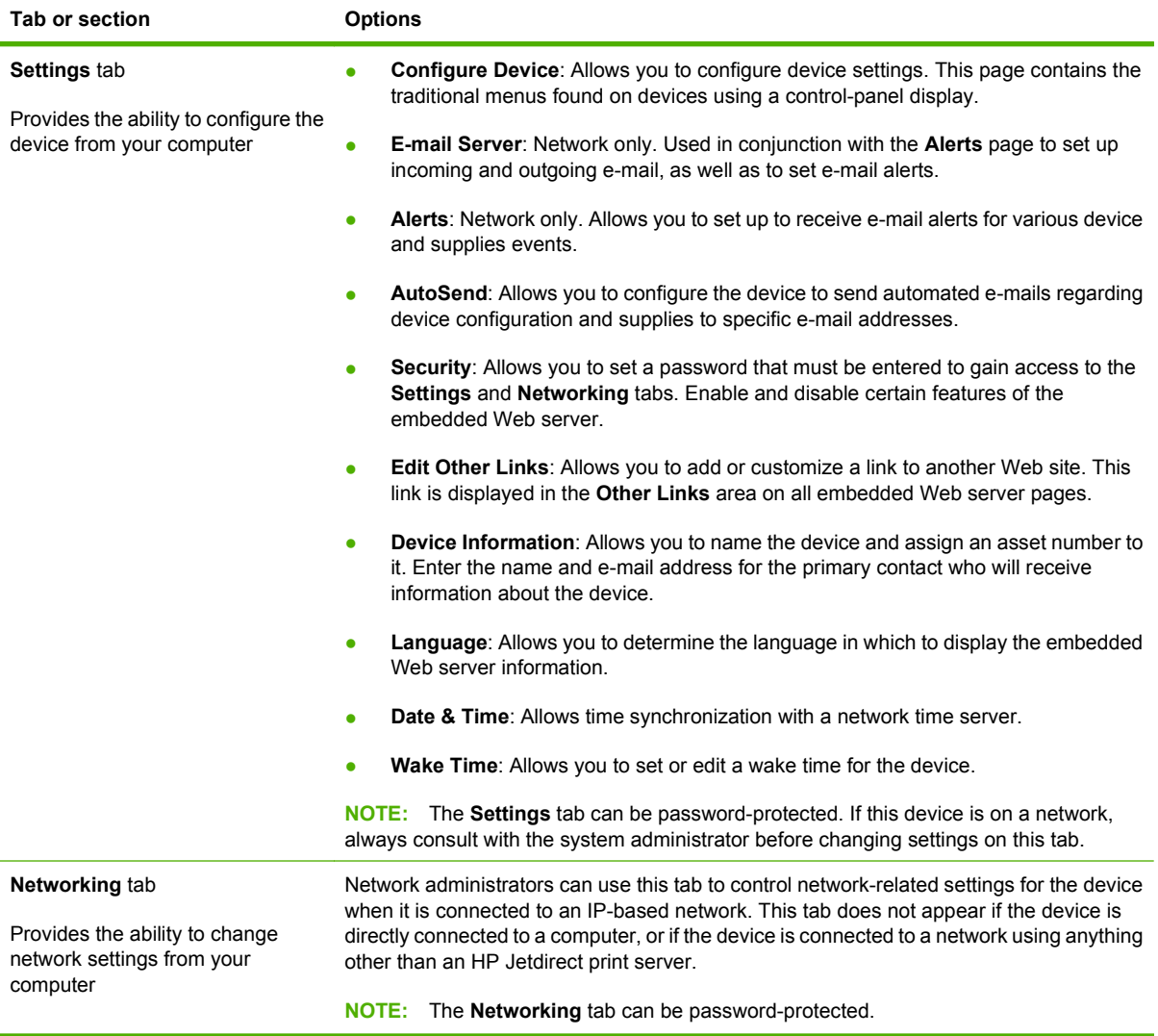

## <span id="page-165-0"></span>**Use HP Web Jetadmin software**

HP Web Jetadmin is a Web-based software solution for remotely installing, monitoring, and troubleshooting network-connected peripherals. The intuitive browser interface simplifies cross-platform management of a wide range of devices, including HP and non-HP devices. Management is proactive, allowing network administrators the ability to resolve issues before users are affected. Download this free, enhanced-management software at [www.hp.com/go/webjetadmin\\_software](http://www.hp.com/go/webjetadmin_software).

#### **NOTE:** HP Web Jetadmin 10.0 or later is required for full support of this product.

To obtain plug-ins to HP Web Jetadmin, click **plug-ins**, and then click the **download** link that is next to the name of the plug-in that you want. The HP Web Jetadmin software can automatically notify you when new plug-ins are available. On the **Product Update** page, follow the directions to automatically connect to the HP Web site.

If installed on a host server, HP Web Jetadmin is available to any client through a supported Web browser, such as Microsoft Internet Explorer 6.0 for Windows or Netscape Navigator 7.1 for Linux. Browse to the HP Web Jetadmin host.

**NOTE:** Browsers must be Java-enabled. Browsing from an Apple PC is not supported.

## <span id="page-166-0"></span>**Use the HP Printer Utility for Macintosh**

Use the HP Printer Utility to configure and maintain a printer from a Mac OS X computer.

### **Open the HP Printer Utility**

#### **Open the HP Printer Utility in Mac OS X V10.3, V10.4 and later**

- **1.** In the Dock, click the **Printer Setup Utility** icon.
	- **NOTE:** If the **Printer Setup Utility** icon does not appear in the Dock, open the Finder, click **Applications**, click **Utilities**, and then double-click **Printer Setup Utility**.
- **2.** Select the device that you want to configure, and then click **Utility**.

### **HP Printer Utility features**

The HP Printer Utility consists of pages that you open by clicking in the **Configuration Settings** list. The following table describes the tasks that you can perform from these pages.

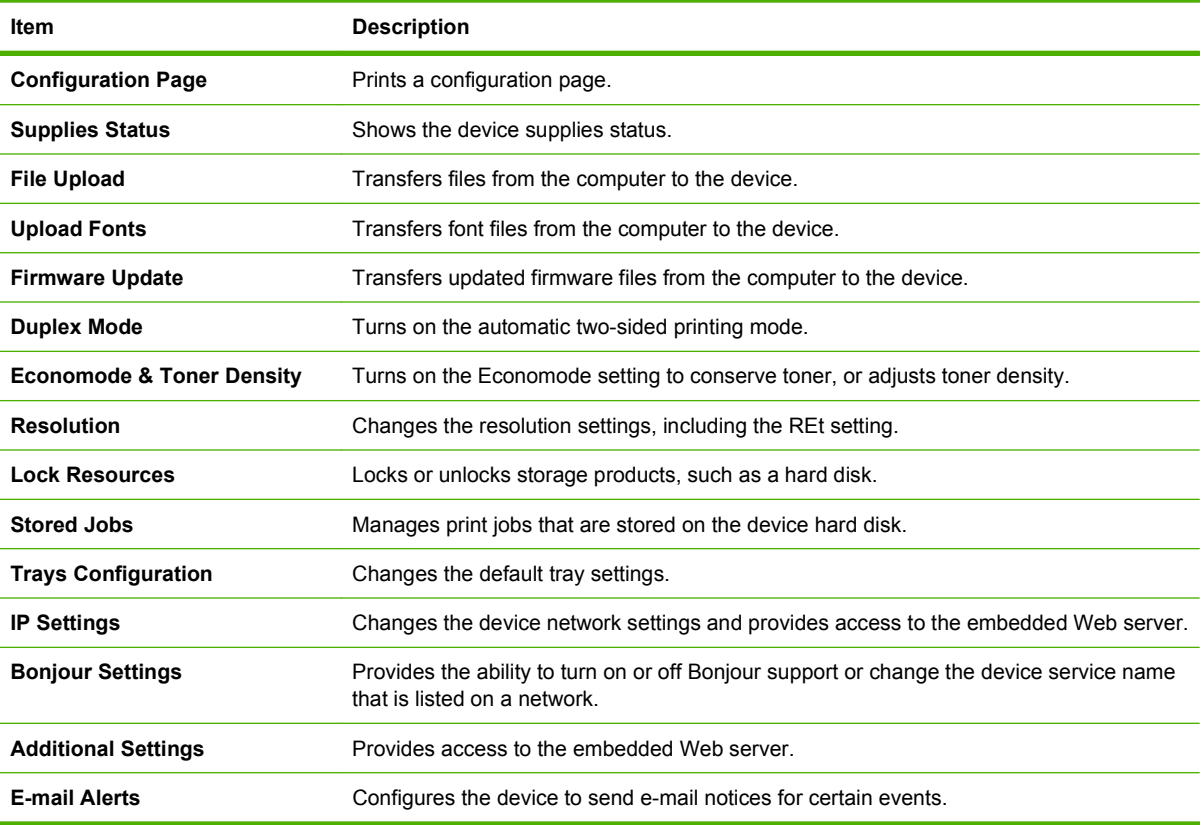

## <span id="page-167-0"></span>**Manage supplies**

Monitor the print cartridge to ensure high-quality output.

### **Supplies life expectancy**

The life of the print cartridge depends on the amount of toner that print jobs require and the length of life for the components inside the cartridge. When printing text at approximately 5% coverage (typical for a business letter), the HP print cartridge lasts an average of 18,000 pages. The page-yield specification that HP provides is a general guideline. Actual yield can vary according to usage conditions.

### **Change the print cartridge**

**1.** Pull the top-cover release to open the top cover.

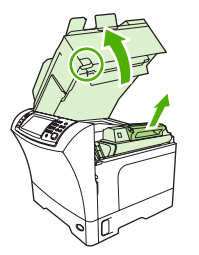

- **2.** Grasp the print cartridge by the handle, and remove it from the device.
- **3.** Remove the new print cartridge from the packaging.
- **4.** Remove any protective tape from the print cartridge.
- **5.** Insert the new print cartridge in the device, and close the top cover.

### **Manage the print cartridge**

#### **Print-cartridge storage**

Do not remove the print cartridge from its package until you are ready to use it.

 $\triangle$  **CAUTION:** To prevent damage to the print cartridge, do not expose it to light for more than a few minutes.

#### **Use genuine HP print cartridges**

When you use a genuine new HP print cartridge, you can obtain the following supplies information:

- Percentage of supplies remaining
- **•** Estimated number of pages remaining
- Number of pages printed

#### **HP policy on non-HP print cartridges**

Hewlett-Packard Company cannot recommend the use of non-HP print cartridges, either new or remanufactured. Because they are not HP products, HP cannot influence their design or control their quality.

To install a new HP print cartridge, see [Change the print cartridge on page 154.](#page-167-0) To recycle the used cartridge, follow the instructions included with the new cartridge.

#### **Print-cartridge authentication**

The device automatically authenticates the print cartridge when it is inserted into the device. During authentication, the device notifies you whether a cartridge is a genuine HP print cartridge.

If the device control-panel message states that this is not a genuine HP print cartridge and you believe you purchased an HP print cartridge, see HP fraud hotline and Web site on page 155.

#### **HP fraud hotline and Web site**

Call the HP fraud hotline (1-877-219-3183, toll-free in North America) or go to [www.hp.com/go/](http://www.hp.com/go/anticounterfeit) [anticounterfeit](http://www.hp.com/go/anticounterfeit) when you install an HP print cartridge and the control-panel message says the cartridge is non-HP. HP will help determine if the cartridge is genuine and take steps to resolve the problem.

Your print cartridge might not be a genuine HP print cartridge if you notice the following:

- You are experiencing a high number of problems with the print cartridge.
- The cartridge does not look like it usually does (for example, the orange pull tab is missing, or the packaging differs from HP packaging).

## <span id="page-169-0"></span>**Clean the device**

During the printing process, paper, toner, and dust particles can accumulate inside the product. Over time, this buildup can cause print-quality problems, such as toner specks or smearing. This product has a cleaning mode that can correct and prevent these types of problems.

### **Clean the exterior**

Use a soft, damp, lint-free cloth to wipe dust, smudges, and stains off of the exterior of the device.

### **Clean the scanner glass**

Dirty glass, from fingerprints, smudges, hair, and so on, slows down performance and affects the accuracy of special features such as fit-to-page and copy.

- **NOTE:** If streaks or other defects appear only on copies produced using the automatic document feeder (ADF), clean the scanner strip (step 3). It is not necessary to clean the scanner glass.
	- **1.** Open the scanner lid.
	- **2.** Clean the glass by using a damp, lint-free cloth.

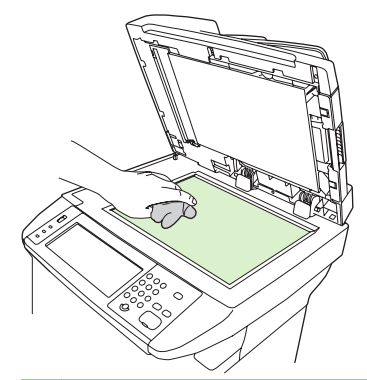

- **CAUTION:** Do not use abrasives, acetone, benzene, ammonia, ethyl alcohol, or carbon tetrachloride on any part of the device; these can damage the device. Do not place liquids directly on the glass. They might seep under it and damage the device.
- **3.** Clean the scanner strip by using a damp, lint-free cloth.

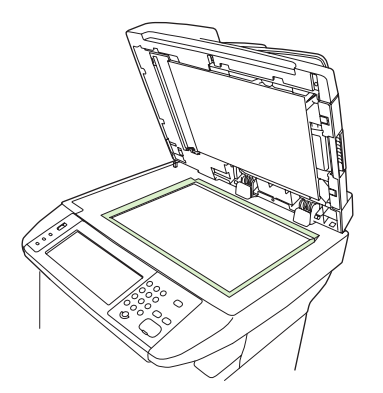

### <span id="page-170-0"></span>**Clean the scanner lid backing**

Minor debris can accumulate on the white document lid backing that is located underneath the scanner lid.

- **1.** Open the scanner lid.
- **2.** Clean the white document lid backing by using a soft cloth or sponge that has been moistened with a mild soap and warm water. Also, clean the scanner strip next to the ADF scanner glass.

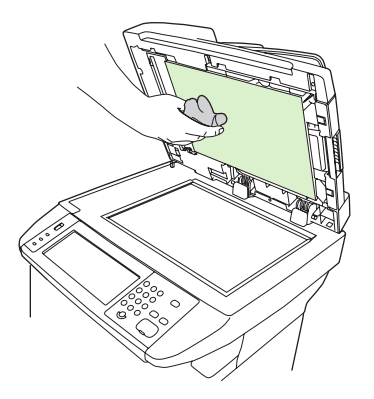

- **3.** Wash the backing gently to loosen debris; do not scrub the backing.
- **4.** Dry the backing by using a chamois or soft cloth.
- $\triangle$  **CAUTION:** Do not use paper-based wipes because they might scratch the backing.
- **5.** If this does not clean the backing well enough, repeat the previous steps and use isopropyl alcohol to dampen the cloth or sponge, and then wipe the backing thoroughly with a damp cloth to remove any residual alcohol.

### **Clean the paper path**

- **1.** From the Home screen, touch Administration.
- **2.** Touch Print Quality.
- **3.** Touch Calibration/Cleaning.
- **4.** Touch Create Cleaning Page.

The device prints a cleaning page.

**5.** Follow the instructions printed on the cleaning page.

#### **Clean the document feeder**

Clean the document feeder only if it is visibly marked or dirty, or if you are experiencing a decrease in copy quality (such as streaking).

#### **Clean the document feeder delivery system**

**1.** Open the scanner lid.

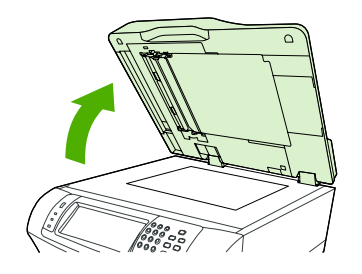

**2.** Locate the white, vinyl document-feeder backing.

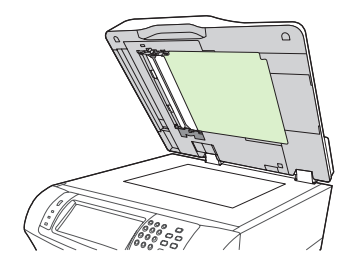

**3.** Locate the white, vinyl calibration strips.

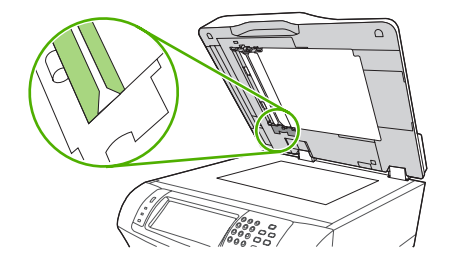

- **4.** Clean the document-feeder backing and the calibration strips by wiping them with a clean, damp, lint-free cloth. Use an ammonia-based surface cleaner only when a water-dampened cloth does not clean the document-feeder components.
- **5.** Clean the scanner glass by wiping it gently with a clean, slightly damp, lint-free cloth. Use an ammonia-based surface cleaner only when a water-dampened cloth does not clean the scanner glass.
- **6.** Close the scanner lid.

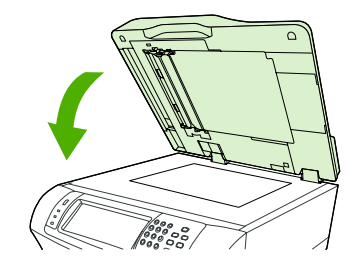

#### **Clean the document feeder-rollers**

You should clean the rollers in the document feeder if you are experiencing misfeeds or if your originals show marks as they exit the document feeder.

- $\triangle$  **CAUTION:** Clean the rollers only if you experience misfeeds or marks on the originals, and you notice dust on the rollers. Cleaning the rollers frequently could introduce dust into the device.
	- **1.** Open the scanner lid.

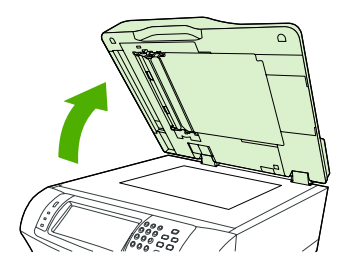

**2.** Locate the rollers near white, vinyl calibration strips.

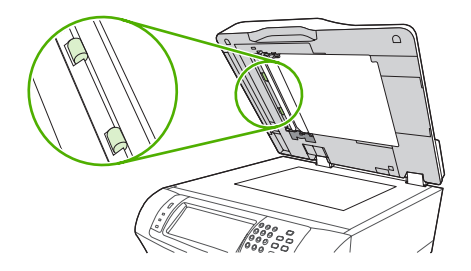

- **3.** Wipe the rollers gently with a clean, water-dampened, lint-free cloth.
	- $\triangle$  **CAUTION:** Do not pour water directly onto the rollers. Doing so might damage the device.
- **4.** Close the scanner lid.

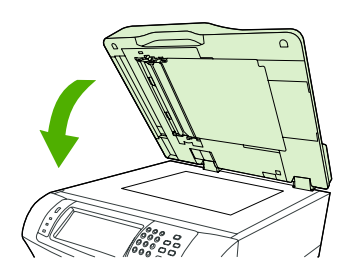

**5.** Pull the release lever to open the document-feeder cover.

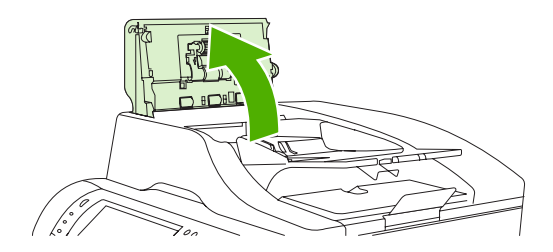

**6.** Locate the rollers.

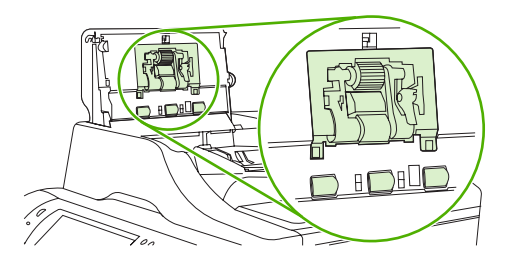

- **7.** Wipe the rollers with a clean, water-dampened, lint-free cloth.
	- $\triangle$  **CAUTION:** Do not pour water directly onto the rollers. Doing so might damage the device.
- **8.** Locate the separation pad.

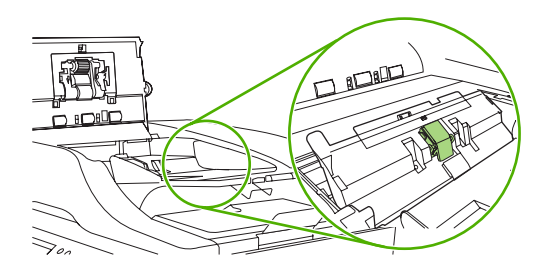

- **9.** Wipe the pad with a clean, water-dampened, lint-free cloth.
- **10.** Close the document-feeder cover.

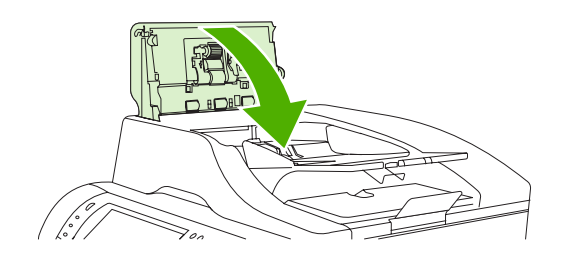

## <span id="page-174-0"></span>**Calibrate the scanner**

Calibrate the scanner to compensate for offsets in the scanner imaging system (carriage head) for ADF and flatbed scans. Because of mechanical tolerances, the scanner's carriage head might not read the position of the image accurately. During the calibration procedure, scanner offset values are calculated and stored. The offset values are then used when producing scans so that the correct portion of the document is captured.

Scanner calibration should be carried out only if you notice offset problems with the scanned images. The scanner is calibrated before it leaves the factory. It needs to be calibrated again only rarely.

- **1.** From the Home screen, touch Administration.
- **2.** Touch Troubleshooting.
- **3.** Touch Calibrate Scanner and then follow the instructions in the onscreen dialog box.

The device starts the calibration process, and **Calibrating** appears on the touchscreen status line until the process is complete.

# **11 Problem solving**

This chapter provides information about the following topics.

- [Problem-solving checklist](#page-177-0)
- [Problem-solving flowchart](#page-178-0)
- [Solve general device problems](#page-183-0)
- [Control-panel message types](#page-186-0)
- [Control-panel messages](#page-187-0)
- [Common causes of jams](#page-196-0)
- [Clear jams](#page-197-0)
- [Clear staple jams](#page-212-0)
- [Solve print-quality problems](#page-214-0)
- [Solve network printing problems](#page-224-0)
- [Solve copy problems](#page-225-0)
- [Solve fax problems](#page-229-0)
- [Solve e-mail problems](#page-232-0)
- Solve common Windows problems
- [Solve common Macintosh problems](#page-234-0)
- **[Solve Linux problems](#page-237-0)**
- [Solve PostScript problems](#page-238-0)

## <span id="page-177-0"></span>**Problem-solving checklist**

If you are experiencing problems, use the following checklist to identify the cause of the problem:

- Is the device connected to power?
- Is the device on?
- Is the device in the **Ready** state?
- Are all necessary cables connected?
- Do any messages appear on the control panel?
- Are genuine HP supplies installed?
- Was a recently replaced print cartridge installed correctly, and was the pull tab and/or attached tape on the cartridge removed?

For additional information about installation and setup, see the getting started guide.

If you cannot find solutions to problems in this guide, go to [www.hp.com/support/ljm4349mfp](http://www.hp.com/support/ljm4349mfp) or contact your dealer for support.

### **Factors that affect performance**

Several factors affect the time it takes to print a job:

- The use of special paper (such as transparencies, heavy paper, and custom-size paper)
- Device processing and download time
- The complexity and size of graphics
- The speed of the computer you are using
- The USB connection
- The I/O configuration
- The amount of memory installed
- The network operating system and configuration (if applicable)
- Device personality (PCL or PS)

**EX NOTE:** Although additional memory can resolve memory problems, improve how the device handles complex graphics, and improve download times, it will not increase maximum printing speed (ppm).

## <span id="page-178-0"></span>**Problem-solving flowchart**

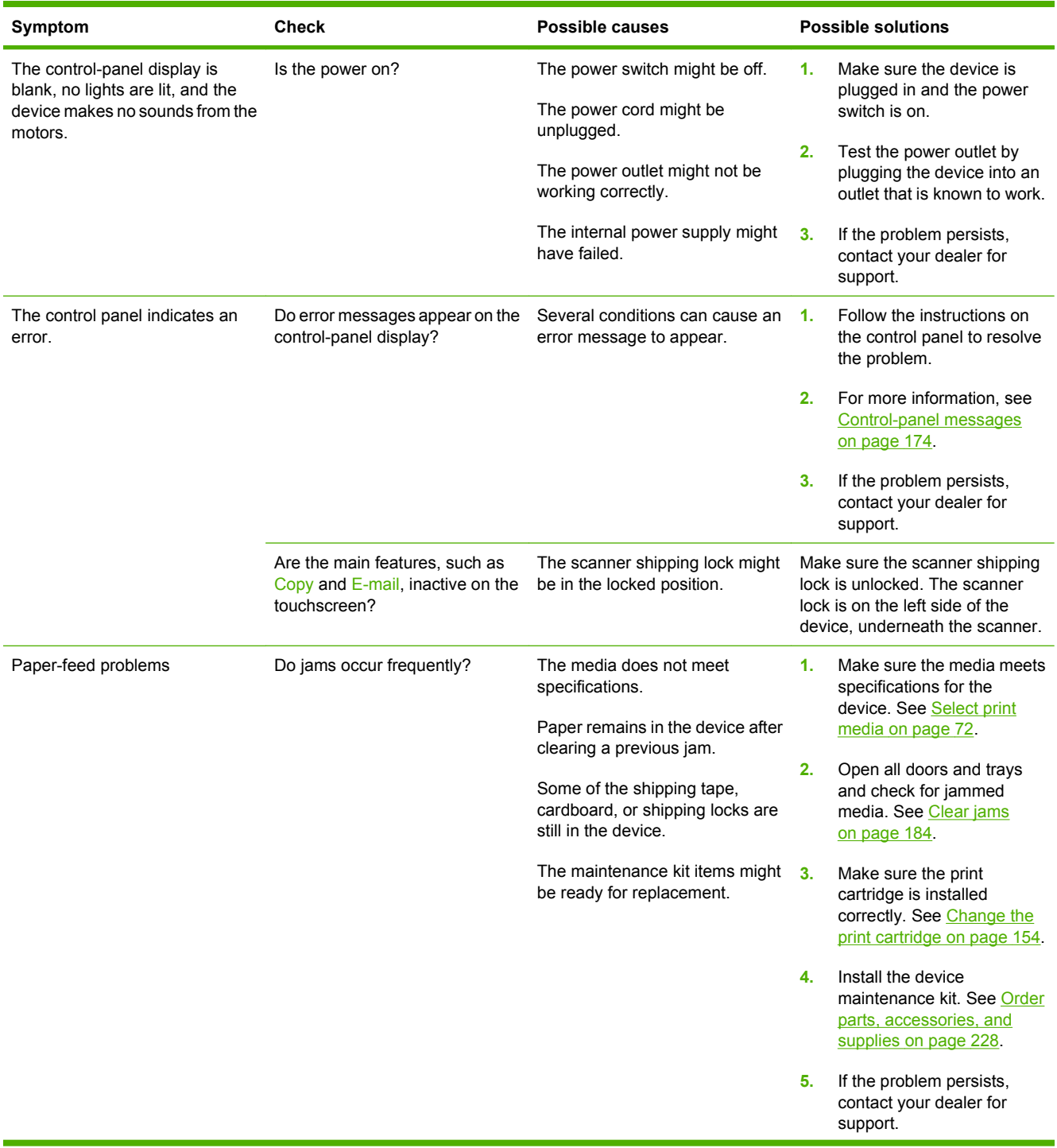

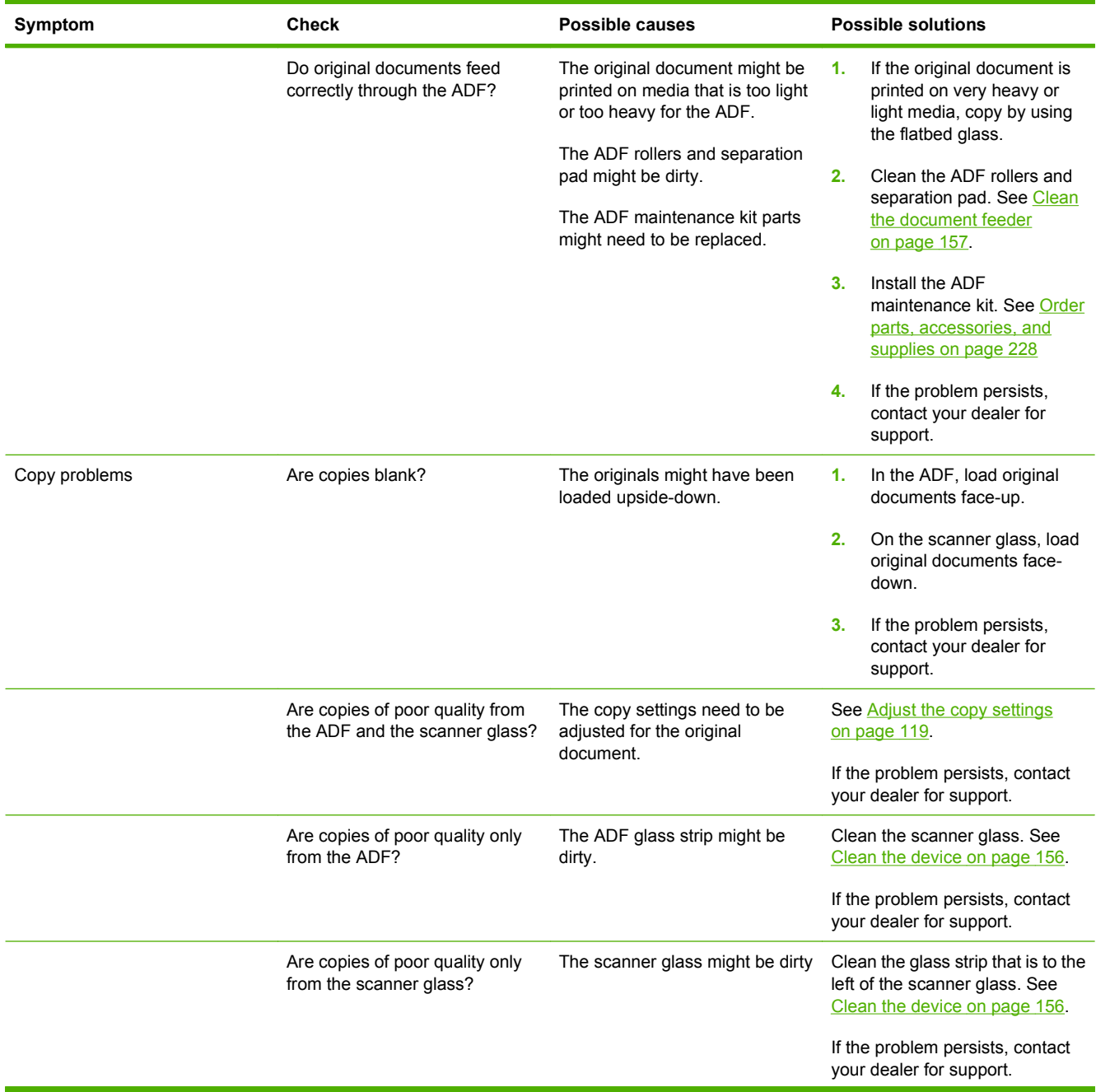
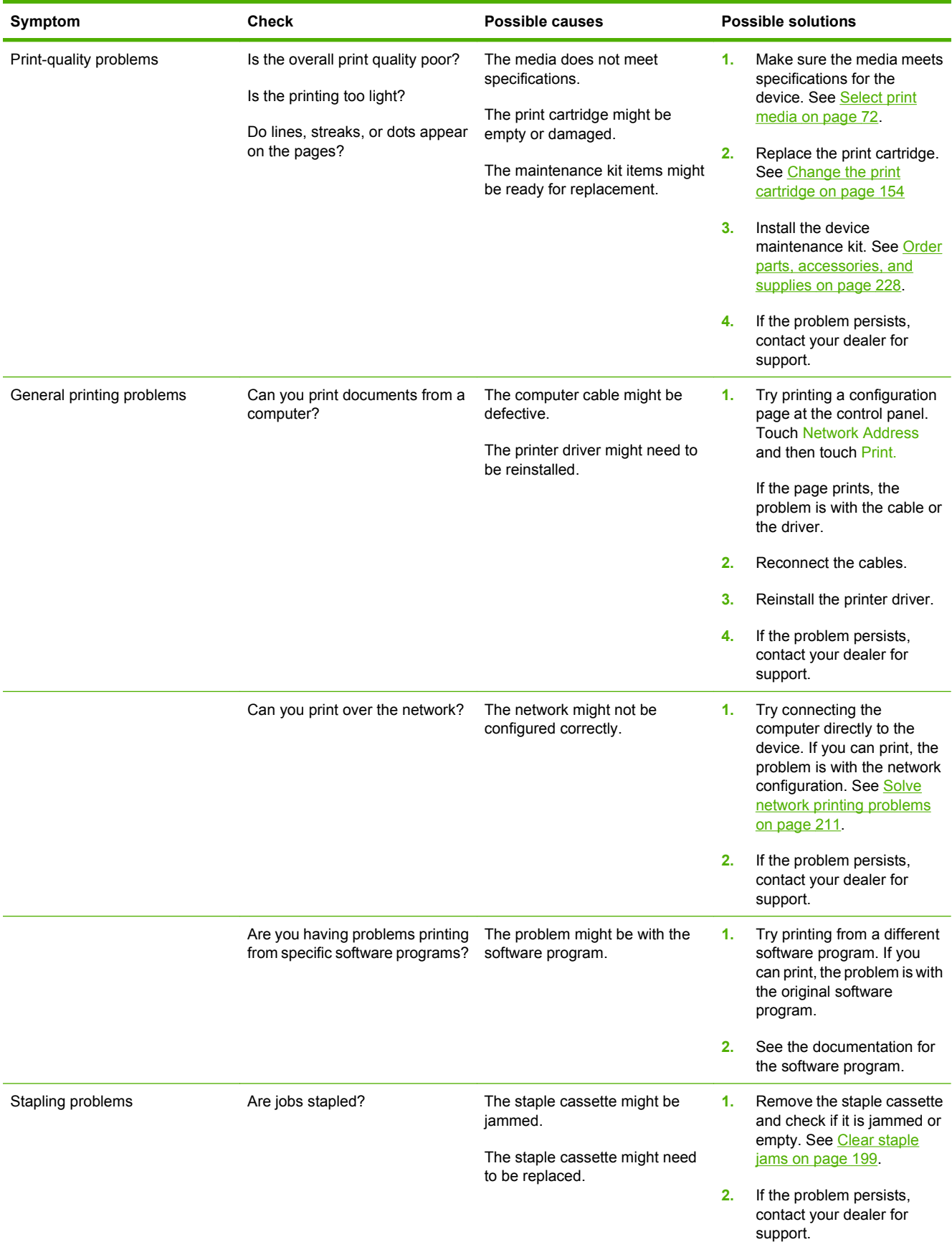

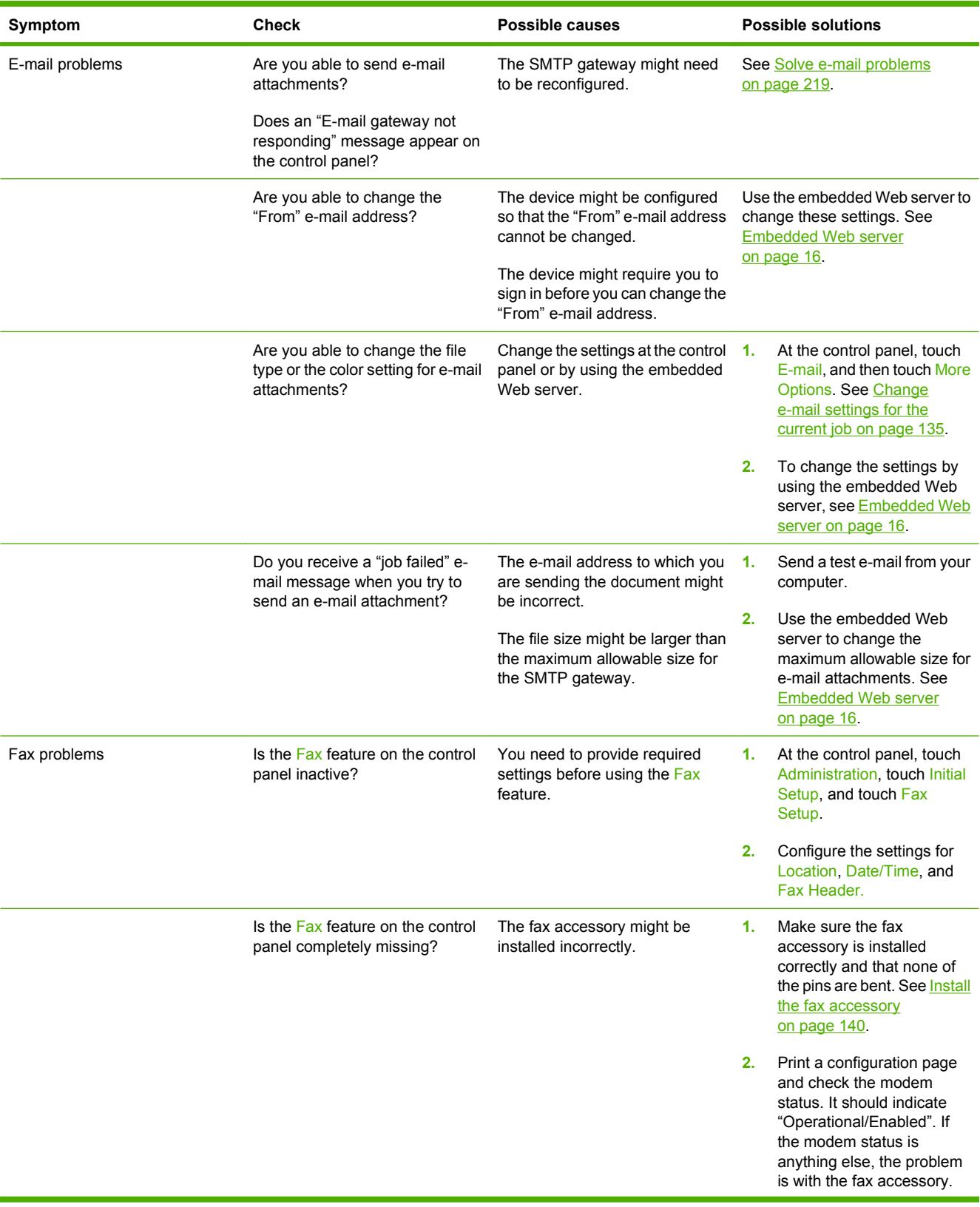

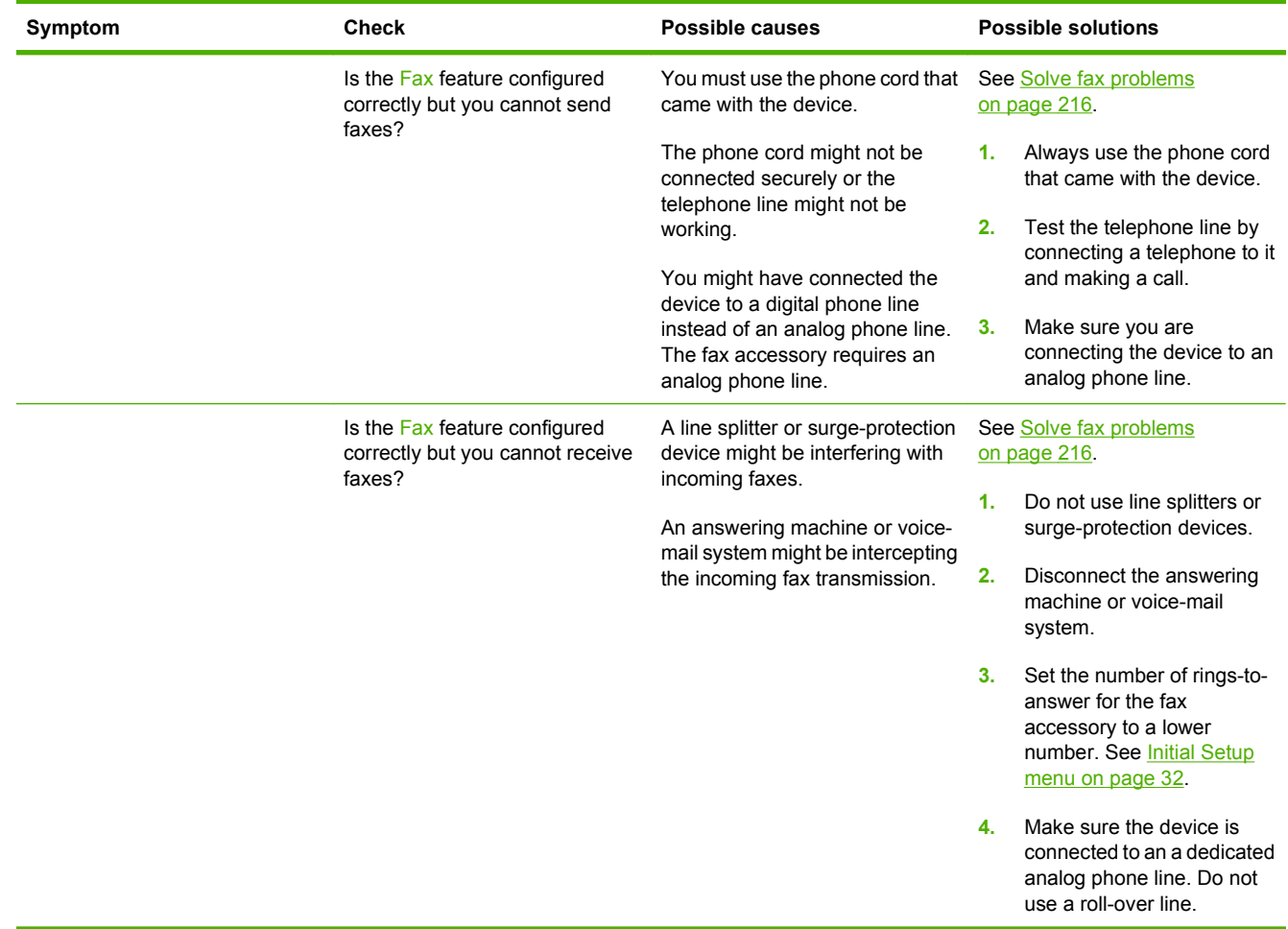

# <span id="page-183-0"></span>**Solve general device problems**

**Device selects media from the wrong tray.**

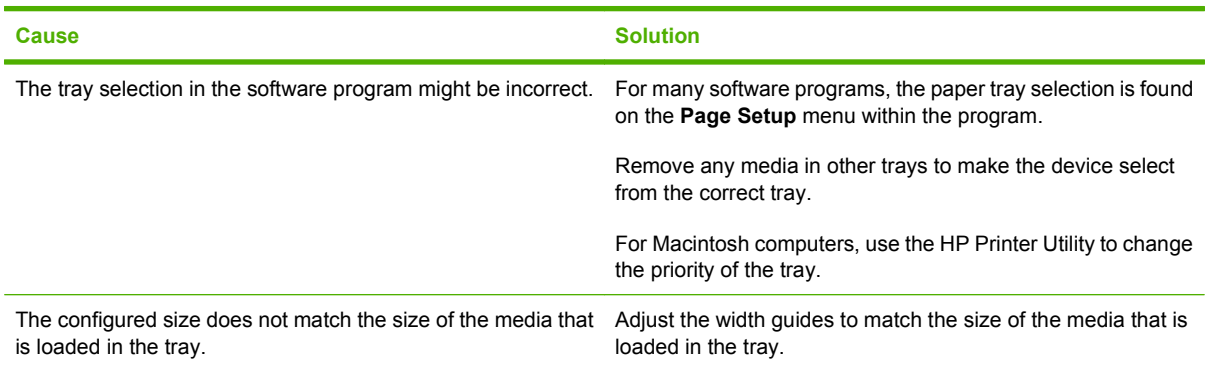

#### **Device does not pull paper from tray.**

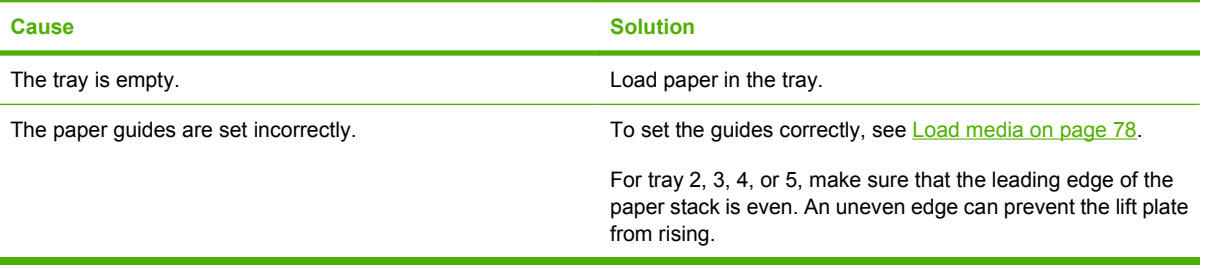

#### **Paper curls when it exits the device.**

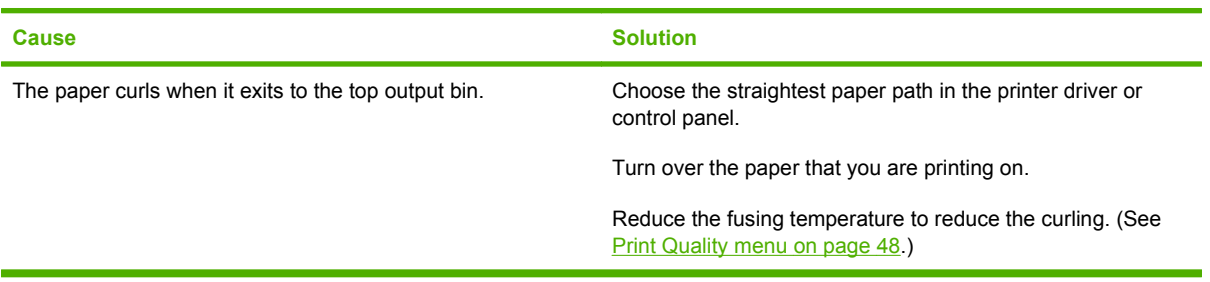

#### **Print job is extremely slow.**

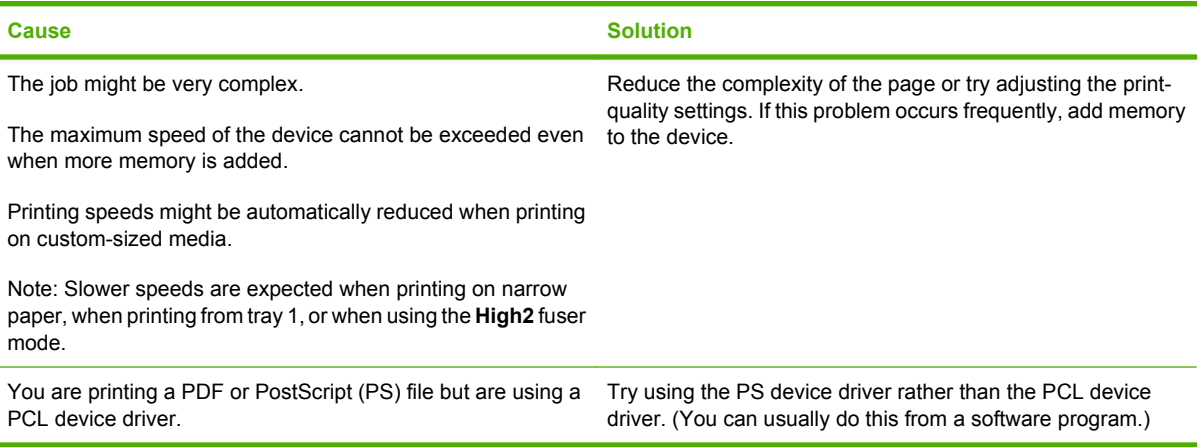

#### **Print job prints on both sides of the paper.**

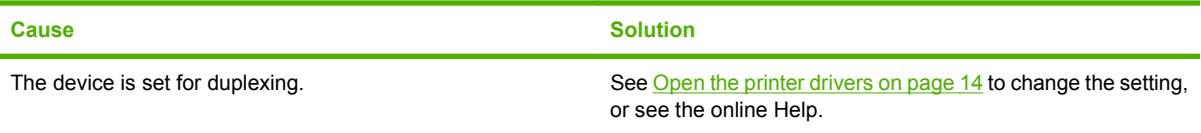

**Print job contains only one page but the device processes the back side of the page as well (the page comes part of the way out, and then goes back into the device).**

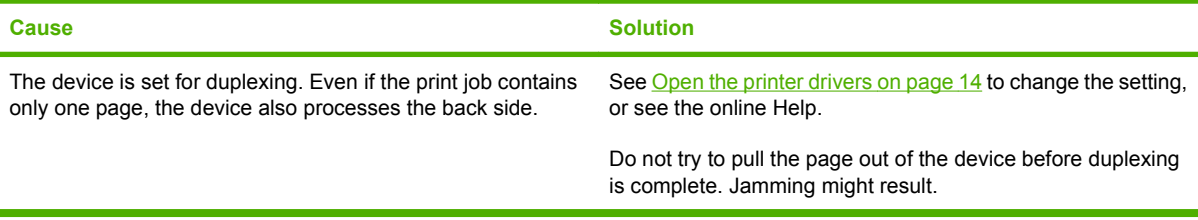

#### **Pages print, but are totally blank.**

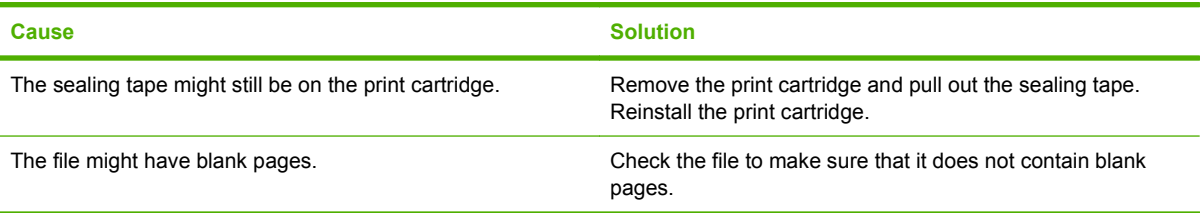

#### **The device prints, but the text is wrong, garbled, or incomplete.**

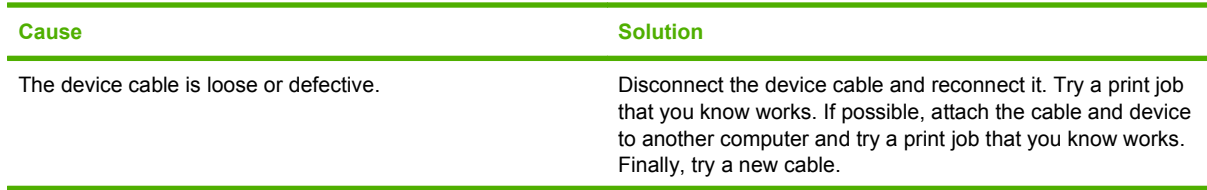

**The device prints, but the text is wrong, garbled, or incomplete.**

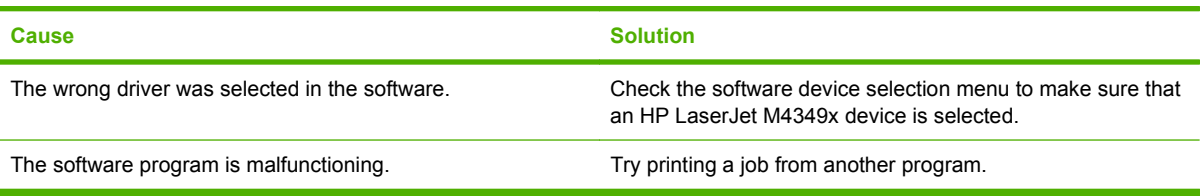

#### **The device does not respond when you select Print in the software.**

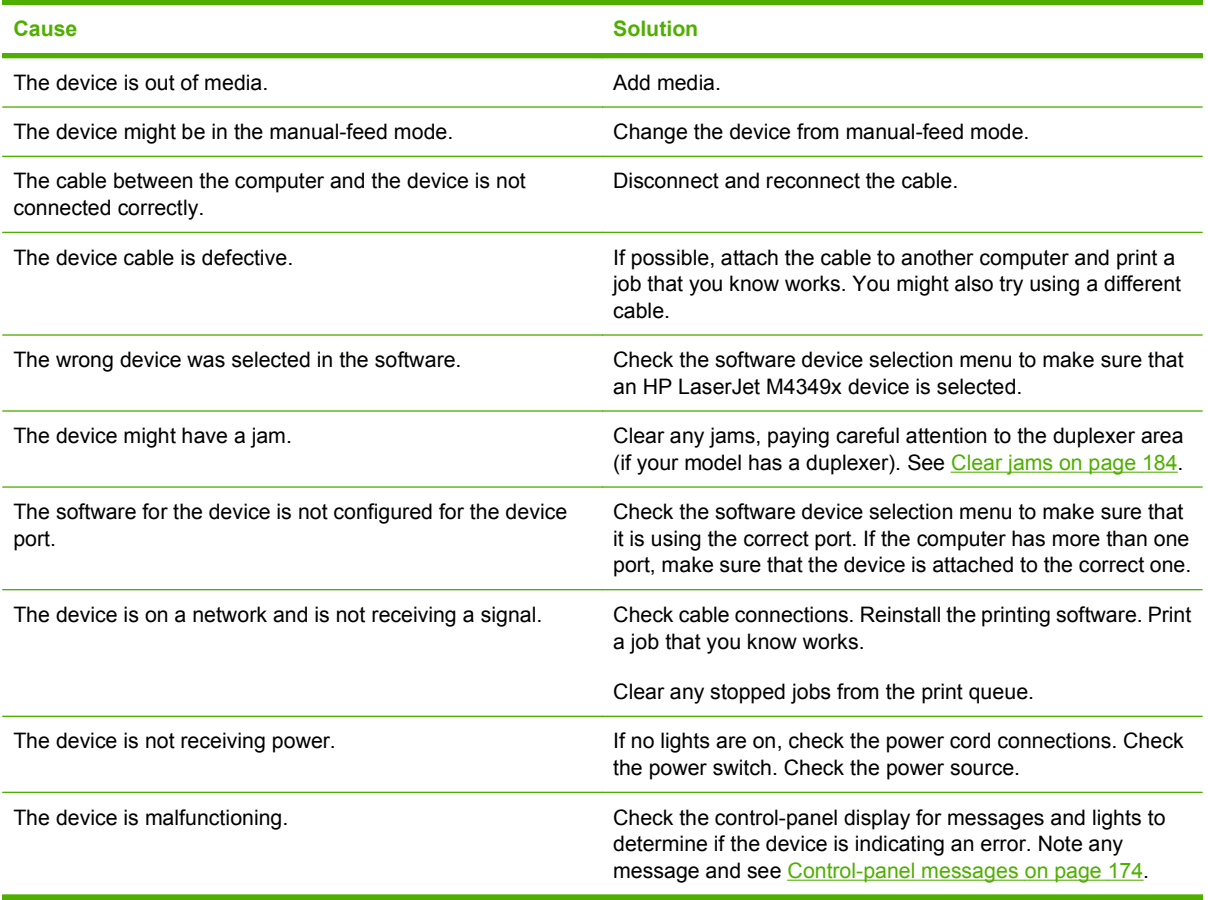

# **Control-panel message types**

Four types of control-panel messages can indicate the status of or problems with the device.

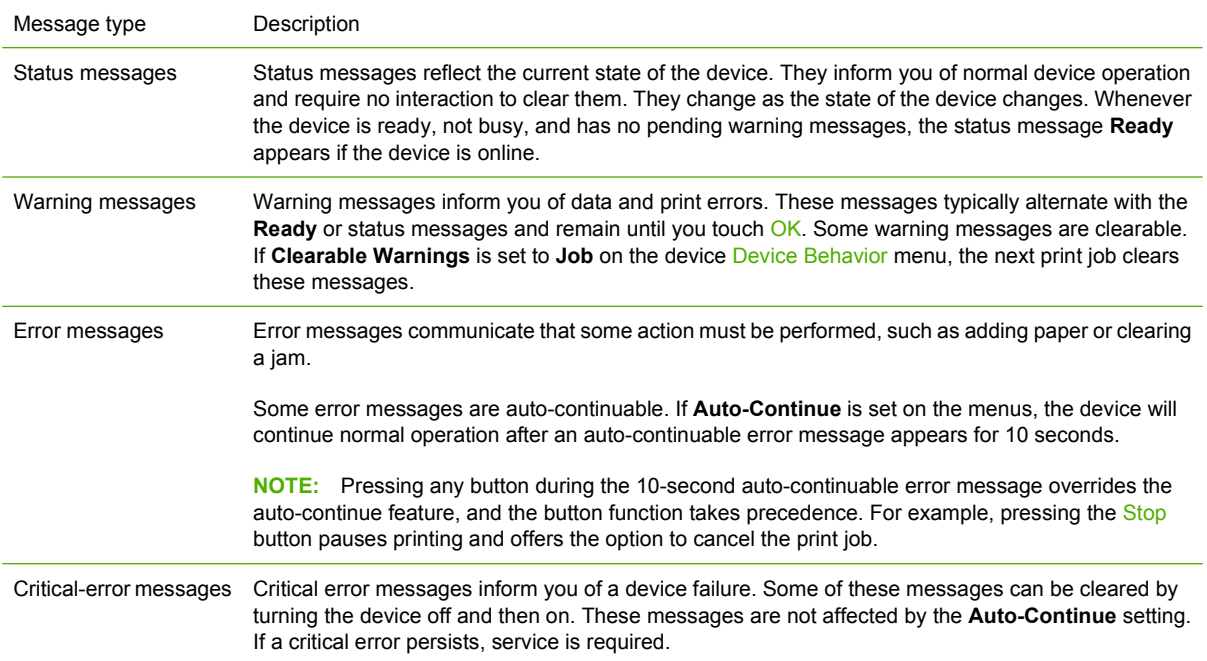

# <span id="page-187-0"></span>**Control-panel messages**

### **Table 11-1 Control-panel messages**

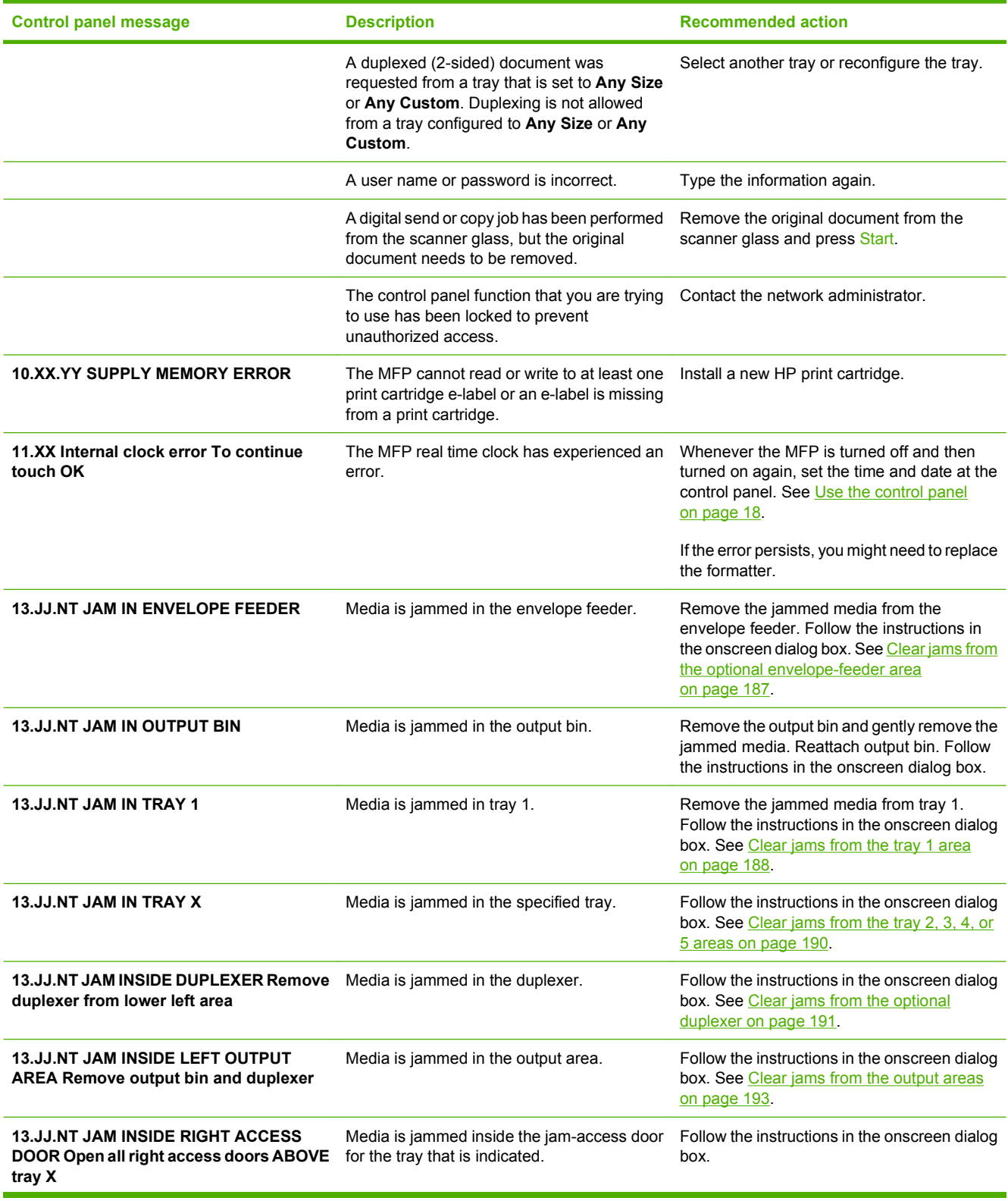

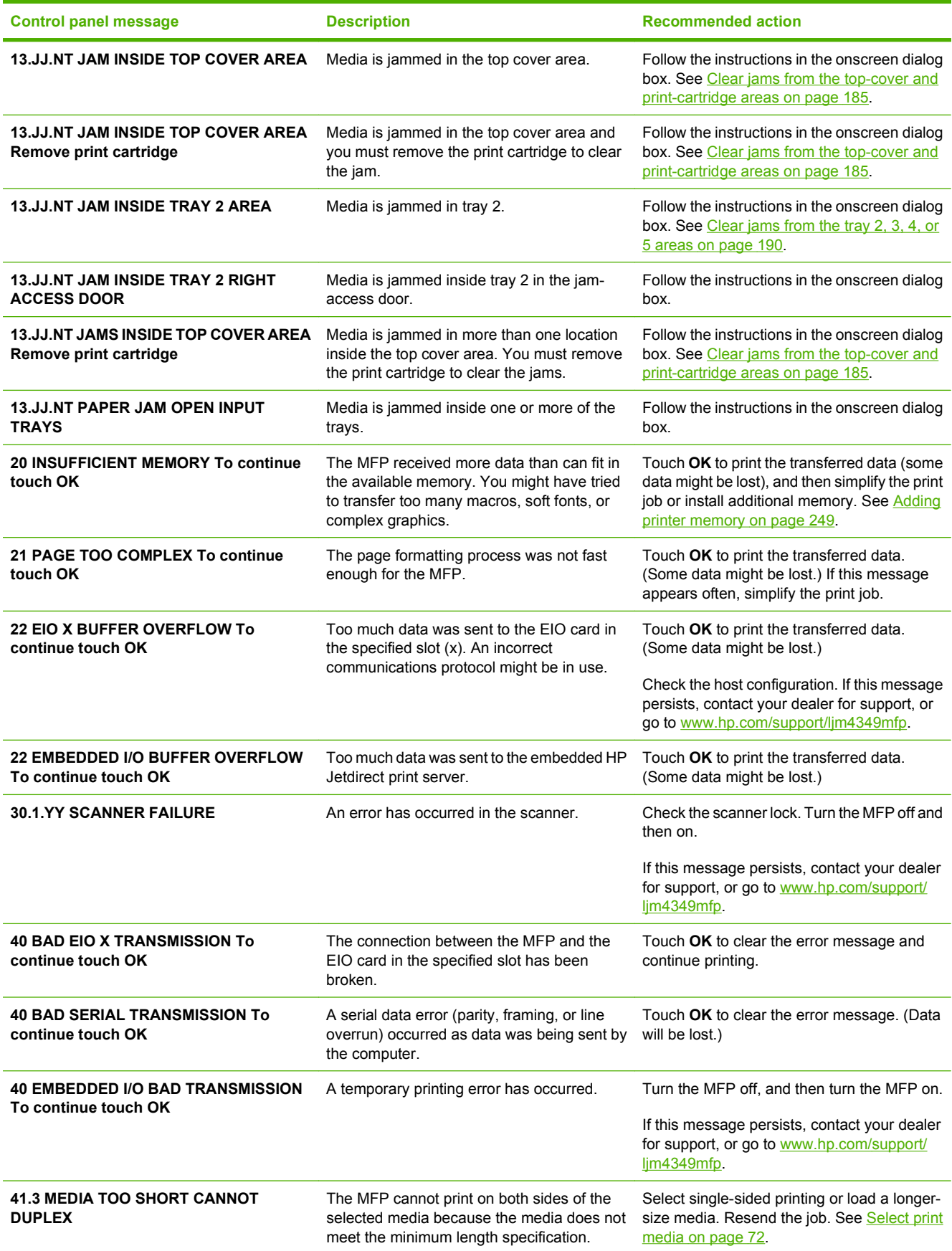

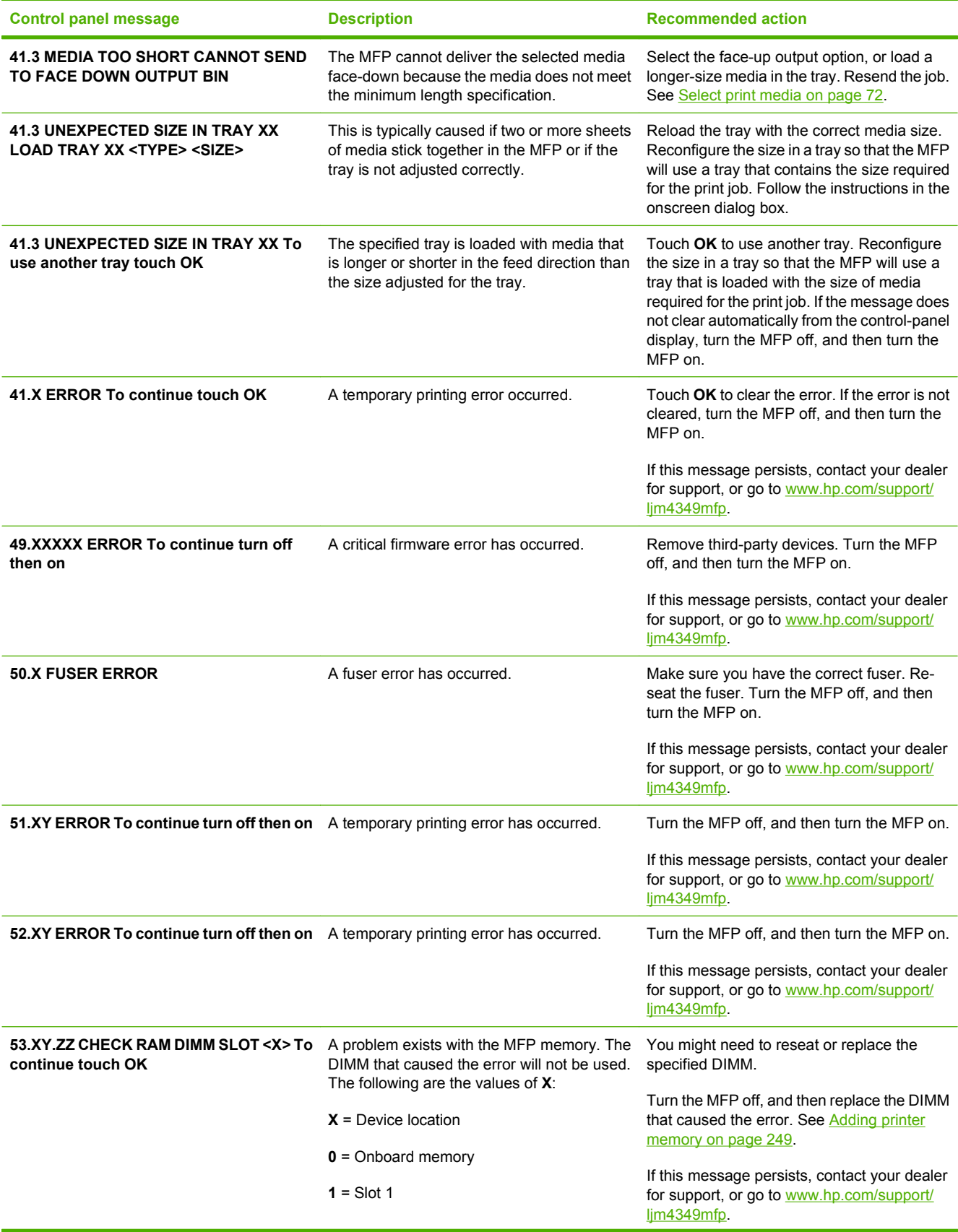

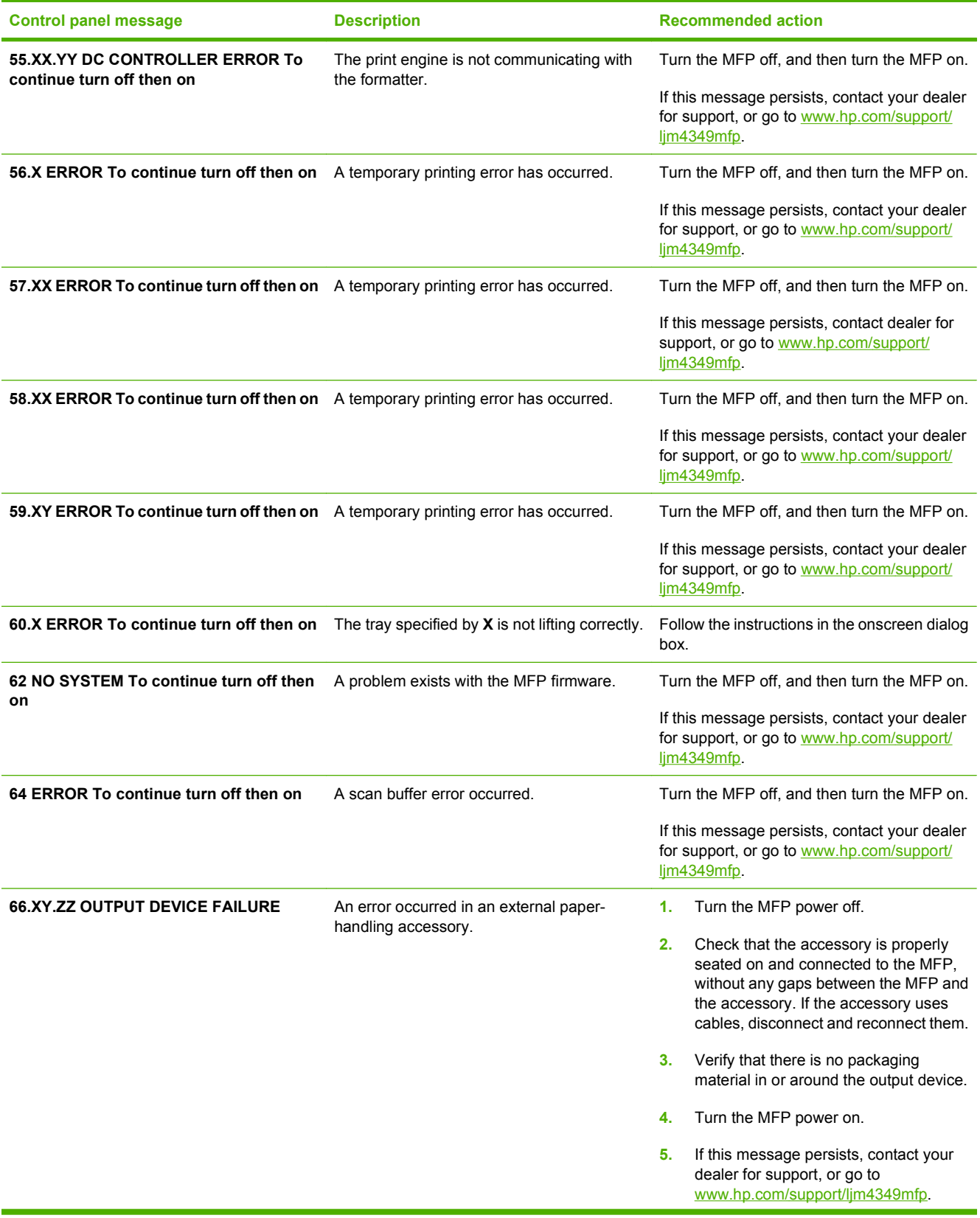

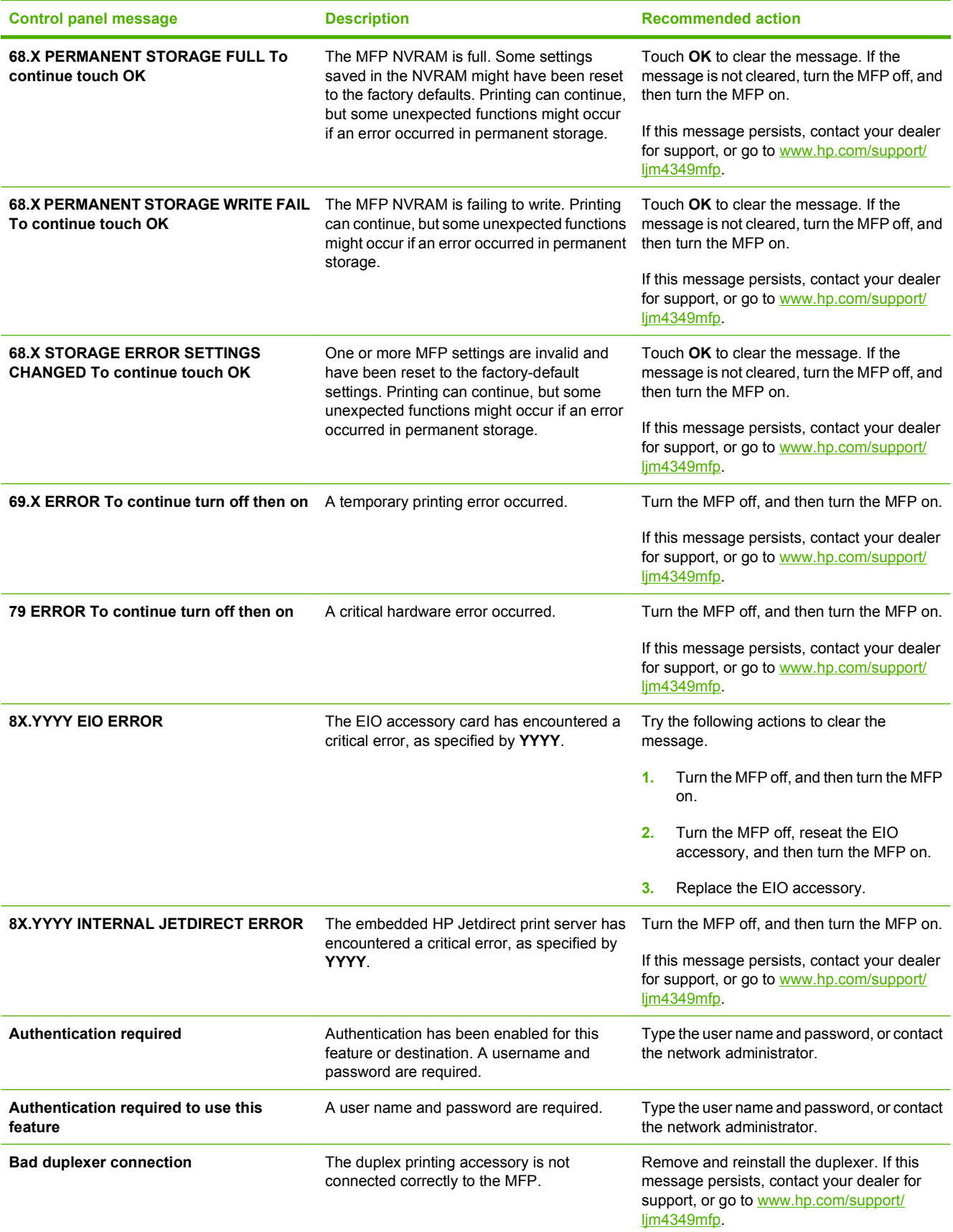

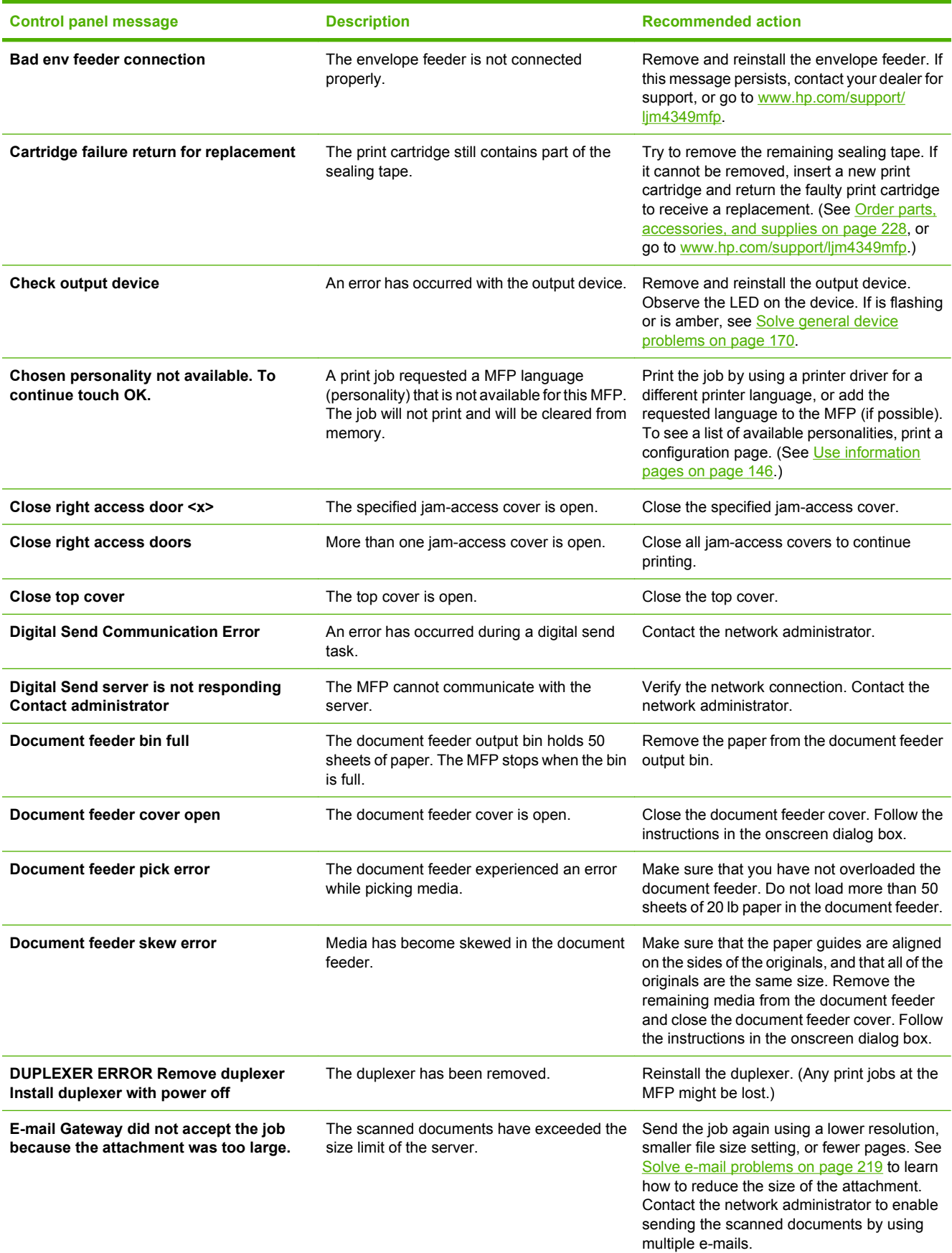

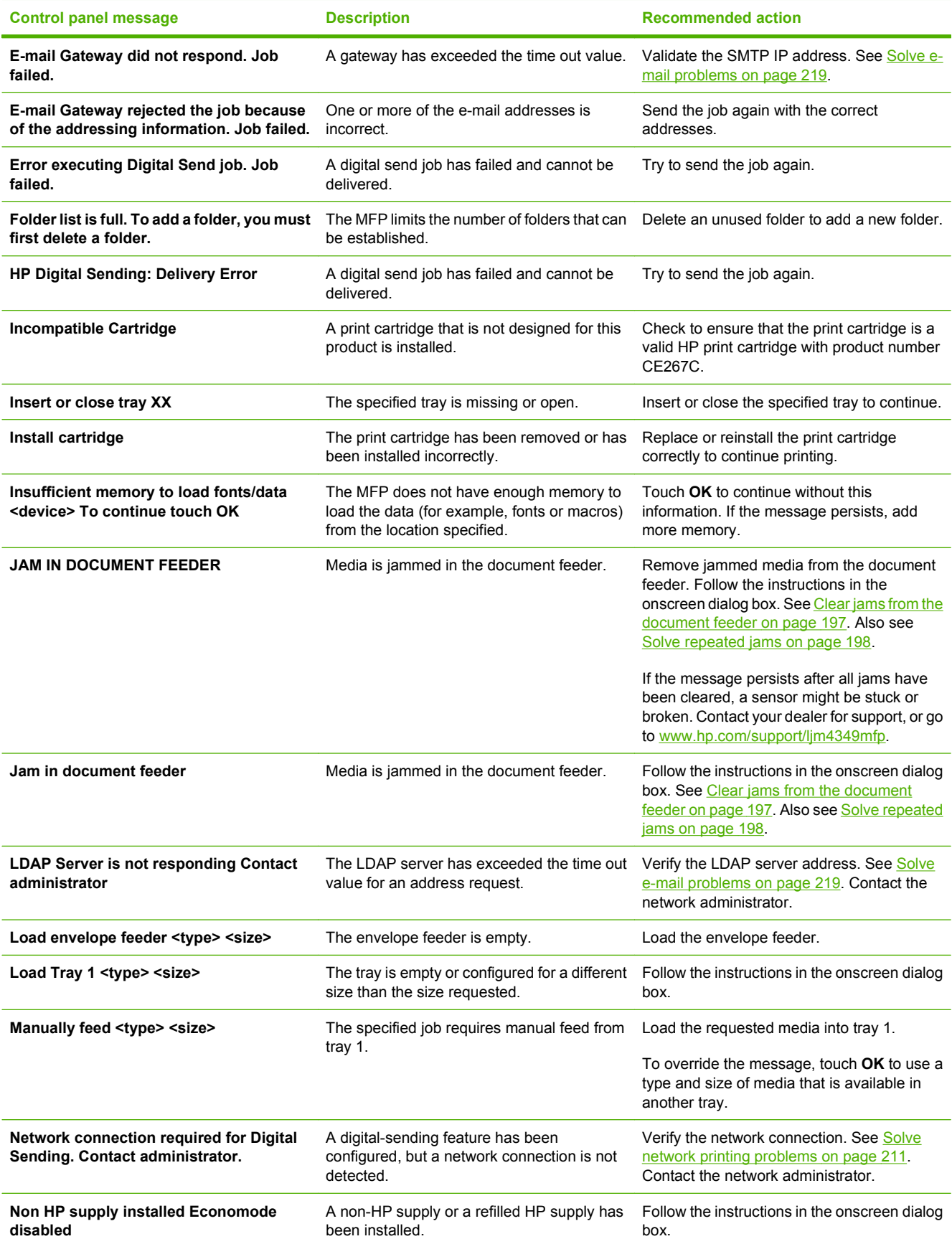

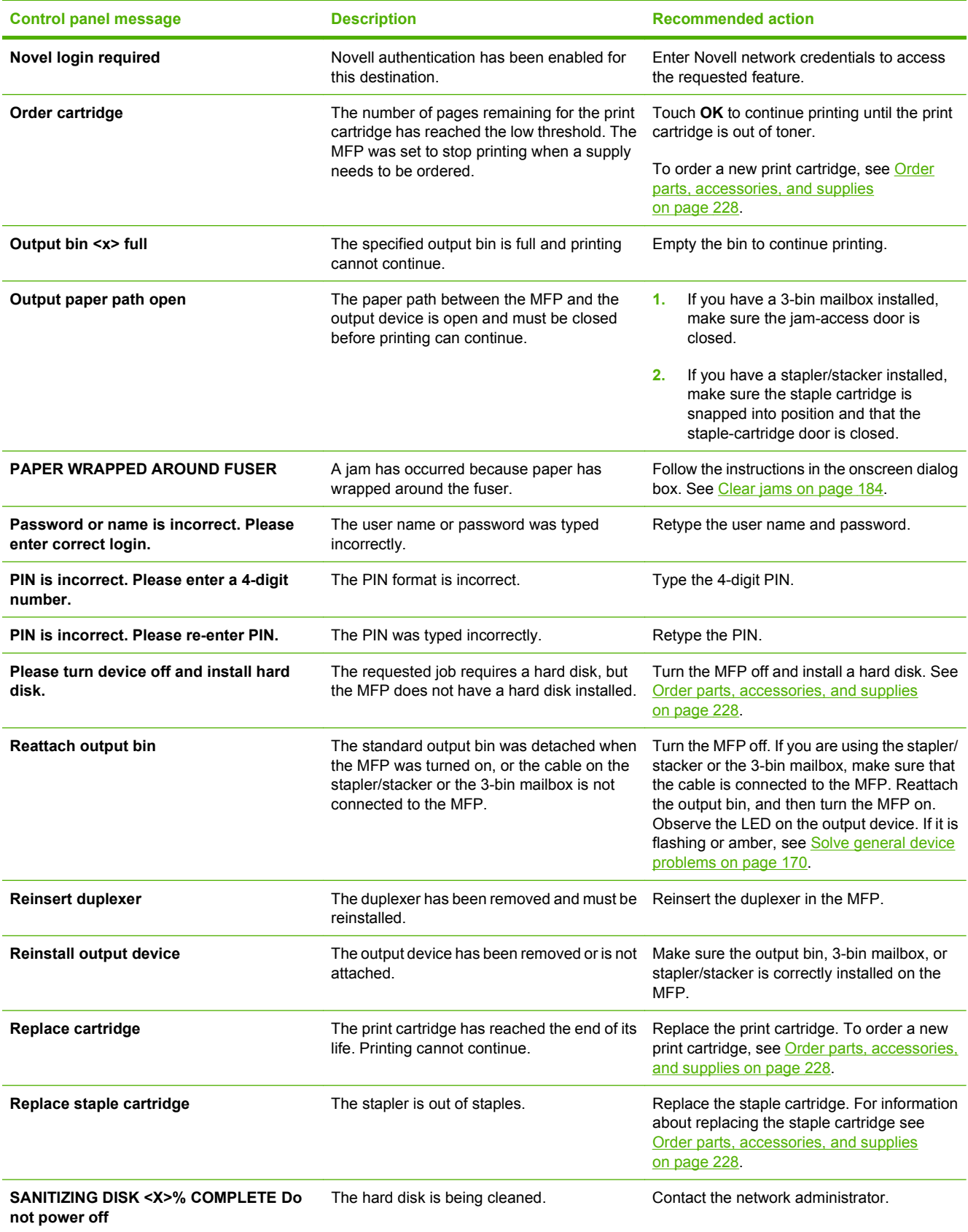

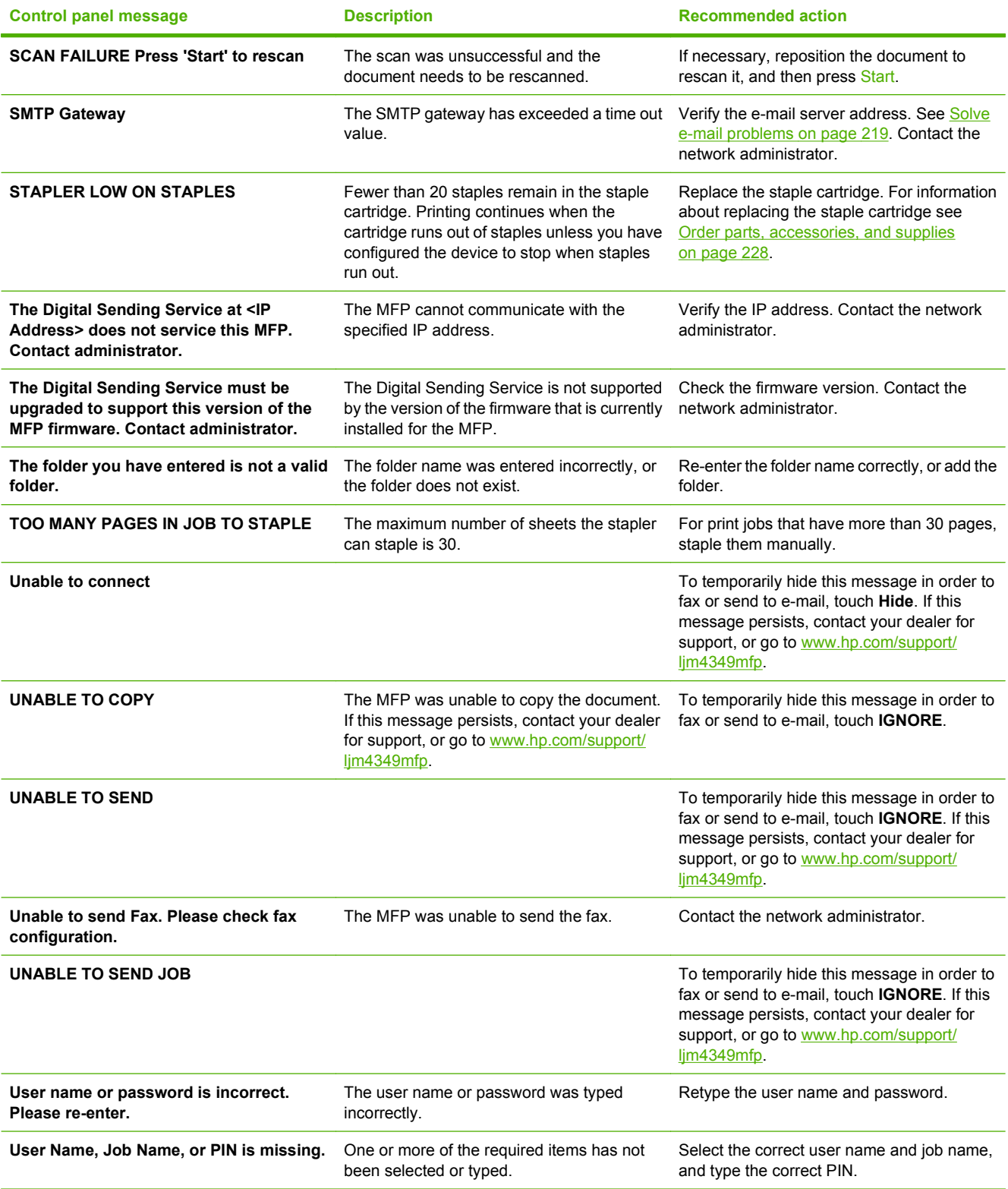

# **Common causes of jams**

**The device is jammed.1**

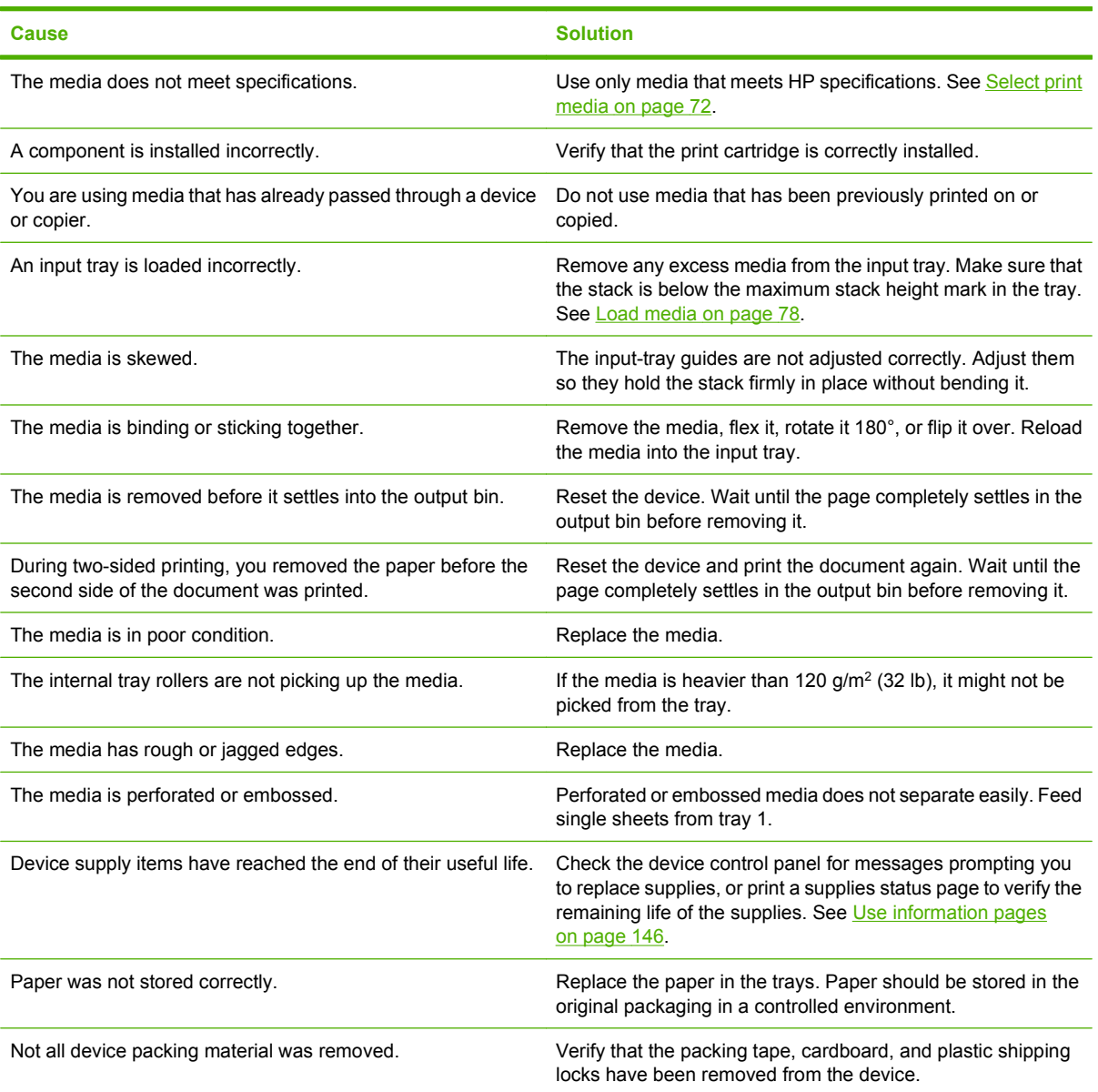

<sup>1</sup> If the device still continues to jam, contact your dealer for support.

# <span id="page-197-0"></span>**Clear jams**

If a jam message appears on the control-panel display, look for jammed paper or other print media in the locations that are indicated in the following figure.

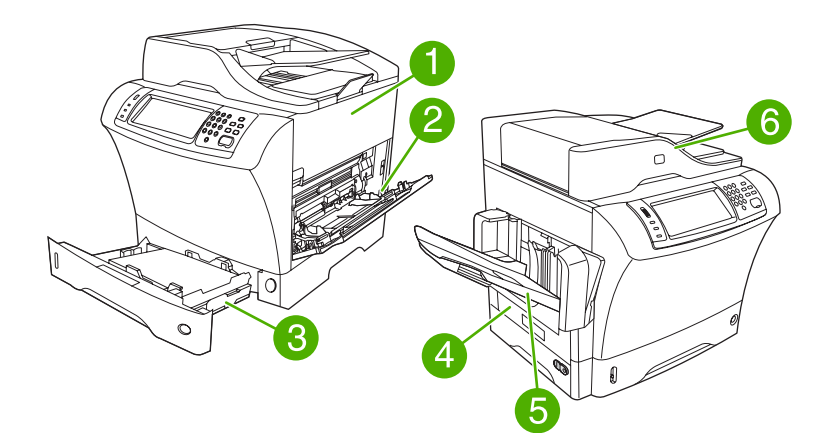

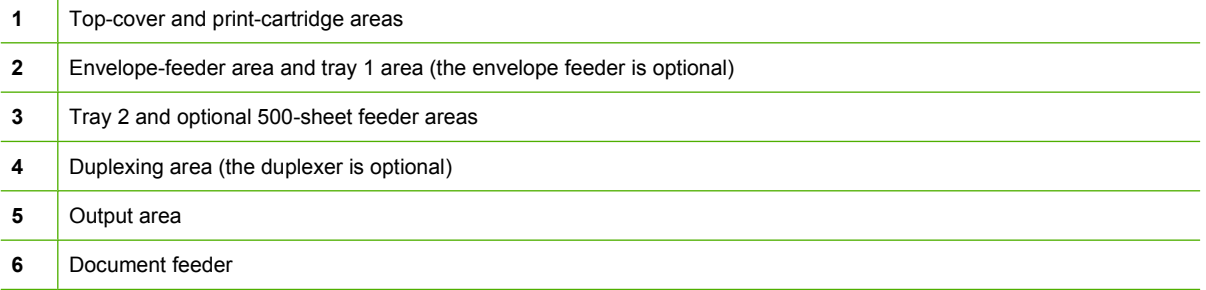

The following table lists the jam messages that might appear on the control-panel display. For information about clearing the jam, see the section that is indicated. You might need to look for media in locations other than those that are indicated in the jam message. If the location of the jam is not obvious, look first in the top-cover area underneath the print cartridge.

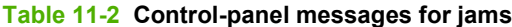

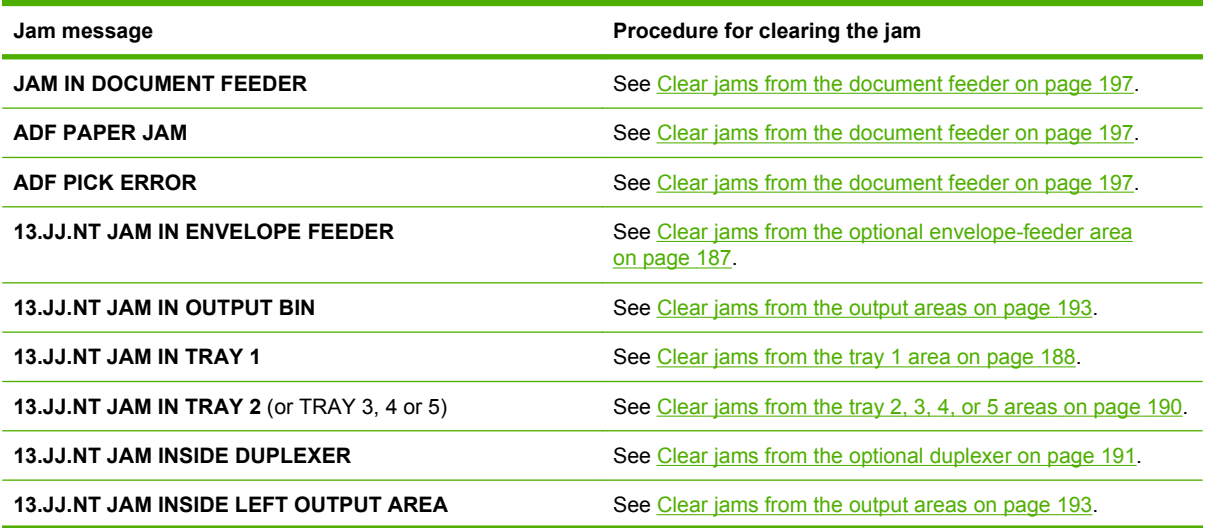

<span id="page-198-0"></span>**Table 11-2 Control-panel messages for jams (continued)**

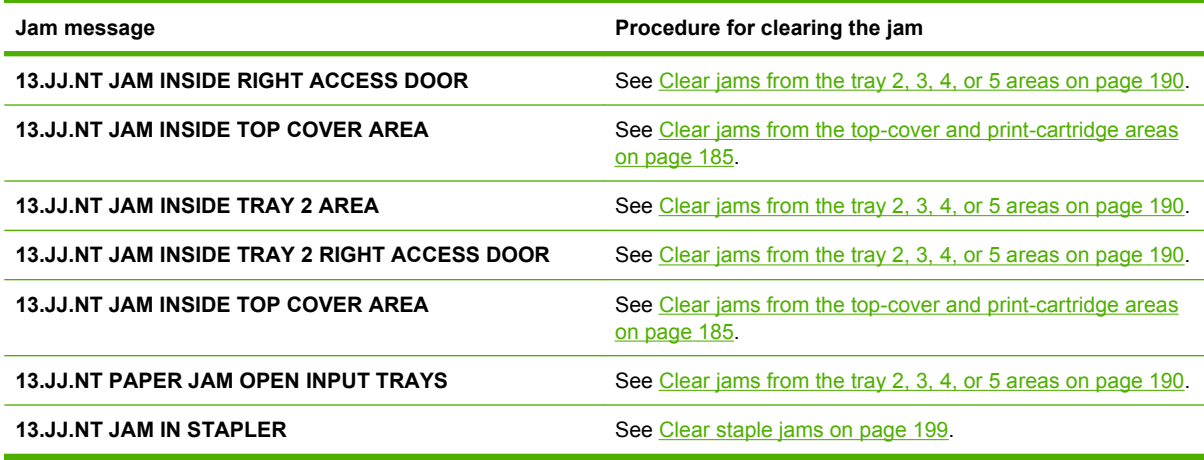

When clearing jams, be very careful not to tear jammed media. If a small piece of media is left in the device, it could cause additional jams. If jams are a recurring problem, see [Solve repeated jams](#page-211-0) [on page 198.](#page-211-0)

**B**<sup> $\mathbf{NOTE}$ : Loose toner might remain in the device after a jam and cause temporary print-quality problems.</sup> These problems should clear up within a few pages.

## **Clear jams from the top-cover and print-cartridge areas**

Clear jams that occur during the printing process by using this procedure.

**1.** Open the top cover and remove the print cartridge.

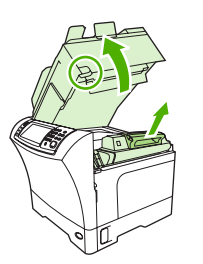

- △ **CAUTION:** To prevent damage to the print cartridge, do not expose it to light for more than a few minutes. Cover the print cartridge with a sheet of paper while it is outside of the device.
- **2.** Use the green handle to lift the paper-access plate.

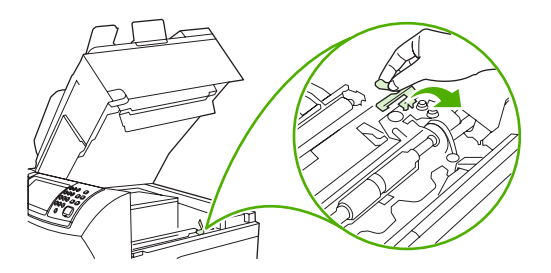

**3.** Slowly pull the jammed media out of the device. Do not tear the media.

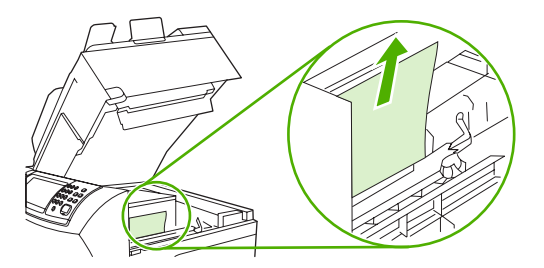

**4.** If jammed media is difficult to remove, open tray 1 and remove the envelope-entrance cover. If media is present, remove it.

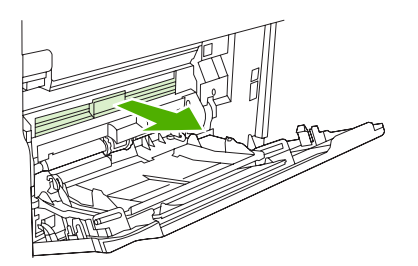

**5.** Rotate the paper-release guide to check for additional jammed media underneath. If jammed media is present, remove it.

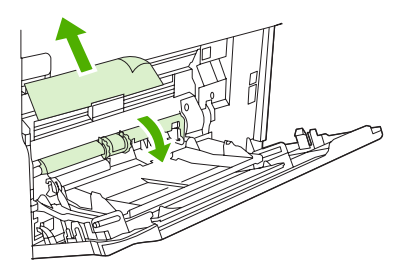

**6.** Replace the envelope-entrance cover and close tray 1.

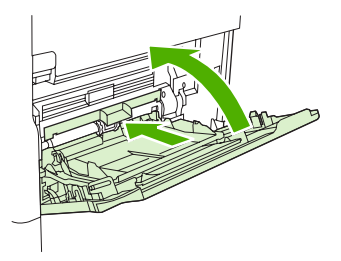

**7.** Reinstall the print cartridge and close the top cover.

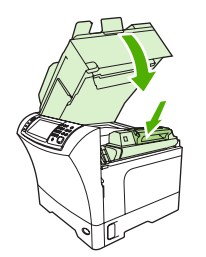

**8.** If a jam message persists, jammed media is still in the device. Look for the jam in another location.

## <span id="page-200-0"></span>**Clear jams from the optional envelope-feeder area**

This section applies only to jams that occur when you are using an optional envelope feeder.

**1.** Remove any envelopes that are loaded in the envelope feeder. Lower the envelope weight and lift the tray extension up, to the closed position.

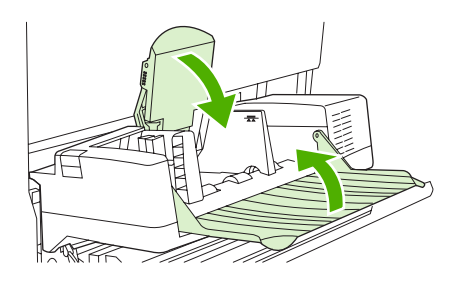

**2.** Press and hold the release button on the left side of the optional envelope feeder. Grasp both sides of the optional envelope feeder and carefully pull it out of the device.

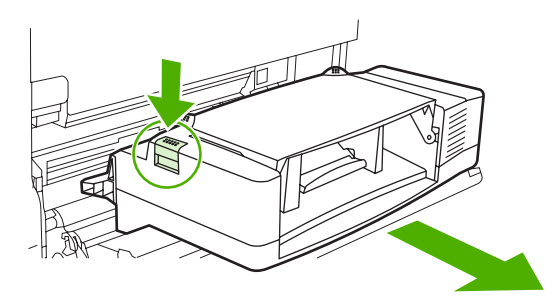

**3.** Slowly remove any jammed envelopes from the optional envelope feeder and from the device.

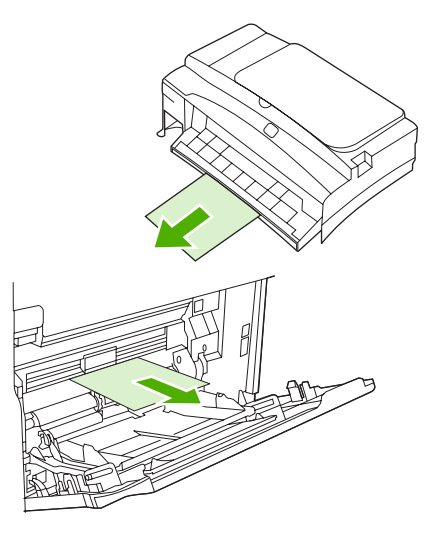

<span id="page-201-0"></span>**4.** Insert the optional envelope feeder into the device until it locks into place. Pull gently on the optional envelope feeder to be sure that it is securely in place.

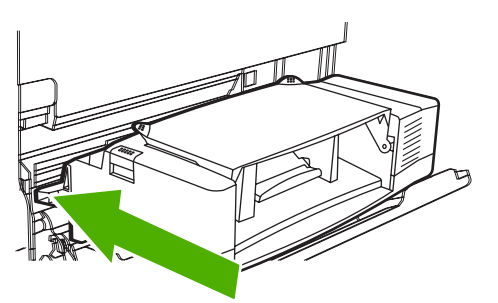

**5.** Fold down the envelope-feeder tray. Lift the envelope weight.

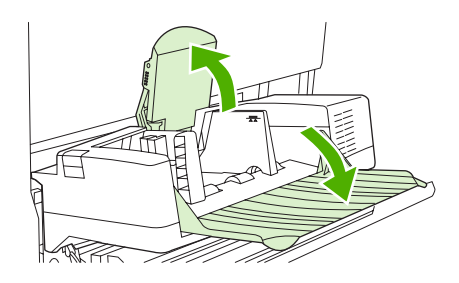

- **6.** Reload the envelopes, making sure that you push the bottom envelopes in slightly farther than the top envelopes.
- **7.** If a jam message persists, jammed media is still in the device. Look for the jam in another location.

## **Clear jams from the tray 1 area**

Use this procedure to clear jams that occur in the tray 1 input area.

**1.** Open the top cover, open tray 1, and remove the print cartridge.

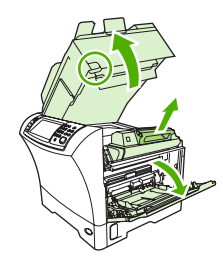

**2.** Use the green handle to lift the paper-access plate.

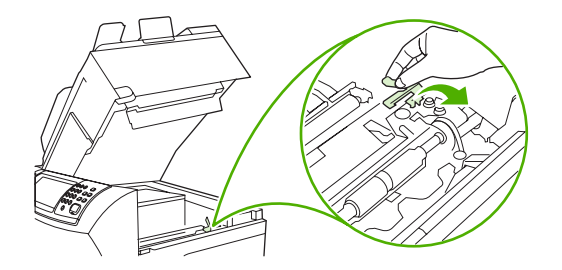

**3.** Slowly pull any jammed media out of the device. Do not tear the media. If part of the sheet has already been pulled into the device, follow the steps for [Clear jams from the top-cover and print](#page-198-0)[cartridge areas on page 185](#page-198-0).

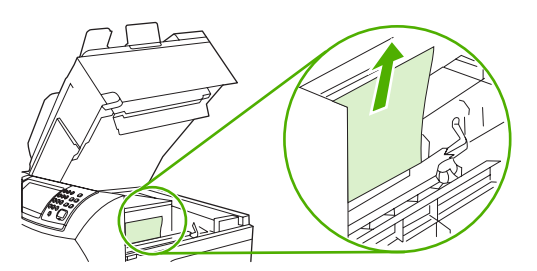

**4.** If jammed media is difficult to remove, remove the envelope-entrance cover. If media is present, remove it.

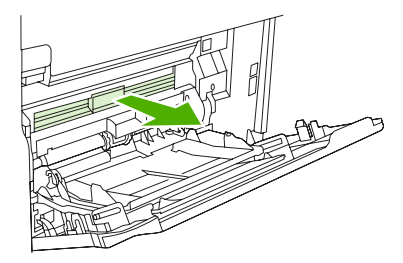

**5.** Rotate the paper-release guide to check for additional jammed media underneath. If jammed media is present, remove it.

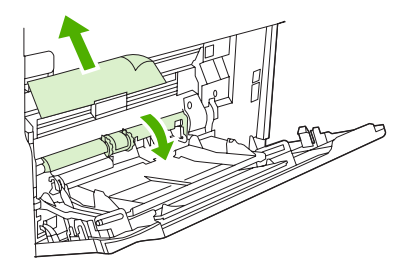

**6.** Replace the envelope-entrance cover and close tray 1.

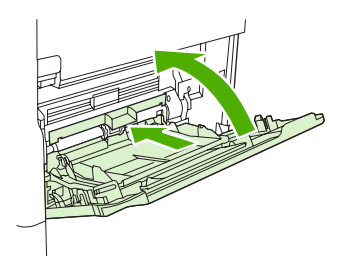

<span id="page-203-0"></span>**7.** Reinstall the print cartridge and close the top cover.

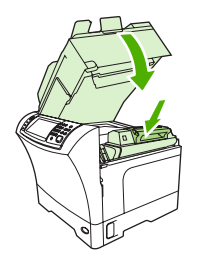

**8.** If a jam message persists, jammed media is still in the device. Look for the jam in another location.

## **Clear jams from the tray 2, 3, 4, or 5 areas**

Use this procedure to clear jams that occur in tray 2 or in the optional 500-sheet feeders.

**1.** Pull the jam-access lever to open the jam-access cover.

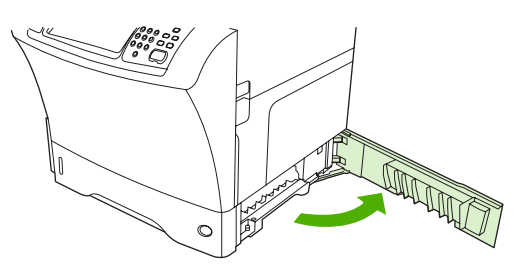

**2.** Carefully pull out any jammed media from either the top or the bottom of the jam-access area.

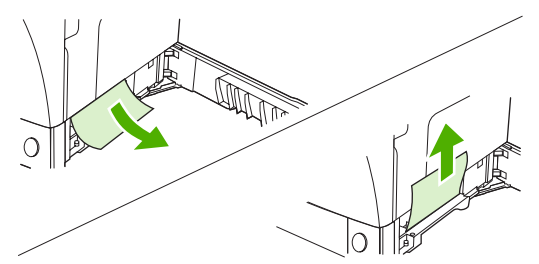

- **NOTE:** Use an upward or downward pulling motion to avoid tearing the media and to prevent toner from falling into the device.
- **3.** Close the jam-access cover.

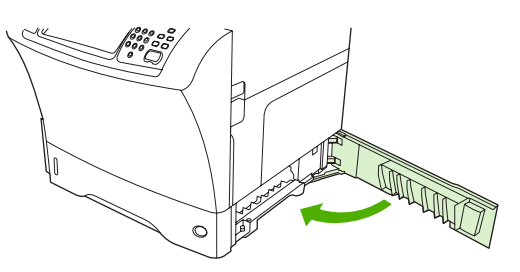

<span id="page-204-0"></span>**4.** Slide the tray completely out of the device, and remove any damaged media from the tray.

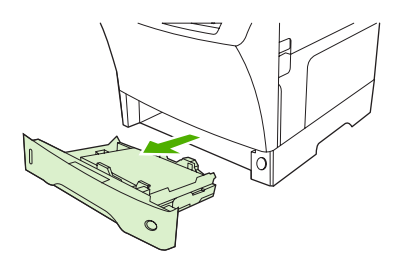

**5.** Slide the tray into the device.

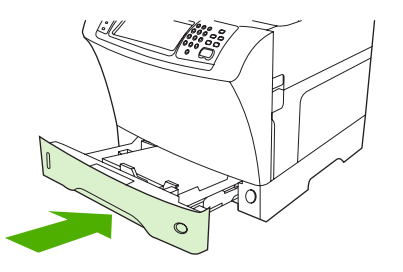

**6.** If a jam message persists, jammed media is still in the device. Look for the jam in another location.

# **Clear jams from the optional duplexer**

If a jam occurs during a duplex printing job, use this procedure to check for the jam and to clear it.

**1.** Remove the output bin (or remove the stapler/stacker or the mailbox).

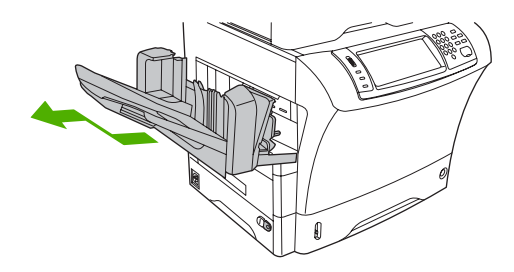

**2.** Remove the optional duplexer.

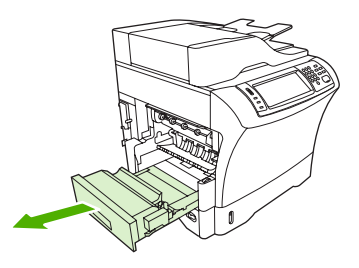

**3.** Check for jammed paper in the optional duplexer. Carefully pull out the jammed paper.

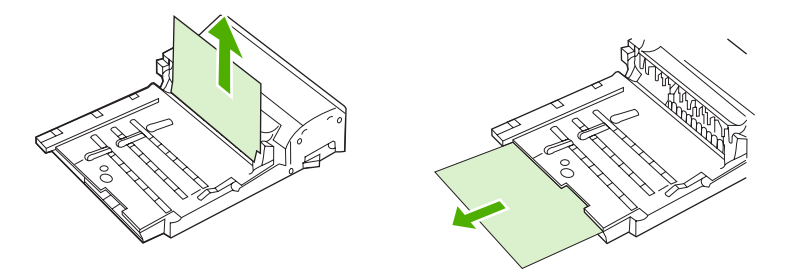

- **4.** Set the duplexer aside.
- **5.** Check for jammed paper inside the device. Carefully pull out the jammed paper.

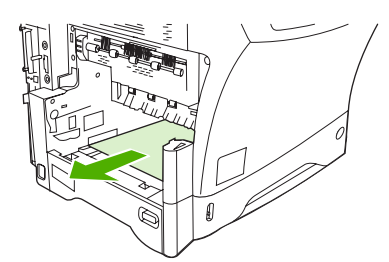

**6.** Reinstall the duplexer.

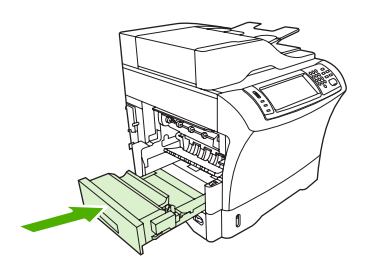

**7.** Reinstall the output bin (or reinstall the 3-bin mailbox or the stapler/stacker).

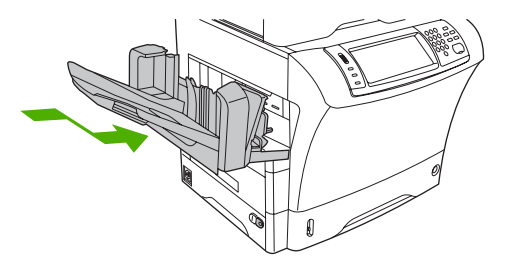

**8.** If a jam message persists, jammed media is still in the device. Look for the jam in another location.

# <span id="page-206-0"></span>**Clear jams from the output areas**

Use this procedure to clear jams that occur in the output bin, the 3-bin mailbox, or the stapler/stacker.

**1.** If you are using the standard output bin, slide the standard output bin away from the device.

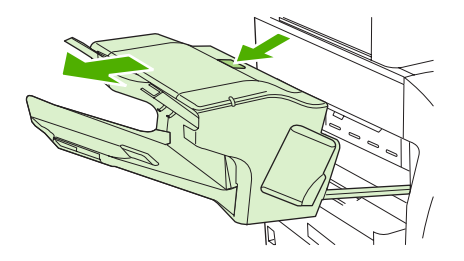

**2.** If you are using a 3-bin mailbox or a stapler/stacker, remove any media that is stacked, and then press and hold the release button on the top of the accessory. Slide the accessory away from the device.

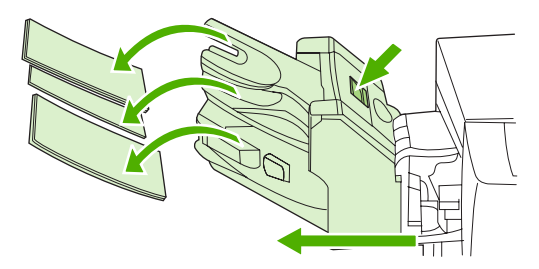

**3.** If the jammed media is inside the device, carefully pull the jammed media out of the device.

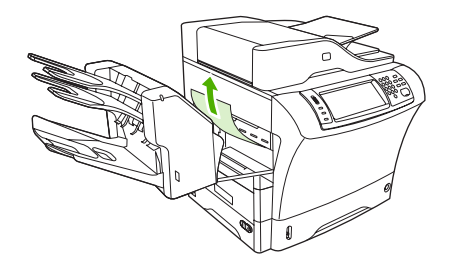

**4.** If the jammed media is inside the 3-bin mailbox or the stapler/stacker, carefully pull the jammed media up and out of the device.

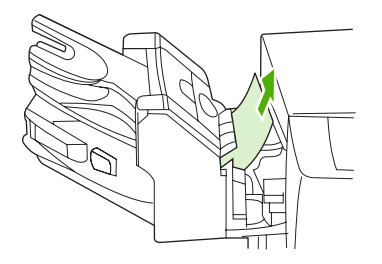

**5.** If you are using a 3-bin mailbox, the jammed media might be completely inside the device. Open the jam-access cover that is on the top of the 3-bin mailbox, and carefully pull the jammed media out of the mailbox.

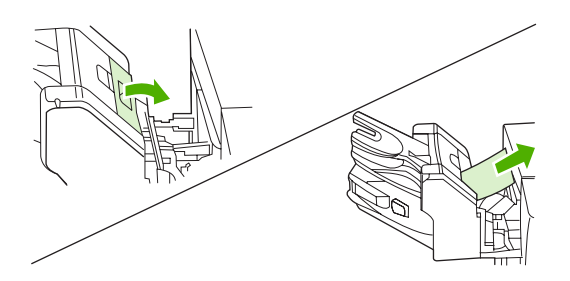

- **6.** Reinstall the output-bin assembly, the 3-bin mailbox, or the stapler/stacker. Insert the device at an angle, and then slide it into the device.
- **7.** If a jam message persists, jammed media is still in the device. Look for the jam in another location.

## **Clear jams from the fuser**

Use this procedure to clear jams that occur in the fuser.

- **1.** Turn the device off and wait 30 minutes for the fuser to cool.
- **WARNING!** The fuser is very hot. To avoid minor burns, wait 30 minutes for the fuser to cool before removing it from the device.
- **2.** If you are using the standard output bin, grasp the handle at the bottom of the output-bin assembly, and pull it out and then up to remove it.

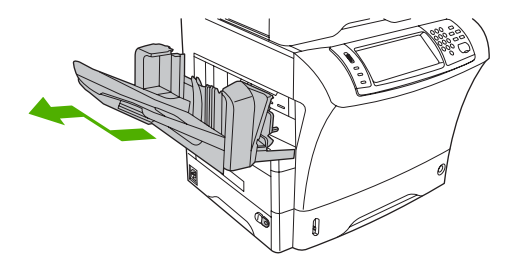

**3.** If you are using a 3-bin mailbox or a stapler/stacker, remove any media that is stacked, and then press and hold the release button on the top of the device. Pull the device away from the device.

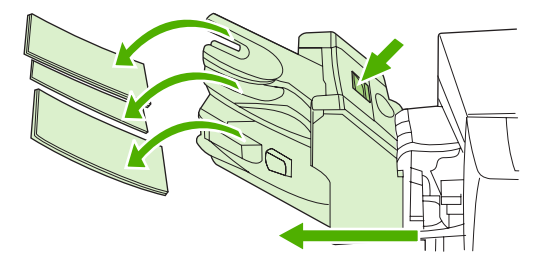

**4.** Remove the optional duplexer or the duplex cover.

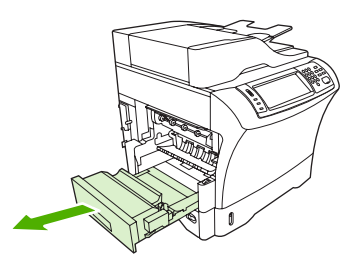

- **5.** If you cannot see the jammed media inside the fuser, skip to step 9.
- **6.** If you can see either the leading edge or the trailing edge of the jammed media inside the fuser, carefully pull it out.

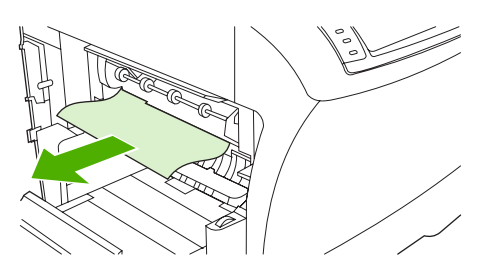

**7.** If you can see the jammed media, but neither the leading edge nor the trailing edge is visible, gently pull on the sides of the sheet of media until one edge becomes free. Then carefully pull the jammed media out of the fuser.

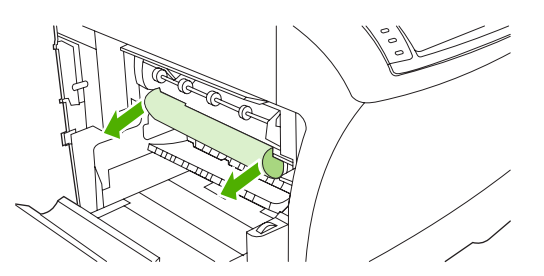

**8.** If the media tears as you are removing it, turn the green dial on the fuser, and then carefully pull out the jammed media. Go to step 13.

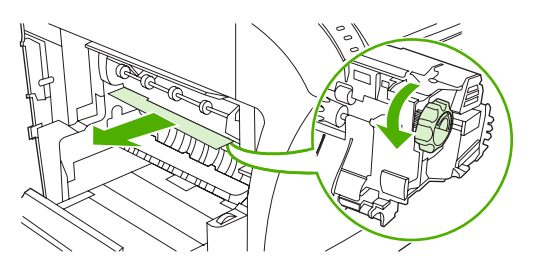

**9.** To remove the fuser-entrance guide, push inward at the left edge to free the left-side alignment pin. Then lift up slightly on the fuser-entrance guide, and remove it from the device. Place your forefingers on the blue levers on the bottom of each side of the fuser. Place your thumbs on the grip points on the top of each side of the fuser. Squeeze the blue levers up, and remove the fuser from the device.

**10.** Open the black cover at the top of the fuser, and remove the jammed media.

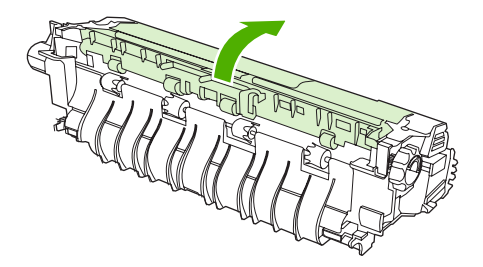

**11.** Reinstall the fuser. Push on the fuser with your thumbs to be sure it snaps securely into place.

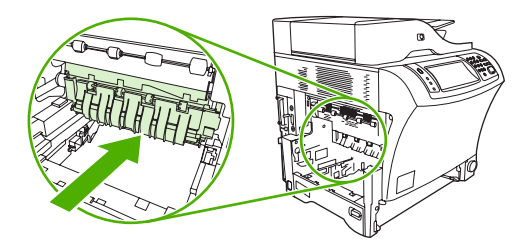

**12.** To reinstall the fuser-entrance guide, first insert the right-side mounting pin into the hole on the right side, and then lower the left-side mounting pin into the hole on the left side.

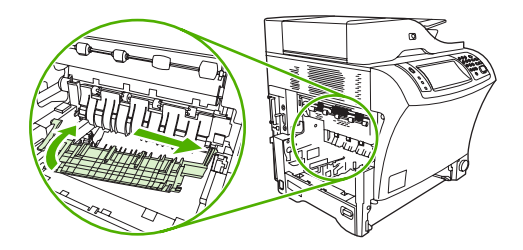

**13.** Reinstall the duplexer or the duplex cover.

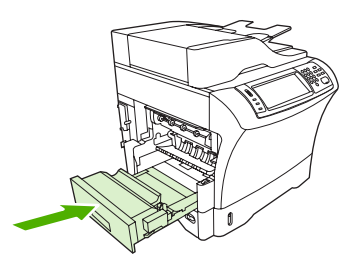

**14.** Reinstall the output-bin assembly, the 3-bin mailbox, or the stapler/stacker. Insert the device at an angle, and then slide it into the device.

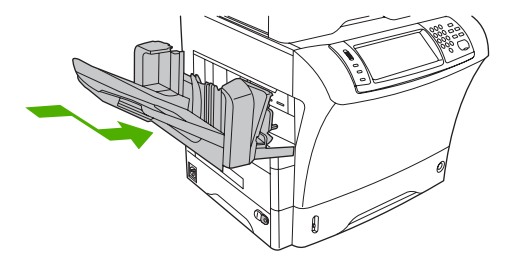

**15.** If a jam message persists, jammed media is still in the device. Look for the jam in another location.

# <span id="page-210-0"></span>**Clear jams from the document feeder**

Use this procedure to clear jams from the document feeder.

**1.** Lift the document-feeder input tray, and check for jammed media underneath the tray. Carefully remove any jammed media.

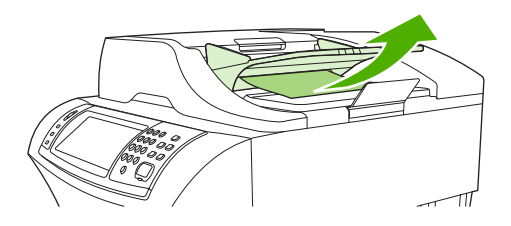

**2.** Pull up on the document-feeder-cover-release lever, and open the document feeder cover. Carefully remove any jammed media.

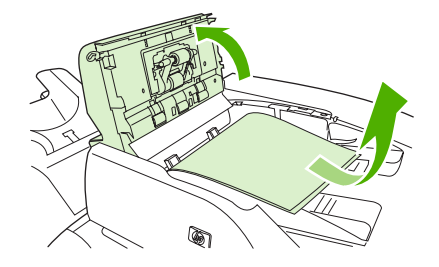

**3.** Lift the green jam lever on the document guide, and then check for jammed media. Carefully remove any jammed media.

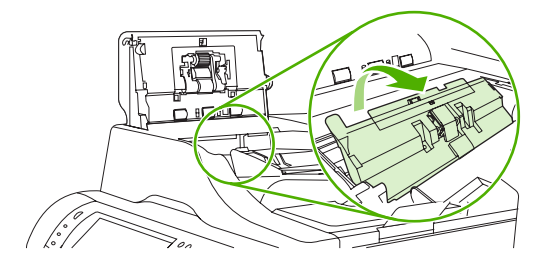

**4.** Close the document feeder cover.

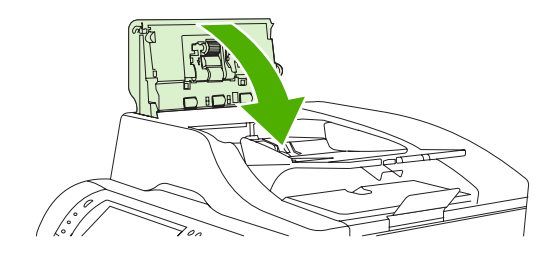

**5.** If a jam message persists, jammed media is still in the device. Look for the jam in another location.

# <span id="page-211-0"></span>**Solve repeated jams**

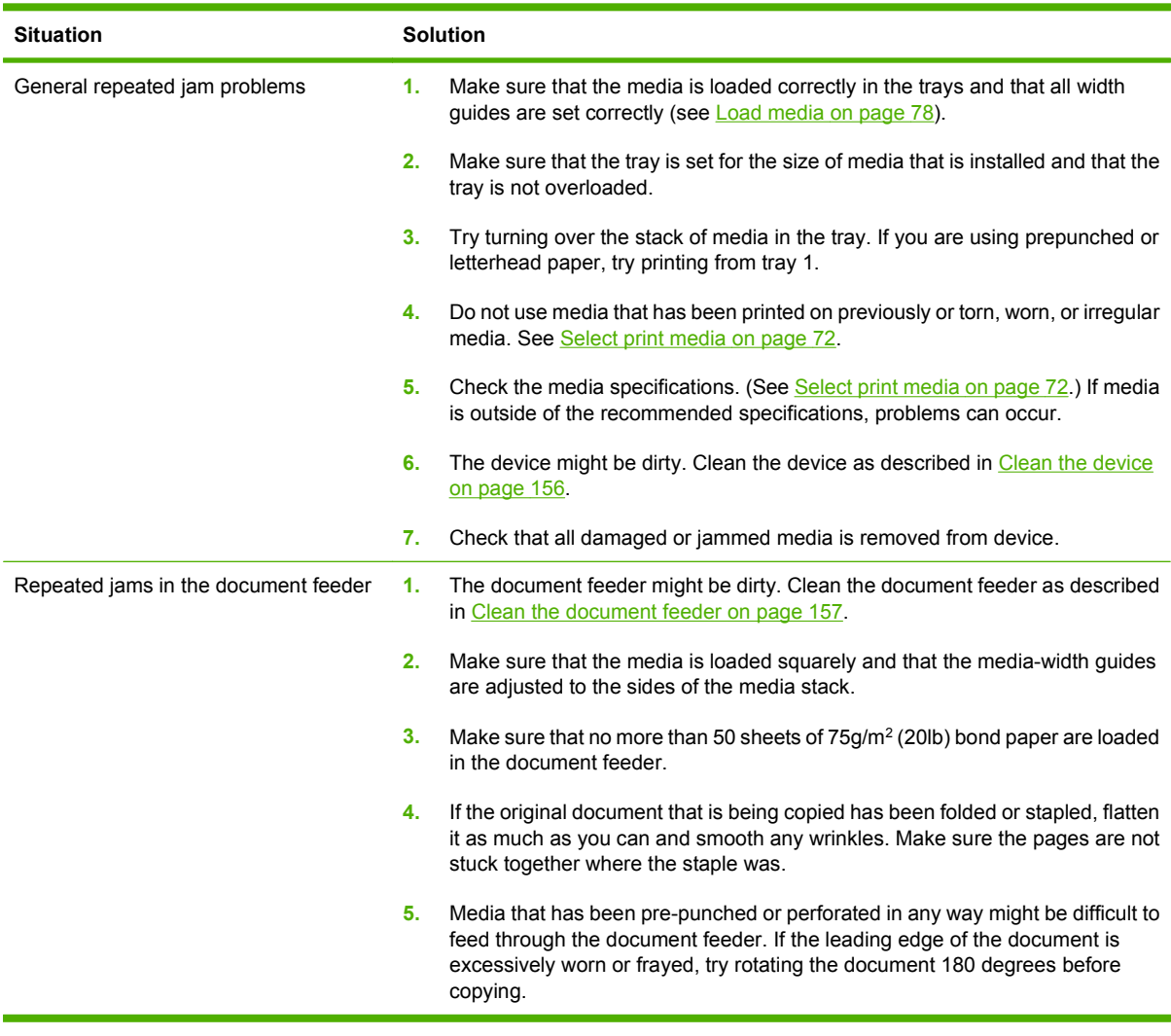

**NOTE:** If jams continue, contact your dealer for support, or go to [www.hp.com/support/ljm4349mfp](http://www.hp.com/support/ljm4349mfp).

## **Paper-path test**

The paper path test can be used to verify that various paper paths are working correctly or to troubleshoot problems with tray configuration.

- **1.** Scroll to and touch Administration.
- **2.** Scroll to and touch Troubleshooting.
- **3.** Scroll to and touch Paper Path Test.
- **4.** Touch Print Test Page.

# <span id="page-212-0"></span>**Clear staple jams**

The stapler is designed to be free of staple jams. To reduce the risk of staple jams, make sure that you observe the following media limits:

• Plain media: 30 sheets of 75  $g/m^2$  (20 lb) media

Glossy media: 20 sheets

Thick media (128-199 g/m2 [34-53 lb]): Stack height must not exceed 3mm (0.27 inches)

Occasionally, staples become jammed in the optional stapler/stacker. If jobs are not being stapled correctly or are not being stapled at all, use the following procedure to clear staple jams.

- **1.** Turn off the device.
- **2.** Press and hold the release button on the top of the stapler/stacker. Pull the stapler/stacker away from the device.

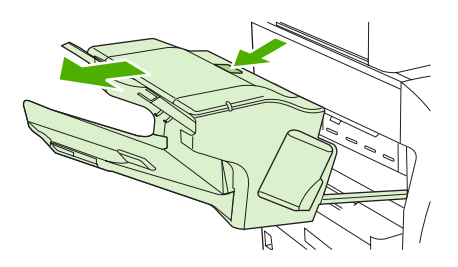

**3.** Open the staple-cartridge cover.

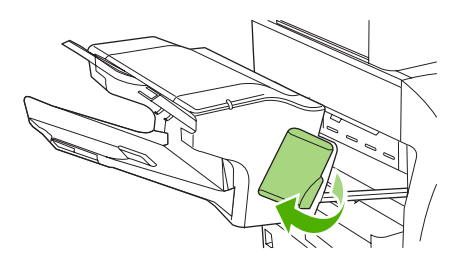

**4.** To remove the staple cartridge, pull up on the green handle and pull out the staple cartridge.

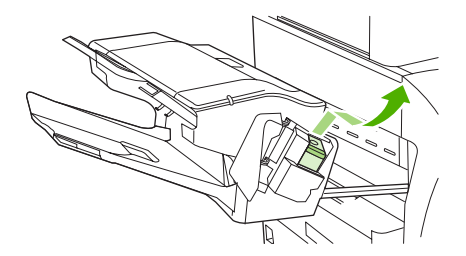

**5.** Lift up on the small lever at the back of the staple cartridge.

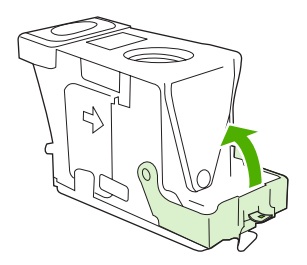

**6.** Remove the staples that protrude from the staple cartridge.

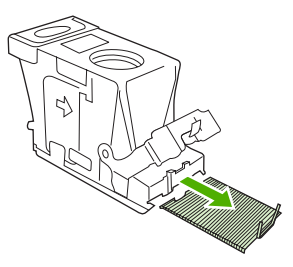

**7.** Close the lever at the back of the staple cartridge. Be sure that it snaps into place.

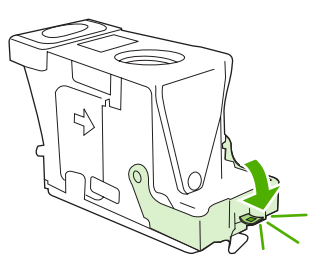

**8.** Reinsert the staple cartridge into the staple-cartridge holder, and push down on the green handle until it snaps into place.

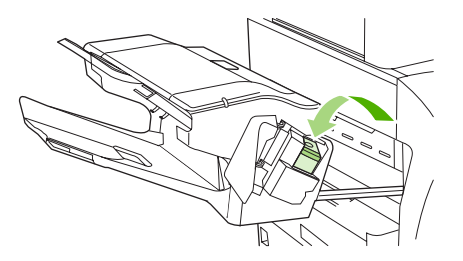

**9.** Close the staple-cartridge cover, and slide the stapler/stacker into the device.

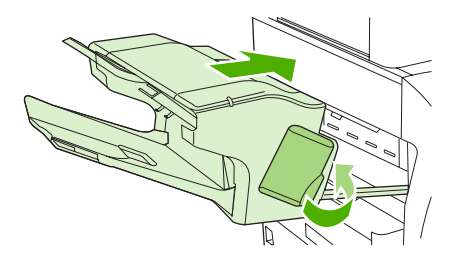

# **Solve print-quality problems**

This section helps you define print-quality problems and what to do to correct them. Often print-quality problems can be handled easily by making sure that the device is correctly maintained, using print media that meets HP specifications, or running a cleaning page.

## **Print-quality problems associated with media**

Some print-quality problems arise from the use of inappropriate media.

- Use media that meets HP specifications. See [Select print media on page 72.](#page-85-0)
- The surface of the media is too smooth. Use media that meets HP specifications. See [Select print](#page-85-0) [media on page 72](#page-85-0).
- The moisture content is uneven, too high, or too low. Use media from a different source or from an unopened ream.
- Some areas of the media reject toner. Use media from a different source or from an unopened ream.
- The letterhead you are using is printed on rough media. Use a smoother, xerographic media. If this solves your problem, ask the supplier of your letterhead to use media that meets the specifications for this device. See [Select print media on page 72.](#page-85-0)
- The media is excessively rough. Use a smoother, xerographic media.
- The driver setting is incorrect. To change the media type setting, see [Control print jobs](#page-101-0) [on page 88](#page-101-0).
- The media that you are using is too heavy for the media type setting that you selected, and the toner is not fusing to the media.

### **Print-quality problems associated with the environment**

If the device is operating in excessively humid or dry conditions, verify that the printing environment is within specifications. See **Printing and paper-storage environment on page 77**.

### **Print-quality problems associated with jams**

Make sure that all sheets are cleared from the paper path. See [Clear jams on page 184](#page-197-0).

- If the device recently jammed, print two to three pages to clean the device.
- **•** If the sheets do not pass through the fuser and cause image defects on subsequent documents, print three pages to clean the device. If the problem persists, print and process a cleaning page. See [Clean the device on page 156](#page-169-0).

### **Image defect examples**

Use the examples in this image-defect table to determine which print-quality problem you are experiencing, and then see the corresponding reference pages to resolve the problem. These examples identify the most common print-quality problems. If you still have problems after trying the suggested remedies, contact your dealer for support.

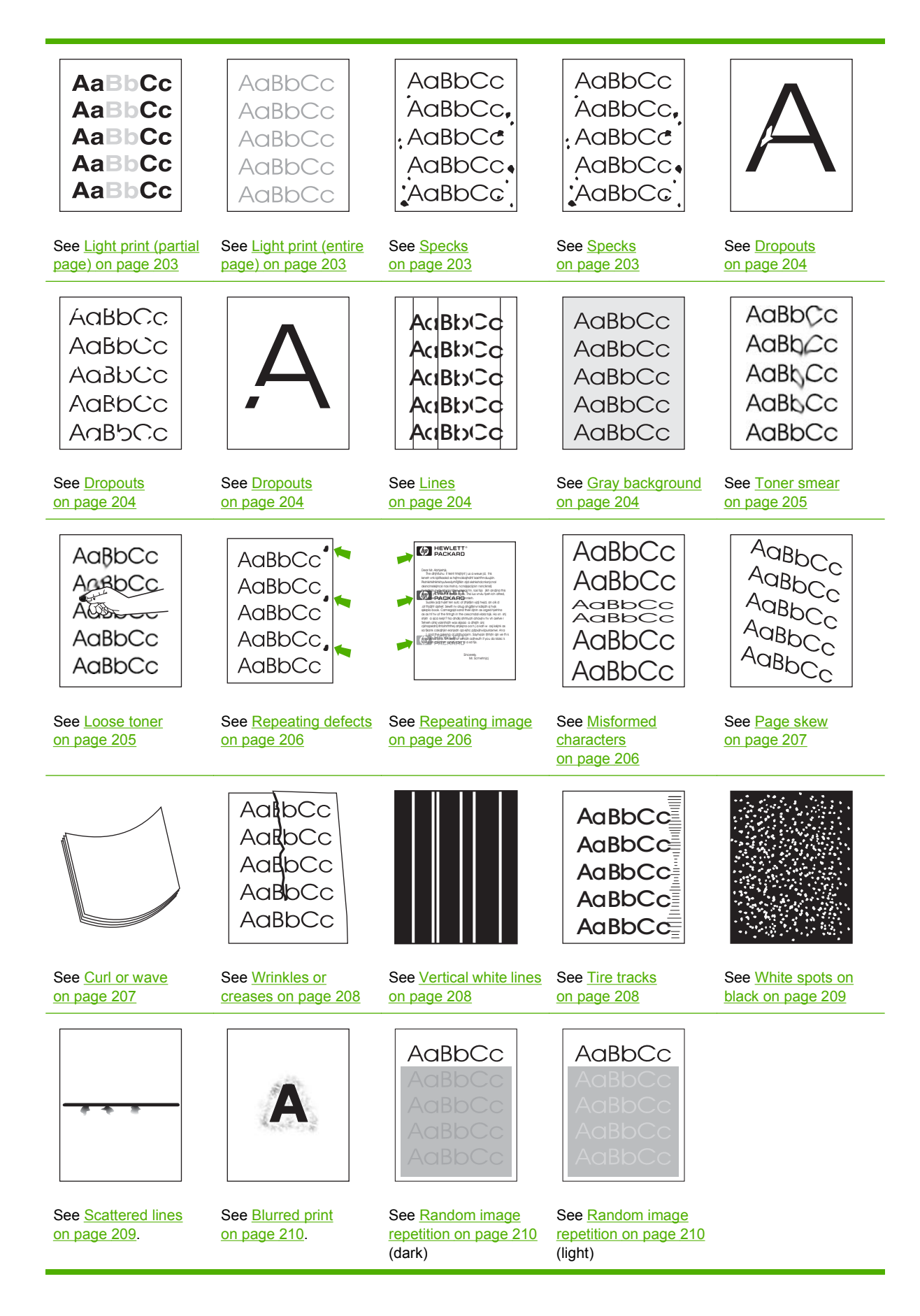
## **Light print (partial page)**

AaBbCc AaBbCc AaBbCc **AaBbCc AaBbCc** 

- **1.** Make sure that the print cartridge is fully installed.
- **2.** The toner level in the print cartridge might be low. Replace the print cartridge.
- **3.** The media might not meet HP specifications (for example, the media is too moist or too rough). See [Select print media on page 72](#page-85-0).

### **Light print (entire page)**

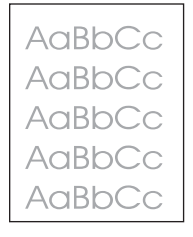

- **1.** Make sure that the print cartridge is fully installed.
- **2.** Make sure that the Economode setting is turned off at the control panel and in the printer driver.
- **3.** Open the Administration menu at the device control panel. Open the Print Quality menu and increase the Toner Density setting. See [Print Quality menu on page 48.](#page-61-0)
- **4.** Try using a different type of media.
- **5.** The print cartridge might be almost empty. Replace the print cartridge.

### **Specks**

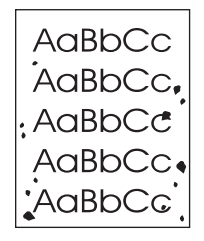

Specks might appear on a page after a jam has been cleared.

- **1.** Print a few more pages to see if the problem corrects itself.
- **2.** Clean the inside of the device and run a cleaning page. See [Clean the device on page 156](#page-169-0).
- **3.** Try using a different type of media.
- **4.** Check the print cartridge for leaks. If the print cartridge is leaking, replace it.

## **Dropouts**

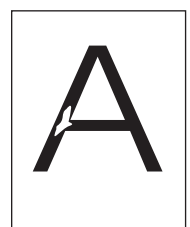

- **1.** Make sure that the environmental specifications for the device are being met. See [Printing and](#page-90-0) [paper-storage environment on page 77.](#page-90-0)
- **2.** If the media is rough, and the toner easily rubs off, open the Administration menu at the device control panel. Open the Print Quality menu, select Fuser Modes, and then select the media type you are using. See [Print Quality menu on page 48](#page-61-0).
- **3.** Try using a smoother media.

### **Lines**

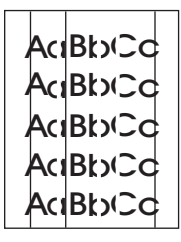

- **1.** Print a few more pages to see if the problem corrects itself.
- **2.** Clean the inside of the device and run a cleaning page. See [Clean the device on page 156](#page-169-0).
- **3.** Replace the print cartridge.

### **Gray background**

**AaBbCc** AaBbCc AaBbCc AaBbCc AaBbCc

- **1.** Do not use media that has already been run through the device.
- **2.** Try using a different type of media.
- **3.** Print a few more pages to see if the problem corrects itself.
- **4.** Turn over the stack in the tray. Also, try rotating the stack 180°.
- **5.** Open the Administration menu at the device control panel. On the Print Quality menu, increase the Toner Density setting. See [Print Quality menu on page 48.](#page-61-0)
- 6. Make sure that the environmental specifications for the device are being met. See **[Printing and](#page-90-0)** [paper-storage environment on page 77.](#page-90-0)
- **7.** Replace the print cartridge.

### **Toner smear**

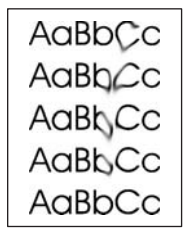

- **1.** Print a few more pages to see if the problem corrects itself.
- **2.** Try using a different type of media.
- **3.** Make sure that the environmental specifications for the device are being met. See [Printing and](#page-90-0) [paper-storage environment on page 77.](#page-90-0)
- **4.** Clean the inside of the device and run a cleaning page. See [Clean the device on page 156](#page-169-0).
- **5.** Replace the print cartridge.

Also see Loose toner on page 205.

### **Loose toner**

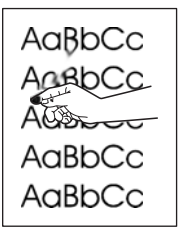

Loose toner, in this context, is defined as toner that can be rubbed off the page.

- **1.** If media is heavy or rough, open the Administration menu at the device control panel. On the Print Quality submenu, select Fuser Modes, and then select the media type you are using.
- **2.** If you have observed a rougher texture on one side of your media, try printing on the smoother side.
- **3.** Make sure that the environmental specifications for the device are being met. See [Printing and](#page-90-0) [paper-storage environment on page 77.](#page-90-0)
- **4.** Make sure that type and quality of the media you are using meet HP specifications. See [Select](#page-85-0) [print media on page 72](#page-85-0).

# **Repeating defects**

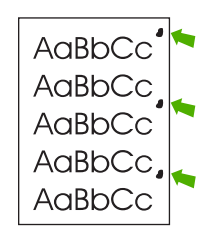

- **1.** Print a few more pages to see if the problem corrects itself.
- **2.** If the distance between defects is 44 mm (1.7 in), 58 mm (2.3 in), or 94 mm (3.7 in), the print cartridge might need to be replaced.
- **3.** Clean the inside of the device and run a cleaning page. See [Clean the device on page 156](#page-169-0).)

Also see Repeating image on page 206.

### **Repeating image**

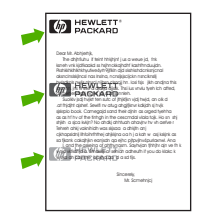

This type of defect might occur when using preprinted forms or a large quantity of narrow media.

- **1.** Print a few more pages to see if the problem corrects itself.
- **2.** Make sure that type and quality of the media you are using meet HP specifications. See [Select](#page-85-0) [print media on page 72](#page-85-0).
- **3.** If the distance between defects is 44 mm (1.7 in), 58 mm (2.3 in), or 94 mm (3.7 in), the print cartridge might need to be replaced.

### **Misformed characters**

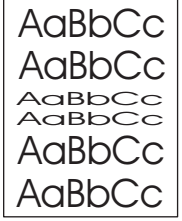

- **1.** Print a few more pages to see if the problem corrects itself.
- **2.** Make sure that the environmental specifications for the device are being met. See [Printing and](#page-90-0) [paper-storage environment on page 77.](#page-90-0)

# **Page skew**

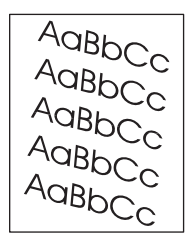

- **1.** Print a few more pages to see if the problem corrects itself.
- **2.** Verify that no torn pieces of media are inside the device.
- **3.** Make sure that media is loaded correctly and that all adjustments have been made. See [Load](#page-91-0) [media on page 78](#page-91-0). Make sure that the guides in the tray are not too tight or too loose against the media.
- **4.** Turn over the stack in the tray. Also, try rotating the stack 180°.
- **5.** Make sure that the type and quality of the media you are using meet HP specifications. See [Select](#page-85-0) [print media on page 72](#page-85-0).
- **6.** Make sure that the environmental specifications for the device are being met. (See [Printing and](#page-90-0) [paper-storage environment on page 77.](#page-90-0))
- **7.** Perform a tray alignment by opening the Administration menu at the device control panel. On the Print Quality submenu, touch Set Registration. Choose a tray under Source and then run a test page. For more information, see [Print Quality menu on page 48](#page-61-0).

### **Curl or wave**

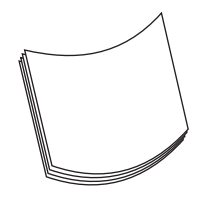

- **1.** Turn over the stack in the tray. Also, try rotating the stack 180°.
- **2.** Make sure that the type and quality of the media you are using meet HP specifications. (See [Select](#page-85-0) [print media on page 72](#page-85-0).)
- **3.** Make sure that the environmental specifications for the device are being met. (See [Printing and](#page-90-0) [paper-storage environment on page 77.](#page-90-0))
- **4.** Try printing to a different output bin.
- **5.** If media is lightweight and smooth, open the Administration menu at the device control panel. On the Print Quality submenu, touch Fuser Modes, and then select the media type you are using. Change the setting to Low, which helps reduce the heat in the fusing process.

### **Wrinkles or creases**

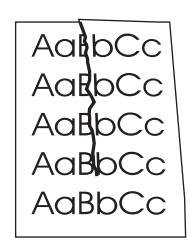

- **1.** Print a few more pages to see if the problem corrects itself.
- **2.** Make sure that the environmental specifications for the device are being met. See [Printing and](#page-90-0) [paper-storage environment on page 77.](#page-90-0)
- **3.** Turn over the stack in the tray. Also, try rotating the stack 180°.
- **4.** Make sure that media is loaded correctly and all adjustments have been made. See [Load media](#page-91-0) [on page 78](#page-91-0).
- **5.** Make sure that the type and quality of the media you are using meet HP specifications. See [Select](#page-85-0) [print media on page 72](#page-85-0).
- **6.** If envelopes are creasing, try storing envelopes so that they lie flat.

If the above actions do not improve wrinkles or creases, open the Administration menu at the device control panel. On the Print Quality submenu, select Fuser Modes, and then select the media type you are using. Change the setting to Low, which helps reduce the heat in the fusing process.

### **Vertical white lines**

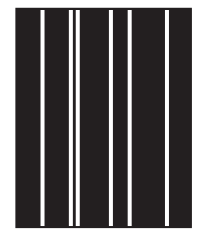

- **1.** Print a few more pages to see if the problem corrects itself.
- **2.** Make sure that the type and quality of the media you are using meet HP specifications. See [Select](#page-85-0) [print media on page 72](#page-85-0).
- **3.** Replace the print cartridge.

### **Tire tracks**

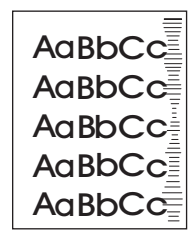

This defect typically occurs when the print cartridge has far exceeded its rated life. For example, if you are printing a very large quantity of pages with very little toner coverage.

- **1.** Replace the print cartridge.
- **2.** Reduce the number of pages that you print with very low toner coverage.

### **White spots on black**

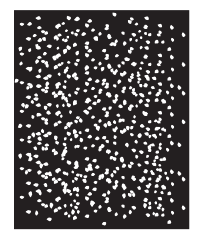

- **1.** Print a few more pages to see if the problem corrects itself.
- **2.** Make sure that the type and quality of the media you are using meet HP specifications. See [Select](#page-85-0) [print media on page 72](#page-85-0).
- **3.** Make sure that the environmental specifications for the device are being met. See [Printing and](#page-90-0) [paper-storage environment on page 77.](#page-90-0)
- **4.** Replace the print cartridge.

### **Scattered lines**

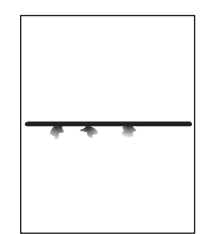

- **1.** Make sure that the type and quality of the media you are using meet HP specifications. See [Select](#page-85-0) [print media on page 72](#page-85-0).
- **2.** Make sure that the environmental specifications for the device are being met. See [Printing and](#page-90-0) [paper-storage environment on page 77.](#page-90-0)
- **3.** Turn over the stack in the tray. Also, try rotating the stack 180°.
- **4.** Open the Administration menu at the device control panel. Open the Print Quality submenu and change the Toner Density setting. See [Print Quality menu on page 48.](#page-61-0)
- **5.** Open the Administration menu at the device control panel. On the Print Quality submenu, open Optimize and set Line Detail=On.

# **Blurred print**

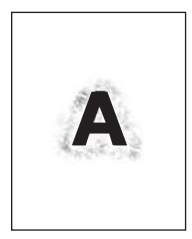

- **1.** Make sure that the type and quality of the media you are using meet HP specifications. See [Select](#page-85-0) [print media on page 72](#page-85-0).
- **2.** Make sure that the environmental specifications for the device are being met. See [Printing and](#page-90-0) [paper-storage environment on page 77.](#page-90-0)
- **3.** Turn over the stack in the tray. Also, try rotating the stack 180°.
- **4.** Do not use media that already has been run through the device.
- **5.** Decrease the toner density. Open the Administration menu at the device control panel. Open the Print Quality submenu and change the Toner Density setting. See [Print Quality menu](#page-61-0) [on page 48](#page-61-0).
- **6.** Open the Administration menu at the device control panel. On the Print Quality submenu, open Optimize and set High Transfer=On. See [Print Quality menu on page 48.](#page-61-0)

### **Random image repetition**

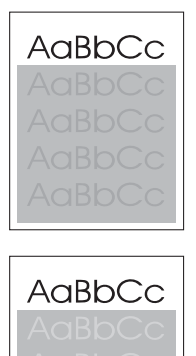

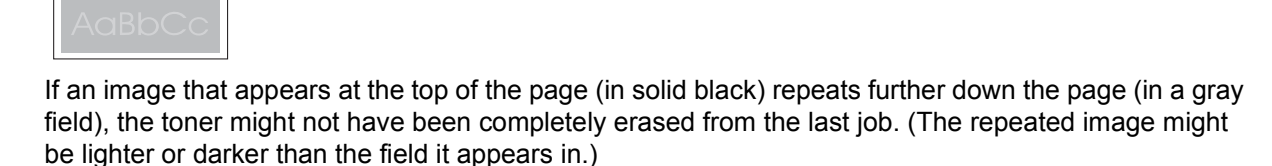

- Change the tone (darkness) of the field that the repeated image appears in.
- Change the order in which the images are printed. For example, have the lighter image at the top of the page, and the darker image farther down the page.
- From your software program, rotate the whole page 180° to print the lighter image first.
- If the defect occurs later in a print job, turn the device off for 10 minutes, and then turn it on to restart the print job.

# **Solve network printing problems**

- Print a configuration page (see [Use information pages on page 146](#page-159-0)). If an HP Jetdirect print server is installed, printing a configuration page also prints a second page that shows the network settings and status.
- **•** See the *HP Jetdirect Embedded Print Server Administrator's Guide* for help and for more information about the Jetdirect configuration page.
- Try printing the job from another computer.
- To verify that a device works with a computer, use a USB cable to connect it directly to a computer, and then reinstall the printing software. Print a document from a program that has printed correctly in the past. If this works, a problem with the network might exist.
- Contact a network administrator for assistance.

# **Solve copy problems**

### **Prevent copy problems**

The following are a few simple steps you can take to improve copy quality:

- Copy from the flatbed scanner. This will produce a higher quality copy than copying from the automatic document feeder (ADF).
- Use quality originals.
- Load the media correctly. If the media is loaded incorrectly, it might skew, causing unclear images and problems with the OCR program. See **[Load media on page 78](#page-91-0)** for instructions.
- Use or make a carrier sheet to protect your originals.
- **NOTE:** Verify that the media meets HP specifications. If the media meets HP specifications, recurring feed problems indicate the pickup roller or separation pad is worn.

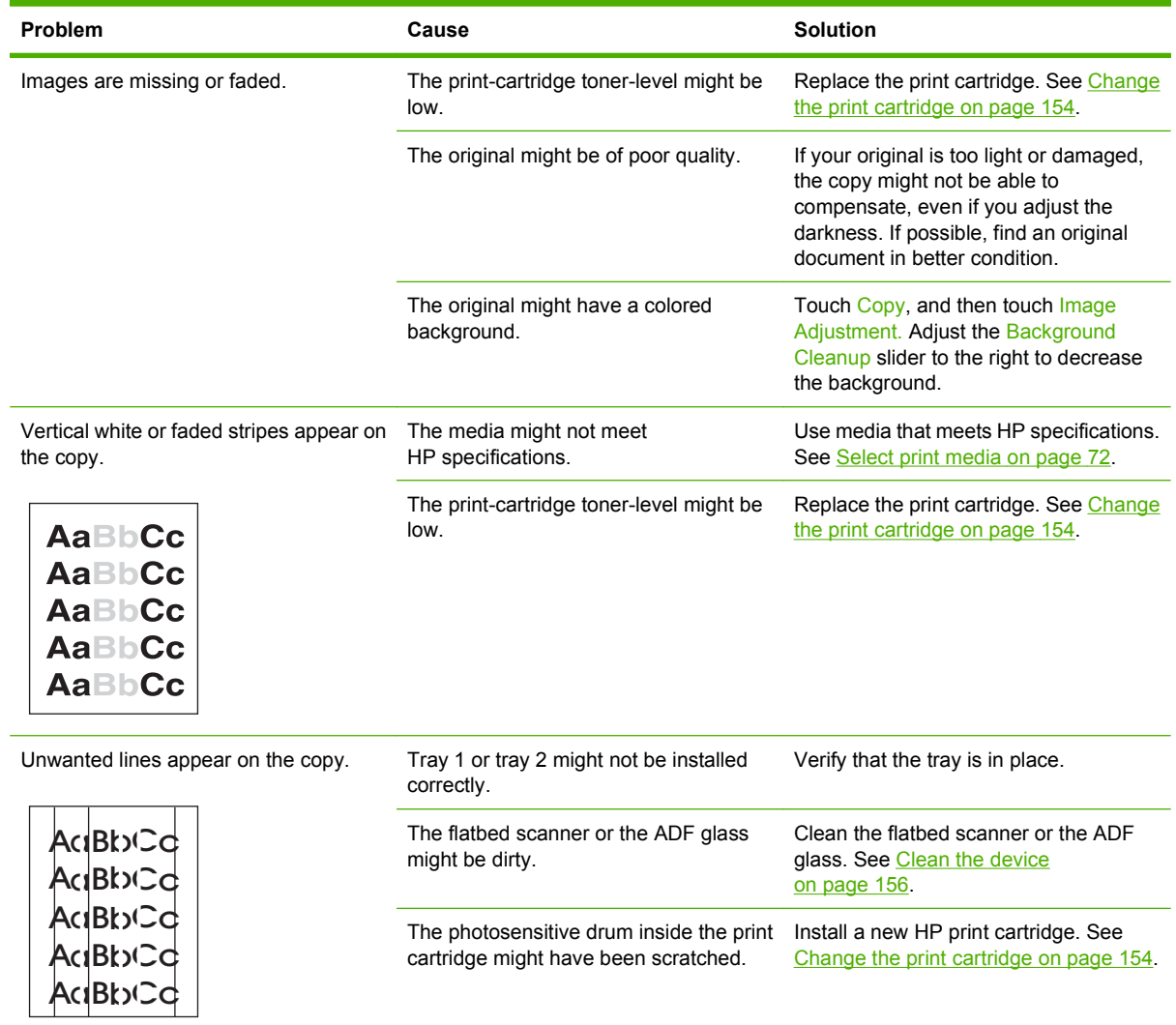

### **Image problems**

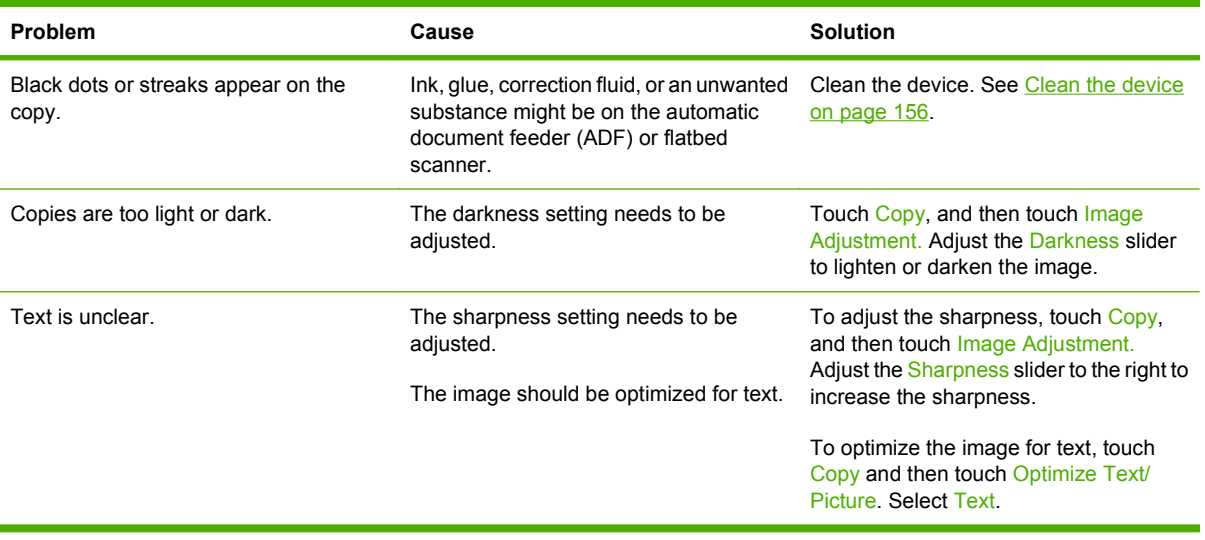

# **Media-handling problems**

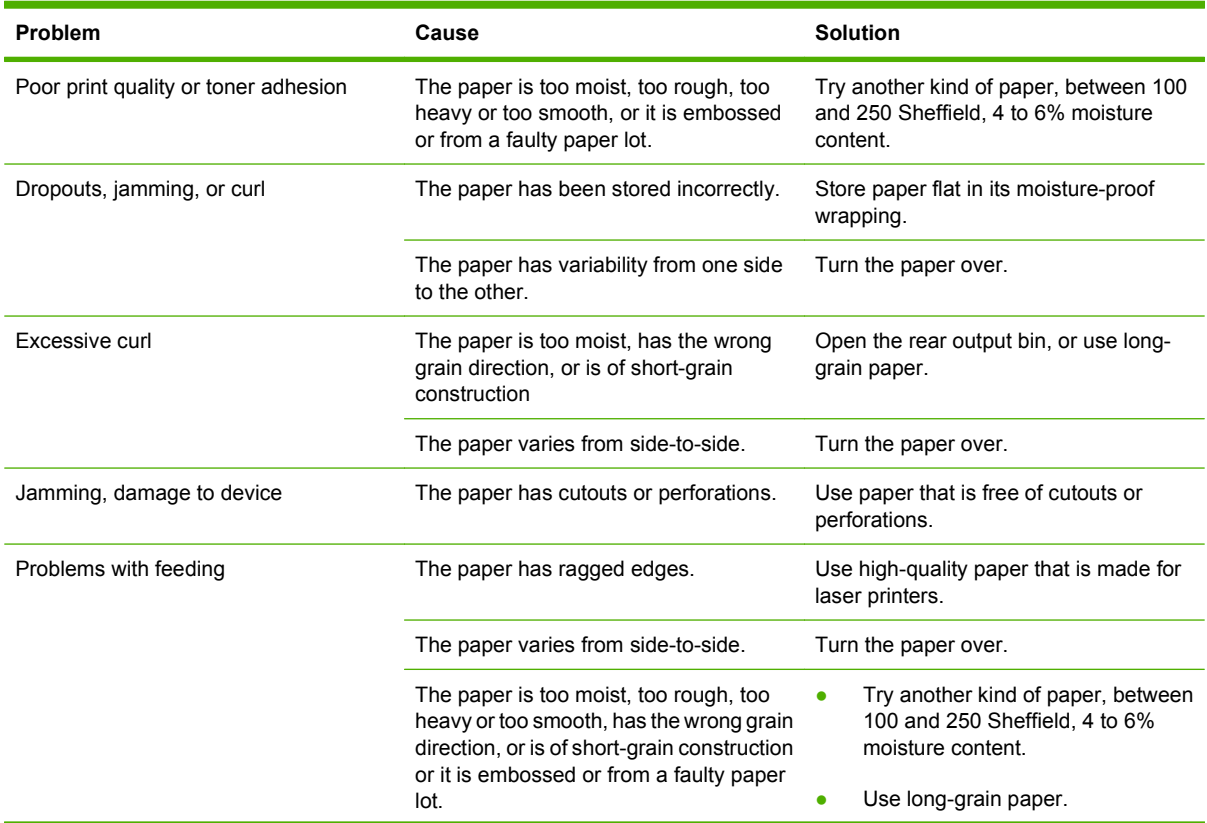

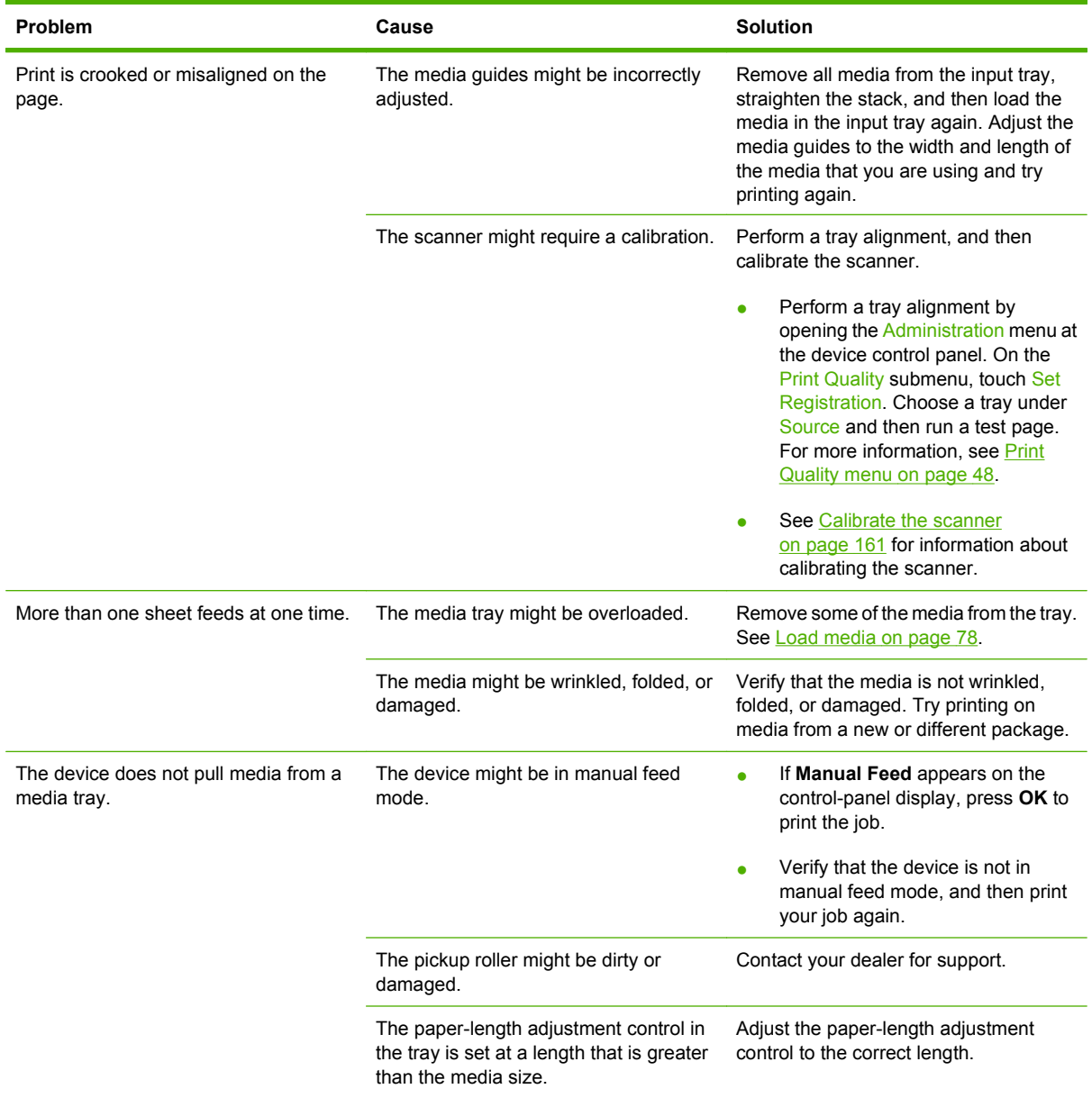

# **Performance problems**

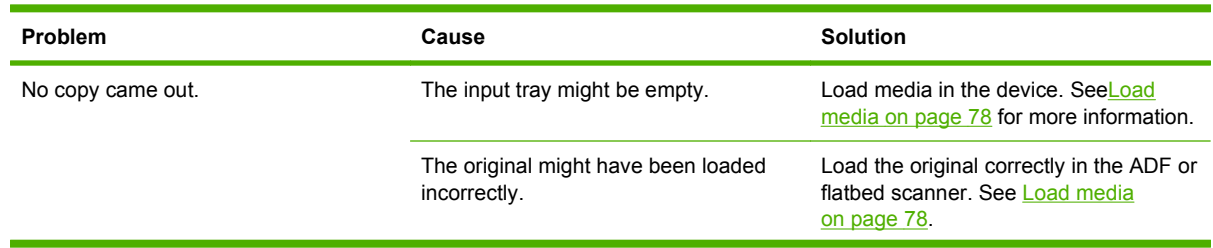

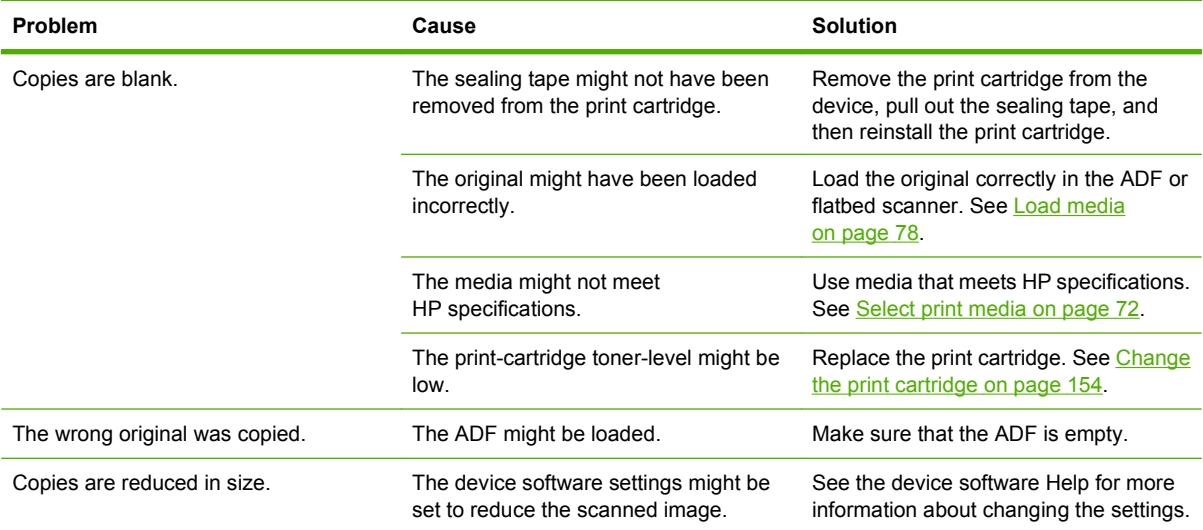

# **Solve fax problems**

# **Solve sending problems**

**Faxes quit during sending.**

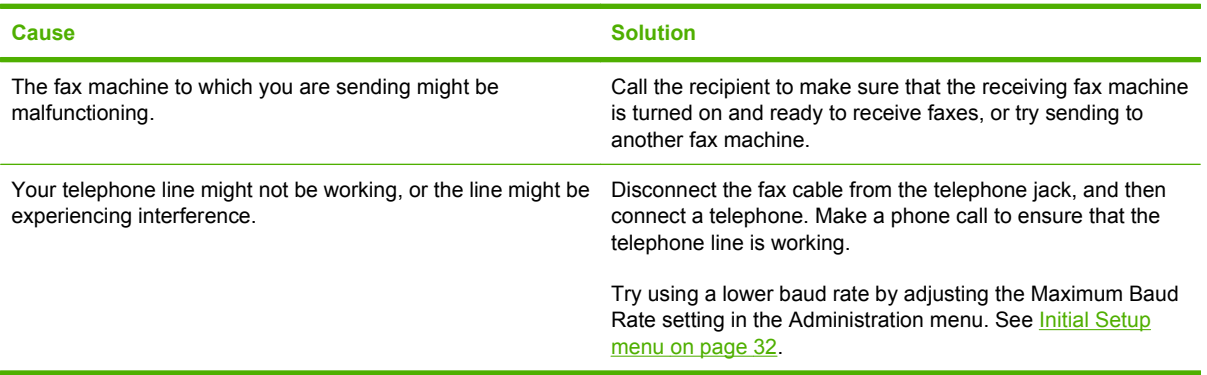

#### **The device fax is receiving faxes but is not sending them.**

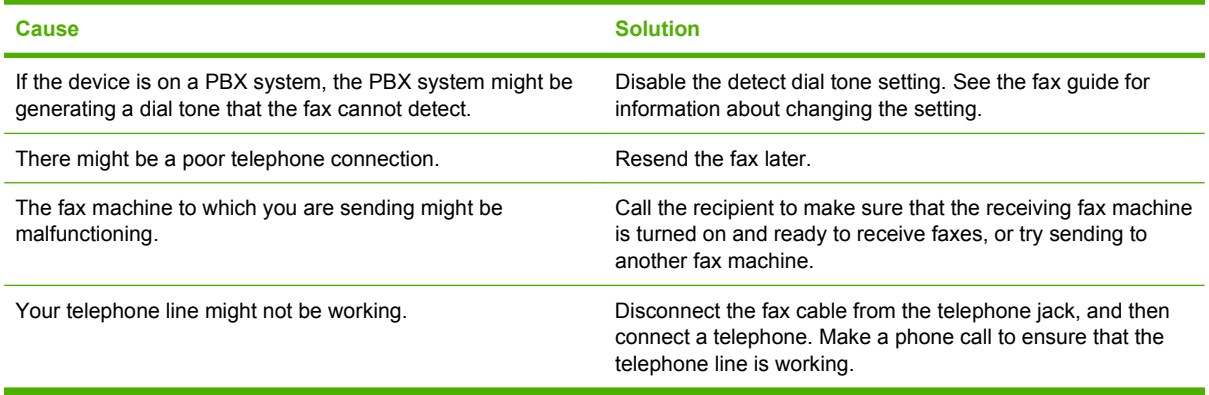

#### **Outgoing fax calls keep dialing.**

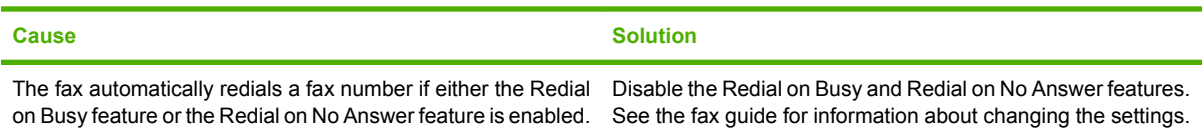

#### **Faxes you send are not arriving at the receiving fax machine.**

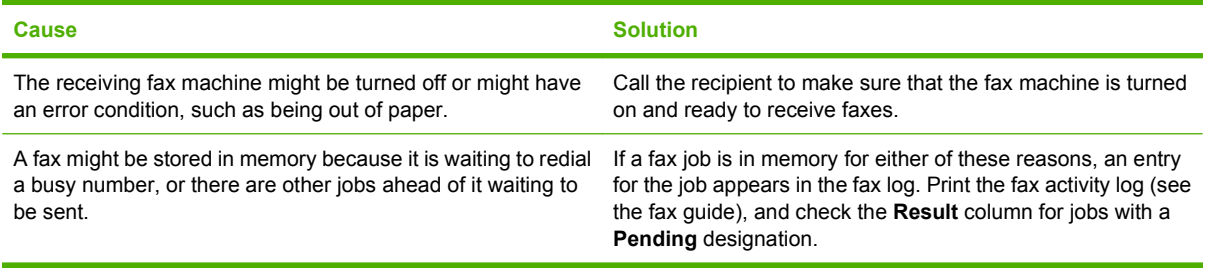

**NOTE:** If the fax is sending very slowly, see "Faxes are transmitting or being received very slowly" in [Initial Setup menu on page 32.](#page-45-0)

# **Solve receiving problems**

**Incoming fax calls are not being answered by the fax (no fax detected).**

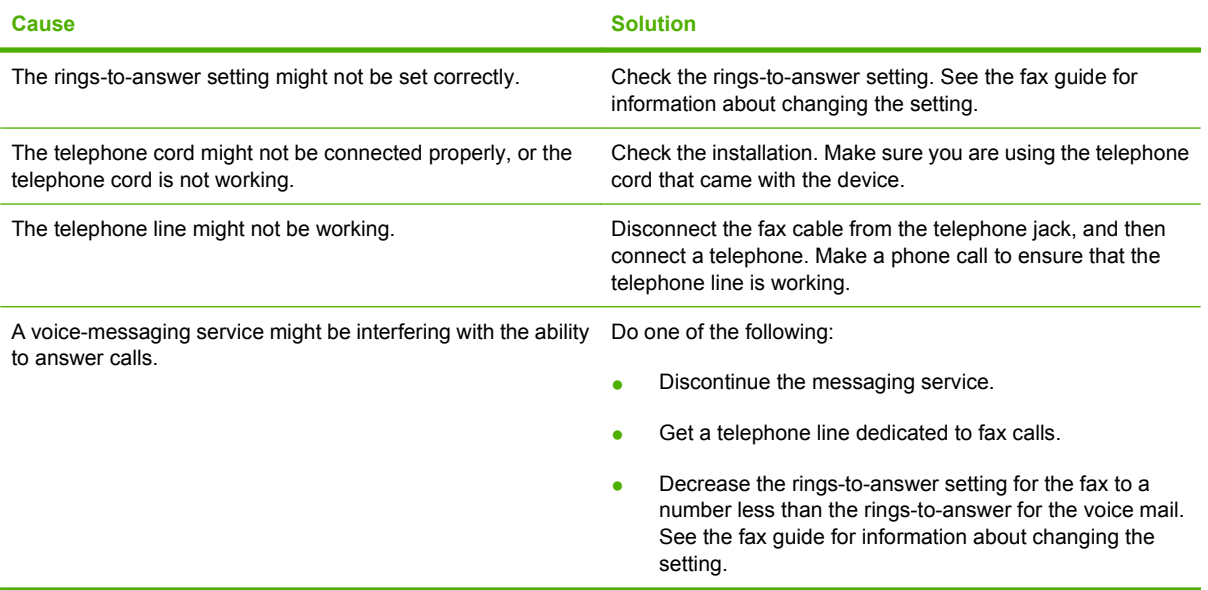

**Faxes are transmitting or being received very slowly.**

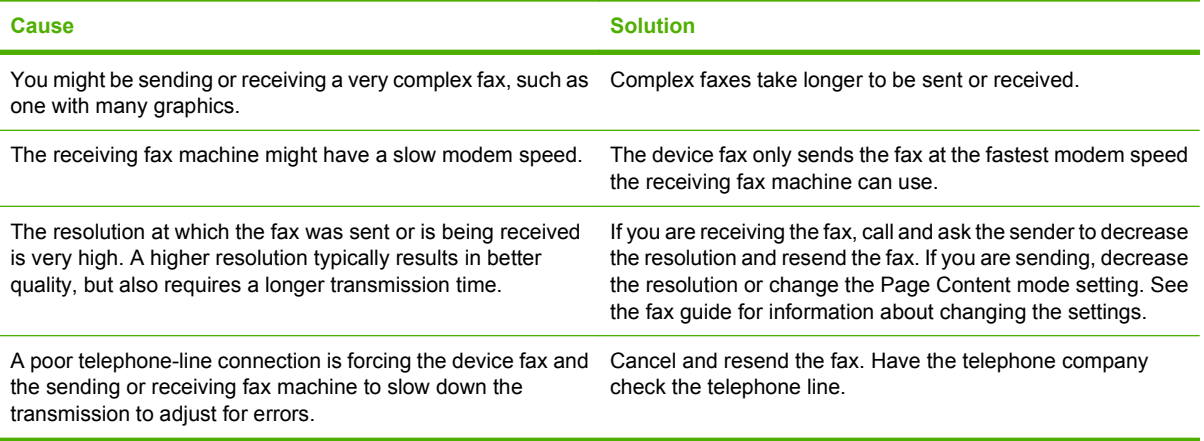

#### **Faxes are not printing at the device.**

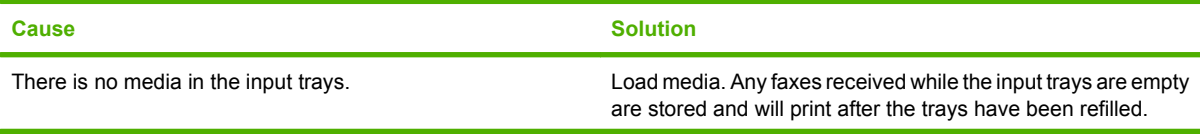

#### **Faxes are not printing at the device.**

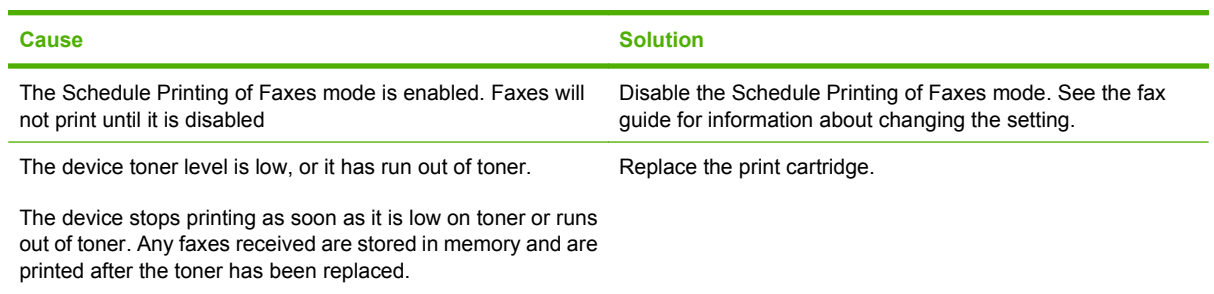

# **Solve e-mail problems**

If you are unable to send e-mails by using the digital-send feature, you might need to reconfigure the SMTP gateway address or the LDAP gateway address. Print a Configuration page to find the current SMTP and LDAP gateway addresses. Use the following procedures to check if the SMTP and LDAP gateway addresses are valid.

### **Validate the SMTP gateway address**

- **NOTE:** This procedure is for Windows operating systems.
	- **1.** Open an MS-DOS command prompt: click **Start**, click **Run**, and then type cmd.
	- **2.** Type telnet followed by the SMTP gateway address and then the number 25, which is the port over which the MFP is communicating. For example, type telnet 123.123.123.123 25 where "123.123.123.123" represents the SMTP gateway address.
	- **3.** Press Enter. If the SMTP gateway address is *not* valid, the response contains the message Could not open connection to the host on port 25: Connect Failed.
	- **4.** If the SMTP gateway address is not valid, contact the network administrator.

### **Validate the LDAP gateway address**

**EV NOTE:** This procedure is for Windows operating systems.

- **1.** Open Windows Explorer. In the address bar, type LDAP: // immediately followed by the LDAP gateway address. For example, type LDAP://12.12.12.12 where "12.12.12.12" represents the LDAP gateway address.
- **2.** Press Enter. If the LDAP gateway address is valid, the **Find People** dialog box opens.
- **3.** If the LDAP gateway address is not valid, contact the network administrator.

# **Solve common Windows problems**

#### **Error message:**

**"General Protection FaultException OE"**

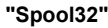

**"Illegal Operation"**

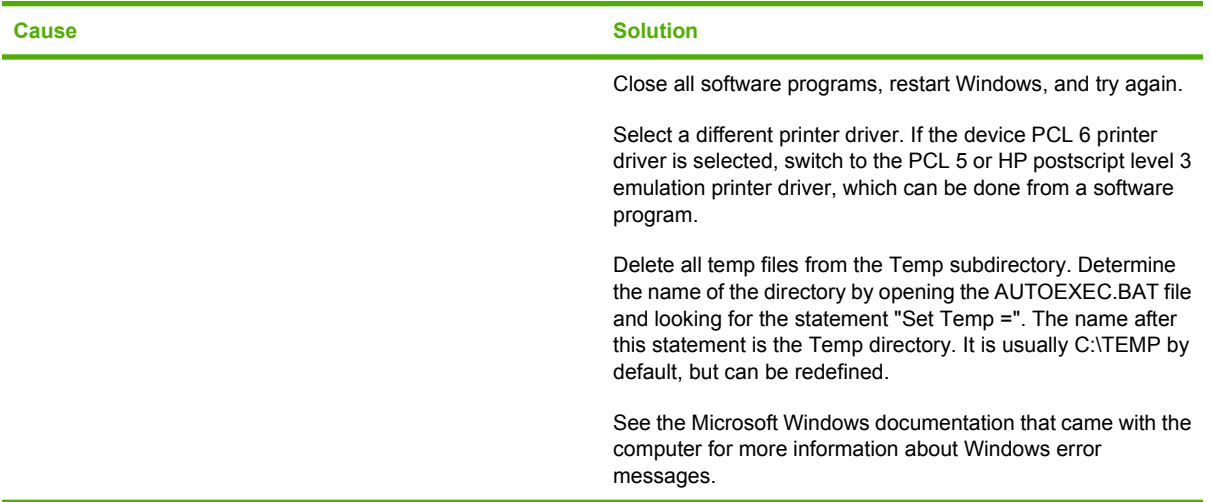

# **Solve common Macintosh problems**

In addition to the problems that are listed in **Solve general device problems on page 170**, this section lists problems that can occur when using Mac OS X.

**NOTE:** Setup for USB and IP printing is performed through the Desktop Printer Utility. The device will *not* appear in the Chooser.

#### **The printer driver is not listed in the Print Center or Printer Setup Utility.**

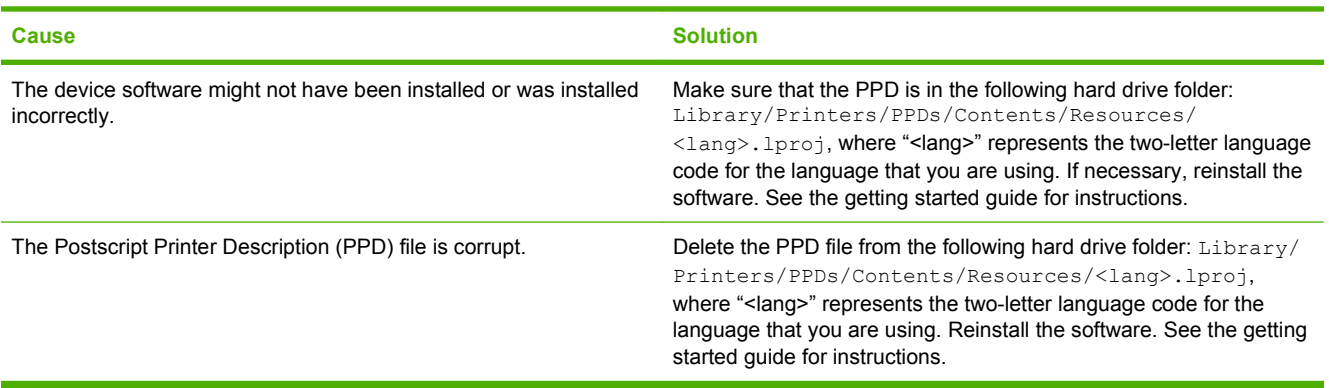

**The device name, IP address, or Rendezvous host name does not appear in the printer list in the Print Center or Printer Setup Utility.**

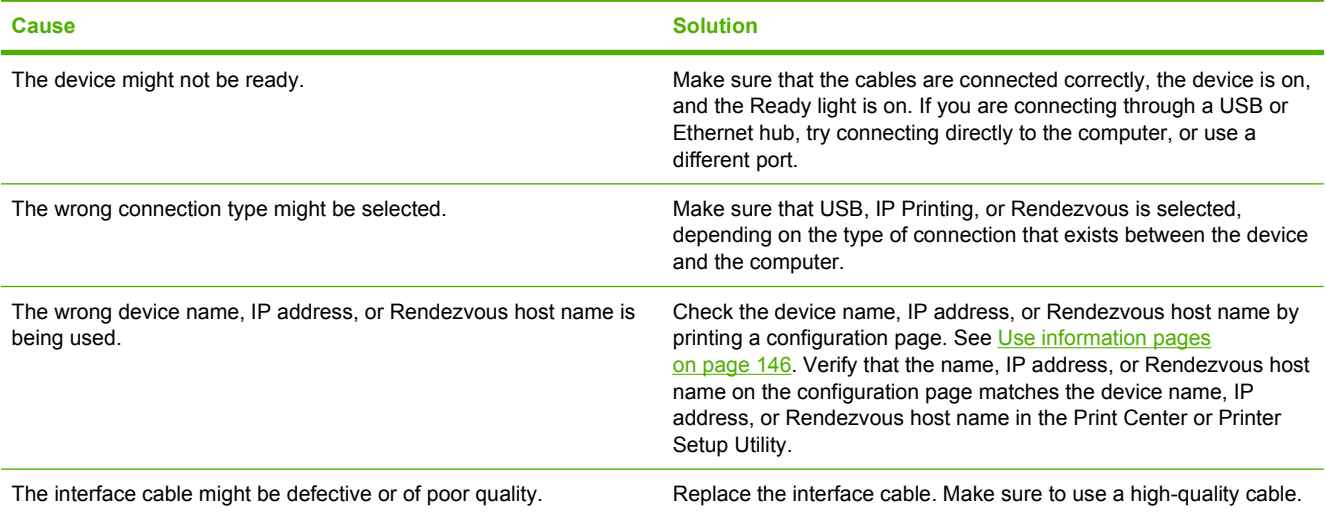

#### **The printer driver does not automatically set up the selected device in the Print Center or Printer Setup Utility.**

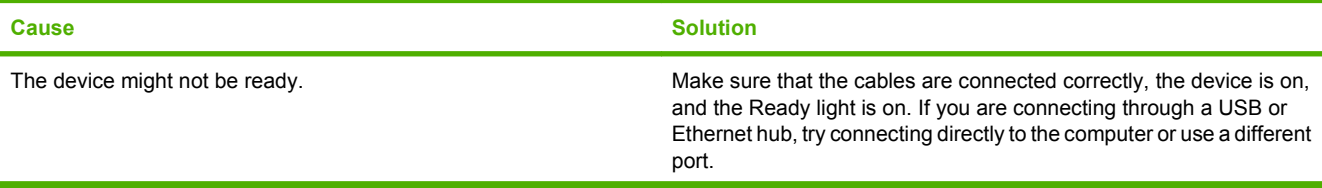

**The printer driver does not automatically set up the selected device in the Print Center or Printer Setup Utility.**

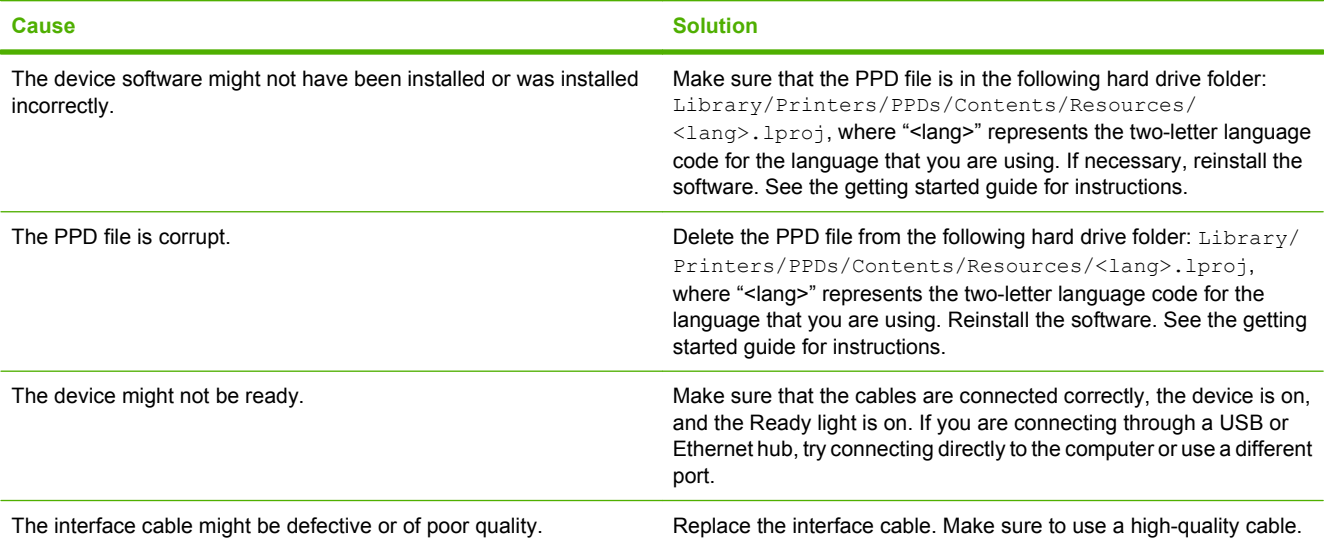

#### **A print job was not sent to the device that you wanted.**

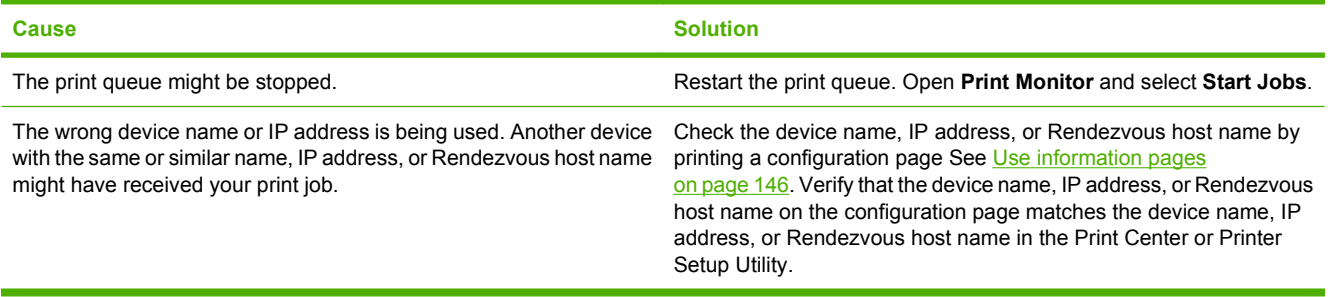

#### **An encapsulated PostScript (EPS) file does not print with the correct fonts.**

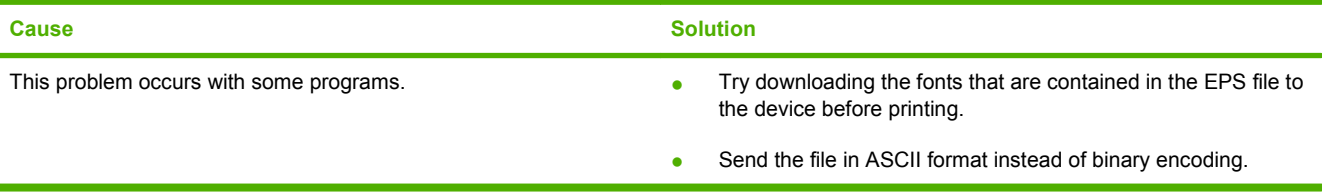

#### **You are unable to print from a third-party USB card.**

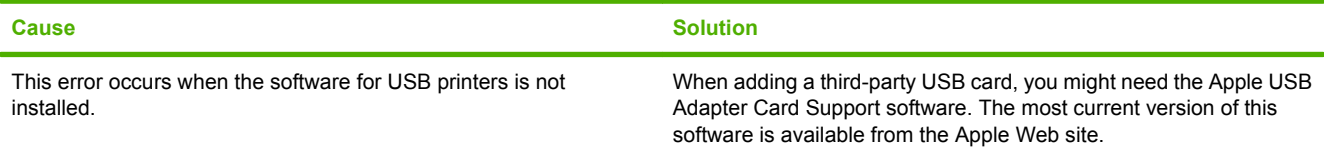

**When connected with a USB cable, the device does not appear in the Print Center or Printer Setup Utility after the driver is selected.**

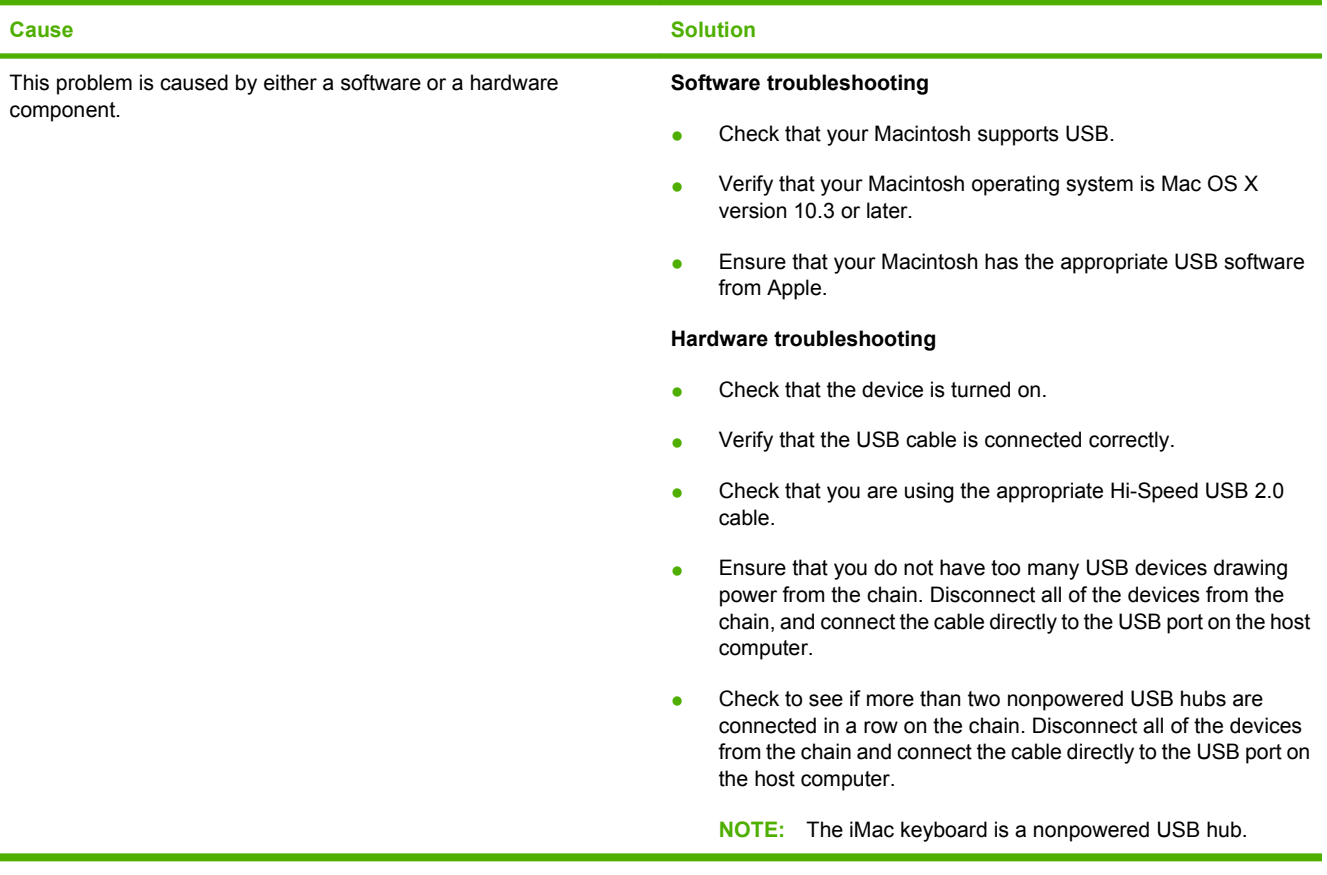

# **Solve Linux problems**

For information about Linux problem solving, go to the HP Linux support Web site: [hp.sourceforge.net/](http://hp.sourceforge.net/).

# **Solve PostScript problems**

The following situations are specific to the PostScript (PS) language and might occur when several printer languages are being used. Check the control-panel display for messages that might help resolve problems.

**NOTE:** To receive a printed or screen message when PS errors occur, open the **Print Options** dialog box and click the selection next to the PS Errors section that you want.

# **General problems**

**The job prints in Courier (the default typeface) instead of the typeface that you requested.**

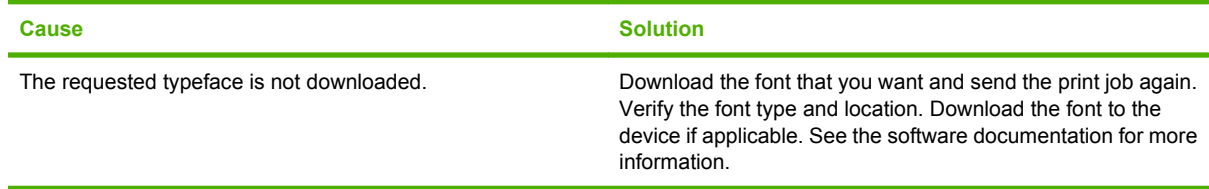

#### **A legal page prints with clipped margins.**

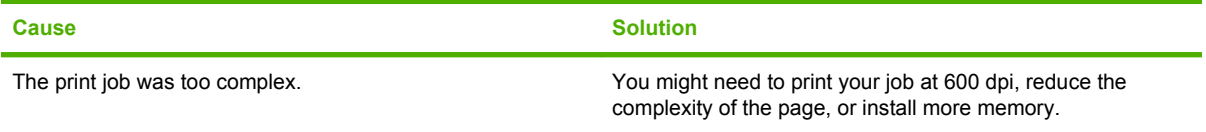

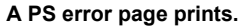

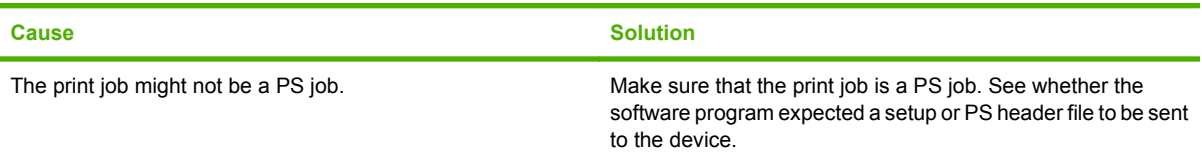

# **A Accessories and consumables**

This section provides information about ordering parts, supplies, and accessories. Use only parts and accessories that are specifically designed for this printer.

- [Order parts, accessories, and supplies](#page-241-0)
- [Part numbers](#page-242-0)

# <span id="page-241-0"></span>**Order parts, accessories, and supplies**

To order parts, accessories, and supplies, contact your dealer.

# <span id="page-242-0"></span>**Part numbers**

The following list of accessories was current at the time of printing. Ordering information and availability of the accessories might change during the life of the printer.

# **Accessories**

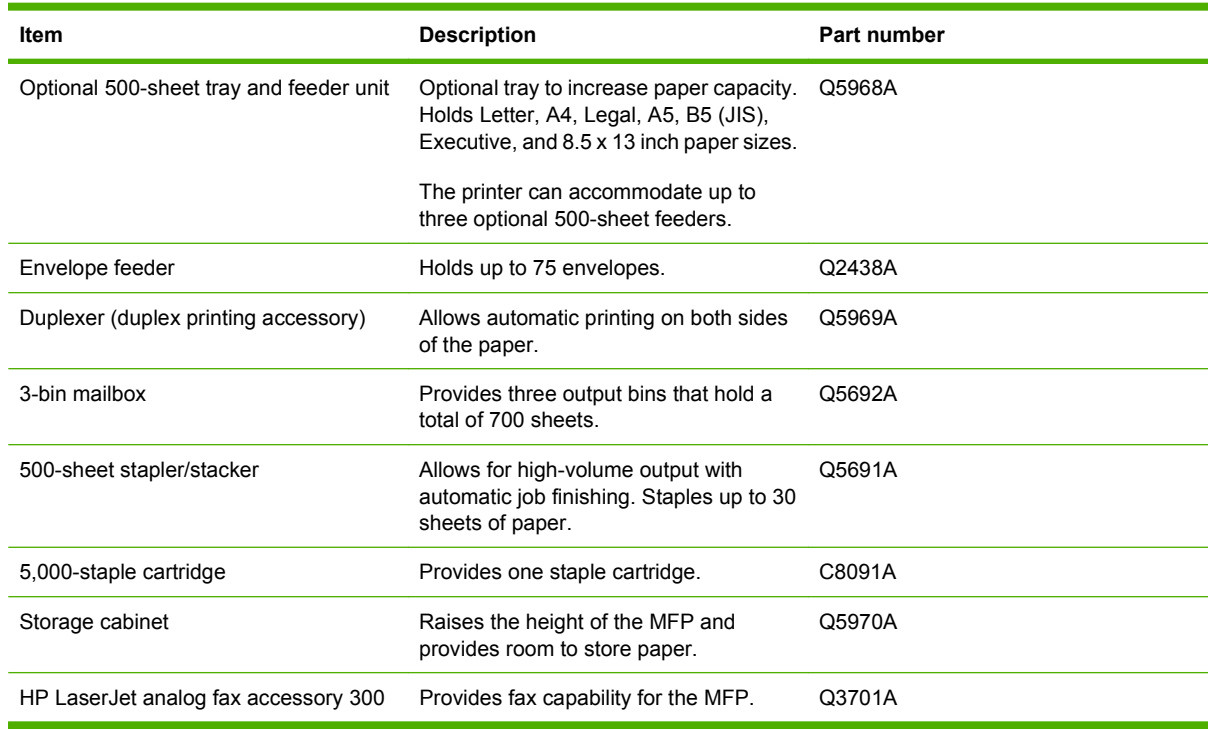

# **Print cartridges**

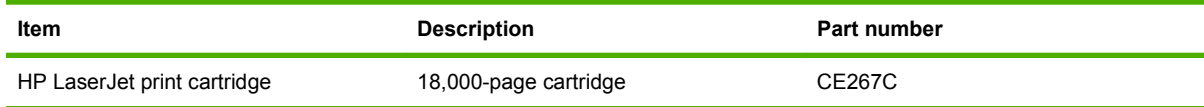

# **Maintenance kits**

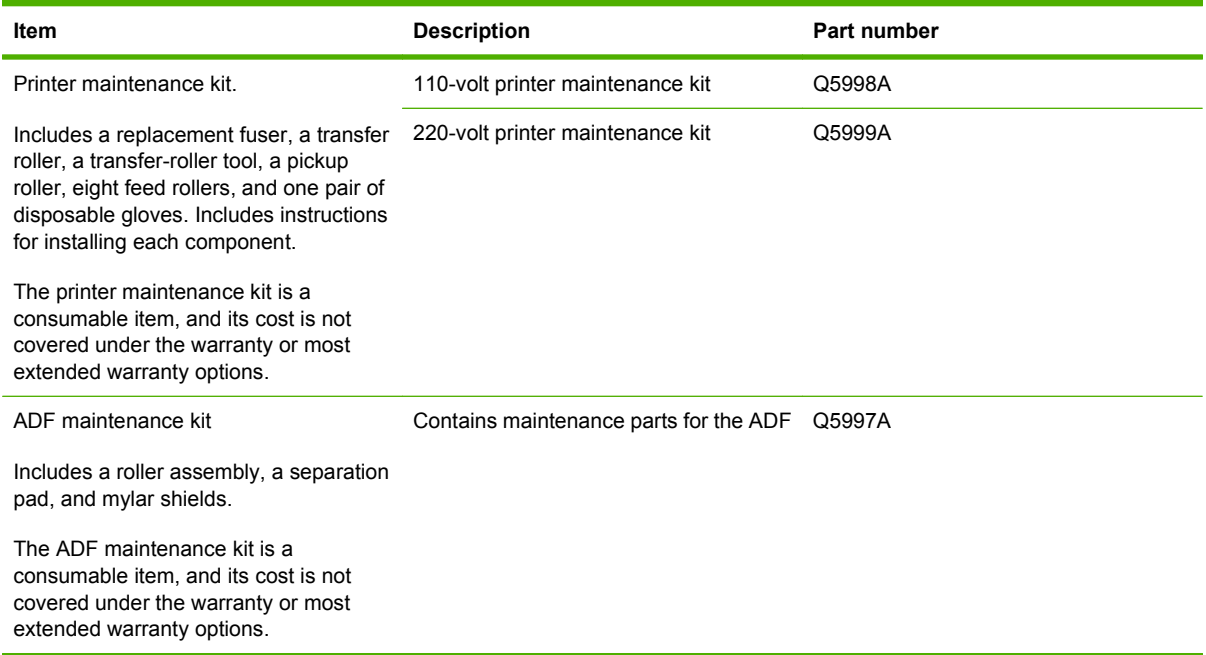

# **Memory**

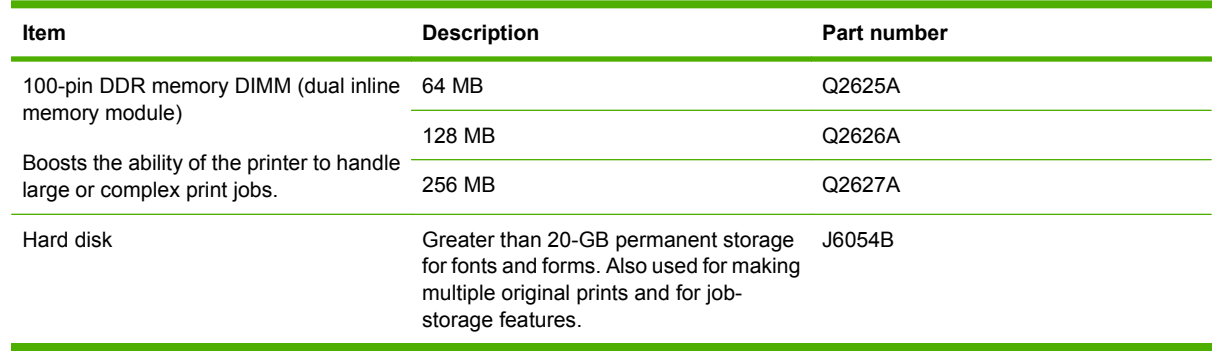

# **Cables and interfaces**

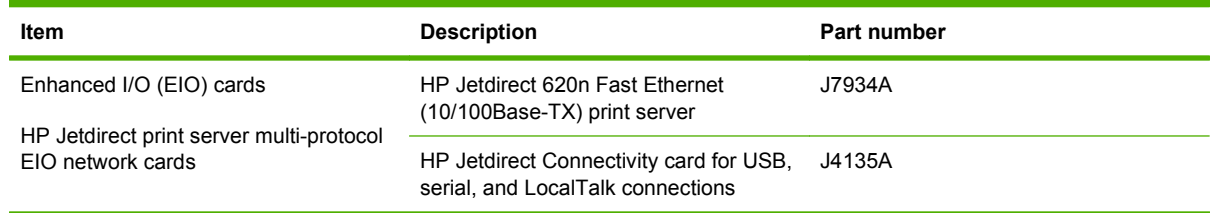

# **Print media**

For more information about media supplies, go to [www.hp.com/go/ljsupplies.](http://www.hp.com/go/ljsupplies)

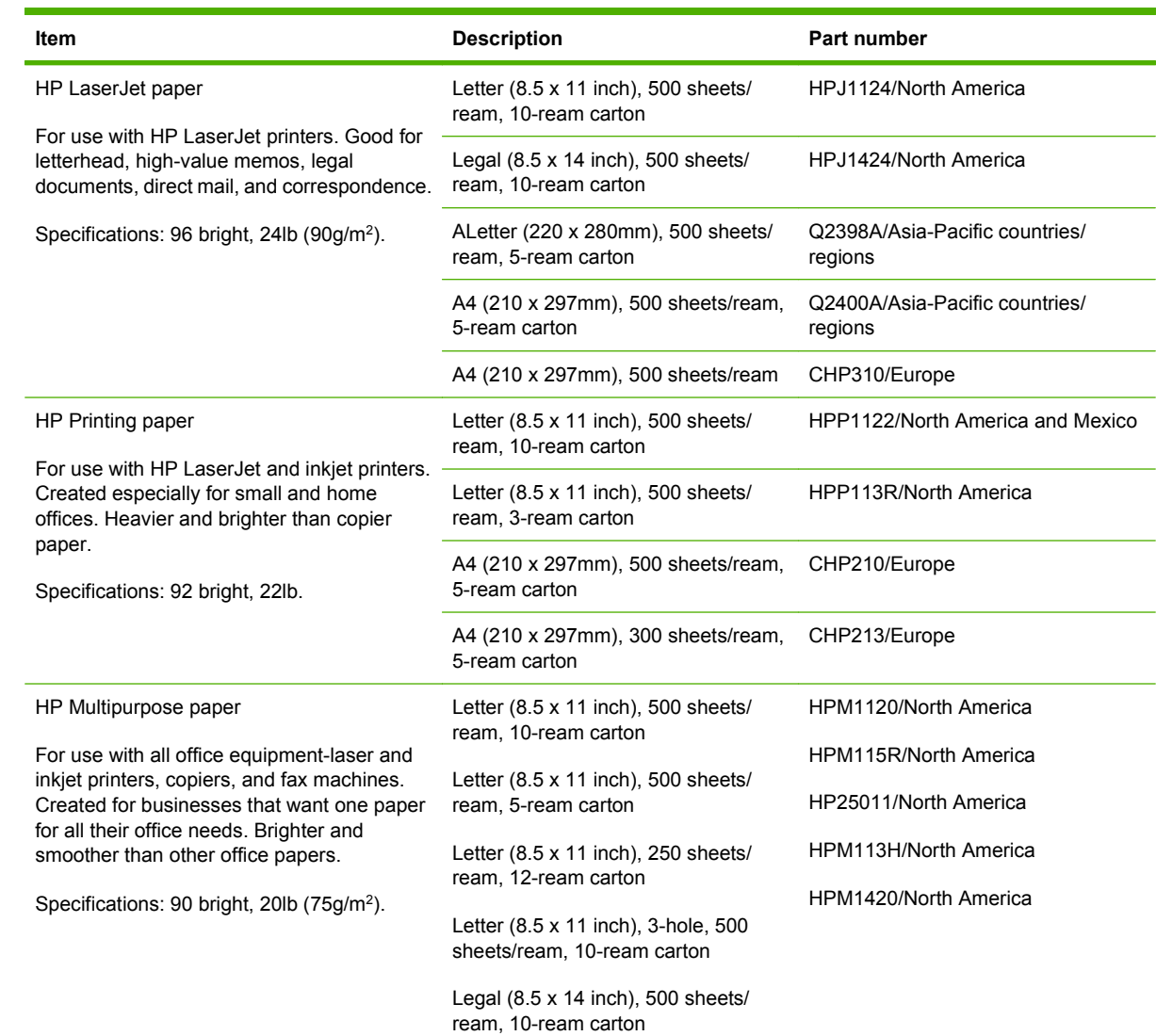

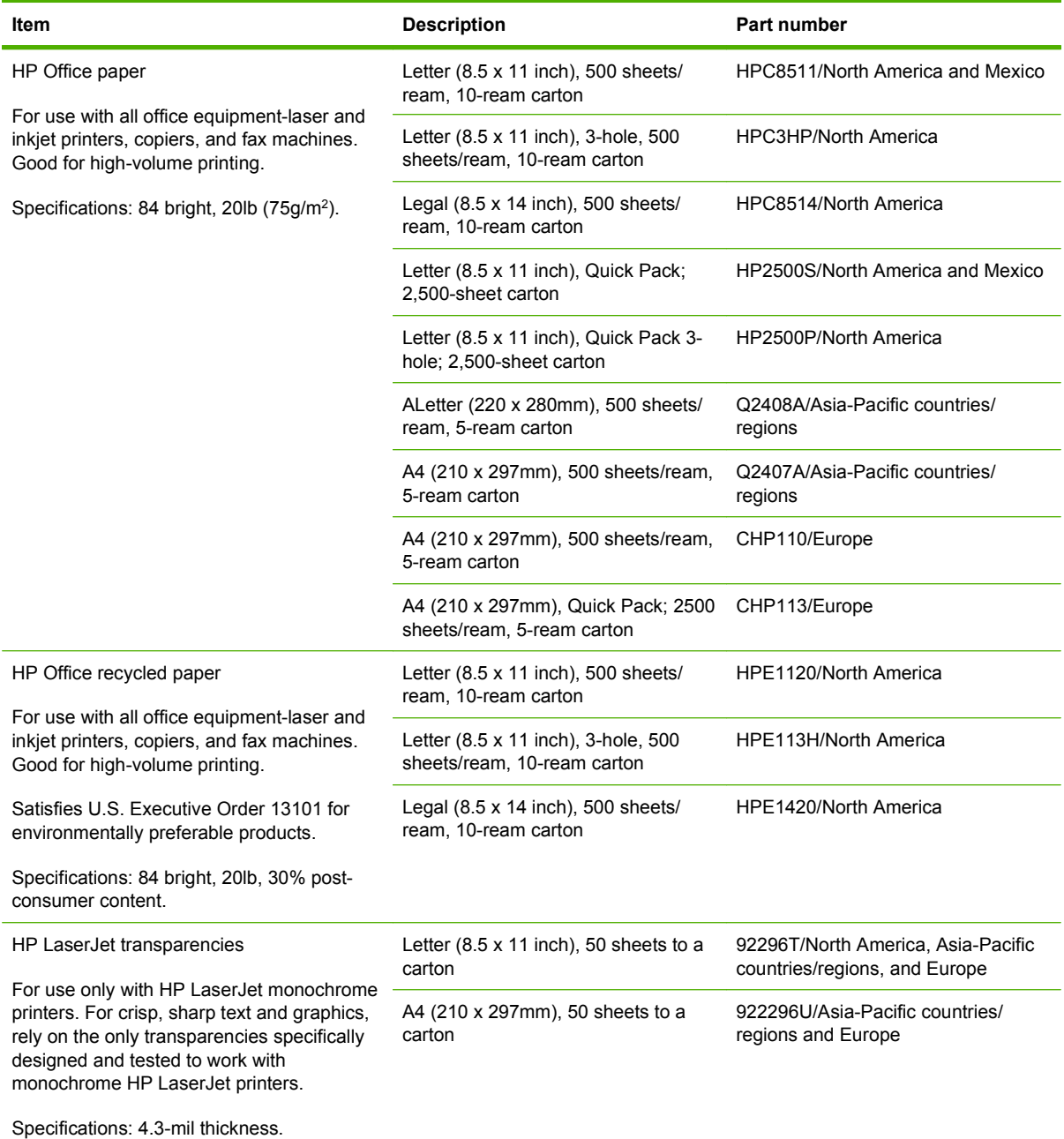

# **B Specifications**

- [Physical specifications](#page-247-0)
- [Electrical specifications](#page-247-0)
- [Acoustic specifications](#page-248-0)
- [Operating environment](#page-248-0)

# <span id="page-247-0"></span>**Physical specifications**

#### **Table B-1 Product dimensions**

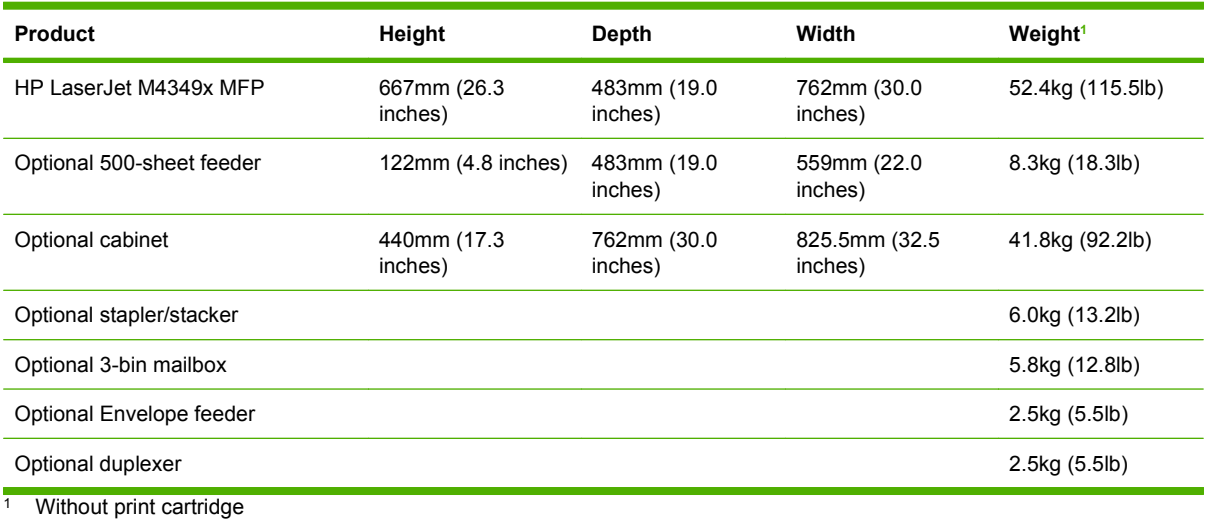

#### **Table B-2 Product dimensions, with all doors and trays fully opened**

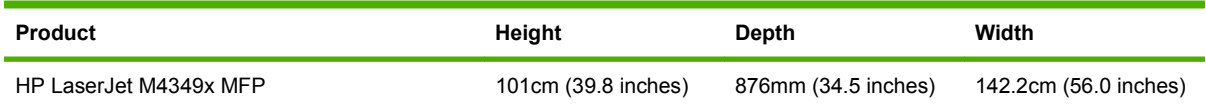

# **Electrical specifications**

**WARNING!** Power requirements are based on the country/region where the printer is sold. Do not convert operating voltages. This can damage the printer and void the product warranty.

#### **Table B-3 Power requirements for the HP LaserJet M4349x MFP**

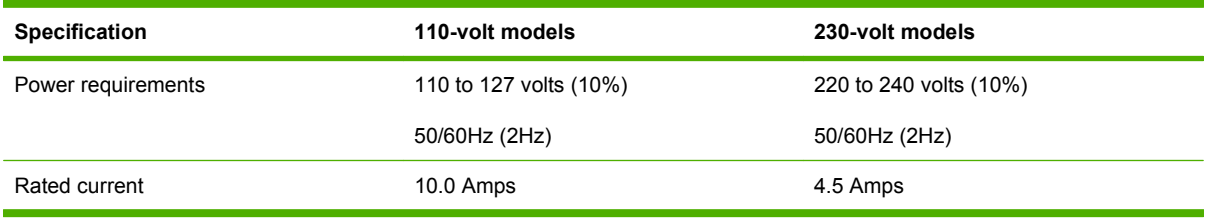

#### Table B-4 Power consumption for the HP LaserJet M4349x MFP (average, in watts)<sup>1</sup>

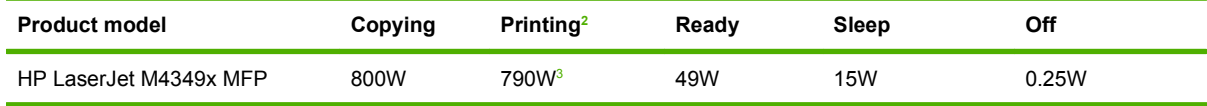

<sup>1</sup> Values subject to change. See [www.hp.com/support/ljm4349mfp](http://www.hp.com/support/ljm4349mfp) for current information.

<sup>2</sup> Power numbers are the highest values measured using all standard voltages.

<sup>3</sup> Printing and copying speeds are 45ppm Letter size and 43ppm A4 size.

<sup>4</sup> Default time from Ready mode to Sleep = 60 minutes.

 $5$  Recovery time from Sleep to start of printing = less than 10 seconds.

<sup>6</sup> Heat dissipation in Ready mode = 167 BTU/hour.

# <span id="page-248-0"></span>**Acoustic specifications**

#### **Table B-5 Sound power and pressure level for the HP LaserJet M4349x MFP1**

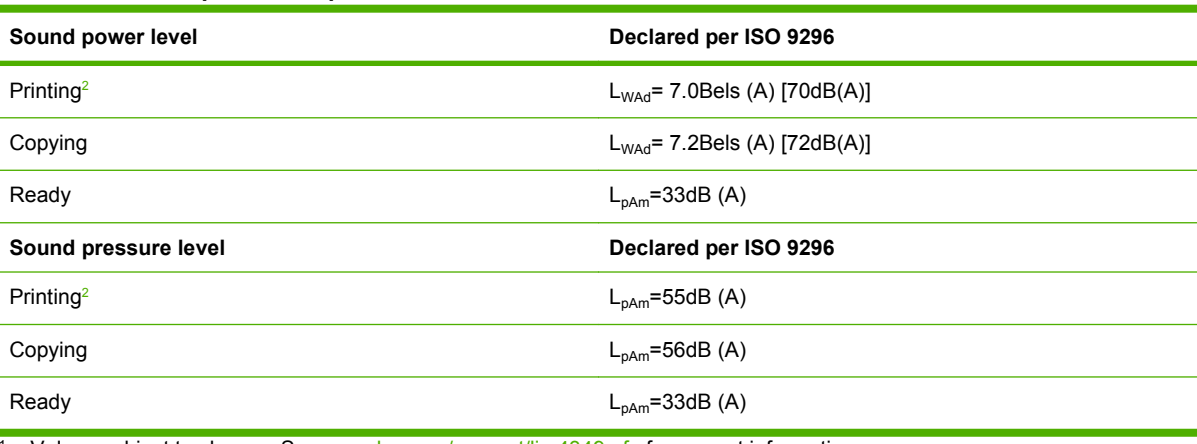

<sup>1</sup> Values subject to change. See [www.hp.com/support/ljm4349mfp](http://www.hp.com/support/ljm4349mfp) for current information.

<sup>2</sup> Speed is 43ppm A4 size.

<sup>3</sup> Configuration tested: Base model, simplex printing with A4 paper size.

# **Operating environment**

#### **Table B-6 Necessary conditions**

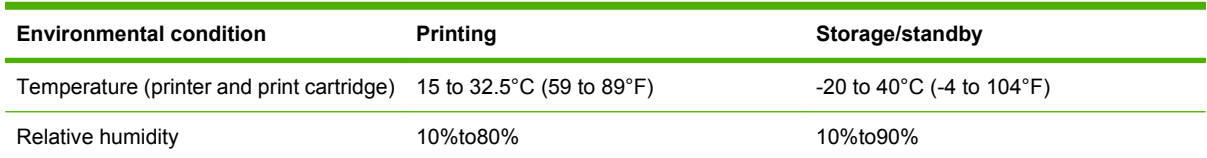

# **C Regulatory information**

This section contains the following regulatory information:

- [FCC regulations](#page-251-0)
- **•** [Environmental product stewardship program](#page-252-0)
- [Telecom statement](#page-256-0)
- [Declaration of conformity](#page-257-0)
- [Safety statements](#page-258-0)

# <span id="page-251-0"></span>**FCC regulations**

This equipment has been tested and found to comply with the limits for a Class B digital device, pursuant to Part 15 of the FCC rules. These limits are designed to provide reasonable protection against harmful interference in a residential installation. This equipment generates, uses, and can radiate radio frequency energy. If this equipment is not installed and used in accordance with the instructions, it may cause harmful interference to radio communications. However, there is no guarantee that interference will not occur in a particular installation. If this equipment does cause harmful interference to radio or television reception, which can be determined by turning the equipment off and on, the user is encouraged to try to correct the interference by one or more of the following measures:

- Reorient or relocate the receiving antenna.
- **•** Increase separation between equipment and receiver.
- Connect equipment to an outlet on a circuit different from that to which the receiver is located.
- Consult your dealer or an experienced radio/TV technician.
- **NOTE:** Any changes or modifications to the printer that are not expressly approved by HP could void the user's authority to operate this equipment.

Use of a shielded interface cable is required to comply with the Class B limits of Part 15 of FCC rules.
# <span id="page-252-0"></span>**Environmental product stewardship program**

# **Protecting the environment**

Hewlett-Packard Company is committed to providing quality products in an environmentally sound manner. This product has been designed with several attributes to minimize impacts on our environment.

# **Ozone production**

This product generates no appreciable ozone gas  $(O_3)$ .

### **Power consumption**

Power usage drops significantly while in Ready and Sleep modes, which saves natural resources and saves money without affecting the high performance of this product. This product qualifies for ENERGY STAR® (Version 3.0), which is a voluntary program to encourage the development of energy-efficient office products.

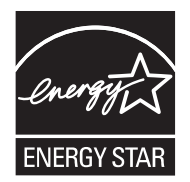

ENERGY STAR® and the ENERGY STAR mark are U.S. registered marks. As an ENERGY STAR partner, Hewlett-Packard Company has determined that this product meets ENERGY STAR Guidelines for energy efficiency. For more information, see [www.energystar.gov.](http://www.energystar.gov/)

# **Toner consumption**

Economode uses significantly less toner, which might extend the life of the print cartridge.

# **Paper use**

This product's manual/optional automatic duplex feature (two-sided printing, see [Use automatic duplex](#page-121-0) [printing on page 108](#page-121-0) (Windows) or [Use automatic duplex printing on page 112](#page-125-0) (Mac)) and N-up printing (multiple pages printed on one page) capability can reduce paper usage and the resulting demands on natural resources.

### **Plastics**

Plastic parts over 25 grams are marked according to international standards that enhance the ability to identify plastics for recycling purposes at the end of the product's life.

# <span id="page-253-0"></span>**HP LaserJet print supplies**

It's easy to return and recycle your empty HP LaserJet print cartridges—free of charge—with HP Planet Partners. HP is committed to providing inventive, high-quality products and services that are environmentally sound, from product design and manufacturing to distribution, operation and recycling processes. We ensure your returned HP LaserJet print cartridges are recycled properly, processing them to recover valuable plastics and metals for new products and diverting millions of tons of waste from landfills. Since this cartridge is being recycled and used in new materials, it will not be returned to you. Your empty HP LaserJet print cartridges are recycled responsibly when you participate in the HP Planet Partners program. Thank you for being environmentally responsible!

In many countries/regions, this product's printing supplies (for example, print cartridges) can be returned to HP through the HP Printing Supplies Returns and Recycling Program. An easy-to-use and free take back program is available in more than 35 countries/regions. Multilingual program information and instructions are included in every new HP LaserJet print cartridge and supplies package.

# **HP print supplies returns and recycling program information**

Since 1992, HP has offered HP LaserJet supplies return and recycling free of charge. In 2004, HP Planet Partners for LaserJet Supplies was available in 85% of the world market where HP LaserJet supplies are sold. Postage-paid and pre-addressed labels are included within the instruction guide in most HP LaserJet print cartridge boxes. Labels and bulk boxes are also available through the Web site: [www.hp.com/recycle.](http://www.hp.com/recycle)

Use the label to return empty, original HP LaserJet print cartridges only. Please do not use this label for non-HP cartridges, refilled or remanufactured cartridges, or warranty returns. Printing supplies or other objects inadvertently sent to the HP Planet Partners program cannot be returned.

More than 10 million HP LaserJet print cartridges were recycled globally in 2004 through the HP Planet Partners supplies recycling program. This record number represents 26 million pounds of print cartridge materials diverted from landfills. Worldwide, in 2004, HP recycled an average of 59% of the print cartridge by weight consisting primarily of plastic and metals. Plastics and metals are used to make new products such as HP products, plastic trays, and spools. The remaining materials are disposed of in an environmentally responsible manner.

- **U.S. returns.** For a more environmentally responsible return of used cartridges and supplies, HP encourages the use of bulk returns. Simply bundle two or more cartridges together and use the single, pre-paid, pre-addressed UPS label that is supplied in the package. For more information in the U.S., call 1-800-340-2445 or visit the HP Web site at [www.hp.com/recycle.](http://www.hp.com/recycle)
- **Non-U.S. returns.** Non-U.S. customers should visit the [www.hp.com/recycle](http://www.hp.com/recycle) Web site for further information regarding availability of the HP Supplies Returns and Recycling Program.

### **Paper**

This product is capable of using recycled papers when the paper meets the guidelines outlined in the *HP LaserJet Printer Family Print Media Guide*. This product is suitable for the use of recycled paper according to EN12281:2002.

# <span id="page-254-0"></span>**Material restrictions**

This HP product contains mercury in the fluorescent lamp of the scanner and/or control panel liquid crystal display that may require special handling at end-of-life.

This HP product contains a battery that might require special handling at end-of-life. The batteries contained in or supplied by Hewlett-Packard for this product include the following:

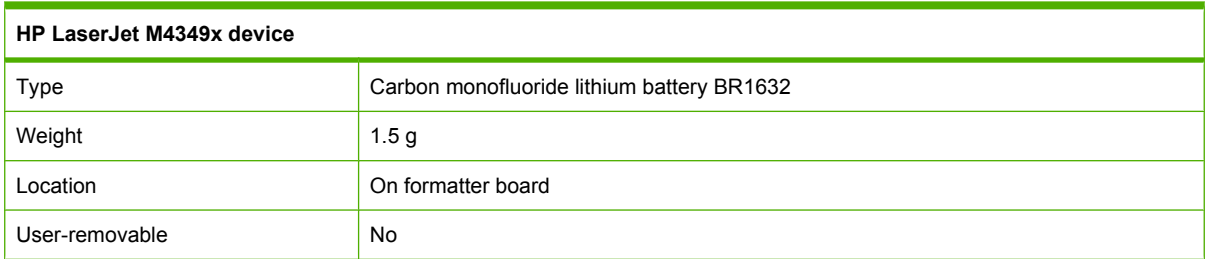

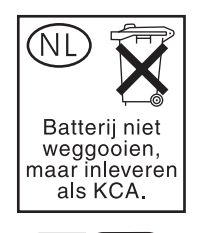

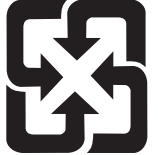

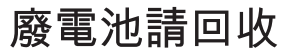

For recycling information, you can go to [www.hp.com/recycle,](http://www.hp.com/recycle) or contact your local authorities or the Electronics Industries Alliance: [www.eiae.org.](http://www.eiae.org)

### **Disposal of waste equipment by users in private households in the European Union**

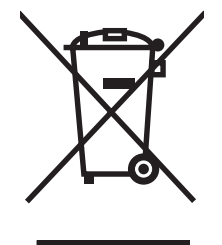

This symbol on the product or on its packaging indicates that this product must not be disposed of with your other household waste. Instead, it is your responsibility to dispose of your waste equipment by handing it over to a designated collection point for the recycling of waste electrical and electronic equipment. The separate collection and recycling of your waste equipment at the time of disposal will help to conserve natural resources and ensure that it is recycled in a manner that protects human health and the environment. For more information about where you can drop off your waste equipment for recycling, please contact your local city office, your household waste disposal service or the shop where you purchased the product.

# <span id="page-255-0"></span>**Material Safety Data Sheet (MSDS)**

Material Safety Data Sheets (MSDS) for supplies containing chemical substances (for example, toner) can be obtained by contacting the HP Web site at [www.hp.com/go/msds](http://www.hp.com/go/msds) or [www.hp.com/hpinfo/](http://www.hp.com/hpinfo/community/environment/productinfo/safety) [community/environment/productinfo/safety.](http://www.hp.com/hpinfo/community/environment/productinfo/safety)

# **For more information**

To obtain information about these environmental topics:

- Product environmental profile sheet for this and many related HP products
- **•** HP's commitment to the environment
- **•** HP's environmental management system
- HP's end-of-life product return and recycling program
- Material Safety Data Sheets

Visit [www.hp.com/go/environment](http://www.hp.com/go/environment) or [www.hp.com/hpinfo/globalcitizenship/environment](http://www.hp.com/hpinfo/globalcitizenship/environment).

# **Telecom statement**

The HP LaserJet M4349x models have the HP LaserJet Analog Fax Accessory 300 already installed to provide communication to the public switch telephone network (PSTN) for fax functionality. See the *HP LaserJet Analog Fax Accessory 300 User Guide* for all regulatory approval information and regulatory notices associated with the fax functionality and that device.

# <span id="page-257-0"></span>**Declaration of conformity**

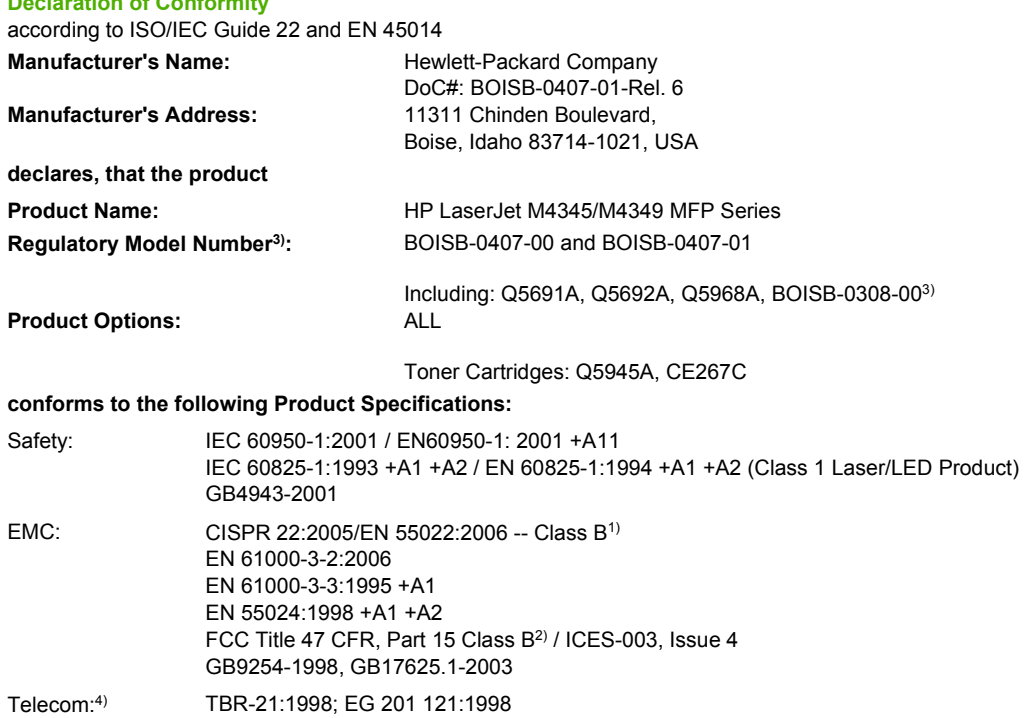

#### **Supplementary Information:**

**Declaration of Conformity**

The product herewith complies with the requirements of the R&TTE Directive 1999/5/EC Annex II, EMC Directive 2004/108/EC and the Low Voltage Directive 2006/95/EC, and carries the CE-Marking  $\epsilon$  accordingly.

1) The product was tested in a typical configuration with Hewlett-Packard Personal Computer Systems.

2) For regulatory purposes, this product is assigned a Regulatory model number. This number should not be confused with the marketing names or the product number(s).

3) All worldwide modular approvals for analog fax accessory obtained by Hewlett-Packard under the regulatory model number BOISB-0308-00 incorporate the Multi-Tech Systems MT5634SMI Socket Modem Module.

4) Telecom standards and R&TTE Directive compliance apply to BOISB-0407-01.

Boise, Idaho , USA

#### **March 2009**

#### **For regulatory topics only:**

European Contact: Your Local Hewlett-Packard Sales and Service Office or Hewlett-Packard GmbH, Department HQ-TRE / Standards Europe, Herrenberger Strasse 140, D-71034 Böblingen, Germany, (FAX: +49-7031-14-3143) [www.hp.com/go/](http://www.hp.com/go/certificates) **[certificates](http://www.hp.com/go/certificates)** 

USA Contact: Product Regulations Manager, Hewlett-Packard Company, PO Box 15, Mail Stop 160, Boise, ID 83707-0015, USA, (Phone: 208-396-6000)

# <span id="page-258-0"></span>**Safety statements**

# **Laser safety**

The Center for Devices and Radiological Health (CDRH) of the U.S. Food and Drug Administration has implemented regulations for laser products manufactured since August 1, 1976. Compliance is mandatory for products marketed in the United States. The device is certified as a "Class 1" laser product under the U.S. Department of Health and Human Services (DHHS) Radiation Performance Standard according to the Radiation Control for Health and Safety Act of 1968. Since radiation emitted inside the device is completely confined within protective housings and external covers, the laser beam cannot escape during any phase of normal user operation.

 $\triangle$  **WARNING!** Using controls, making adjustments, or performing procedures other than those specified in this user guide may result in exposure to hazardous radiation.

# **Canadian DOC regulations**

Complies with Canadian EMC Class B requirements.

« Conforme à la classe B des normes canadiennes de compatibilité électromagnétiques. « CEM ». »

# **VCCI statement (Japan)**

この装置は、情報処理装置等電波障害自主規制協議会(VCCI)の基準 に基づくクラスB情報技術装置です。この装置は、家庭環境で使用すること を目的としていますが、この装置がラジオやテレビジョン受信機に近接して 使用されると、受信障害を引き起こすことがあります。 取扱説明書に従って正しい取り扱いをして下さい。

# **Power cord statement (Japan)**

製品には、同梱された電源コードをお使い下さい。 同梱された電源コードは、他の製品では使用出来ません。

# **EMC statement (Korea)**

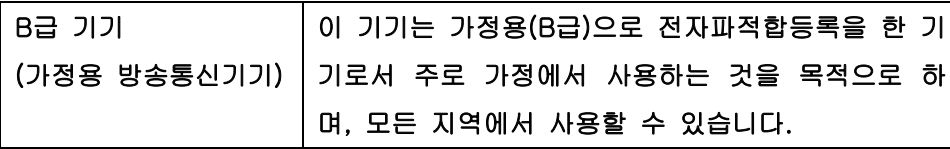

# **Laser statement for Finland**

#### **Luokan 1 laserlaite**

Klass 1 Laser Apparat

HP LaserJet M4349x, laserkirjoitin on käyttäjän kannalta turvallinen luokan 1 laserlaite. Normaalissa käytössä kirjoittimen suojakotelointi estää lasersäteen pääsyn laitteen ulkopuolelle. Laitteen turvallisuusluokka on määritetty standardin EN 60825-1 (1994) mukaisesti.

### **VAROITUS !**

Laitteen käyttäminen muulla kuin käyttöohjeessa mainitulla tavalla saattaa altistaa käyttäjän turvallisuusluokan 1 ylittävälle näkymättömälle lasersäteilylle.

#### **VARNING !**

Om apparaten används på annat sätt än i bruksanvisning specificerats, kan användaren utsättas för osynlig laserstrålning, som överskrider gränsen för laserklass 1.

#### **HUOLTO**

HP LaserJet M4349x - kirjoittimen sisällä ei ole käyttäjän huollettavissa olevia kohteita. Laitteen saa avata ja huoltaa ainoastaan sen huoltamiseen koulutettu henkilö. Tällaiseksi huoltotoimenpiteeksi ei katsota väriainekasetin vaihtamista, paperiradan puhdistusta tai muita käyttäjän käsikirjassa lueteltuja, käyttäjän tehtäväksi tarkoitettuja ylläpitotoimia, jotka voidaan suorittaa ilman erikoistyökaluja.

#### **VARO !**

Mikäli kirjoittimen suojakotelo avataan, olet alttiina näkymättömällelasersäteilylle laitteen ollessa toiminnassa. Älä katso säteeseen.

#### **VARNING !**

Om laserprinterns skyddshölje öppnas då apparaten är i funktion, utsättas användaren för osynlig laserstrålning. Betrakta ej strålen. Tiedot laitteessa käytettävän laserdiodin säteilyominaisuuksista: Aallonpituus 775-795 nm Teho 5 m W Luokan 3B laser.

# **D Working with memory and print server cards**

This section explains the memory features of the printer and provides steps for expansion.

- [Overview](#page-261-0)
- [Adding printer memory](#page-262-0)
- [Checking DIMM installation](#page-265-0)
- [Save resources \(permanent resources\)](#page-266-0)
- [Enabling memory for Windows](#page-267-0)
- [Using HP Jetdirect print server cards](#page-268-0)

# <span id="page-261-0"></span>**Overview**

Memory is upgradeable by replacing the memory DIMM. DIMMs are available in 32, 48, 64, 128, and 512 MB.

For ordering information, see [Order parts, accessories, and supplies on page 228](#page-241-0)

**NOTE:** Single inline memory modules (SIMMs) used in previous HP LaserJet printers are not compatible with the printer.

The printer also has one EIO slot for expanding the printer networking capabilities. The EIO slot can be used to upgrade the printer with an additional network connection, such as a wireless print server, network card, or a connectivity card for a serial or AppleTalk connection.

**NOTE:** The HP LaserJet M4349x MFP comes with a network device already installed. The EIO slot may be used to provide networking capabilities in addition to those already built into the printer.

To find out how much memory is installed in the printer, or to find out what is installed in the EIO slots, print a configuration page. See [Use information pages on page 146](#page-159-0).

# <span id="page-262-0"></span>**Adding printer memory**

You might want to add more printer memory to the printer if you often print complex graphics, print PostScript (PS) documents, or use many downloaded fonts. Added memory also gives you more flexibility in supporting job-storage features, such as quick copying.

# **Installing printer memory**

 $\triangle$  **CAUTION:** Static electricity can damage DIMMs. When handling DIMMs, either wear an antistatic wrist strap or frequently touch the surface of the DIMM antistatic package, then touch bare metal on the printer.

The HP LaserJet M4349x MFP comes with one DIMM slot. If desired, you can replace a DIMM installed in the slot with a higher memory DIMM.

If you have not already done so, print a configuration page to find out how much memory is installed in the printer before adding more memory. See [Use information pages on page 146](#page-159-0).

**1.** After the configuration page has printed, turn the printer off and disconnect the power cord.

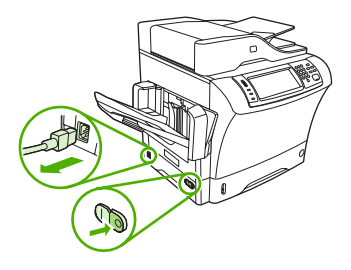

- **2.** Disconnect all interface cables.
- **3.** At the back of the device, remove the side cover by placing your fingers in the indented area and sliding the cover off.

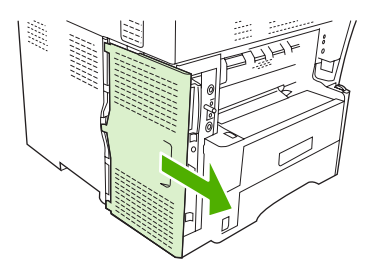

**4.** Open the formatter-cage door by grasping the metal tab and pulling the door open.

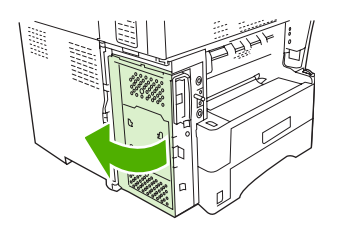

**5.** Remove the DIMM from the antistatic package.

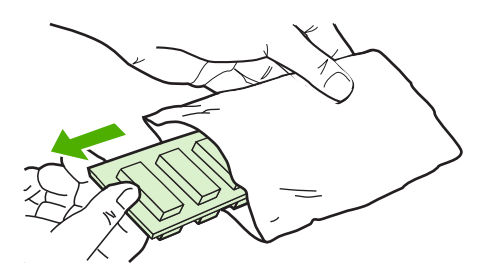

 $\triangle$  **CAUTION:** To reduce the possibility of damage caused by static electricity, always wear an electrostatic discharge (ESD) wrist strap or touch the surface of the antistatic package before handling DIMMs.

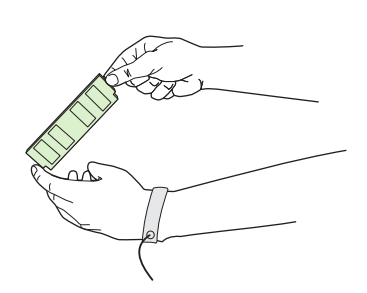

**6.** Hold the DIMM by the edges, and align the notches on the DIMM with the DIMM slot. (Check that the locks on each side of the DIMM slot are open.)

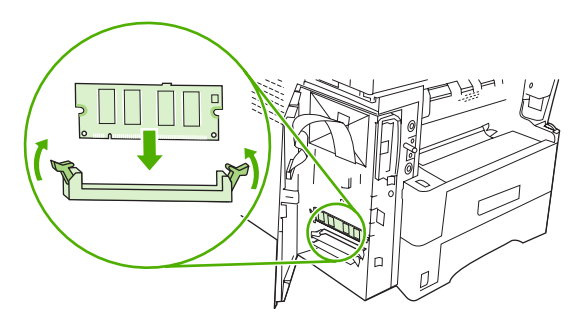

**7.** Press the DIMM straight into the slot, and press firmly. Make sure the locks on each side of the DIMM snap into place.

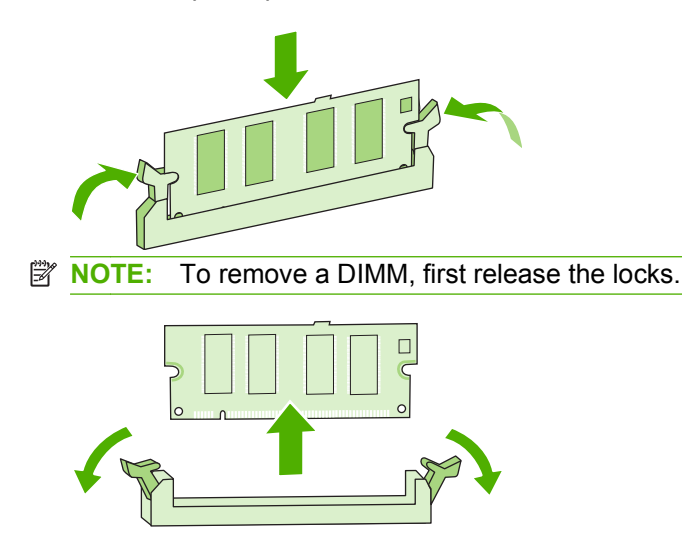

**8.** Close the formatter-cage door.

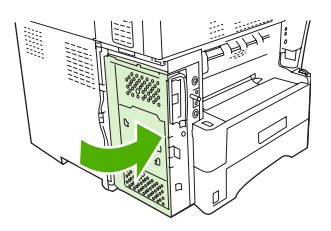

**9.** Replace the formatter cover.

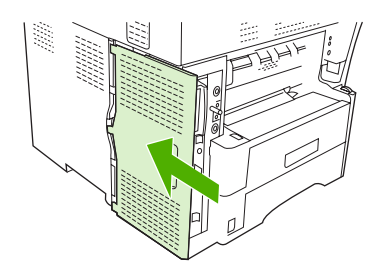

- **10.** Reconnect the interface cable(s).
- **11.** Reconnect the power cord, and turn the device on.

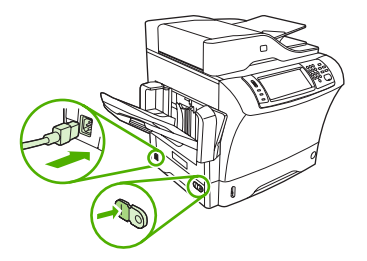

# <span id="page-265-0"></span>**Checking DIMM installation**

After installing the DIMM, make sure that the installation was successful.

### **To verify that the DIMM is installed correctly**

- **1.** Turn the printer on. Check that the Ready light is illuminated after the printer has gone through the startup sequence. If an error message appears, the DIMM might have been incorrectly installed. See [Use information pages on page 146.](#page-159-0)
- **2.** Print a configuration page (see [Use information pages on page 146](#page-159-0)).
- **3.** Check the memory section on the configuration page and compare it to the configuration page that was printed before the memory installation. If the amount of memory has not increased, the DIMM might not be installed correctly, or the DIMM might be defective. Repeat the installation procedure. If necessary, install a different DIMM.
- **NOTE:** If you installed a printer language (personality), check the "Installed Personalities and Options" section on the configuration page. This area should list the new printer language.

# <span id="page-266-0"></span>**Save resources (permanent resources)**

Utilities or jobs that you download to the device sometimes include resources (for example, fonts, macros, or patterns). Resources that are internally marked as permanent remain in the device memory until you turn the device power off.

Use the following guidelines if you use the page description language (PDL) ability to mark resources as permanent. For technical details, see an appropriate PDL reference for PCL or PS.

- Mark resources as permanent only when it is absolutely necessary that they remain in memory while the device power is turned on.
- Send permanent resources to the device only at the beginning of a print job and not while the device is printing.
- **NOTE:** Overusing permanent resources or downloading them while the device is printing might affect device performance or the ability to print complex pages.

# <span id="page-267-0"></span>**Enabling memory for Windows**

- **1.** On the **Start** menu, point to **Settings**, and click **Printers** or **Printers and Faxes**.
- **2.** Select this printer and select **Properties**.
- **3.** On the **Configure** tab, click **More**.
- **4.** In the **Total Memory** field, type or select the total amount of memory that is now installed.
- **5.** Click **OK**.
- **6.** Go to [Checking DIMM installation on page 252.](#page-265-0)

# <span id="page-268-0"></span>**Using HP Jetdirect print server cards**

Follow these procedures to install or remove an EIO card.

# **Install an HP Jetdirect print server card**

- **1.** Turn off the device.
- **2.** Remove the two screws and cover plate from the EIO slot on the back of the device.

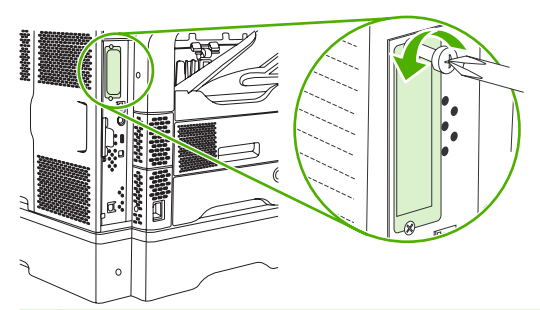

- **NOTE:** Do not discard the screws or the cover plate. Save them for future use if you remove the EIO card.
- **3.** Install the EIO card in the EIO slot and tighten the screws.

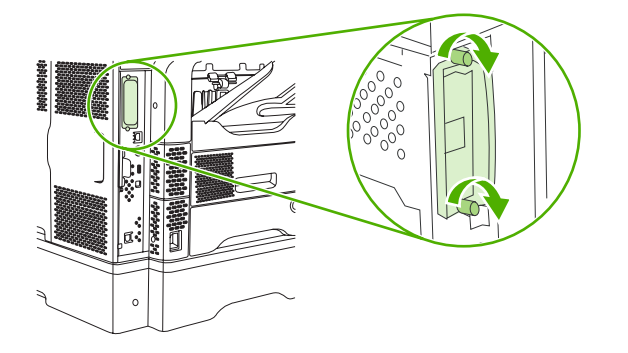

**4.** Connect the network cable to the EIO card.

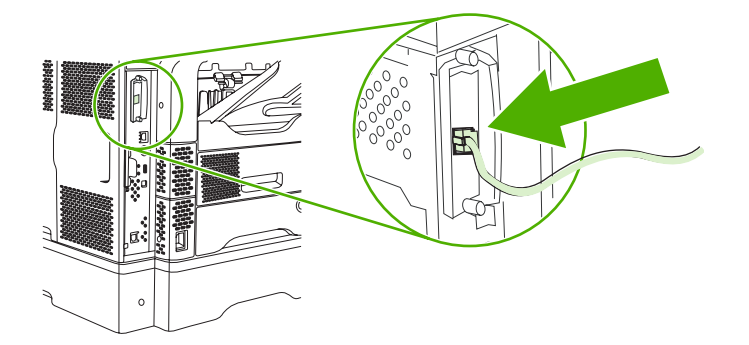

**5.** Turn on the device, and then print a configuration page to verify that the new EIO device is recognized. See [Use information pages on page 146](#page-159-0).

**NOTE:** When you print a configuration page, an HP Jetdirect configuration page that contains network configuration and status information also prints.

# <span id="page-269-0"></span>**Remove an HP Jetdirect print server card**

- **1.** Turn off the device.
- **2.** Disconnect the network cable from the EIO card.
- **3.** Loosen the two screws from the EIO card, and then remove the EIO card from the EIO slot.
- **4.** Place the cover plate from the EIO slot onto the back of the device. Insert and tighten the two screws.
- **5.** Turn on the device.

# **Index**

#### **Symbols/Numerics**

3-bin mailbox capacity [5](#page-18-0) jams, clearing [193](#page-206-0) media specifications [75](#page-88-0) media types supported [72](#page-85-0) part number [9,](#page-22-0) [229](#page-242-0) reattach error message [181](#page-194-0) 3-bin mailbox selecting [89](#page-102-0) 500-sheet tray. *See* tray 3 500-sheet trays adding [9](#page-22-0) insert or close error message [180](#page-193-0) jams, clearing [190](#page-203-0) loading [79](#page-92-0) locking and unlocking [9](#page-22-0) media sizes supported [73](#page-86-0) part numbers [9](#page-22-0), [229](#page-242-0) unexpected size or type error message [176](#page-189-0)

### **A**

access denied message [174](#page-187-0) accessories locking and unlocking [9](#page-22-0) ordering [228](#page-241-0) part numbers [9](#page-22-0), [229](#page-242-0) acoustic specifications [235](#page-248-0) activity log, fax [147](#page-160-0) address book, e-mail deleting addresses [134](#page-147-0) address books, e-mail adding addresses [133](#page-146-0) clearing [54](#page-67-0) LDAP server errors [180](#page-193-0) recipient lists [133](#page-146-0) recipient lists, creating [133](#page-146-0) address books, e-mail auto-complete function [132](#page-145-0) LDAP support [128](#page-141-0) address, device Macintosh, problemsolving [221](#page-234-0) ADF capacity [5](#page-18-0) maintenance kit [230](#page-243-0) media specifications [76](#page-89-0) sizes supported [131](#page-144-0) ADF output bin capacity [5](#page-18-0) selecting [89](#page-102-0) adhesive labels. *See* labels Administration menu, control panel [21](#page-34-0) alerts, e-mail [148](#page-161-0), [153](#page-166-0) Alternative Letterhead Mode [85](#page-98-0) anticounterfeit supplies [155](#page-168-0) AppleTalk setting [62](#page-75-0) AppleTalk settings [35](#page-48-0) Attention light locating [18](#page-31-0) authentication error messages [174](#page-187-0) autoconfiguration, drivers [12](#page-25-0) automatic two-sided printing path copying documents [120](#page-133-0) AUX connection [5](#page-18-0)

### **B**

batteries included [241](#page-254-0) billing codes report, fax [147](#page-160-0) bins capacities [5](#page-18-0) full, error messages [181](#page-194-0) jams, clearing [193](#page-206-0) reattach error message [181](#page-194-0) selecting [89](#page-102-0)

bins, output paper curl, problemsolving [170](#page-183-0) blank copies, problemsolving [215](#page-228-0) blank pages printing [106](#page-119-0) problem-solving [171](#page-184-0) blocked fax list, printing [147](#page-160-0) blurred print, problemsolving [210](#page-223-0) Bonjour Settings [153](#page-166-0) books copying [124](#page-137-0) both sides, copying [120](#page-133-0) both sides, printing on error messages [174](#page-187-0), [175](#page-188-0), [178,](#page-191-0) [179,](#page-192-0) [181](#page-194-0) loading paper [112](#page-125-0) Macintosh settings [153](#page-166-0) problem-solving [171](#page-184-0) buffer overflow errors [175](#page-188-0) buttons, control panel locating [18](#page-31-0) touchscreen [20](#page-33-0)

### **C**

cabinet/stand locking and unlocking [9](#page-22-0) part number [9,](#page-22-0) [229](#page-242-0) calibrating scanner [50](#page-63-0), [161](#page-174-0) call report, fax [147](#page-160-0) Canadian DOC regulations [245](#page-258-0) canceling copy jobs [126](#page-139-0) printing [113](#page-126-0) canceling a print request [113](#page-126-0) capacity 3-bin mailbox [5](#page-18-0), [75](#page-88-0) 500-sheet tray [73](#page-86-0)

ADF [5,](#page-18-0) [76](#page-89-0) envelope feeder [74](#page-87-0) output bins [5](#page-18-0) stacker [75](#page-88-0) stapler [75](#page-88-0) stapler/stacker [5](#page-18-0) tray 1 [72](#page-85-0) card stock guidelines for using [69](#page-82-0) output path [89](#page-102-0) printing on [87](#page-100-0) cartridges authentication [155](#page-168-0) genuine HP [154](#page-167-0) management menu [31](#page-44-0) non-HP [154](#page-167-0) recycling [240](#page-253-0) replacing [154](#page-167-0) storage [154](#page-167-0) cartridges, print error messages [179](#page-192-0), [180](#page-193-0) jams, clearing [185](#page-198-0) part numbers [229](#page-242-0) cartridges, staple empty, stop or continue settings [94](#page-107-0) jams [199](#page-212-0) loading [94](#page-107-0) low error message [182](#page-195-0) part numbers [9](#page-22-0), [229](#page-242-0) characters, misformed [206](#page-219-0) chosen personality not available [179](#page-192-0) cleaning about [158](#page-171-0) document feeder delivery system [157](#page-170-0) document feeder rollers [158](#page-171-0) exterior [156](#page-169-0) lid backing [157](#page-170-0) paper path [157](#page-170-0) scanner glass [156](#page-169-0) clock error message [174](#page-187-0) close door error messages [179](#page-192-0) coated paper [86](#page-99-0) collating copies [123](#page-136-0) configuration page Information menu [22](#page-35-0)

Macintosh [153](#page-166-0) printing [146](#page-159-0) connectivity features [5](#page-18-0) control panel access denied [174](#page-187-0) Administration menu [21](#page-34-0) buttons [18](#page-31-0) cleaning page, printing [157](#page-170-0) copy-screen [116](#page-129-0) E-mail Setup menu [43](#page-56-0) e-mail screen [130](#page-143-0) Fax Setup menu [40](#page-53-0) help [20](#page-33-0) Home screen [19](#page-32-0) Information menu [22](#page-35-0) Initial Setup menu [32](#page-45-0) jam messages [184](#page-197-0) lights [18](#page-31-0) Management menu [31](#page-44-0) messages, alphabetical list [174](#page-187-0) messages, numerical list [174](#page-187-0) messages, types of [173](#page-186-0) Resets menu [54](#page-67-0) Send Setup menu [43](#page-56-0) Service menu [55](#page-68-0) settings [13](#page-26-0) Time/Scheduling menu [29](#page-42-0) touchscreen buttons [20](#page-33-0) copying books [124](#page-137-0) canceling [126](#page-139-0) collating [123](#page-136-0) control-panel navigation [116](#page-129-0) error messages [182](#page-195-0) features [4,](#page-17-0) [115](#page-128-0) Job Mode [125](#page-138-0) media, problem-solving [213](#page-226-0) multiple originals [125](#page-138-0) photos [124](#page-137-0) problem-solving [214](#page-227-0) problems, preventing [212](#page-225-0) quality, problem-solving [212](#page-225-0) size, problem-solving [215](#page-228-0) two-sided documents [120](#page-133-0) counterfeit supplies [155](#page-168-0) Courier font, problem-solving [225](#page-238-0) cover pages [106](#page-119-0), [111](#page-124-0)

creased paper, problemsolving [208](#page-221-0) crooked pages [207](#page-220-0) curled paper, problemsolving [207,](#page-220-0) [213](#page-226-0) curly paper, problem-solving [170](#page-183-0) custom-size paper 3-bin mailbox specifications [75](#page-88-0) 500-sheet tray specifications [73](#page-86-0) driver settings [106](#page-119-0) loading [78](#page-91-0), [81](#page-94-0) printing on [87](#page-100-0) tray 1 specifications [72](#page-85-0) customer support Linux [224](#page-237-0)

### **D**

dark copying [213](#page-226-0) Data light locating [18](#page-31-0) date, setting [29](#page-42-0) declaration of conformity [244](#page-257-0) default settings Resets menu [54](#page-67-0) density problem-solving [203](#page-216-0) settings [153](#page-166-0) diagnostics networks [36](#page-49-0) digital faxing [143](#page-156-0) digital sending about [127,](#page-140-0) [131](#page-144-0) address books [133](#page-146-0) configuring e-mail [128](#page-141-0) control-panel settings [130](#page-143-0) error messages [179](#page-192-0), [180](#page-193-0), [182](#page-195-0) folders [136](#page-149-0) job settings [135](#page-148-0) LDAP support [128](#page-141-0) loading documents [131](#page-144-0) recipient lists [133](#page-146-0) sending documents [131](#page-144-0) Setup menu [43](#page-56-0) SMTP support [128](#page-141-0) validating gateway addresses [219](#page-232-0) workflow [137](#page-150-0)

DIMMs error messages [176](#page-189-0) installing [249](#page-262-0) part numbers [230](#page-243-0) verifying installation [252](#page-265-0) disk EIO slots [248](#page-261-0) installing [255](#page-268-0) removing [256](#page-269-0) disposal, end-of-life [241](#page-254-0) DLC/LLC settings [35](#page-48-0) Document feeder cleaning delivery system [157](#page-170-0) error messages [179](#page-192-0) jams, clearing [197](#page-210-0) jams, frequent [198](#page-211-0) document feeder copying two-sided documents [120](#page-133-0) dots, problem-solving [203,](#page-216-0) [209,](#page-222-0) [213](#page-226-0) double-sided copying [120](#page-133-0) double-sided printing error messages [174](#page-187-0), [175](#page-188-0), [178,](#page-191-0) [179,](#page-192-0) [181](#page-194-0) loading paper [112](#page-125-0) Macintosh settings [153](#page-166-0) problem-solving [171](#page-184-0) downloading software [11](#page-24-0) dpi, settings [153](#page-166-0) drivers Macintosh settings [110](#page-123-0) Macintosh, problemsolving [221](#page-234-0) operating systems supported [11](#page-24-0) preconfiguration [13](#page-26-0) presets (Macintosh) [110](#page-123-0) quick sets (Windows) [104](#page-117-0) settings [13,](#page-26-0) [14](#page-27-0) universal [12](#page-25-0) Update Now [13](#page-26-0) Windows settings [104](#page-117-0) dropouts, problem-solving [204](#page-217-0) duplex printing accessory error messages [174](#page-187-0), [175](#page-188-0), [178,](#page-191-0) [179,](#page-192-0) [181](#page-194-0) jams [191](#page-204-0) media specifications [74](#page-87-0)

media types supported [72](#page-85-0) part number [9,](#page-22-0) [229](#page-242-0) duplexer Macintosh settings [153](#page-166-0) printing with [112](#page-125-0) problem-solving [171](#page-184-0) duplexing copying documents [120](#page-133-0)

**E**

e-mail about [127,](#page-140-0) [131](#page-144-0) address books [133](#page-146-0) configuring [128](#page-141-0) error messages [179](#page-192-0), [180](#page-193-0), [182](#page-195-0) LDAP errors [180](#page-193-0) sending documents [131](#page-144-0) e-mail alerts [148](#page-161-0), [153](#page-166-0) E-mail Setup menu [43](#page-56-0) EIO accessory settings [32](#page-45-0) EIO cards buffer overflow [175](#page-188-0) errors [178](#page-191-0) installing [255](#page-268-0) part numbers [230](#page-243-0) removing [256](#page-269-0) slots [248](#page-261-0) electrical specifications [234](#page-247-0) embedded Web server [16](#page-29-0) end-of-life disposal [241](#page-254-0) energy specifications [234](#page-247-0) enlarging documents [105](#page-118-0) envelope feeder envelope specifications [74](#page-87-0) error messages [179](#page-192-0) jams, clearing [187](#page-200-0) load error message [180](#page-193-0) media types supported [72](#page-85-0) part number [9,](#page-22-0) [229](#page-242-0) specifications [83](#page-96-0) envelopes loading [78](#page-91-0) margins [68,](#page-81-0) [83](#page-96-0) specifications [67](#page-80-0), [73](#page-86-0) storing [68](#page-81-0), [77](#page-90-0) wrinkled, problem-solving [208](#page-221-0) environment for device problem-solving [201](#page-214-0)

environment for printer specifications [235](#page-248-0) environmental stewardship program [239](#page-252-0) EPS files, problem-solving [222](#page-235-0) Error button, control panel touchscreen [20](#page-33-0) error messages alphabetical list [174](#page-187-0) e-mail alerts [148](#page-161-0), [153](#page-166-0) jams [184](#page-197-0) numerical list [174](#page-187-0) types of [173](#page-186-0) Ethernet cards [5](#page-18-0) Ethernet cards, part numbers [230](#page-243-0) European Union, waste disposal [241](#page-254-0) e-mail address books [133](#page-146-0) auto-complete function [132](#page-145-0) control-panel settings [130](#page-143-0) job settings [135](#page-148-0) LDAP support [128](#page-141-0) loading documents [131](#page-144-0) recipient lists [133](#page-146-0) sending documents [131](#page-144-0) SMTP support [128](#page-141-0) validating gateway addresses [219](#page-232-0)

# **F**

face-down output [89](#page-102-0) face-up output [89](#page-102-0) fax accessory connecting phone line [142](#page-155-0) installing [140](#page-153-0) part number [9,](#page-22-0) [229](#page-242-0) printing schedule [30](#page-43-0) user guide [139](#page-152-0) Fax Activity Log clearing [54](#page-67-0) fax reports, printing [22,](#page-35-0) [147](#page-160-0) Fax Setup menu [40](#page-53-0) faxes receiving, problemsolving [217](#page-230-0) sending, problem-solving [216](#page-229-0) faxing, digital [143](#page-156-0) feeding problems, media [213](#page-226-0)

file directory, printing [147](#page-160-0) File Upload, Macintosh [153](#page-166-0) Finnish laser safety statement [245](#page-258-0) Firmware Update, Macintosh [153](#page-166-0) first page blank [106](#page-119-0) use different paper [106](#page-119-0), [111](#page-124-0) folders error messages [180](#page-193-0) sending to [136](#page-149-0) fonts EPS files, problemsolving [222](#page-235-0) included [4](#page-17-0) list, printing [22,](#page-35-0) [147](#page-160-0) permanent resources [253](#page-266-0) problem-solving [225](#page-238-0) Upload Macintosh [153](#page-166-0) fraud hotline [155](#page-168-0) FTP, sending to [137](#page-150-0) fuser error messages [176](#page-189-0) jams, clearing [194](#page-207-0) paper wrapping errors [181](#page-194-0) fuser modes [70](#page-83-0)

### **G**

gateways configuring [128](#page-141-0) error messages [179](#page-192-0) finding [129](#page-142-0) testing [129](#page-142-0) validating addresses [219](#page-232-0) General Protection FaultException OE [220](#page-233-0) glass cleaning [156](#page-169-0) sizes supported [131](#page-144-0) graphical display, control panel [18](#page-31-0) gray background, problemsolving [204](#page-217-0)

### **H**

hard disk part number [230](#page-243-0) heavy media, guidelines for using [69](#page-82-0)

heavy paper output path [89](#page-102-0) printing on [87](#page-100-0) held jobs [96](#page-109-0) Help button, control panel touchscreen [20](#page-33-0) help, control panel [20](#page-33-0) Home button, control panel touchscreen [20](#page-33-0) Home screen, control panel [19](#page-32-0) HP Driver Preconfiguration [13](#page-26-0) HP fraud hotline [155](#page-168-0) HP Jetdirect print server configuring [62](#page-75-0) error messages [178](#page-191-0) installing [255](#page-268-0) part numbers [230](#page-243-0) removing [256](#page-269-0) settings [32](#page-45-0) HP media, ordering [230](#page-243-0) HP Printer Utility [153](#page-166-0) HP Printer Utility, Macintosh [15](#page-28-0) HP Universal Print Driver [12](#page-25-0) HP Web Jetadmin [16,](#page-29-0) [152](#page-165-0) humidity problem-solving [201](#page-214-0) specifications [235](#page-248-0)

# **I**

I/O configuration network configuration [59](#page-72-0) settings [32](#page-45-0) Illegal Operation errors [220](#page-233-0) image defects, problemsolving [201](#page-214-0) image quality copy, improving [212](#page-225-0) copy, problem-solving [212](#page-225-0) print, problem-solving [201](#page-214-0) image repetition, problemsolving [210](#page-223-0) Information menu [22](#page-35-0) information pages [146](#page-159-0) Information tab, embedded Web server [150](#page-163-0) Initial Setup menu [32](#page-45-0) input trays. *See* trays insert tray error messages [180](#page-193-0) install cartridge error message [180](#page-193-0)

installers, Windows [16](#page-29-0) installing EIO cards [255](#page-268-0) fax accessory [140](#page-153-0) memory (DIMMs) [249](#page-262-0) insufficient memory [175,](#page-188-0) [180](#page-193-0) interface ports included [5](#page-18-0) internal clock errors [174](#page-187-0) Internet fax [143](#page-156-0) IP address Macintosh, problemsolving [221](#page-234-0) IPX/SPX setting [35](#page-48-0), [61](#page-74-0)

### **J**

jams 3-bin mailbox [193](#page-206-0) 500-sheet trays [190](#page-203-0) common causes of [183](#page-196-0) control-panel messages [184](#page-197-0) Document feeder [197](#page-210-0) duplex printing accessory [191](#page-204-0) e-mail alerts [148](#page-161-0) envelope feeder [187](#page-200-0) frequent, troubleshooting [198](#page-211-0) fuser [194](#page-207-0) locations [184](#page-197-0) output bin [193](#page-206-0) print quality after [201](#page-214-0) print-cartridge area [185](#page-198-0) print-quality problems [185](#page-198-0) staple [199](#page-212-0) stapler/stacker [193](#page-206-0) top-cover [185](#page-198-0) tray 1 [188](#page-201-0) Japanese VCCI statement [245](#page-258-0) Jetadmin, HP Web [16,](#page-29-0) [152](#page-165-0) Jetdirect print server configuring [62](#page-75-0) error messages [178](#page-191-0) installing [255](#page-268-0) part numbers [230](#page-243-0) removing [256](#page-269-0) settings [32](#page-45-0) Job Mode, copying [125](#page-138-0) job storage accessing [96](#page-109-0) features [96](#page-109-0) private [98](#page-111-0)

proof and hold [96](#page-109-0) QuickCopy [99](#page-112-0) settings [31](#page-44-0) stored [100](#page-113-0) jobs Macintosh settings [153](#page-166-0)

### **K**

keys, control panel locating [18](#page-31-0) touchscreen [20](#page-33-0) kits, maintenance part number [230](#page-243-0) Korean EMC statement [245](#page-258-0)

### **L**

labels loading [78](#page-91-0) printing [84](#page-97-0) specifications [68](#page-81-0) LAN fax [143](#page-156-0) LAN-connector [5](#page-18-0) languages, printer [4](#page-17-0) laser safety statements [245](#page-258-0) LDAP servers connecting to [128](#page-141-0) error messages [180](#page-193-0) validating gateway addresses [219](#page-232-0) legal paper clipped margins [225](#page-238-0) letterhead guidelines for using [70](#page-83-0) printing on [85](#page-98-0) lid, cleaning [157](#page-170-0) light copying [213](#page-226-0) light print problem-solving [203](#page-216-0) lights control panel [18](#page-31-0) lines, problem-solving copies [212](#page-225-0) link speed settings [39](#page-52-0) Linux drivers [11,](#page-24-0) [224](#page-237-0) loading 500-sheet trays [79](#page-92-0) coated paper [86](#page-99-0) custom-size paper [87](#page-100-0) documents, sizes supported [131](#page-144-0)

error messages [180](#page-193-0) labels [84](#page-97-0) preprinted paper [85](#page-98-0) scanner glass [131](#page-144-0) sizes supported [131](#page-144-0) staples [94](#page-107-0) transparencies [85](#page-98-0) tray 1 [78](#page-91-0) unexpected size or type error message [176](#page-189-0) Lock Resources, Macintosh [153](#page-166-0) locking accessories [9](#page-22-0) loose toner, problem-solving [205](#page-218-0) loose toner, troubleshooting [185](#page-198-0) low on staples [182](#page-195-0)

### **M**

Macintosh AppleTalk settings [35](#page-48-0) driver settings [14](#page-27-0), [110](#page-123-0) drivers supported [11](#page-24-0) drivers, problem-solving [221](#page-234-0) HP Printer Utility [153](#page-166-0) problems, solving [221](#page-234-0) removing software [15](#page-28-0) software [15](#page-28-0) software components [16](#page-29-0) supported operating systems [11](#page-24-0) USB card, problemsolving [222](#page-235-0) mailbox, 3-bin capacity [5](#page-18-0) jams, clearing [193](#page-206-0) media specifications [75](#page-88-0) media types supported [72](#page-85-0) part number [229](#page-242-0) part numbers [9](#page-22-0) reattach error message [181](#page-194-0) mailbox, 3-bin selecting [89](#page-102-0) maintenance kit part number [230](#page-243-0) Management menu [31](#page-44-0) margins legal paper, problemsolving [225](#page-238-0) margins, envelopes [68,](#page-81-0) [83](#page-96-0) material restrictions [241](#page-254-0)

Material Safety Data Sheet (MSDS) [242](#page-255-0) media 3-bin mailbox specifications [75](#page-88-0) 500-sheet tray specifications [73](#page-86-0) ADF specifications [76](#page-89-0) card stock [69](#page-82-0) curled [170](#page-183-0), [207](#page-220-0), [213](#page-226-0) custom-size [106](#page-119-0) custom-size, printing [87](#page-100-0) document size, selecting [105](#page-118-0) duplexer specifications [74](#page-87-0) envelope feeder specifications [74](#page-87-0) first page [106,](#page-119-0) [111](#page-124-0) fuser modes [70](#page-83-0) heavy [69](#page-82-0) HP, ordering [230](#page-243-0) legal, clipped margins [225](#page-238-0) letterhead [70](#page-83-0) loading [78](#page-91-0) pages per sheet [107,](#page-120-0) [111](#page-124-0) preprinted [85](#page-98-0) preprinted forms [70](#page-83-0) prepunched [85](#page-98-0) problem-solving [201](#page-214-0), [213](#page-226-0) problem-solving trays [170](#page-183-0) skewed [207](#page-220-0) small [87](#page-100-0) specifications [64](#page-77-0), [66](#page-79-0) stacker specifications [75](#page-88-0) stapler specifications [75](#page-88-0) stapling [92](#page-105-0) storing [77](#page-90-0) tray 1 specifications [72](#page-85-0) types supported [72](#page-85-0) wrinkled [208](#page-221-0) memory autoconfiguration [12](#page-25-0) DIMM error messages [176](#page-189-0) included [15](#page-28-0) installing DIMMs [249](#page-262-0) insufficient [175](#page-188-0), [180](#page-193-0) part numbers [230](#page-243-0) permanent resources [253](#page-266-0) permanent storage error messages [178](#page-191-0)

supply errors [174](#page-187-0) verifying installation [252](#page-265-0) Menu button [18](#page-31-0) menu map Information menu [22](#page-35-0) printing [146](#page-159-0) menus, control panel access denied [174](#page-187-0) Administration [21](#page-34-0) E-mail Setup [43](#page-56-0) Fax Setup [40](#page-53-0) Information [22](#page-35-0) Initial Setup [32](#page-45-0) Management [31](#page-44-0) Resets [54](#page-67-0) Send Setup [43](#page-56-0) Service [55](#page-68-0) Time/Scheduling [29](#page-42-0) mercury-free product [241](#page-254-0) messages alphabetical list [174](#page-187-0) e-mail alerts [148](#page-161-0), [153](#page-166-0) jams [184](#page-197-0) numerical list [174](#page-187-0) types of [173](#page-186-0) misformed characters, problemsolving [206](#page-219-0) multifeeds [214](#page-227-0) multiple pages per sheet [107,](#page-120-0) [111](#page-124-0) multipurpose tray. *See* tray 1

### **N**

n-up printing [107](#page-120-0), [111](#page-124-0) narrow paper, printing on [87](#page-100-0) Network Folder, scan to [136](#page-149-0) Networking tab, embedded Web server [151](#page-164-0) networks AppleTalk settings [35](#page-48-0) configuring [59](#page-72-0) configuring gateway addresses [128](#page-141-0) connectivity features [5](#page-18-0) default gateway [60](#page-73-0) diagnostics [36](#page-49-0) disabling DLC/LLC [62](#page-75-0) disabling protocols [61](#page-74-0) DLC/LLC settings [35](#page-48-0) finding SMTP gateways [129](#page-142-0)

HP Jetdirect print server error messages [178](#page-191-0) HP Web Jetadmin [152](#page-165-0) IP address [59](#page-72-0) IPX/SPX settings [35](#page-48-0) link speed settings [39](#page-52-0) Macintosh settings [153](#page-166-0) protocol configuration page, printing [39](#page-52-0) security [36](#page-49-0) SMTP servers [128](#page-141-0) subnet mask [60](#page-73-0) TCP/IP parameters [59](#page-72-0) TCP/IP settings [32](#page-45-0) testing SMTP settings [129](#page-142-0) validating gateway addresses [219](#page-232-0) noise specifications [235](#page-248-0) non-HP supplies [154](#page-167-0) not responding, problemsolving [172](#page-185-0) Novell login required [181](#page-194-0) NVRAM errors [178](#page-191-0)

### **O**

online help, control panel [20](#page-33-0) operating environment specifications [235](#page-248-0) operating systems supported [11](#page-24-0) order, page [89](#page-102-0) ordering media, HP [230](#page-243-0) part numbers for [229](#page-242-0) supplies and accessories [228](#page-241-0) output bins capacities [5](#page-18-0) full, error messages [181](#page-194-0) jams, clearing [193](#page-206-0) reattach error message [181](#page-194-0) selecting [89](#page-102-0) output path open error message [181](#page-194-0) output quality after jams [185](#page-198-0) copy, improving [212](#page-225-0) copy, problem-solving [212](#page-225-0) print, problem-solving [201](#page-214-0)

### **P**

pages per sheet [107](#page-120-0), [111](#page-124-0) paper 3-bin mailbox specifications [75](#page-88-0) 500-sheet tray specifications [73](#page-86-0) ADF specifications [76](#page-89-0) coated [86](#page-99-0) curled [170](#page-183-0), [207,](#page-220-0) [213](#page-226-0) custom-size [106](#page-119-0) custom-size, printing [87](#page-100-0) document size, selecting [105](#page-118-0) duplexer specifications [74](#page-87-0) first page [106,](#page-119-0) [111](#page-124-0) fuser modes [70](#page-83-0) HP, ordering [230](#page-243-0) legal, clipped margins [225](#page-238-0) loading [78](#page-91-0) pages per sheet [107,](#page-120-0) [111](#page-124-0) preprinted [85](#page-98-0) prepunched [85](#page-98-0) problem-solving [201](#page-214-0), [213](#page-226-0) problem-solving trays [170](#page-183-0) skewed [207](#page-220-0) small [87](#page-100-0) specifications [64](#page-77-0), [66](#page-79-0) stacker specifications [75](#page-88-0) stapler specifications [75](#page-88-0) stapling [92](#page-105-0) storing [77](#page-90-0) tray 1 specifications [72](#page-85-0) types supported [72](#page-85-0) wrinkled [208](#page-221-0) paper path cleaning [157](#page-170-0) testing [198](#page-211-0) parallel port features [5](#page-18-0) part numbers cables [230](#page-243-0) EIO cards [230](#page-243-0) maintenance kit [230](#page-243-0) media, HP [230](#page-243-0) memory [230](#page-243-0) print cartridges [229](#page-242-0) trays [229](#page-242-0) pausing a print request [113](#page-126-0)

PCL drivers operating systems supported [11](#page-24-0) universal [12](#page-25-0) permanent resources [253](#page-266-0) permanent storage errors [178](#page-191-0) phone line, connecting fax accessory [142](#page-155-0) photos copying [124](#page-137-0) loading [131](#page-144-0) PINs, private jobs [98](#page-111-0) ports included [5](#page-18-0) problem-solving Macintosh [222](#page-235-0) postcards [87](#page-100-0) **PostScript** problem-solving [225](#page-238-0) PostScript Printer Description (PPD) files included [15](#page-28-0) power specifications [234](#page-247-0) PPDs included [15](#page-28-0) preconfiguration, driver [13](#page-26-0) preprinted forms guidelines for using [70](#page-83-0) preprinted paper printing on [85](#page-98-0) prepunched paper printing on [85](#page-98-0) presets (Macintosh) [110](#page-123-0) print cartridges authentication [155](#page-168-0) error messages [179](#page-192-0), [180](#page-193-0) genuine HP [154](#page-167-0) jams, clearing [185](#page-198-0) management menu [31](#page-44-0) non-HP [154](#page-167-0) part numbers [229](#page-242-0) recycling [240](#page-253-0) replacing [154](#page-167-0) storage [154](#page-167-0) Print Document On [105](#page-118-0) print quality after jams [185](#page-198-0) blurred [210](#page-223-0) dropouts [204](#page-217-0)

environment [201](#page-214-0) gray background [204](#page-217-0) image defects [201](#page-214-0) jams, after [201](#page-214-0) light print [203](#page-216-0) lines [204](#page-217-0) loose toner [205](#page-218-0) media [201](#page-214-0) misformed characters [206](#page-219-0) problem-solving [201](#page-214-0) repeating defects [206](#page-219-0) repetitive images [210](#page-223-0) scattered lines [209](#page-222-0) smeared toner [205](#page-218-0) specks [203](#page-216-0) tire tracks [208](#page-221-0) white lines [208](#page-221-0) white spots [209](#page-222-0) printer drivers. *See* drivers printer languages [4](#page-17-0) printer maintenance kit part number [230](#page-243-0) printing output bin, selecting [89](#page-102-0) printing system software [11](#page-24-0) priority, settings [13](#page-26-0) private jobs [98](#page-111-0) problem-solving blank pages [171](#page-184-0) blurred print [210](#page-223-0) copy quality [212](#page-225-0) copy size [215](#page-228-0) copying [212](#page-225-0), [214](#page-227-0) curled paper [170](#page-183-0), [207](#page-220-0) dropouts [204](#page-217-0) duplexing [171](#page-184-0) e-mail alerts [148](#page-161-0), [153](#page-166-0) environment [201](#page-214-0) EPS files [222](#page-235-0) Error button, control panel touchscreen [20](#page-33-0) fonts [225](#page-238-0) gateway addresses [219](#page-232-0) gray background [204](#page-217-0) image defects [201](#page-214-0) legal paper [225](#page-238-0) light print [203](#page-216-0) lines [204](#page-217-0), [208](#page-221-0) lines, copies [212](#page-225-0) Linux [224](#page-237-0)

Macintosh issues [221](#page-234-0) media [201,](#page-214-0) [213](#page-226-0) messages, types of [173](#page-186-0) networks [36](#page-49-0) output quality [201](#page-214-0) PostScript problems [225](#page-238-0) printing [172](#page-185-0) receiving faxes [217](#page-230-0) repeating defects [206](#page-219-0) repetitive images [210](#page-223-0) scattered lines [209](#page-222-0) sending faxes [216](#page-229-0) skewed pages [207](#page-220-0) slow printing [171](#page-184-0) smeared toner [205](#page-218-0) specks [203](#page-216-0) text [171](#page-184-0) text quality [206,](#page-219-0) [210](#page-223-0) tire tracks [208](#page-221-0) trays [170](#page-183-0) white spots [209](#page-222-0) Windows issues [220](#page-233-0) wrinkled paper [208](#page-221-0) proof and hold jobs [96](#page-109-0) protocol configuration page, printing [39](#page-52-0) punched paper printing on [85](#page-98-0)

# **Q**

quality after jams [185](#page-198-0) copy, improving [212](#page-225-0) copy, problem-solving [212](#page-225-0) print, problem-solving [201](#page-214-0) quick sets [104](#page-117-0)

# **R**

Ready light locating [18](#page-31-0) reattach output bin error message [181](#page-194-0) receiving faxes problem-solving [217](#page-230-0) recipient lists [133](#page-146-0) recycling [240](#page-253-0) reducing documents [105](#page-118-0) removing Macintosh software [15](#page-28-0) repeating defects, problemsolving [206,](#page-219-0) [210](#page-223-0)

replacing staple cartridges [94](#page-107-0) replacing printing cartridges [154](#page-167-0) reset button [18](#page-31-0) Resets menu, control panel [54](#page-67-0) resizing documents [105](#page-118-0) resolution problem-solving quality [201](#page-214-0) settings [153](#page-166-0) Resolution Enhancement technology (REt) [153](#page-166-0) resource saving [253](#page-266-0) REt (Resolution Enhancement technology) [153](#page-166-0) retention, job accessing [96](#page-109-0) features [96](#page-109-0) private [98](#page-111-0) proof and hold [96](#page-109-0) QuickCopy [99](#page-112-0) stored [100](#page-113-0) reverse page order [89](#page-102-0) rollers cleaning document feeder [158](#page-171-0)

### **S**

safety statements [245](#page-258-0) saving resources, memory [253](#page-266-0) scaling documents [105](#page-118-0) scanner calibration [50,](#page-63-0) [161](#page-174-0) scanner glass cleaning [156](#page-169-0) scanner lid backing, cleaning [157](#page-170-0) scanning e-mail validating gateway addresses [219](#page-232-0) scanning to e-mail about [127,](#page-140-0) [131](#page-144-0) address books [133](#page-146-0) configuring [128](#page-141-0) error messages [179](#page-192-0), [180](#page-193-0), [182](#page-195-0) sending documents [131](#page-144-0) scanning to e-mail address books [133](#page-146-0) control-panel settings [130](#page-143-0) job settings [135](#page-148-0) LDAP support [128](#page-141-0) loading documents [131](#page-144-0)

recipient lists [133](#page-146-0) sending documents [131](#page-144-0) SMTP support [128](#page-141-0) scanning to folder [136](#page-149-0) scanning to workflow [137](#page-150-0) security settings [36](#page-49-0) security features [6](#page-19-0) Send Setup menu [43](#page-56-0) Send to Folder [136](#page-149-0) Send to Workflow [137](#page-150-0) sending faxes problem-solving [216](#page-229-0) sending to e-mail about [127,](#page-140-0) [128,](#page-141-0) [131](#page-144-0) address books [133](#page-146-0) error messages [179](#page-192-0), [180](#page-193-0), [182](#page-195-0) sending documents [131](#page-144-0) sending to e-mail address books [133](#page-146-0) job settings [135](#page-148-0) LDAP support [128](#page-141-0) loading documents [131](#page-144-0) recipient lists [133](#page-146-0) sending documents [131](#page-144-0) settings [130](#page-143-0) SMTP support [128](#page-141-0) validating gateway addresses [219](#page-232-0) Service menu, control panel [55](#page-68-0) settings driver presets (Macintosh) [110](#page-123-0) drivers [14](#page-27-0) priority [13](#page-26-0) quick sets (Windows) [104](#page-117-0) Settings tab, embedded Web server [151](#page-164-0) SIMMs, incompatibility [248](#page-261-0) size, copy problem-solving [215](#page-228-0) size, media 3-bin mailbox specifications [75](#page-88-0) 500-sheet tray specifications [73](#page-86-0) ADF specifications [76](#page-89-0) duplexer specifications [74](#page-87-0)

envelope feeder specifications [74](#page-87-0) printing small or custom [87](#page-100-0) stacker specifications [75](#page-88-0) stapler specifications [75](#page-88-0) tray 1 specifications [72](#page-85-0) unexpected, error message [176](#page-189-0) sizes, media selecting trays [88](#page-101-0) skewed pages [207](#page-220-0) Sleep button [18](#page-31-0) Sleep mode settings [29,](#page-42-0) [31](#page-44-0) sleep settings power specifications [234](#page-247-0) slow printing, problemsolving [171](#page-184-0) slow speed, problem-solving fax receiving [217](#page-230-0) small paper, printing on [87](#page-100-0) smeared toner, problemsolving [205](#page-218-0) SMTP gateways error messages [182](#page-195-0) SMTP servers configuring gateway address [128](#page-141-0) connecting to [128](#page-141-0) finding gateways [129](#page-142-0) testing [129](#page-142-0) validating gateway addresses [219](#page-232-0) software embedded Web server [16](#page-29-0) HP Printer Utility [153](#page-166-0) HP Web Jetadmin [16](#page-29-0) Macintosh [15,](#page-28-0) [16](#page-29-0) settings [13](#page-26-0) supported operating systems [11](#page-24-0) uninstalling Macintosh [15](#page-28-0) Web sites [11](#page-24-0) Windows [16](#page-29-0) specifications acoustic [235](#page-248-0) electrical [234](#page-247-0) envelopes [67](#page-80-0) labels [68](#page-81-0) operating environment [235](#page-248-0)

paper [64,](#page-77-0) [66](#page-79-0) transparencies [69](#page-82-0) specifications, media envelope feeder [74](#page-87-0) specks, problem-solving [203,](#page-216-0) [209](#page-222-0) speed fax receiving, problemsolving [217](#page-230-0) problem-solving [171](#page-184-0) troubleshooting [164](#page-177-0) speed dial list, printing [147](#page-160-0) Spool32 errors [220](#page-233-0) spots, problem-solving [203,](#page-216-0) [209](#page-222-0) standard output bin capacity [5](#page-18-0) jams, clearing [193](#page-206-0) reattach error message [181](#page-194-0) selecting [89](#page-102-0) staple cartridges empty, stop or continue settings [94](#page-107-0) jams [199](#page-212-0) loading [94](#page-107-0) low error message [182](#page-195-0) part numbers [9](#page-22-0), [229](#page-242-0) stapler printing to [92](#page-105-0) stapler/stacker capacity [5](#page-18-0) empty, stop or continue settings [94](#page-107-0) loading staples [94](#page-107-0) media specifications [75](#page-88-0) media types supported [72](#page-85-0) paper jams [193](#page-206-0) part number [9,](#page-22-0) [229](#page-242-0) reattach error message [181](#page-194-0) selecting [89](#page-102-0) staple jams [199](#page-212-0) too many pages error message [182](#page-195-0) stapling documents [92](#page-105-0) Start button [18](#page-31-0) Start button, control panel touchscreen [20](#page-33-0) status e-mail alerts [148](#page-161-0) embedded Web server [150](#page-163-0)

Home screen, control panel [19](#page-32-0) HP Printer Utility, Macintosh [153](#page-166-0) messages, types of [173](#page-186-0) Status button [18](#page-31-0) Stop button [18](#page-31-0) Stop button, control panel touchscreen [20](#page-33-0) stopping a print request [113](#page-126-0) storage cabinet locking and unlocking [9](#page-22-0) part number [9,](#page-22-0) [229](#page-242-0) storage, job accessing [96](#page-109-0) features [96](#page-109-0) Macintosh settings [153](#page-166-0) private [98](#page-111-0) proof and hold [96](#page-109-0) QuickCopy [99](#page-112-0) settings [31](#page-44-0) stored [100](#page-113-0) stored jobs [100](#page-113-0) storing envelopes [68,](#page-81-0) [77](#page-90-0) paper [77](#page-90-0) print cartridges [154](#page-167-0) straight-through paper path [89](#page-102-0) streaks, problem-solving [213](#page-226-0) subnet mask [60](#page-73-0) supplies authentication [155](#page-168-0) counterfeit [155](#page-168-0) e-mail alerts [148](#page-161-0) management menu [31](#page-44-0) memory errors [174](#page-187-0) non-HP [154](#page-167-0) ordering [228](#page-241-0) part numbers [9](#page-22-0), [229](#page-242-0) recycling [240](#page-253-0) replacing print cartridges [154](#page-167-0) Resets menu [54](#page-67-0) status page, printing [146](#page-159-0) status, viewing with embedded Web server [150](#page-163-0) status, viewing with HP Printer Utility [153](#page-166-0) support Linux [224](#page-237-0)

**T**

TCP/IP settings [32](#page-45-0) technical support Linux [224](#page-237-0) temperature specifications [235](#page-248-0) tests networks [36](#page-49-0) text, problem-solving blurred [210](#page-223-0) blurry [213](#page-226-0) dropouts [204](#page-217-0) garbled [171](#page-184-0) misformed characters [206](#page-219-0) time, setting [29](#page-42-0) Time/Scheduling menu, control panel [29](#page-42-0) timeout settings [32](#page-45-0) tire tracks, problem-solving [208](#page-221-0) toner adhesion problems, solving [213](#page-226-0) density setting [153](#page-166-0) loose, problem-solving [205](#page-218-0) smeared, problemsolving [205](#page-218-0) top cover jams, clearing [185](#page-198-0) transparencies HP, ordering [232](#page-245-0) loading [78](#page-91-0) printing [85](#page-98-0) specifications [69](#page-82-0) tray 1 envelopes, printing [83](#page-96-0) insert or close error message [180](#page-193-0) jams, clearing [188](#page-201-0) load error message [180](#page-193-0) loading [78](#page-91-0) media sizes supported [72](#page-85-0) media types supported [72](#page-85-0) problem-solving [170](#page-183-0) unexpected size or type error message [176](#page-189-0) tray 2 problem-solving [170](#page-183-0) tray 3 problem-solving [170](#page-183-0)

trays double-sided printing [109,](#page-122-0) [112](#page-125-0) feeding problems, solving [214](#page-227-0) insert or close error message [180](#page-193-0) jams, clearing [188](#page-201-0), [190](#page-203-0) loading [78](#page-91-0) Macintosh settings [153](#page-166-0) media size specifications [73](#page-86-0) media types supported [72](#page-85-0) part numbers [229](#page-242-0) problem-solving [170](#page-183-0) unexpected size or type error message [176](#page-189-0) troubleshooting checklist [164](#page-177-0) control panel messages, numerical [174](#page-187-0) error messages, alphabetical list [174](#page-187-0) error messages, numerical list [174](#page-187-0) jams, clearing [184](#page-197-0) jams, frequent [198](#page-211-0) paper path test [198](#page-211-0) speed [164](#page-177-0) staple jams [199](#page-212-0) TrueType fonts included [4](#page-17-0) two-sided copying [120](#page-133-0) two-sided printing error messages [174](#page-187-0), [175](#page-188-0), [178,](#page-191-0) [179,](#page-192-0) [181](#page-194-0) loading paper [112](#page-125-0) Macintosh settings [153](#page-166-0) problem-solving [171](#page-184-0) typefaces

# **U**

unable to connect, copy, or send [182](#page-195-0) unexpected size or type error messages [176](#page-189-0) uninstalling Macintosh software [15](#page-28-0) universal print driver [12](#page-25-0) unlocking accessories [9](#page-22-0)

selecting trays by [88](#page-101-0)

included [4](#page-17-0) types, media

Update Now feature, drivers [13](#page-26-0) usage page, printing [146](#page-159-0) USB configuration [58](#page-71-0) USB port problem-solving Macintosh [222](#page-235-0) Use Different Paper/Covers [106](#page-119-0)

#### **V**

validating gateway addresses [219](#page-232-0) vertical white or faded stripes [212](#page-225-0) voltage specifications [234](#page-247-0)

### **W**

wake time, setting [29](#page-42-0) Warning button, control panel touchscreen [20](#page-33-0) watermarks [104](#page-117-0) wavy paper, problemsolving [170,](#page-183-0) [207](#page-220-0) Web sites fraud reports [155](#page-168-0) HP Web Jetadmin, downloading [152](#page-165-0) Linux support [224](#page-237-0) Material Safety Data Sheet (MSDS) [242](#page-255-0) paper specifications [64,](#page-77-0) [66](#page-79-0) software, downloading [11](#page-24-0) universal print driver [12](#page-25-0) weight, media specifications 3-bin mailbox [75](#page-88-0) 500-sheet tray [73](#page-86-0) ADF [76](#page-89-0) duplexer [74](#page-87-0) envelope feeder [74](#page-87-0) stacker [75](#page-88-0) stapler [75](#page-88-0) tray 1 [72](#page-85-0) white lines or spots, problemsolving [208](#page-221-0) white or faded stripes [212](#page-225-0) Windows driver settings [14](#page-27-0), [104](#page-117-0) drivers supported [11](#page-24-0) problem-solving issues [220](#page-233-0) software components [16](#page-29-0)

supported operating systems [11](#page-24-0) universal print driver [12](#page-25-0) Windows 2000 fax [143](#page-156-0) workflow, send to [137](#page-150-0) wrinkled paper, problemsolving [208](#page-221-0)

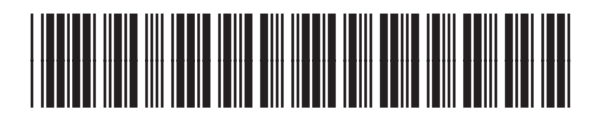

CE796-90904